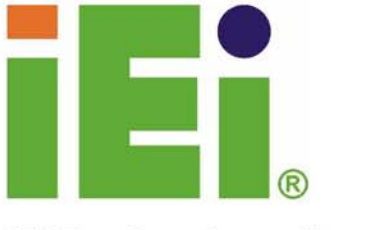

IEI Technology Corp.

# **NOVA-6612**

5.25" Intel Pentium M / Celeron M CPU with CRT, LVDS/TV-Out, Dual GbE, SATA and Audio

8.

# **USER MANUAL**

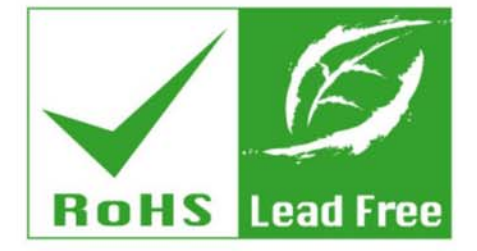

Rev. 1.0, July 2006

#### **REVISION HISTORY**

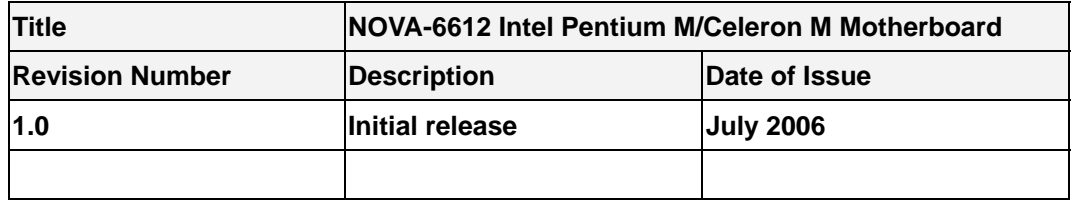

### **COPYRIGHT NOTICE**

The information in this document is subject to change without prior notice in order to improve reliability, design and function and does not represent a commitment on the part of the manufacturer.

In no event is the manufacturer liable for direct, indirect, special, incidental, or consequential damages arising out of the use or inability to use the product or documentation, even if advised of the possibility of such damages.

This document contains proprietary information protected by copyright. All rights are reserved. No part of this manual may be reproduced by any mechanical, electronic, or other means in any form without prior written permission of the manufacturer.

#### **TRADEMARKS**

IBM PC is a registered trademark of International Business Machines Corporation. INTEL is a registered trademark of INTEL Corporation. AMI is registered trademarks of American Megatrends Inc. Other product names mentioned herein are used for identification purposes only and may be trademarks and/or registered trademarks of their respective owners.

# **Table of Contents**

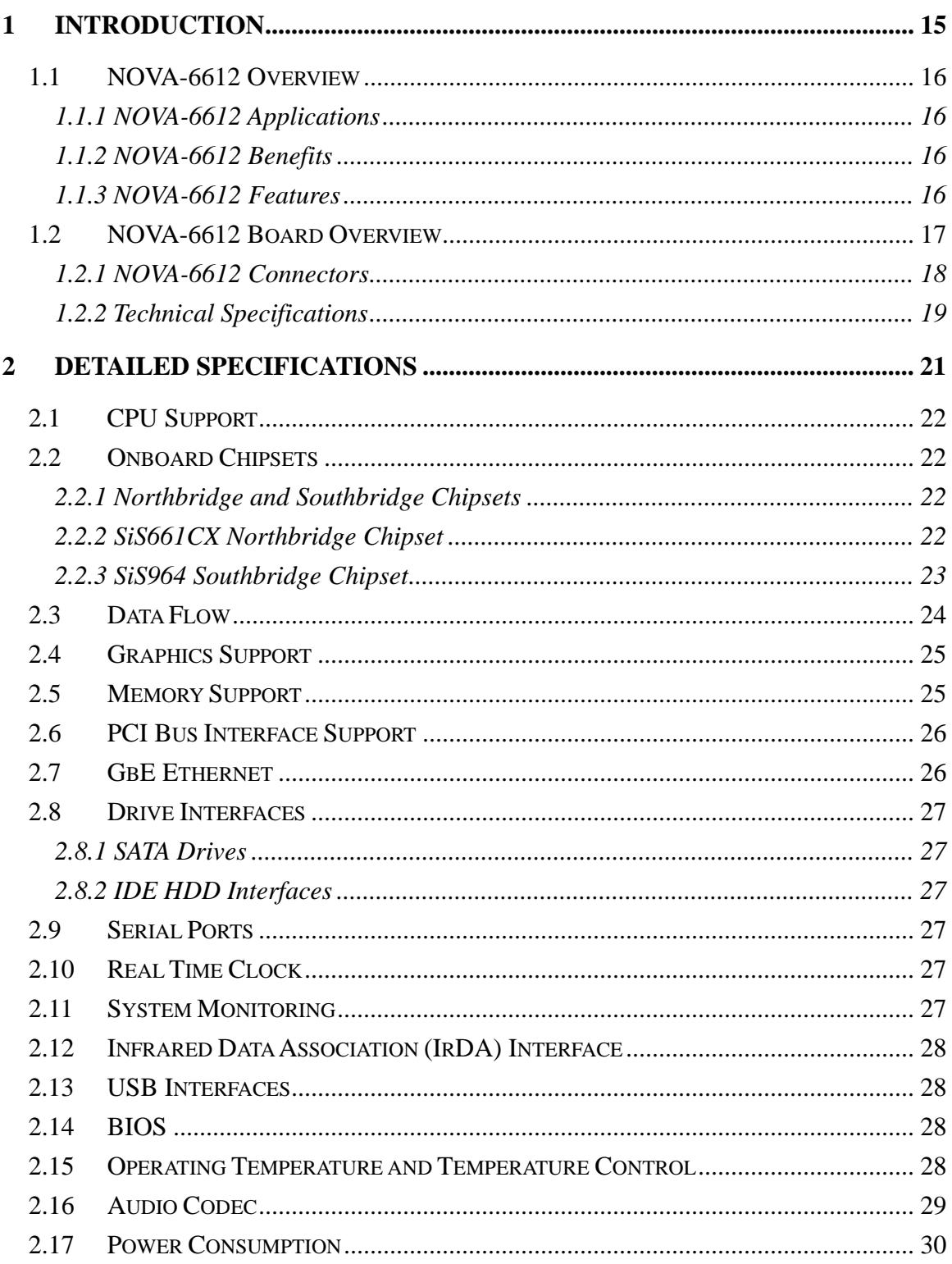

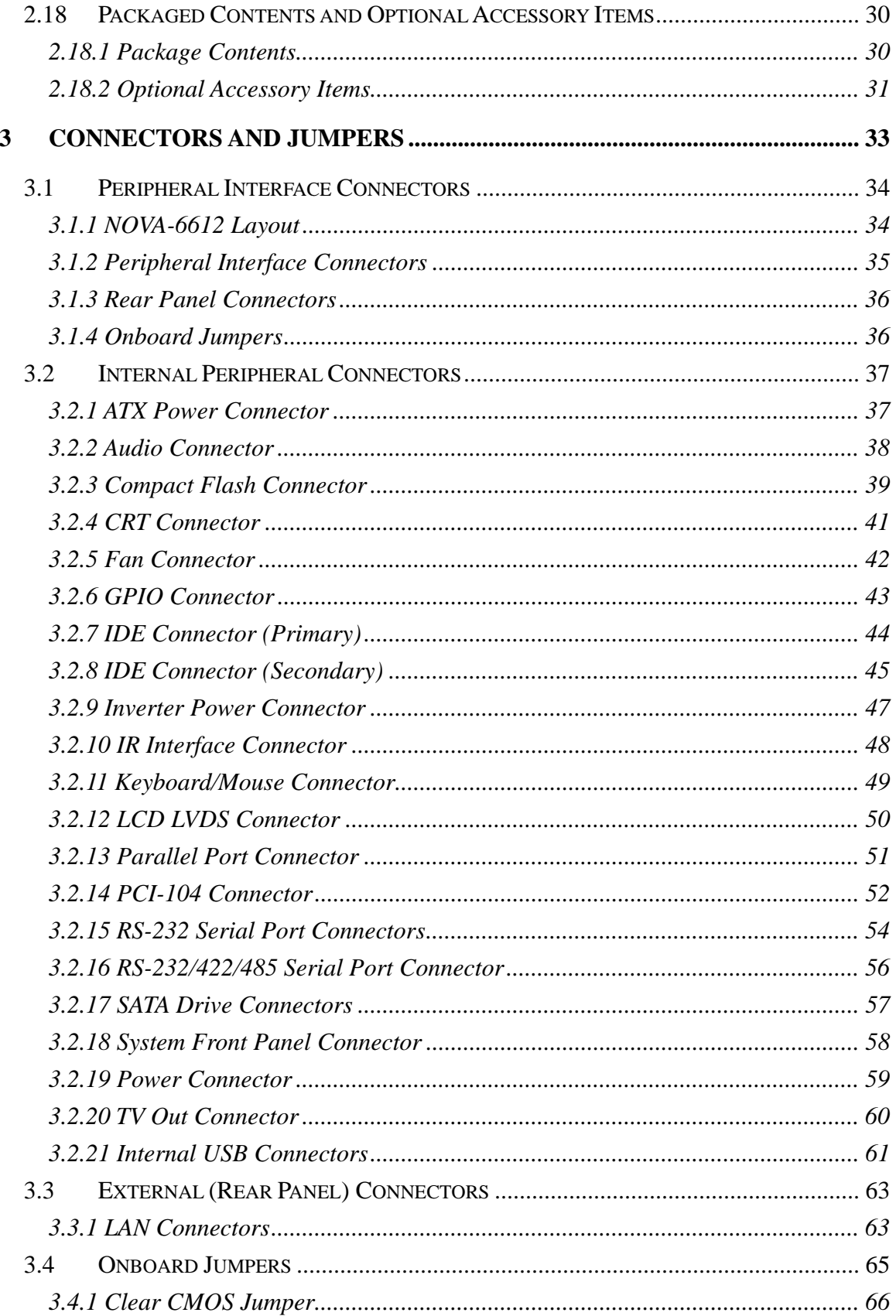

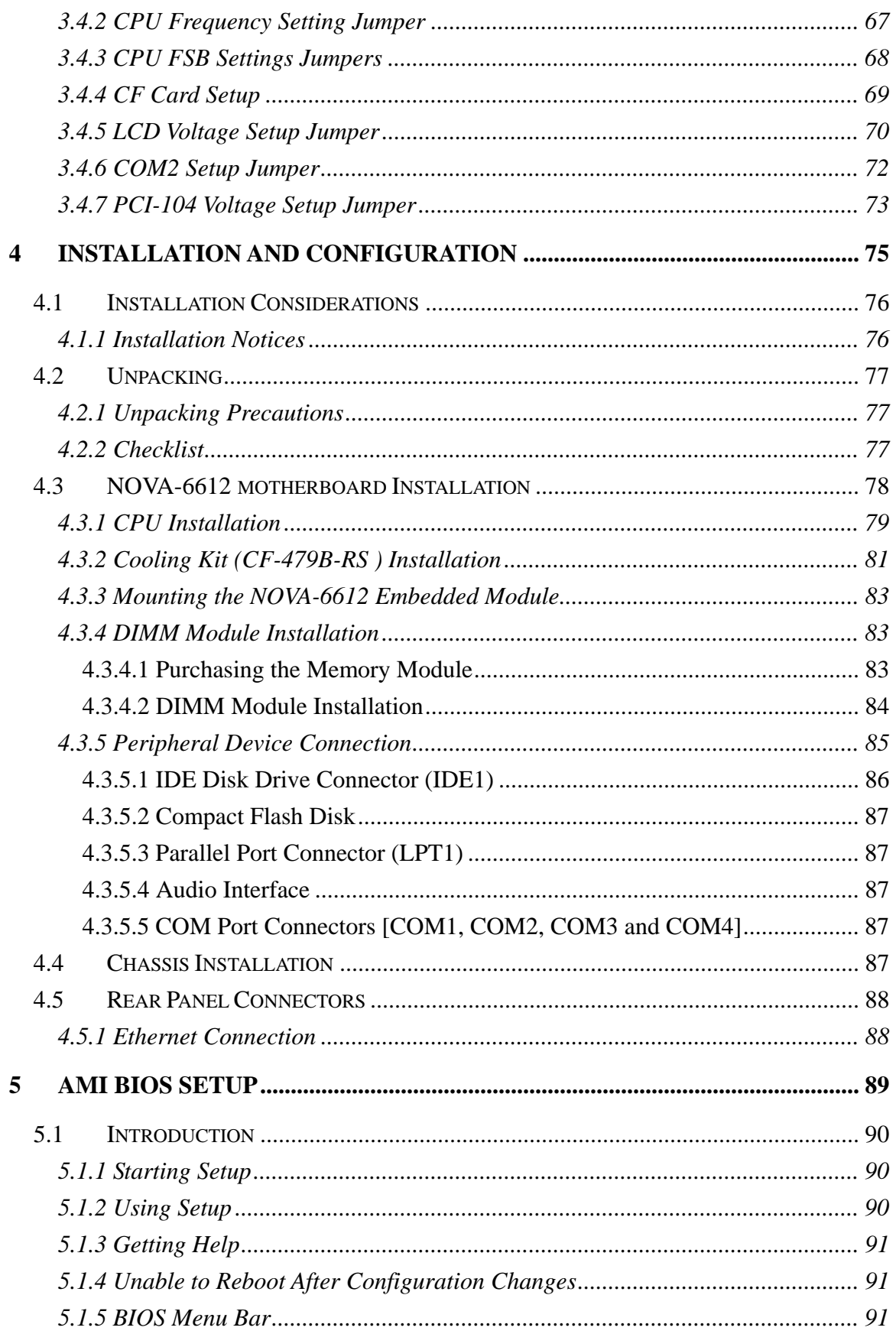

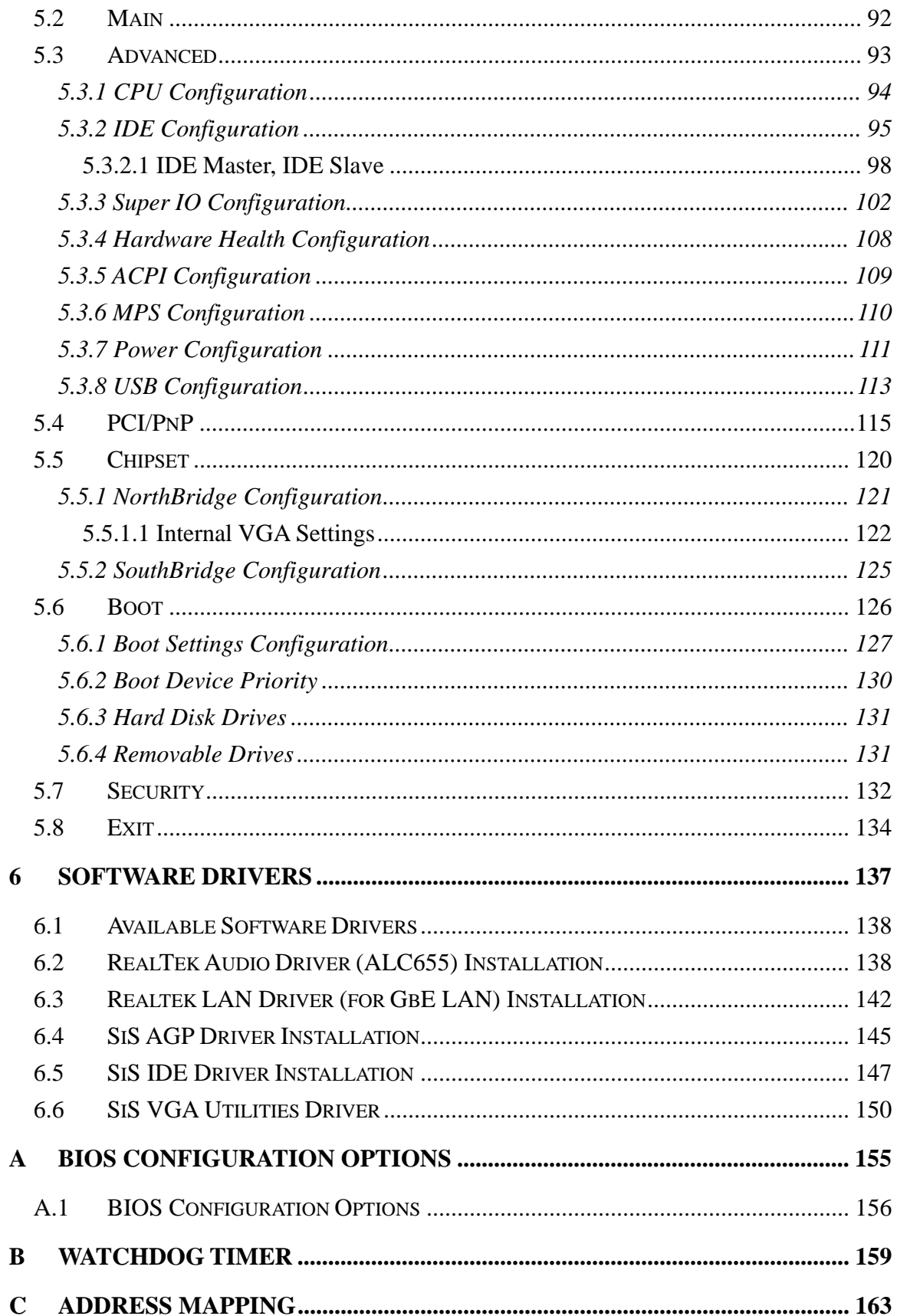

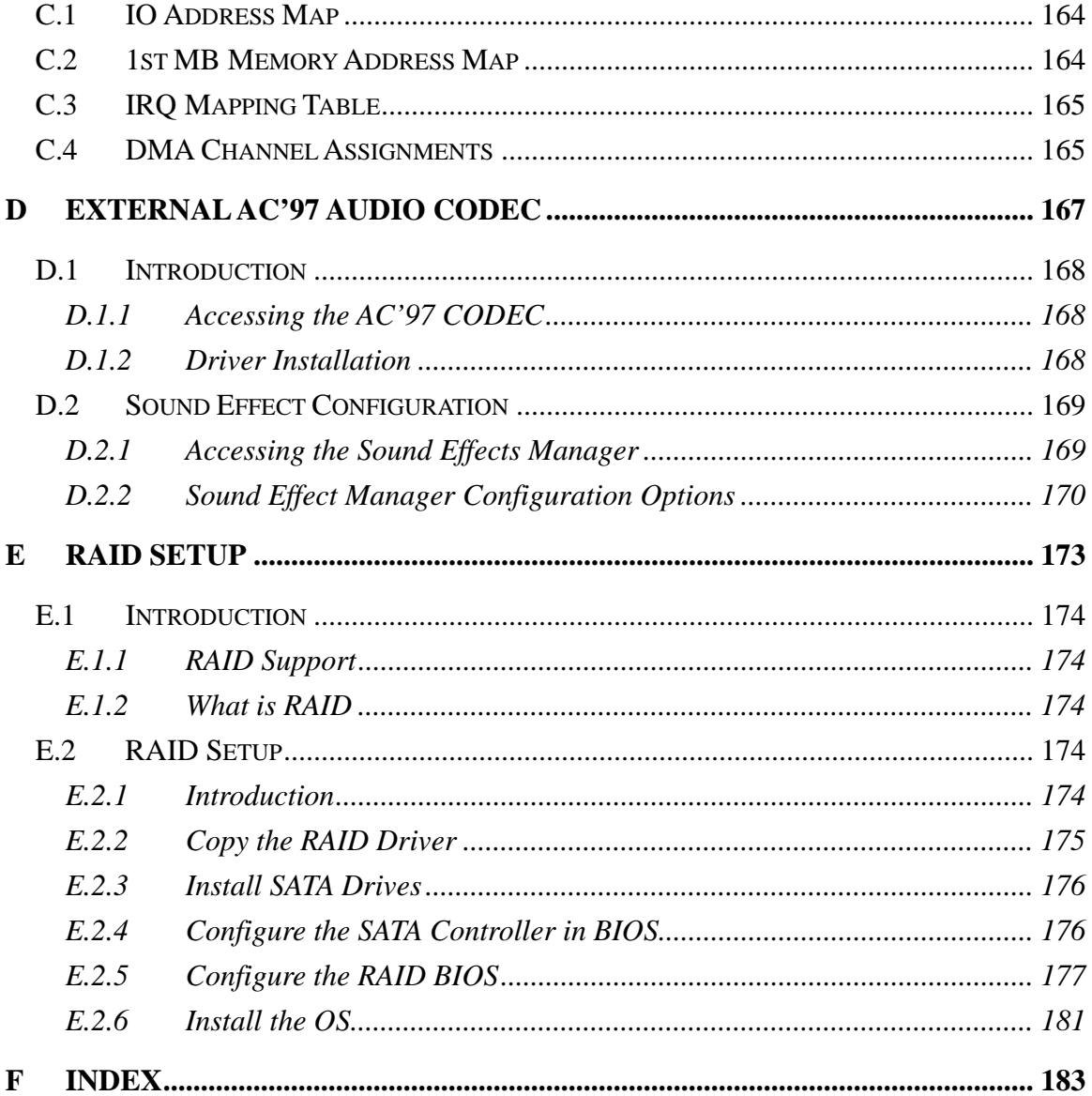

# **List of Figures**

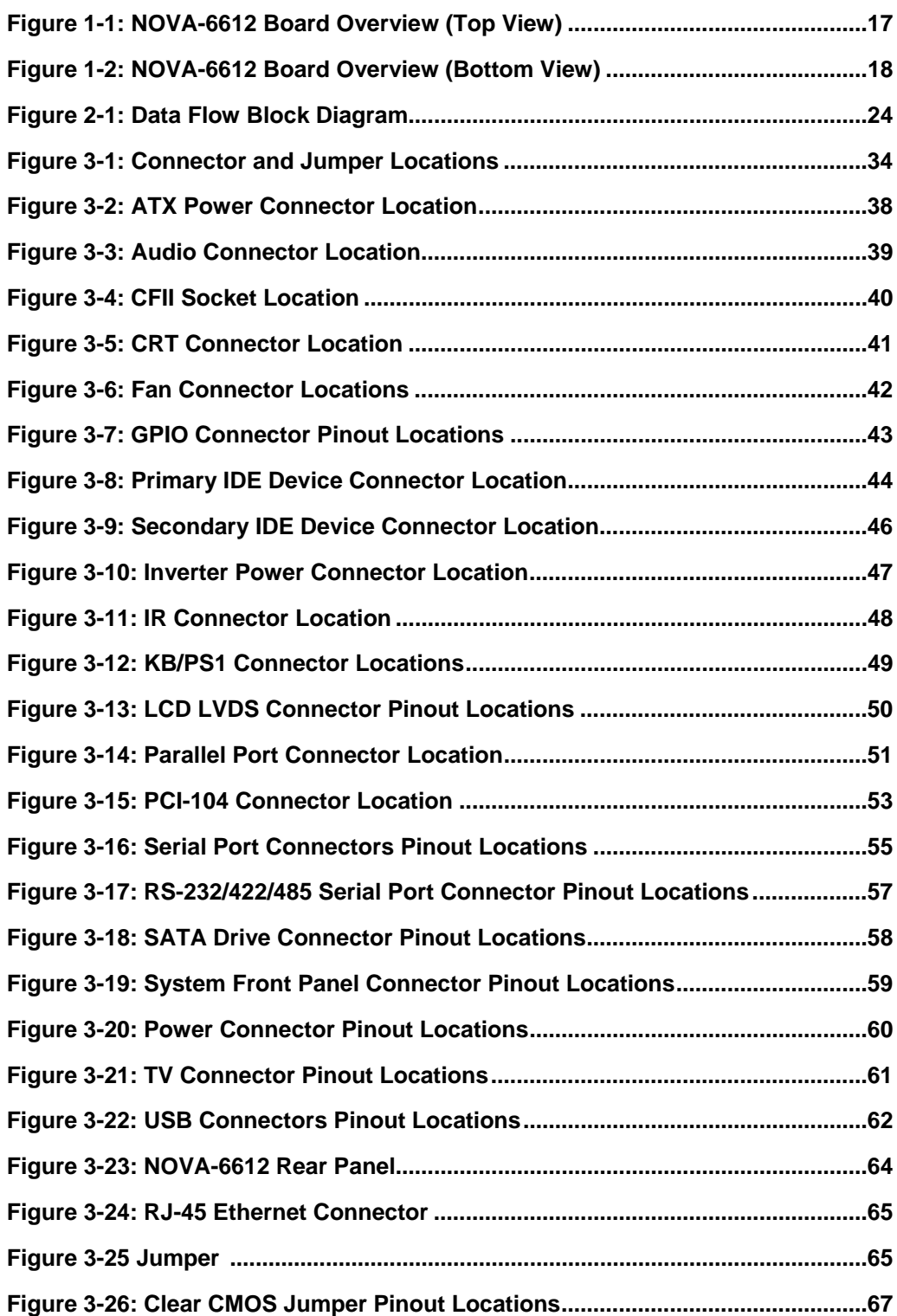

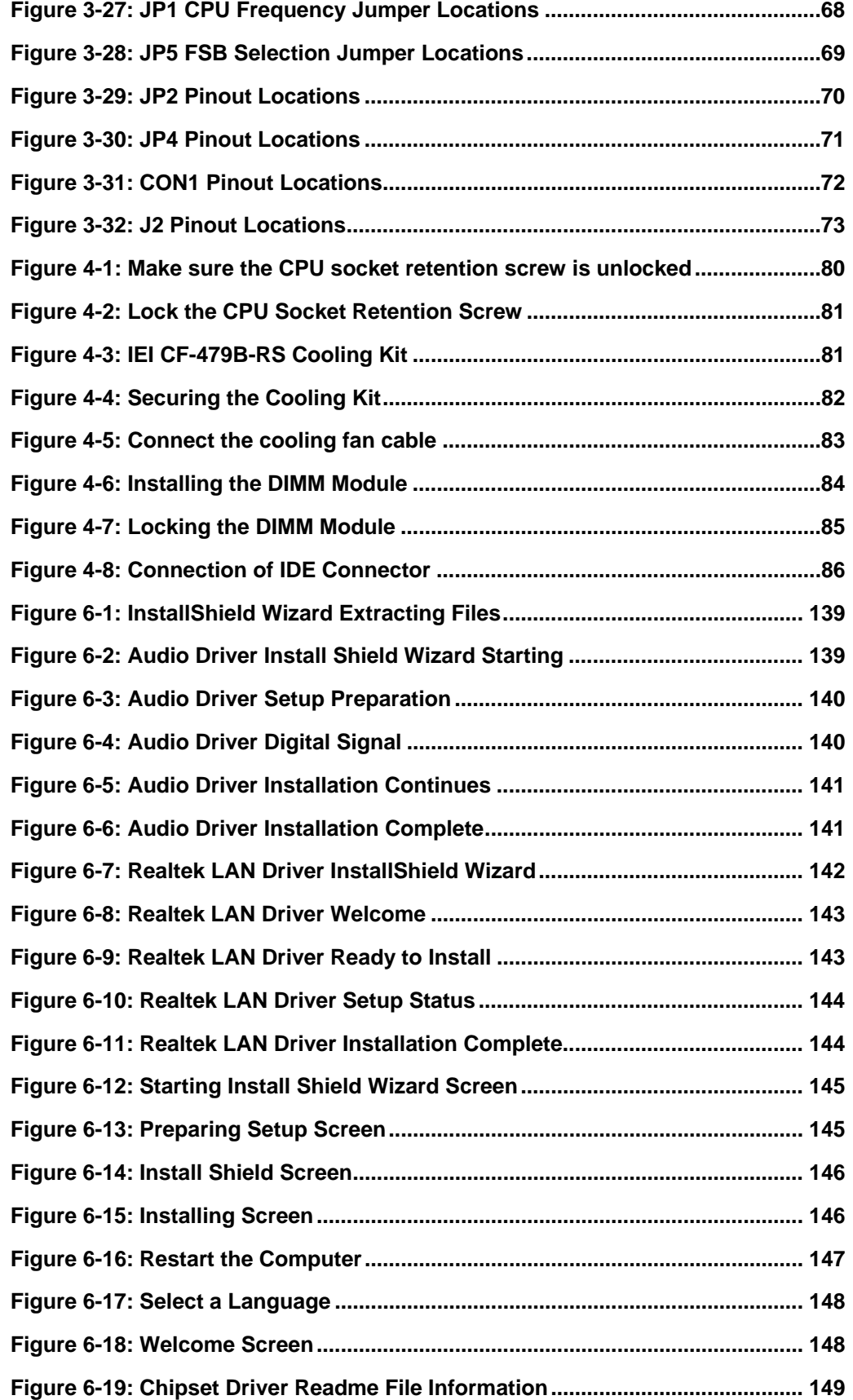

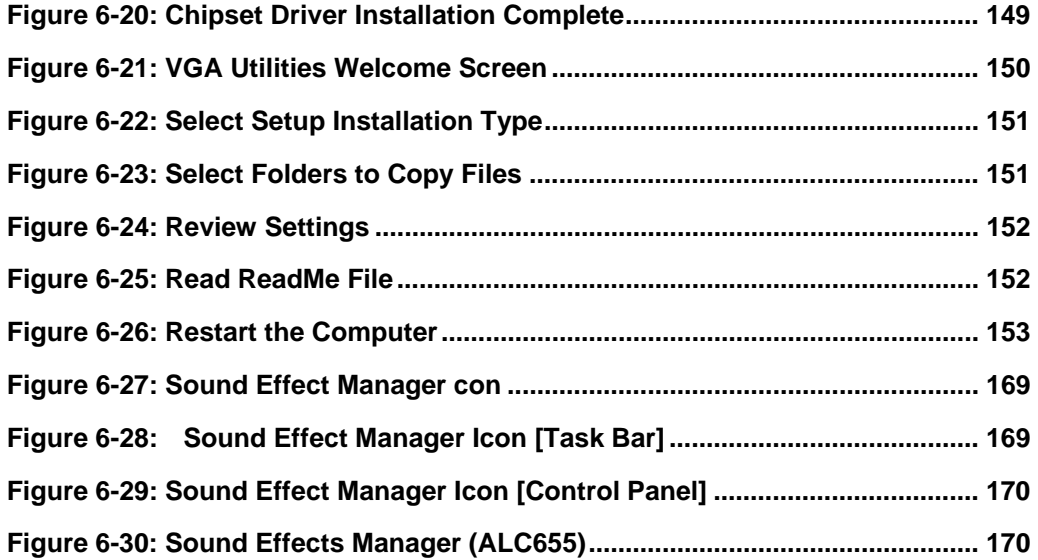

# **List of Tables**

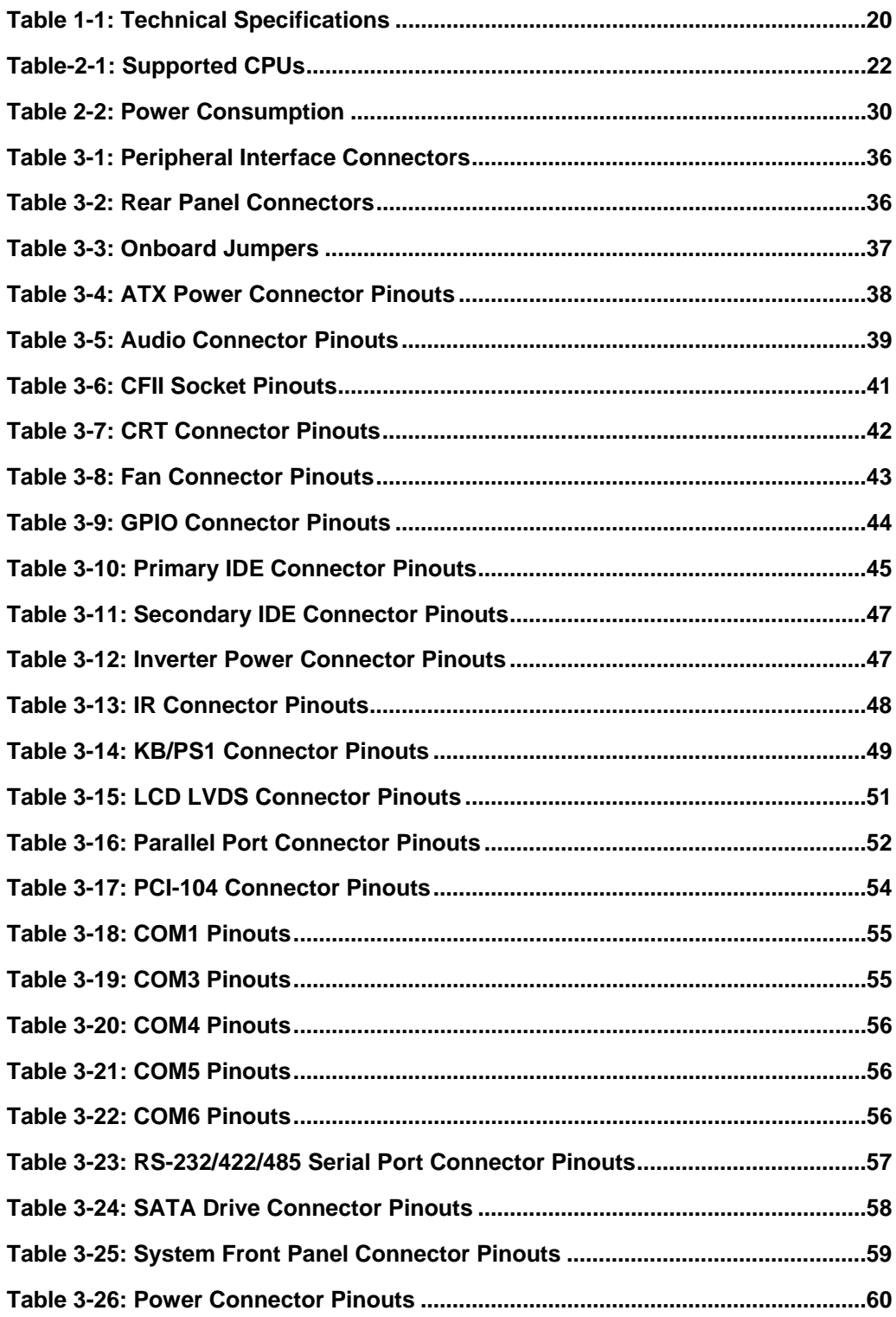

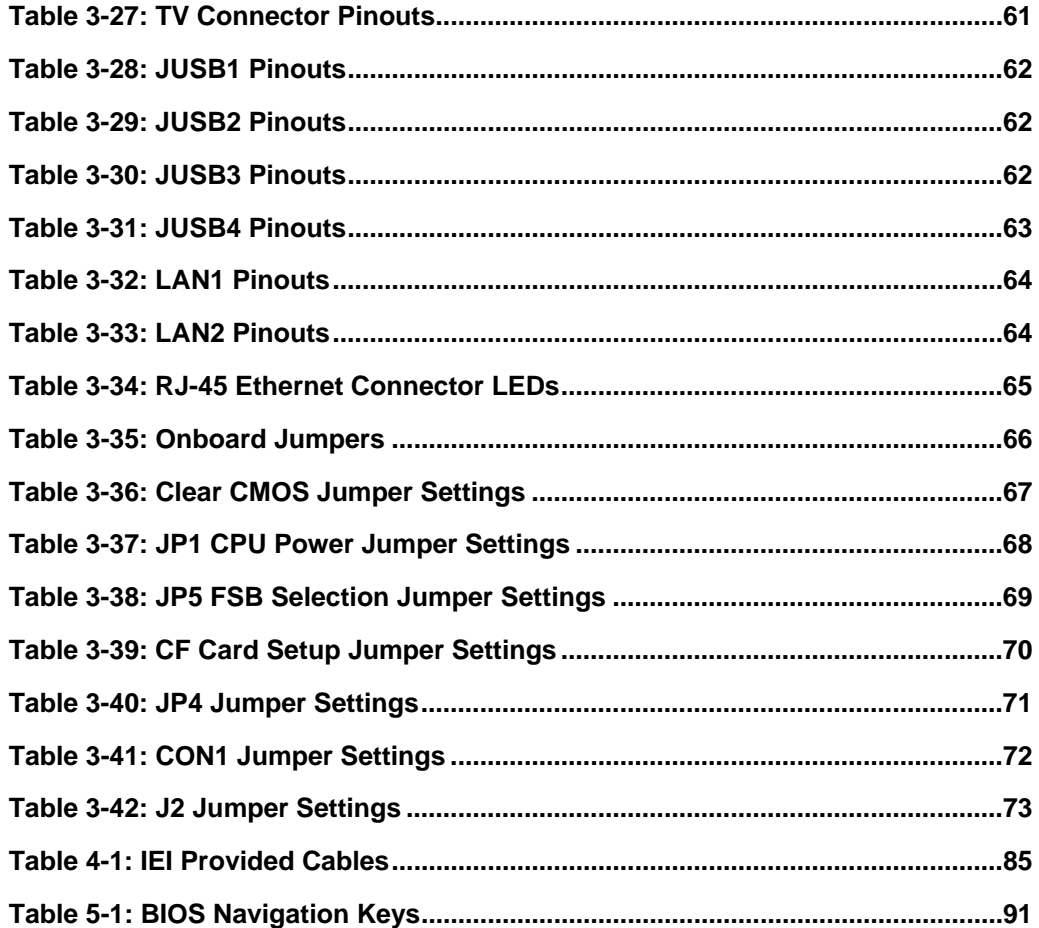

# **List of BIOS Menus**

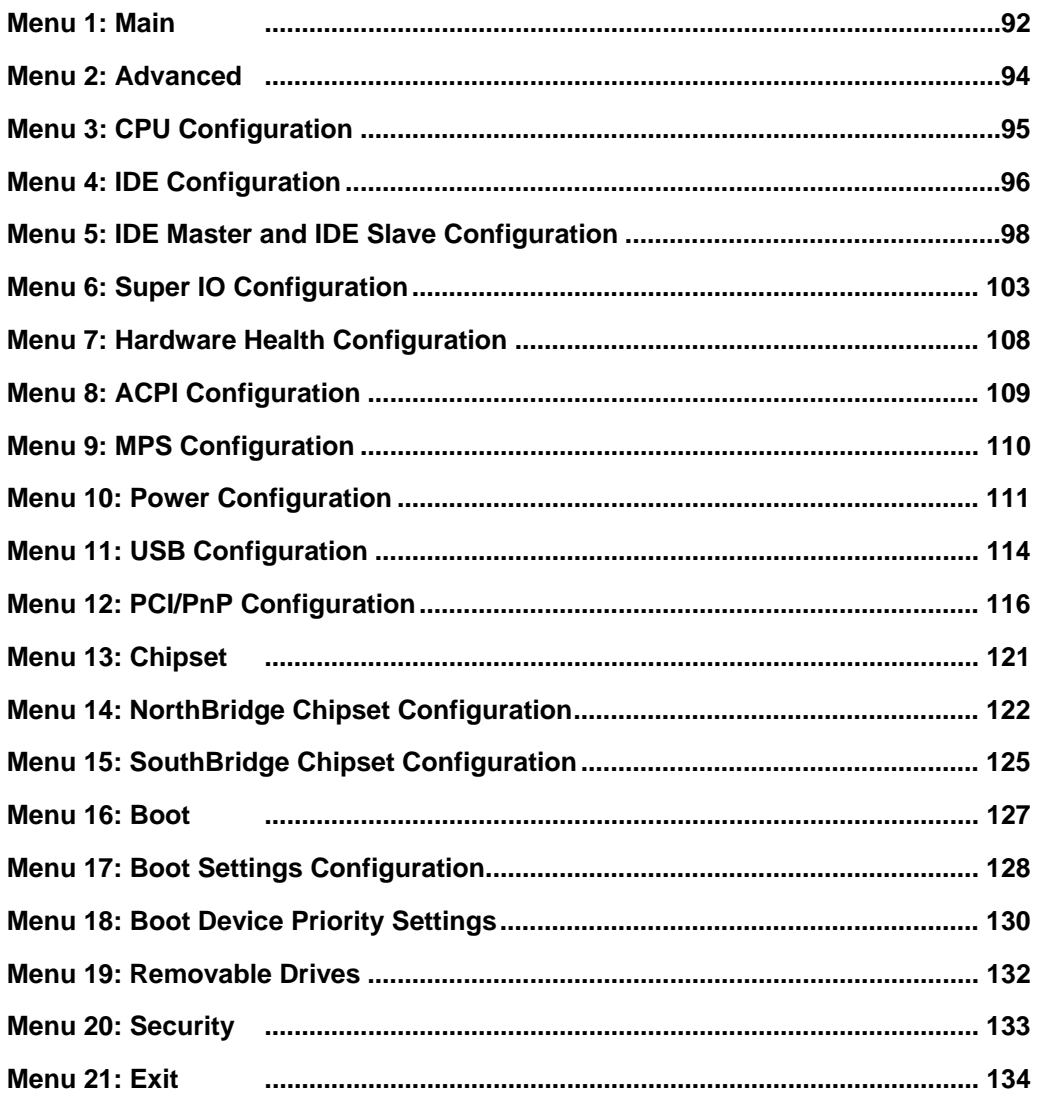

# **Glossary**

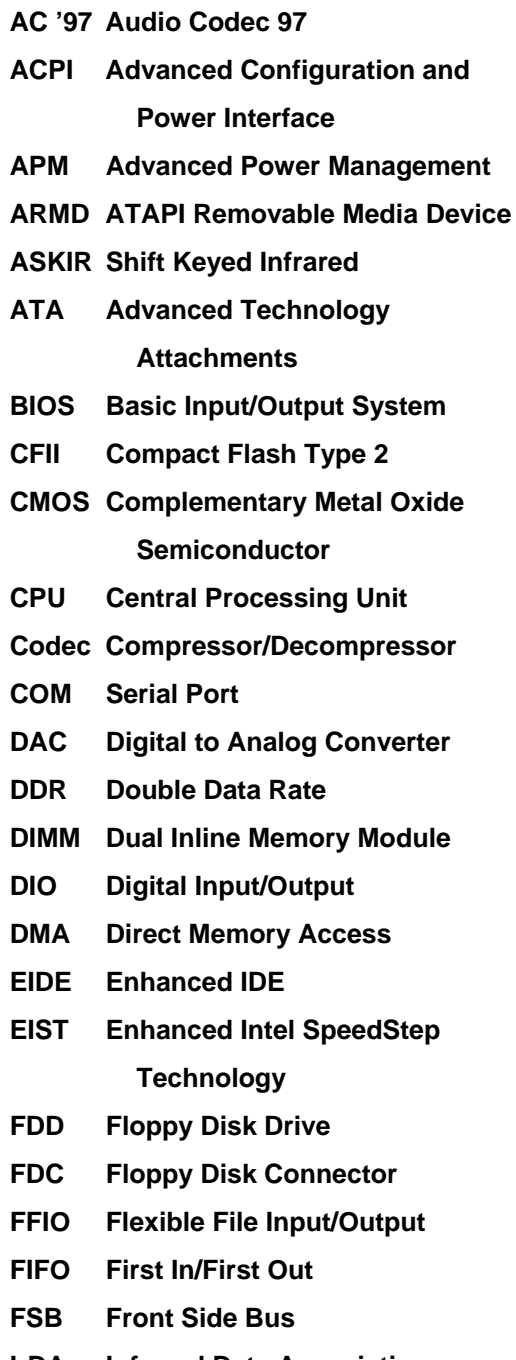

**IrDA Infrared Data Association** 

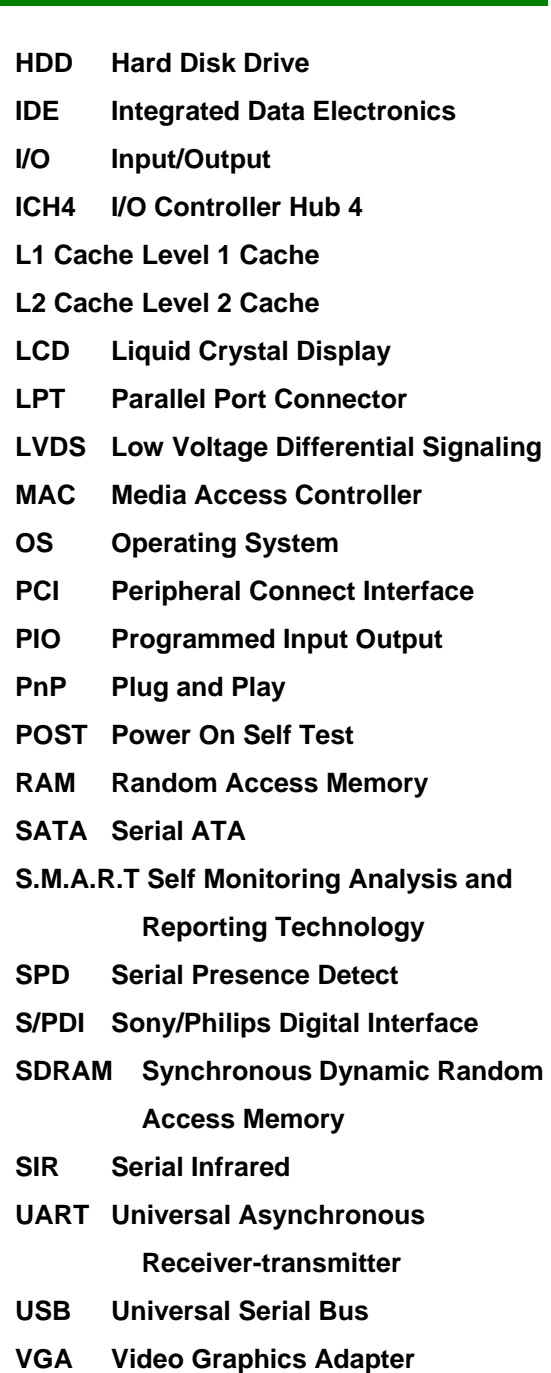

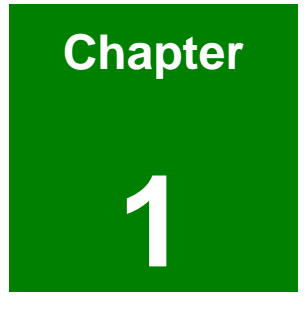

# **1 Introduction**

# **1.1 NOVA-6612 Overview**

The 5.25" NOVA-6612 socket 479 Pentium M and Celeron M CPU platform is fully equipped with advanced multi-mode I/Os. The NOVA-6612 is designed for system manufacturers, integrators, and VARs that want performance, reliability, and quality at a reasonable price.

### **1.1.1 NOVA-6612 Applications**

The NOVA-6612 is designed for applications in the following areas:

- Industrial PC applications
- **Human Machine Interface (HMI) applications**
- Marine, GPS and transportation applications
- Financial, retail and kiosk applications

#### **1.1.2 NOVA-6612 Benefits**

Some of the NOVA-6612 benefits include:

- Low power, high performance
- **Providing access to multiple PCI and ISA expansion slots for easy system** expansion
- **Multiple storage option integration including** 
	- o 40 Pin IFM or 3.5" HDD
	- o 44 Pin IFM or 2.5" HDD
	- o Dual SATA ports with RAID 0 and RAID 1 support
	- o Optional CFII support
- Data security SATA RAID support

#### **1.1.3 NOVA-6612 Features**

Some of the NOVA-6612 features are listed below:

- Complies with RoHS
- Supports socket 479 Intel® Pentium M / Celeron M CPUs
- Supports a maximum front side bus (FSB) speed up to 533MHz
- Supports up to 1GB of 333MHz or 400MHz of DDR memory
- Comes with two high performance gigabit Ethernet (GbE) controller
- Supports two SATA channels with transfer rates up to 150MB/s
- Supports eight USB 2.0 devices

# **1.2 NOVA-6612 Board Overview**

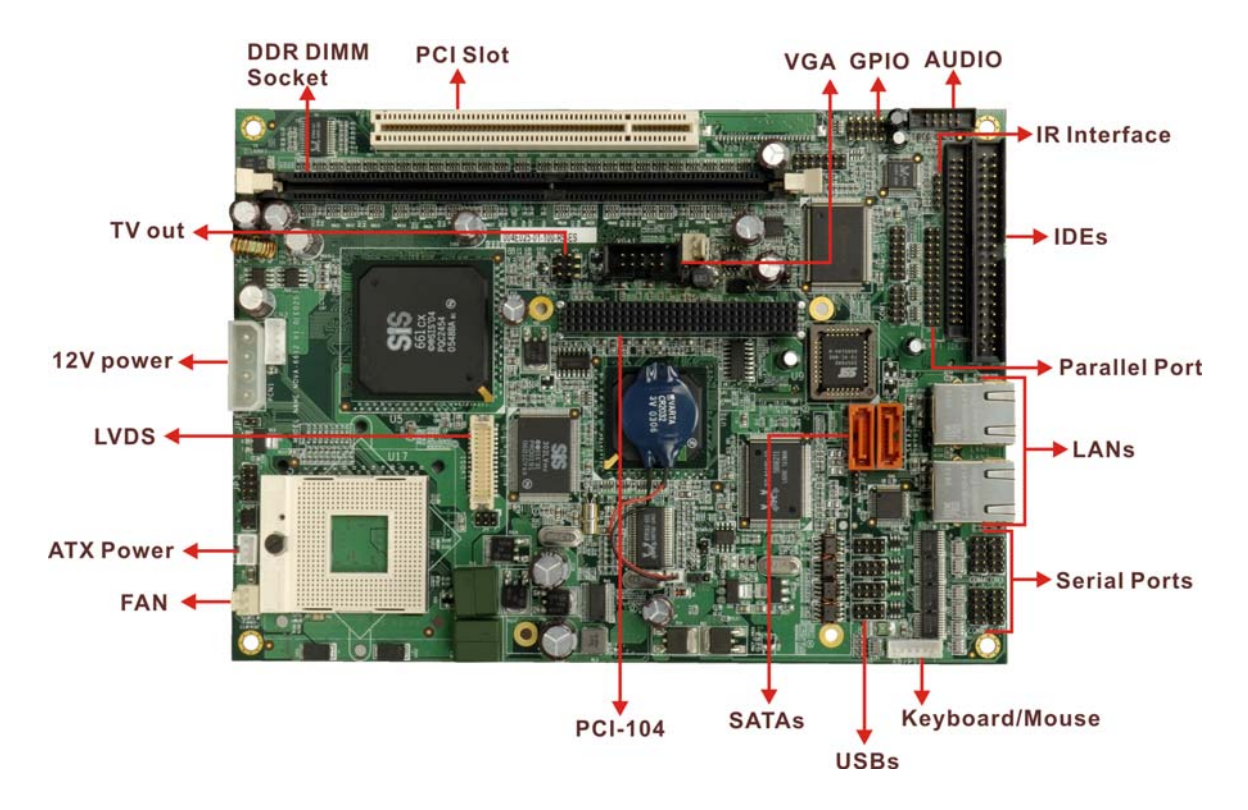

**Figure 1-1: NOVA-6612 Board Overview (Top View)** 

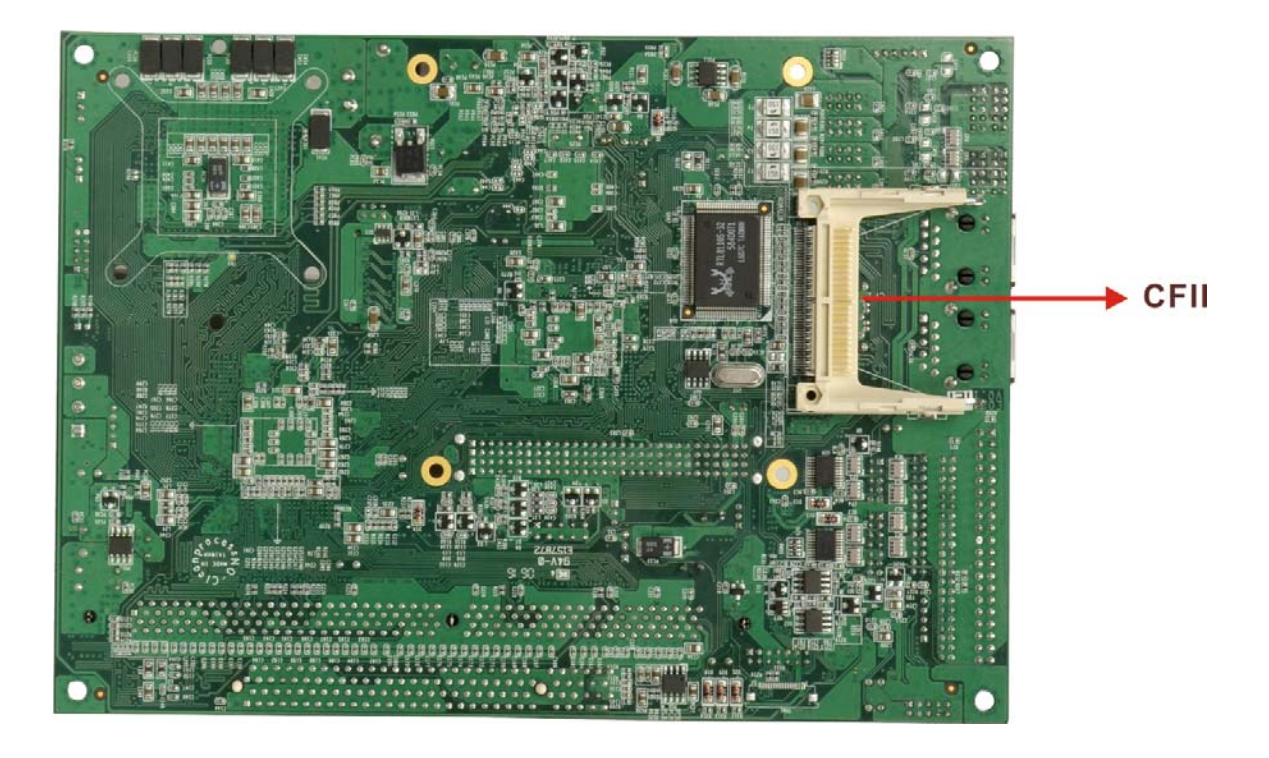

**Figure 1-2: NOVA-6612 Board Overview (Bottom View)** 

### **1.2.1 NOVA-6612 Connectors**

The NOVA-6612 has the following connectors onboard:

- 1 x ATX power connector
- 1 x Audio connector
- 1 x Boundary scan test connector
- 1 x Compact Flash (CF) connector (solder side)
- 1 x DDR SDRAM slot
- 2 x Fan connectors
- 1 x GPIO connector
- 2 x IDE Interface connectors (40-pin and 44-pin)
- 1 x Inverter power connector
- 1 x IR interface connector
- 1 x Keyboard/mouse connector
- 1 x LCD LVDS interface connector
- 1 x LED connector
- 1 x Parallel port connector
- 1 x PCI-104 connector
- 1 x PCI slot
- 5 x Serial port connectors
- 1 x RS-232/422/485 serial port connector
- 2 x Serial ATA connectors
- 1 x System front panel connector
- 1 x Power connector
- 1 x TV out connector
- 4 x USB connectors

The NOVA-6612 has the following connectors on the board rear panel:

■ 2 x Ethernet connectors

The NOVA-6612 has the following onboard jumpers:

- Clear CMOS
- CPU FSB setting
- CF card setup
- LCD voltage setup
- COM2 setup (RS-232/422/485)
- PCI-104 voltage setup

The location of these connectors on the motherboard can be seen in **Figure 1-1**. These connectors are fully described in **Chapter 3**.

### **1.2.2 Technical Specifications**

NOVA-6612 technical specifications are listed in **Table 1-1**. Detailed descriptions of each specification can be found in **Chapter 2 Detailed Specifications**.

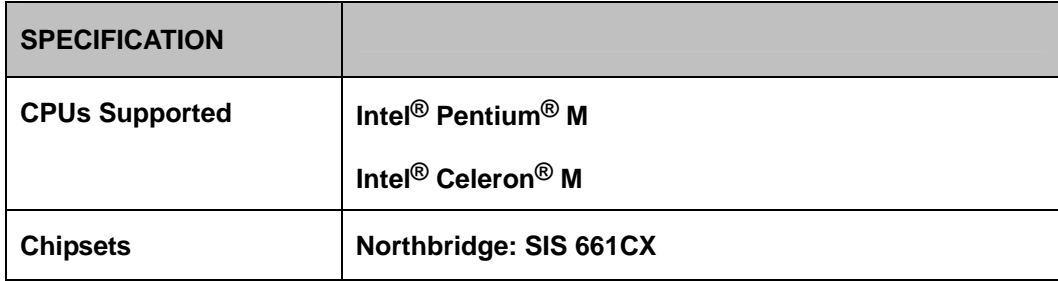

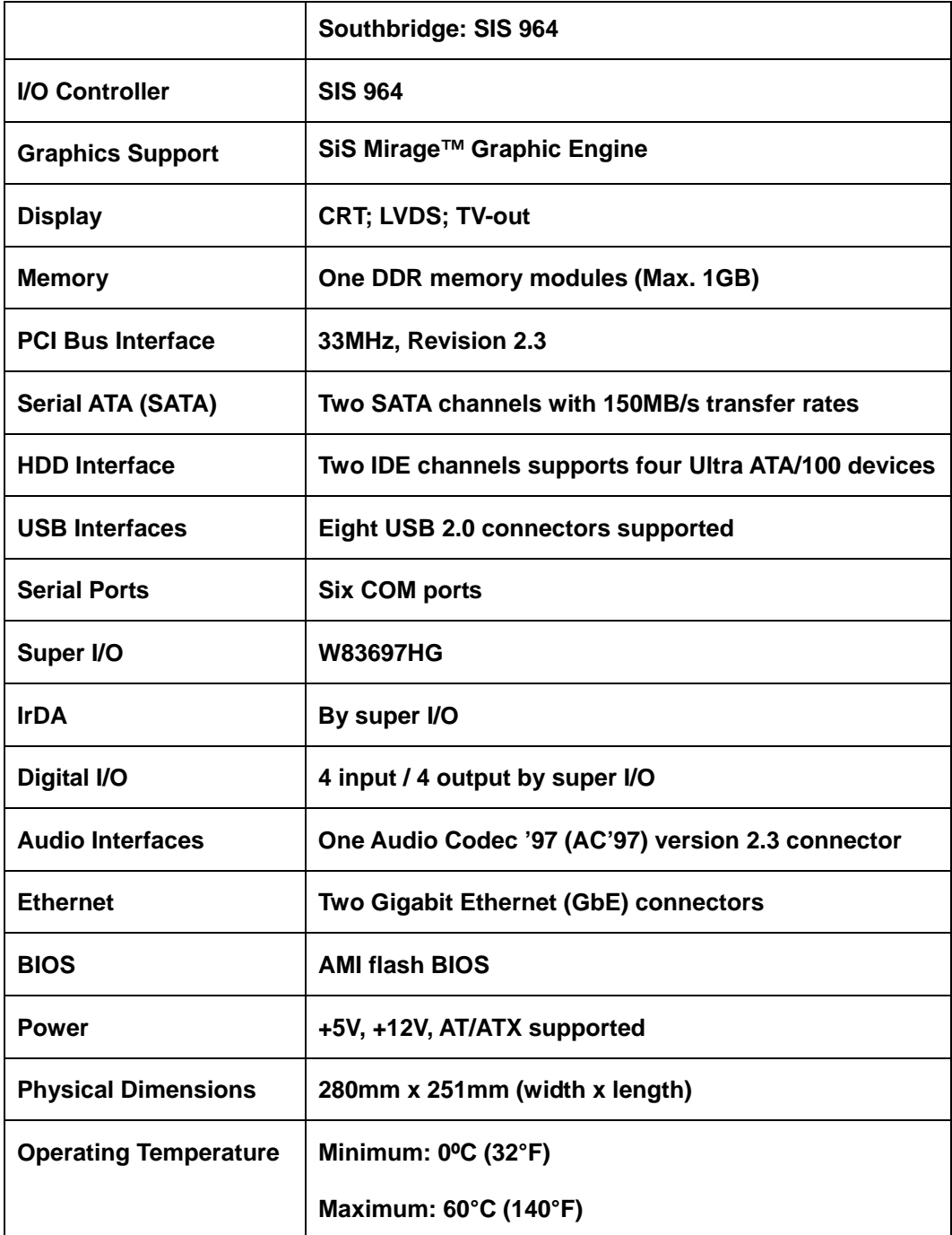

**Table 1-1: Technical Specifications** 

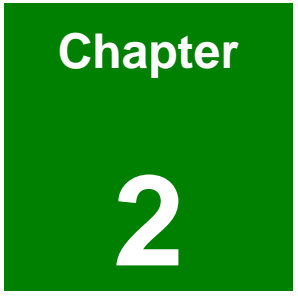

# **2 Detailed Specifications**

# **2.1 CPU Support**

**Table-2-1** lists the CPUs supported by the NOVA-6612 board.

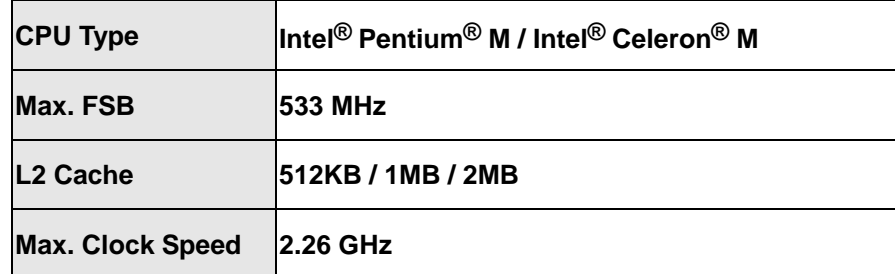

**Table-2-1: Supported CPUs**

# **2.2 Onboard Chipsets**

### **2.2.1 Northbridge and Southbridge Chipsets**

The following chipsets are preinstalled on the board:

- **Northbridge**: SiS661CX
- **Southbridge**: SiS964

The following two sections (**Section 2.2.2** and **Section 2.2.3**) list some of the features of the SiS661CX and the SiS964 chipsets. For more information on these two chipsets please refer to the SiS website.

# **2.2.2 SiS661CX Northbridge Chipset**

The SiS661CX northbridge chipset comes with the following features:

- Host Interface
	- o 12 Outstanding Transactions support
	- o Quasi-Synchronous/Asynchronous Host/DRAM Timing support
	- o Supports 2M/4M/8M/16M TSEG SMRAM
	- o Supports Dynamic Bus Inversion.
- DRAM Controller
	- o DDR400/DDR333/DDR266 supported
	- o Up to two un-buffered DIMMs DDR400 supported
- o Up to 1GB per DIMM with 512Mb tech.
- o Dynamic Clock Enable (CKE) control placing the Memory into Suspend to DRAM state.
- SiS MuTIOL® 1G Delivering 1GB/s Bandwidth
	- o Proprietary Interconnect between Northbridge and Southbridge
	- o Bi-Directional 16 bit Data Bus at 533MHz Operating Frequency

#### **2.2.3 SiS964 Southbridge Chipset**

The SiS964 southbridge chipset comes with the following features:

- SiS MuTIOL® 1G Delivering 1GB/s Bandwidth
	- o Proprietary Interconnect between SiS north bridge and SiS964 southbridge
	- o Bi-Directional 16 bit Data Bus at 533MHz Operating Frequency
- Integrated Serial Host Controller
	- o Provides 2 independent ports for SATA, compliant with Serial ATA 1.0 specification with transfer rate 150MB/s
	- o Supports RAID 0, 1 and JBOD
- USB 2.0/1.1 Host Controller
	- o One EHCI USB 2.0 controller
	- o Supports Total 8 USB 2.0 ports
	- o Supports USB 2.0 High-Speed Device @480 Mb/s transfer rates
- Fast Ethernet Controller with MII Interface
	- o Supports 10/100Mb Fast Ethernet with External PHY
- Supports six channels AC'97 Rev.2.3 Audio and V.90 Software Modem
- Advanced Power Management: ACPI 1.0b and APM 1.2 Compliant
- Dual IDE channels with ATA 133/100
- Supports up to six PCI Masters
- LPC 1.1 Interface
- Integrated Keyboard/PS2 Mouse Controller

# **2.3 Data Flow**

**Figure 2-1** shows the data flow between the two onboard chipsets and other components installed on the motherboard and described in the following sections of this chapter.

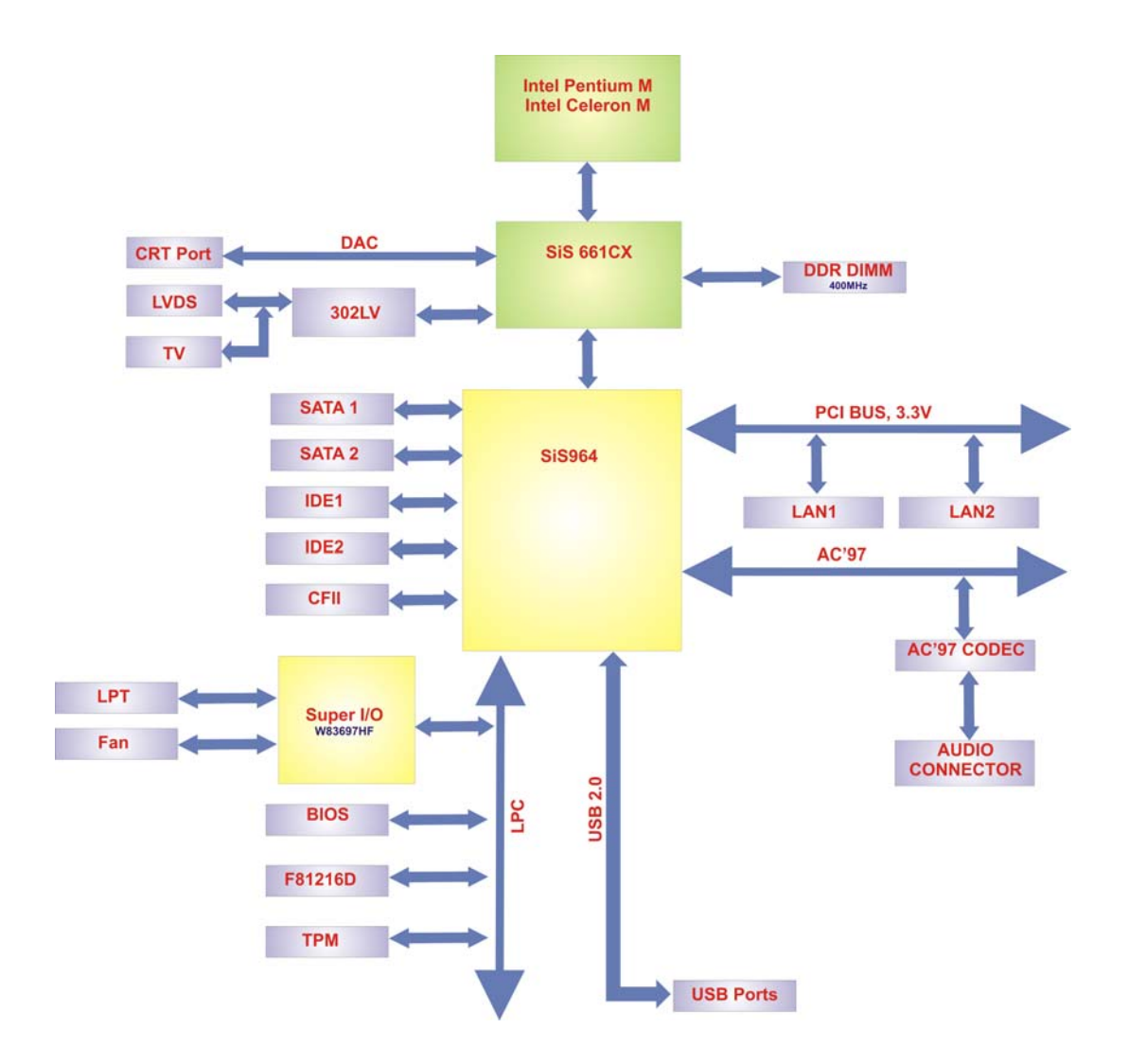

**Figure 2-1: Data Flow Block Diagram** 

# **2.4 Graphics Support**

The graphics features listed below are all integrated on the SiS661CX northbridge chipset.

- AGP 3.5 and AGP 2.0 Compliant
	- o AGP 8X/4X mode support
	- o Fast Write support
	- o 1.5V interface support only
- DX9 S/W Compliant
- High performance 256Bit 3D/128Bit 2D Graphic Engine
	- o 2 pixel rendering pipelines and 4 texture units per cycle (2P4T)
	- o Up to 200 MHz ECLK
- SiS Ultra-AGPII™ Technology w/ up to 3.2GB/s Data Transfer Rate
	- o Successor of Ultra-AGPII™ Technology and doubles the bandwidth up to 3.2GB/s with DDR400
	- o AGP 8X equivalent bandwidth for 3D/2D/Video
- Advanced Hardware Acceleration for DVD playback
- Dual 12-bit DDR Digital Interface for Digital LCD/TV-OUT support
	- o NTSC/PAL TV-OUT
	- o LCD Monitor
	- o Dual view function support for LCD-TV,LCD-CRT or CRT-TV
- Built-in high performance 333MHz RAMDAC
- Graphics support mode
	- o CRT highest resolution mode: 2048x1536x32@75NI
	- o LCD highest resolution mode: 1600x1200x32@ 60NI
	- o TV highest resolution mode: 1024x768x32@60NI

# **2.5 Memory Support**

The NOVA-6612 has one 184-pin dual inline memory module (DIMM) sockets and supports one 400MHz or 333MHz SDRAM DDR DIMM modules with a maximum RAM of up to 1GB.

# **2.6 PCI Bus Interface Support**

The PCI bus on the NOVA-6612 has the following features:

- 33MHz Revision 2.3 is implemented
- Up to six external bus masters are supported
- Maximum throughput: 133MB/sec
- Master devices: Maximum of six with three implemented
- One PCI REQ/GNT pair can be given higher arbitration priority
- 44-bit addressing using the DAC protocol supported

### **2.7 GbE Ethernet**

The onboard Realtek RTL8110S GbE controller combines a triple-speed IEEE 802.3 compliant Media Access Controller (MAC) with a triple-speed Ethernet transceiver, 32-bit PCI bus controller, and embedded memory. The controller has state-of-the-art DSP technology and mixed-mode signal technology and it offers high-speed transmission over CAT 5 UTP cables or CAT 3 UTP (10Mbps only) cables. The GbE controller specifications are below.

- Integrated 10/100/1000 transceiver
- Auto-Negotiation with Next Page capability
- Supports PCI rev.2.3, 32-bit, 33/66MHz
- Supports pair swap/polarity/skew correction
- Crossover Detection & Auto-Correction
- Wake-on-LAN and remote wake-up support
- Microsoft® NDIS5 Checksum Offload (IP, TCP, UDP) and largesend offload support
- Supports Full Duplex flow control (IEEE 802.3x)
- Fully compliant with IEEE 802.3, IEEE 802.3u, IEEE 802.3ab
- Supports IEEE 802.1P Layer 2 Priority Encoding
- Supports IEEE 802.1Q VLAN tagging
- Serial EEPROM
- 3.3V signaling, 5V PCI I/O tolerant
- Transmit/Receive FIFO (8K/64K) support
- Supports power down/link down power saving

# **2.8 Drive Interfaces**

The NOVA-6612 can support the following drive interfaces.

- 2 x SATA drives
- $\blacksquare$  4 x IDE devices

#### **2.8.1 SATA Drives**

The NOVA-6612 supports two, first generation SATA drives with transfer rates of up to 150MB/s

#### **2.8.2 IDE HDD Interfaces**

The NOVA-6612 southbridge chipset IDE controller supports up to four HDDs with the following specifications:

- Supports PIO IDE transfers up to 16MB/s
- Supports Ultra ATA/100 devices with data transfer rates up to 100MB/s

# **2.9 Serial Ports**

The NOVA-6612 has six high-speed UART serial ports, configured as COM1, COM2, COM3, COM4, COM5 and COM6. The serial ports have the following specifications.

- 16C550 UART with 16-byte FIFO buffer
- 115.2Kbps transmission rate

# **2.10 Real Time Clock**

256-byte battery backed CMOS RAM

# **2.11 System Monitoring**

The NOVA-6612 is capable of self-monitoring various aspects of its operating status including:

- CPU, chipset, and battery voltage, +3.3V, +5V, and +12V
- RPM of cooling fans
- CPU and board temperatures (by the corresponding embedded sensors)

# **2.12 Infrared Data Association (IrDA) Interface**

The NOVA-6612 IrDA supports the following interfaces.

- Serial Infrared (SIR)
- Shift Keyed Infrared (ASKIR)

If an IrDA port is need, COM2 must be configured as either SIR or ASKIR mode in the BIOS under **Super IO devices**. Normal RS-232 COM2 is then disabled.

# **2.13 USB Interfaces**

The NOVA-6612 has eight internal USB interfaces. The USB interfaces support USB 2.0.

# **2.14 BIOS**

The NOVA-6612 uses a licensed copy of AMI BIOS. The features of the flash BIOS used are listed below:

- SMIBIOS (DMI) compliant
- Console redirection function support
- PXE (**P**re-Boot E**x**ecution **E**nvironment ) support
- USB booting support

# **2.15 Operating Temperature and Temperature Control**

The maximum and minimum operating temperatures for the NOVA-6612 are listed below.

- Minimum Operating Temperature: 0ºC (32°F)
- Maximum Operating Temperature: 60°C (140°F)

A cooling fan and heat sink must be installed on the CPU. Thermal paste must be smeared on the lower side of the heat sink before it is mounted on the CPU. Heat sinks are also mounted on the northbridge and southbridge chipsets to ensure the operating temperature of these chips remain low.

# **2.16 Audio Codec**

The NOVA-6612 has an integrated REALTEK ALC655 CODEC. The ALC655 CODEC is a 16-bit, full-duplex AC'97 Rev. 2.3 compatible six-channel audio CODEC designed for PC multimedia systems, including host/soft audio and AMR/CNR-based designs. Some of the features of the codec are listed below.

- Meets performance requirements for audio on PC99/2001 systems
- Meets Microsoft WHQL/WLP 2.0 audio requirements
- 16-bit Stereo full-duplex CODEC with 48KHz sampling rate
- Compliant with AC'97 Rev 2.3 specifications
- Front-Out, Surround-Out, MIC-In and LINE-In Jack Sensing
- 14.318MHz -> 24.576MHz PLL to eliminate crystal
- 12.288MHz BITCLK input
- Integrated PCBEEP generator to save buzzer
- Interrupt capability
- Three analog line-level stereo inputs with 5-bit volume control, LINE\_IN, CD, AUX
- High-quality differential CD input
- Two analog line-level mono inputs: PCBEEP, PHONE-IN
- Two software selectable MIC inputs
- Dedicated Front-MIC input for front panel applications (software selectable)
- Boost preamplifier for MIC input
- LINE input shared with surround output; MIC input shared with Center and LFE output
- Built-in 50mW/20ohm amplifier for both Front-out and Surround-Out
- External Amplifier Power Down (EAPD) capability
- **Power management and enhanced power saving features**
- Supports Power-Off CD function
- Adjustable VREFOUT control
- Supports 48KHz S/PDIF output, complying with AC'97 Rev 2.3 specifications
- Supports 32K/44.1K/48KHz S/PDIF input
- Power support: Digital: 3.3V; Analog: 3.3V/5V
- Standard 48-pin LQFP package
- EAX™ 1.0 & 2.0 compatible
- Direct Sound 3D™ compatible
- A3D™ compatible
- I3DL2 compatible
- **HRTF 3D positional audio**
- 10-band software equalizer
- Voice cancellation and key shifting in Karaoke mode
- AVRack® Media Player
- **Configuration Panel for improved user convenience**

# **2.17 Power Consumption**

**Table 2-2** shows the power consumption parameters for the NOVA-6612 when a Celeron M processor with a clock speed of 1.6GHz is running with a 1Gb DDR400 module.

| <b>Voltage</b> | <b>Current</b> |
|----------------|----------------|
| +5V            | 4.61A          |
| +12V           | 1.3A           |

**Table 2-2: Power Consumption** 

# **2.18 Packaged Contents and Optional Accessory Items**

#### **2.18.1 Package Contents**

The NOVA-6612 is shipped with the following components.

- 1 x NOVA-6612 single board computer
- 1 x IDE flat cable 40P/40P/40P
- 2 x SATA cables
- 1 x SATA power cable
- $\blacksquare$  4 x RS232 cables
- 1 x Keyboard/mouse cable
- 1 x Audio cable
- 1 x USB cable
- 1 x VGA cable
- 1 x Mini jumper pack
- $\blacksquare$  1 x Utility CD
- 1 x Quick Installation Guide

# **2.18.2 Optional Accessory Items**

The items shown in the list below are optional accessory items are purchased separately.

- CPU cooler
- TV-out cable
- ATX power cable
- RS-232/422/485 cable

# **THIS PAGE IS INTENTIONALLY LEFT BLANK**

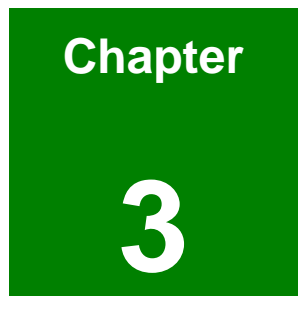

# **3 Connectors and Jumpers**

# **3.1 Peripheral Interface Connectors**

**Section 3.1.1** shows peripheral interface connector locations. **Section 3.1.2** lists all the peripheral interface connectors seen in **Section 3.1.1**.

### **3.1.1 NOVA-6612 Layout**

**Figure 3-1** shows the onboard peripheral connectors, backplane peripheral connectors and onboard jumpers.

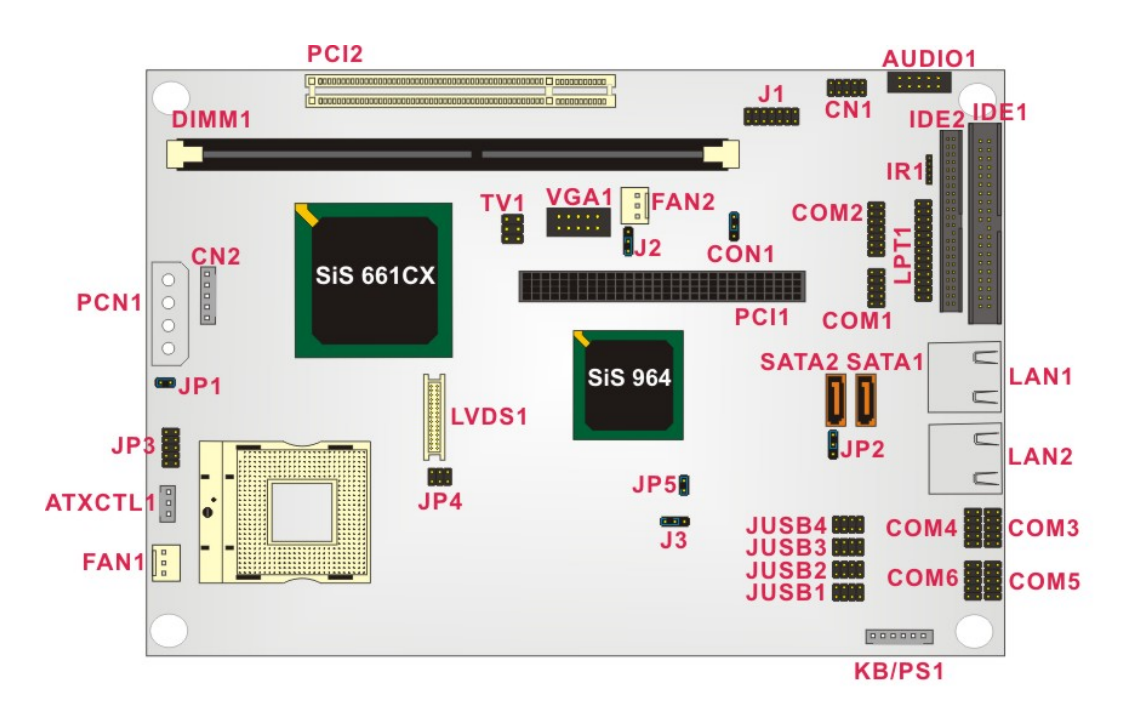

**Figure 3-1: Connector and Jumper Locations** 

# **3.1.2 Peripheral Interface Connectors**

**Table 3-1** shows a list of the peripheral interface connectors on the NOVA-6612. Detailed descriptions of these connectors can be found in **Section 3.2** on **page 37**.

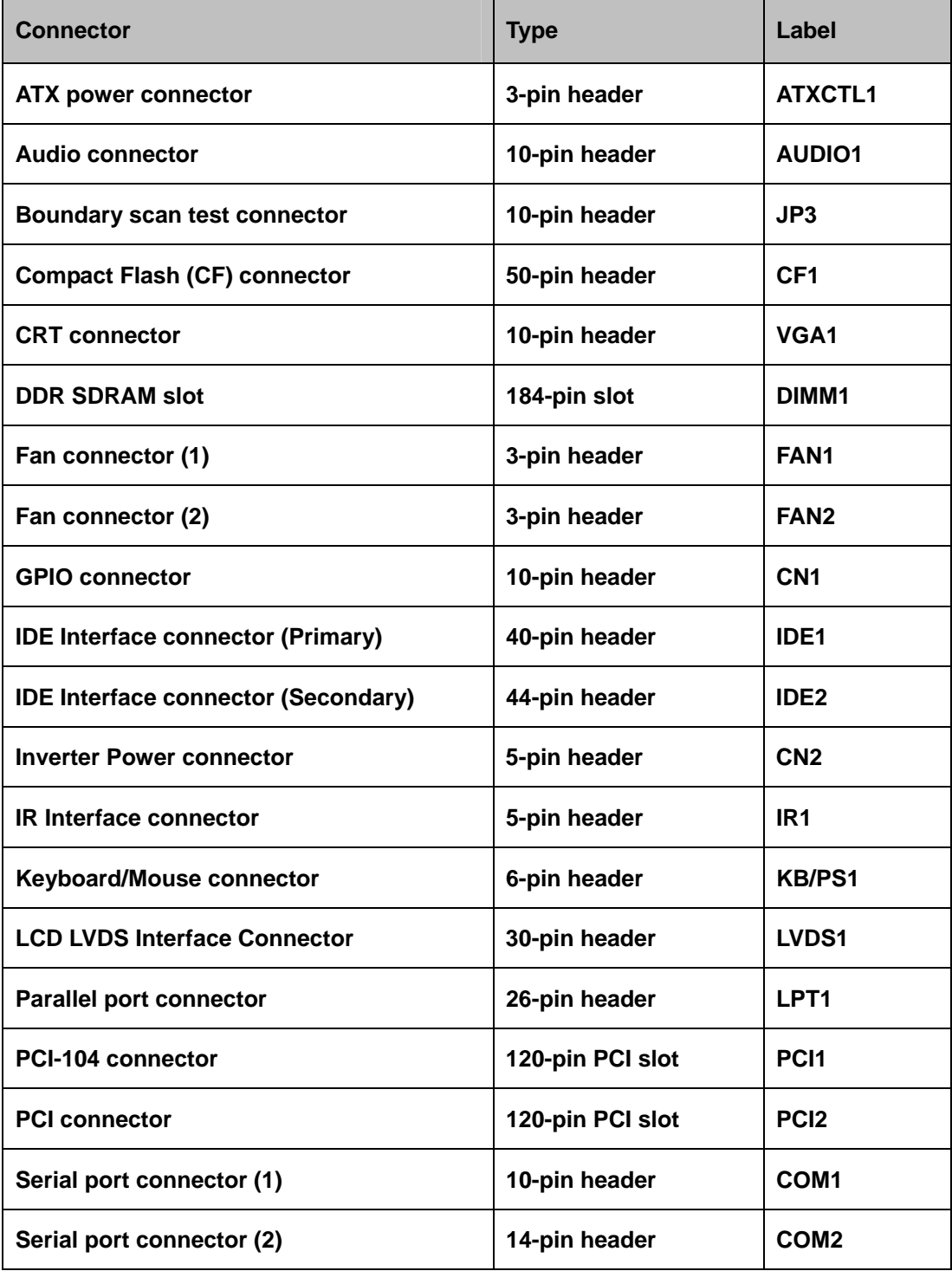

| Serial port connector (3)             | 10-pin header               | COM <sub>3</sub>  |
|---------------------------------------|-----------------------------|-------------------|
| Serial port connector (4)             | 10-pin header               | COM4              |
| Serial port connector (5)             | 10-pin header               | COM <sub>5</sub>  |
| Serial port connector (6)             | 10-pin header               | COM <sub>6</sub>  |
| <b>SATA drive connector (150MB/s)</b> | <b>7-pin SATA connector</b> | SATA <sub>1</sub> |
| <b>SATA drive connector (150MB/s)</b> | <b>7-pin SATA connector</b> | SATA <sub>2</sub> |
| <b>System front panel connector</b>   | 14-pin header               | J1                |
| <b>Power connect</b>                  | 4-pin header                | PCN <sub>1</sub>  |
| <b>TV-out connector</b>               | 6-pin header                | TV <sub>1</sub>   |
| USB connector (1)                     | 8-pin header                | <b>JUSB1</b>      |
| <b>USB connector (2)</b>              | 8-pin header                | <b>JUSB2</b>      |
| <b>USB connector (3)</b>              | 8-pin header                | <b>JUSB3</b>      |
| <b>USB connector (4)</b>              | 8-pin header                | <b>JUSB4</b>      |

**Table 3-1: Peripheral Interface Connectors** 

### **3.1.3 Rear Panel Connectors**

**Table 3-2** lists the rear panel connectors on the NOVA-6612. Detailed descriptions of these connectors can be found in **Section 3.3** on **page 63**.

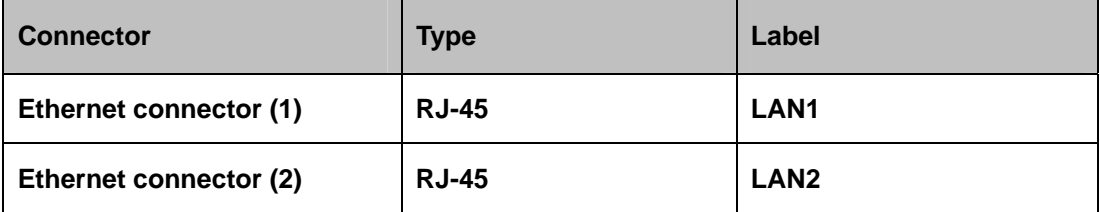

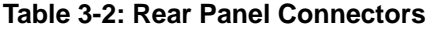

### **3.1.4 Onboard Jumpers**

**Table 3-3** lists the onboard jumpers. Detailed descriptions of these jumpers can be found in **Section 3.4** on **page 65**.
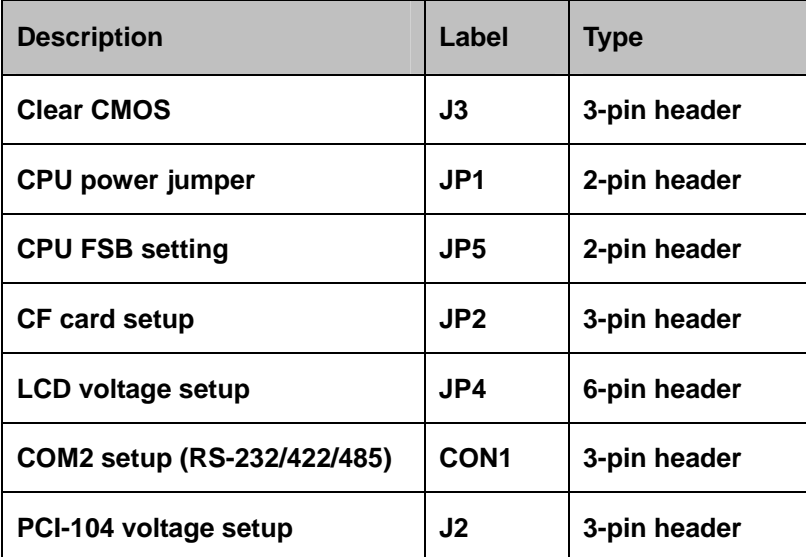

**Table 3-3: Onboard Jumpers** 

# **3.2 Internal Peripheral Connectors**

Internal peripheral connectors are found on the motherboard and are only accessible when the motherboard is outside of the chassis. This section has complete descriptions of all the internal, peripheral connectors on the NOVA-6612.

#### **3.2.1 ATX Power Connector**

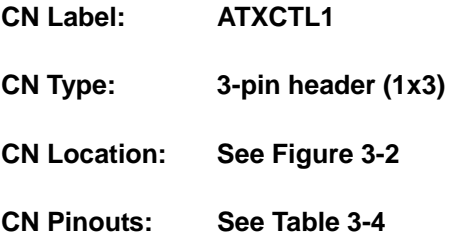

The ATX Power connector (ATXCTL1) connects an ATX or AT power supply connector.

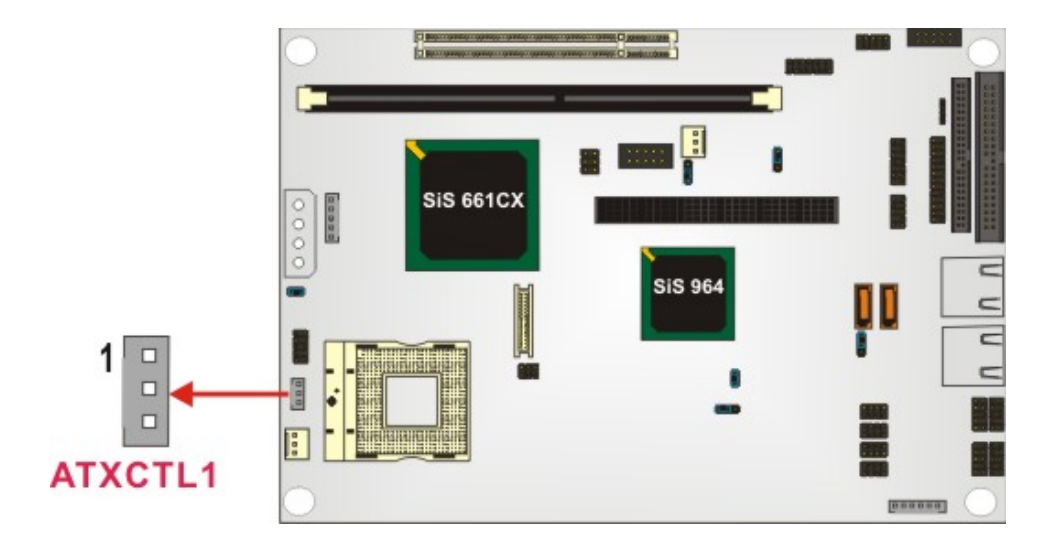

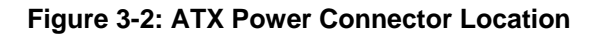

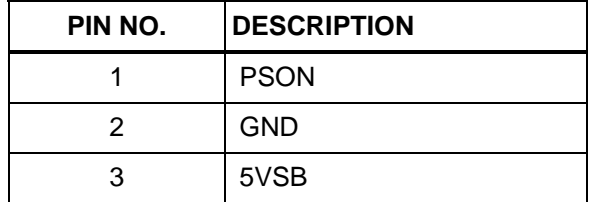

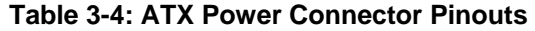

# **3.2.2 Audio Connector**

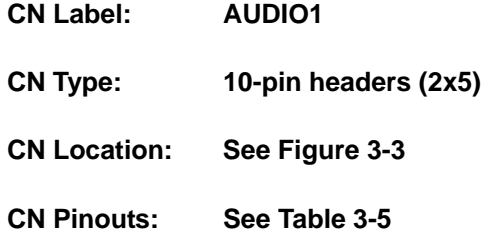

The NOVA-6612 has a built-in AC '97 AUDIO CODEC connector directly connected to the mic-in, line-out and speaker-out.

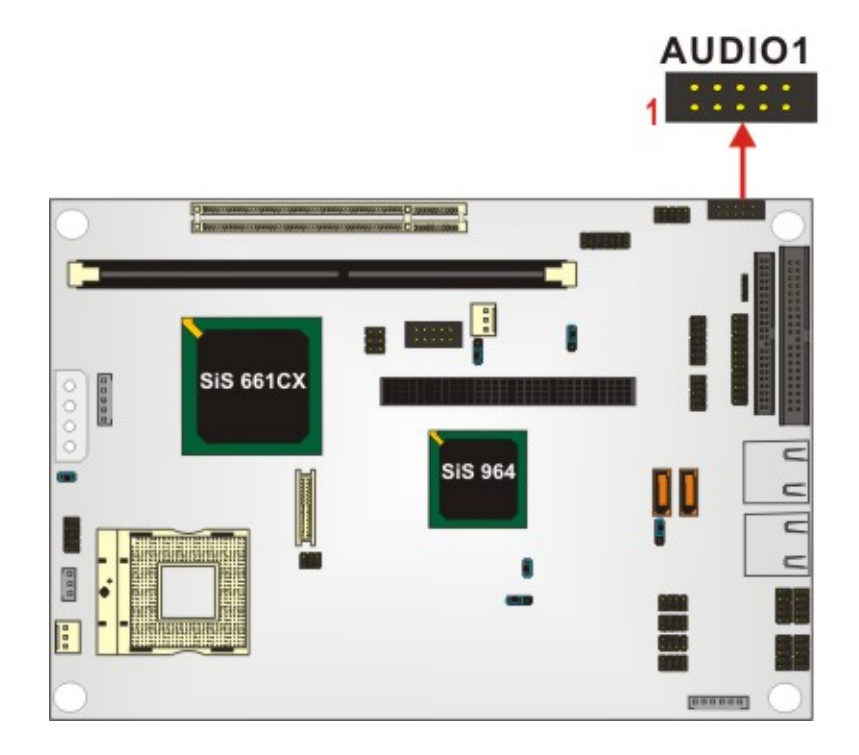

**Figure 3-3: Audio Connector Location** 

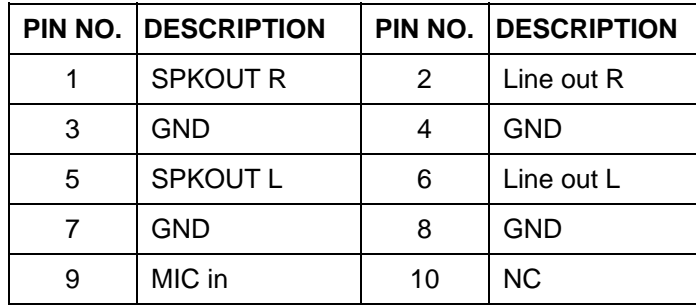

**Table 3-5: Audio Connector Pinouts** 

# **3.2.3 Compact Flash Connector**

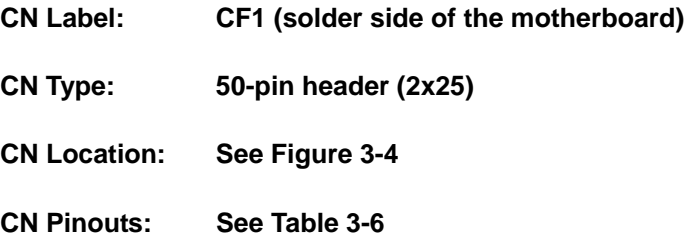

A compact flash memory module is inserted to the Compact Flash connector (CF1). Jumper 2 (JP2) configures the compact flash drive as either a slave or master device.

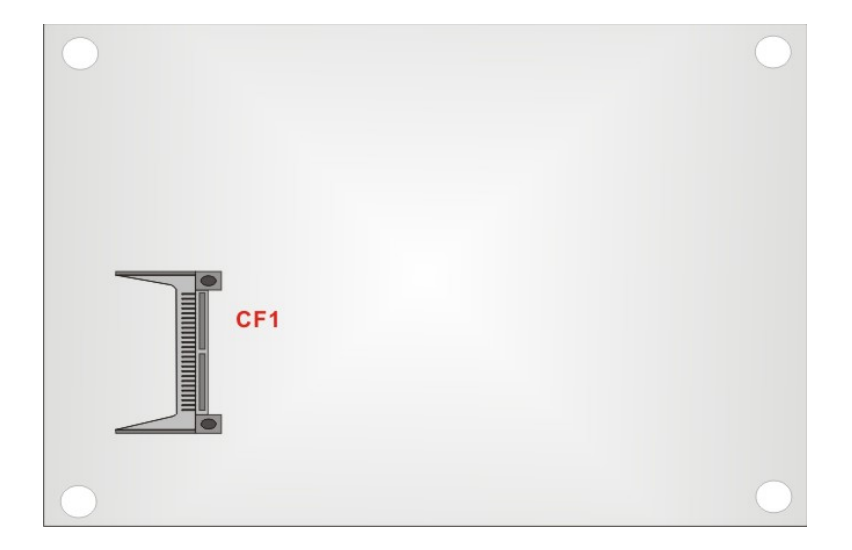

**Figure 3-4: CFII Socket Location** 

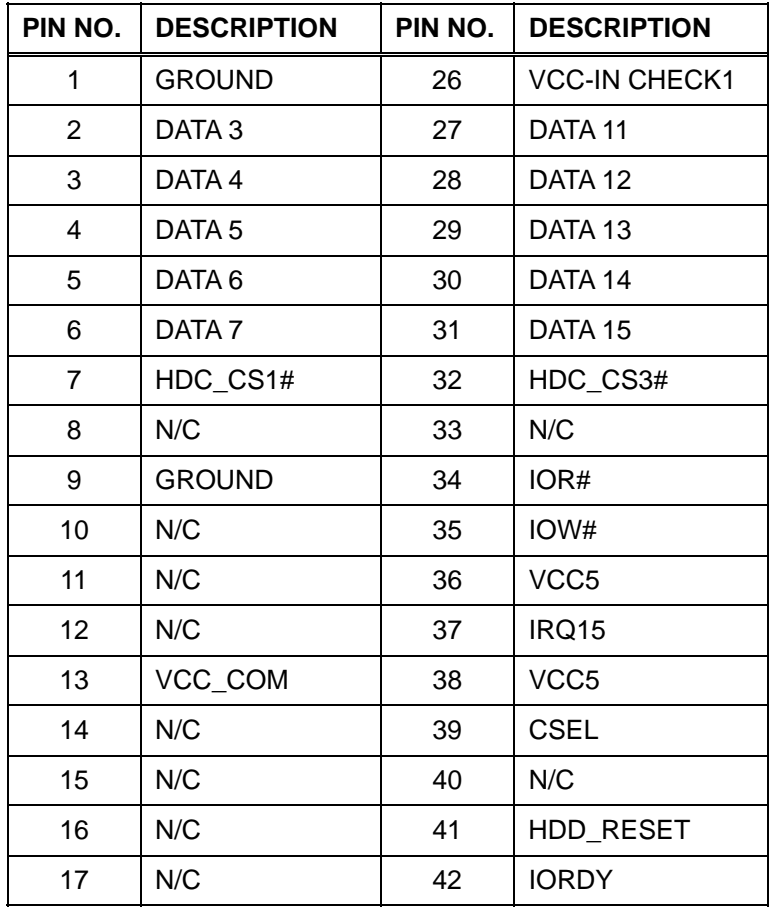

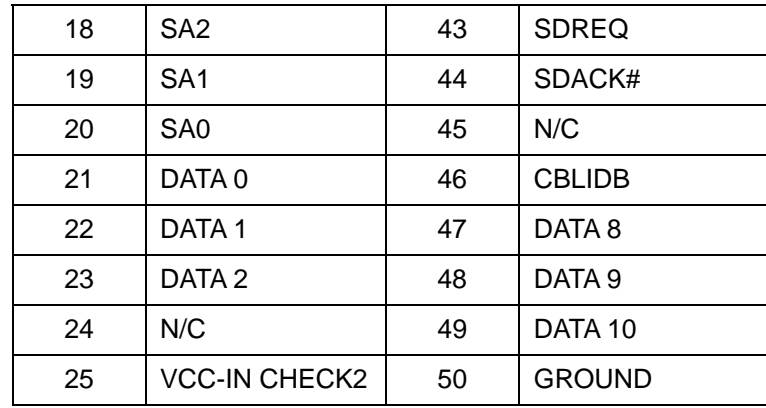

**Table 3-6: CFII Socket Pinouts** 

# **3.2.4 CRT Connector**

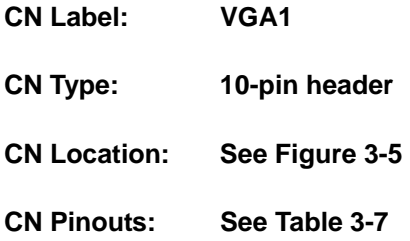

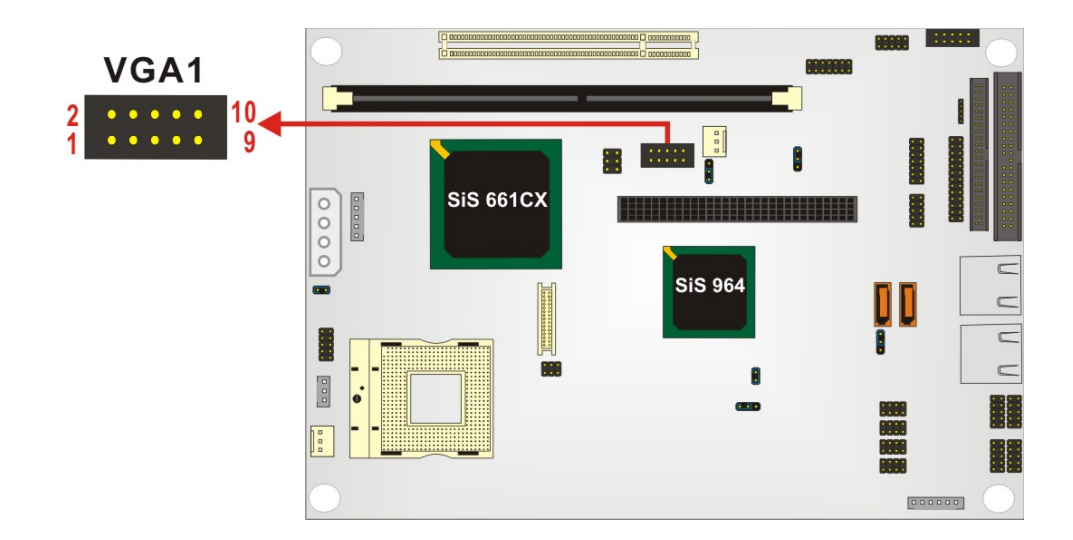

**Figure 3-5: CRT Connector Location** 

|   | PIN NO. DESCRIPTION PIN NO. DESCRIPTION |    |               |
|---|-----------------------------------------|----|---------------|
|   | <b>RED</b>                              | 2  | <b>DDCCLK</b> |
| 3 | <b>GREEN</b>                            |    | <b>DDCDAT</b> |
| 5 | <b>BLUE</b>                             | 6  | <b>GROUND</b> |
|   | <b>HSYNC</b>                            | 8  | <b>GROUND</b> |
|   | <b>VSYNC</b>                            | 10 | <b>GROUND</b> |

**Table 3-7: CRT Connector Pinouts** 

#### **3.2.5 Fan Connector**

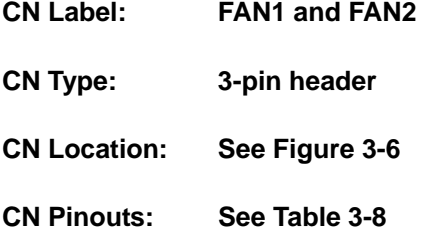

The cooling fan connector provides a 12V, 500mA current to a system cooling fan. The connector has a "rotation" pin to get rotation signals from fans and notify the system so the system BIOS can recognize the fan speed. Please note that only specified fans can issue the rotation signals.

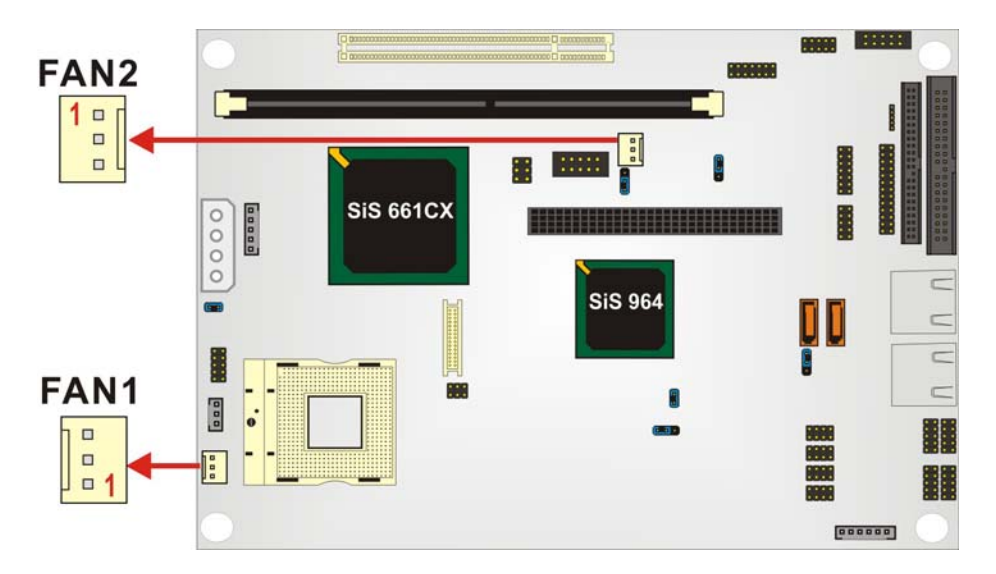

**Figure 3-6: Fan Connector Locations** 

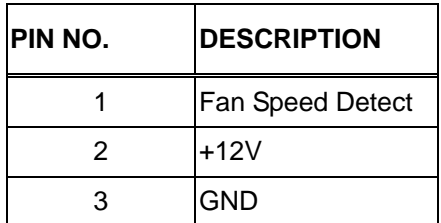

**Table 3-8: Fan Connector Pinouts**

#### **3.2.6 GPIO Connector**

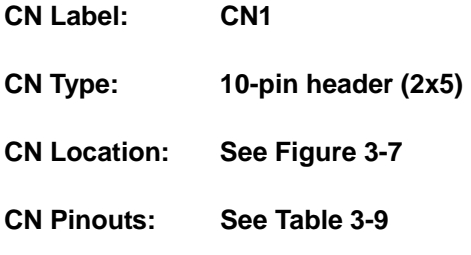

The General Purpose Input Output (GPIO) connector can be connected to external I/O control devices including sensors, lights, alarms and switches.

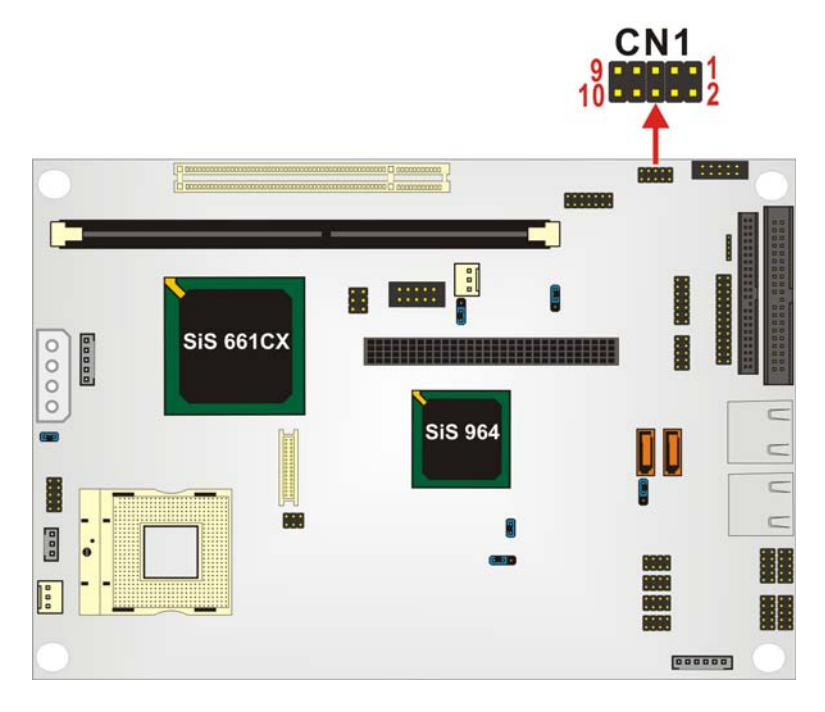

**Figure 3-7: GPIO Connector Pinout Locations** 

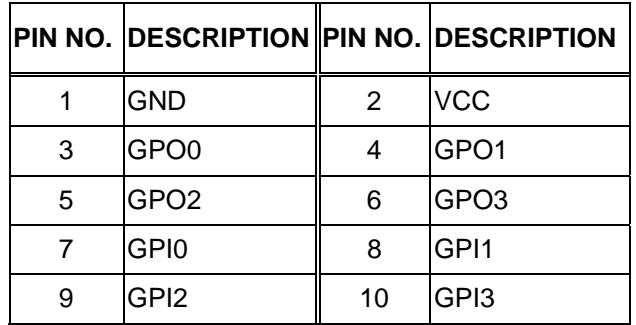

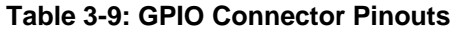

# **3.2.7 IDE Connector (Primary)**

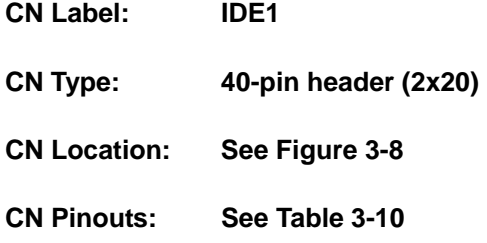

One primary 40-pin primary IDE device connector on the NOVA-6612 motherboard supports connectivity to ATA/100 IDE devices with data transfer rates up to 100MB/s.

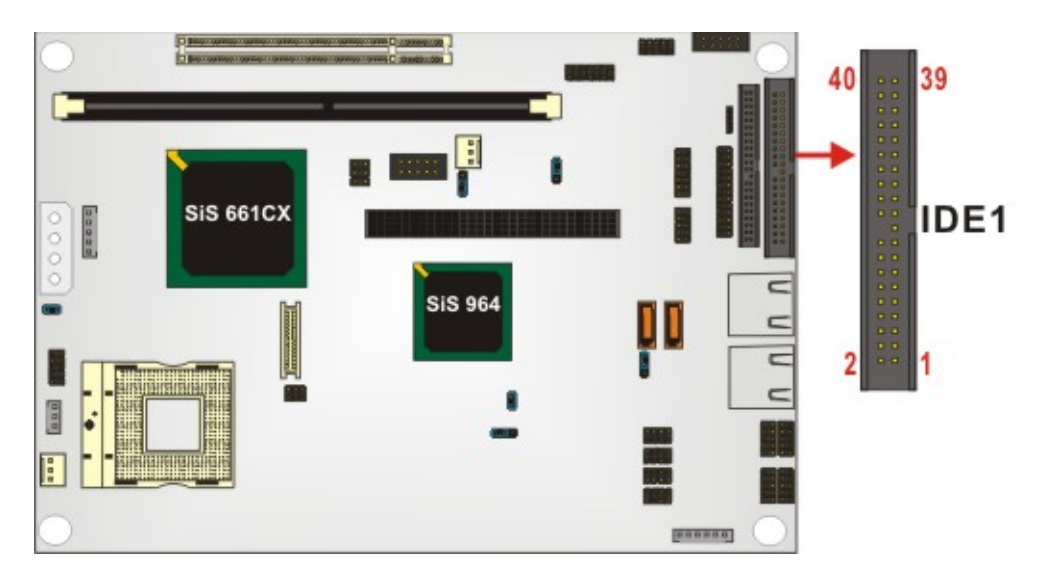

**Figure 3-8: Primary IDE Device Connector Location** 

| PIN NO.        | <b>DESCRIPTION</b> | PIN NO.        | <b>DESCRIPTION</b> |
|----------------|--------------------|----------------|--------------------|
| 1              | RESET#             | 2              | <b>GROUND</b>      |
| 3              | DATA <sub>7</sub>  | $\overline{4}$ | DATA 8             |
| 5              | DATA 6             | 6              | DATA <sub>9</sub>  |
| $\overline{7}$ | DATA <sub>5</sub>  | 8              | DATA 10            |
| 9              | DATA 4             | 10             | DATA 11            |
| 11             | DATA <sub>3</sub>  | 12             | DATA 12            |
| 13             | DATA <sub>2</sub>  | 14             | DATA 13            |
| 15             | DATA <sub>1</sub>  | 16             | DATA 14            |
| 17             | DATA <sub>0</sub>  | 18             | DATA 15            |
| 19             | <b>GROUND</b>      | 20             | N/C                |
| 21             | <b>IDE DRQ</b>     | 22             | <b>GROUND</b>      |
| 23             | IOW#               | 24             | <b>GROUND</b>      |
| 25             | IOR#               | 26             | <b>GROUND</b>      |
| 27             | <b>IDE CHRDY</b>   | 28             | <b>GROUND</b>      |
| 29             | <b>IDE DACK</b>    | 30             | <b>GROUND</b>      |
| 31             | <b>INTERRUPT</b>   | 32             | N/C                |
| 33             | SA <sub>1</sub>    | 34             | 66DET              |
| 35             | SA <sub>0</sub>    | 36             | SA <sub>2</sub>    |
| 37             | HDC CS1#           | 38             | HDC CS3#           |
| 39             | X                  | 40             | <b>GROUND</b>      |

**Table 3-10: Primary IDE Connector Pinouts** 

### **3.2.8 IDE Connector (Secondary)**

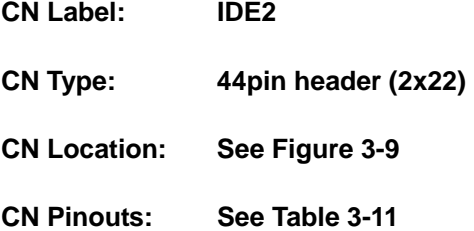

One primary 44-pin secondary IDE device connector on the NOVA-6612 motherboard supports connectivity to ATA/100 IDE devices with data transfer rates up to 100MB/s.

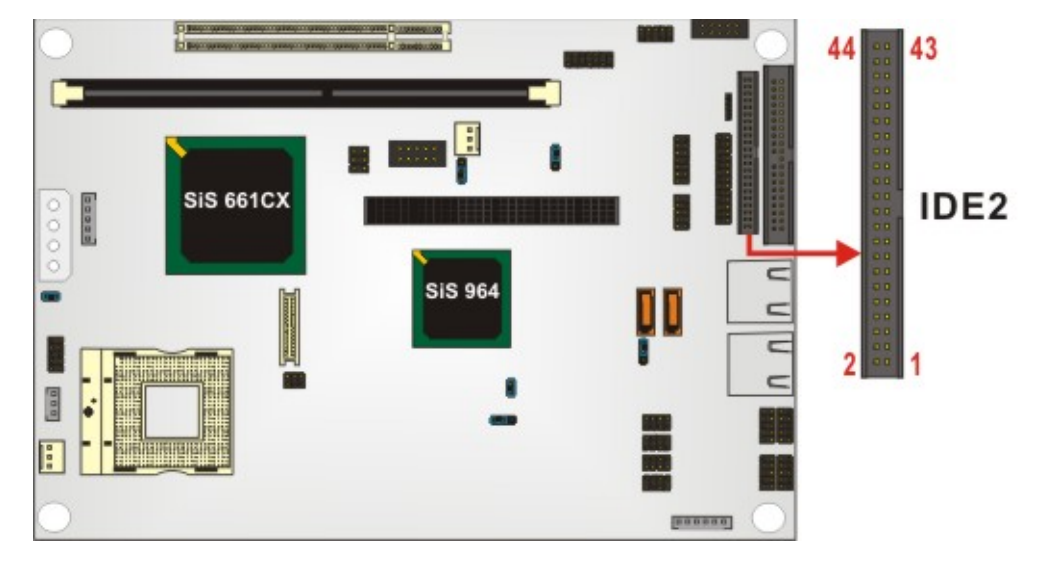

**Figure 3-9: Secondary IDE Device Connector Location** 

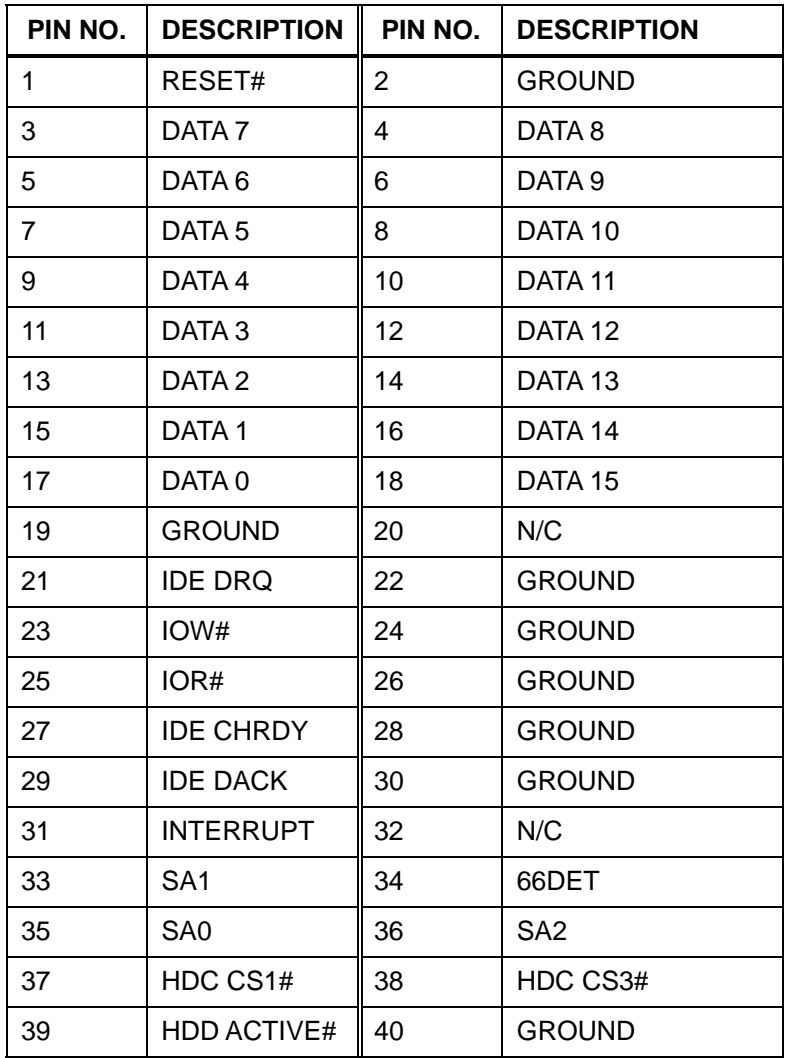

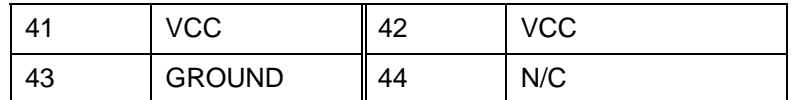

**Table 3-11: Secondary IDE Connector Pinouts** 

# **3.2.9 Inverter Power Connector**

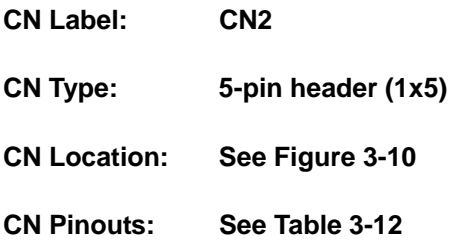

The inverter connector is connected to the LCD backlight.

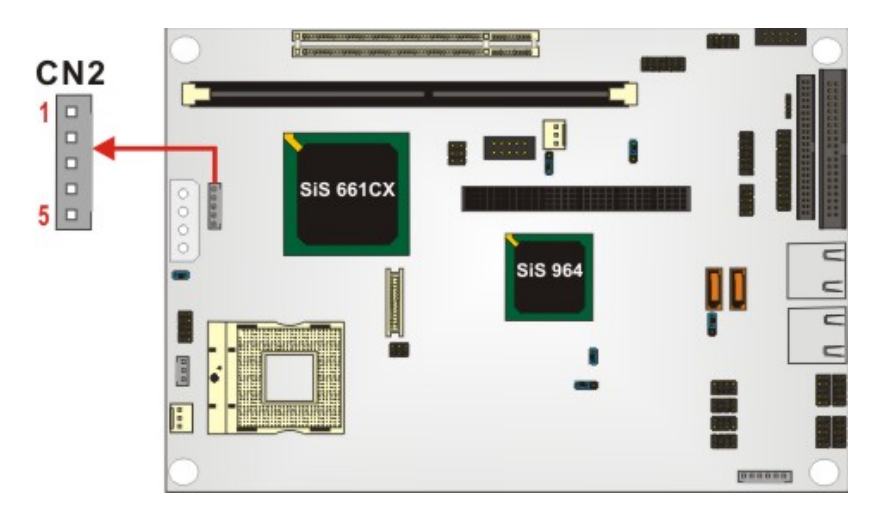

**Figure 3-10: Inverter Power Connector Location** 

| PIN NO. | <b>DESCRIPTION</b> |
|---------|--------------------|
|         | <b>Briness</b>     |
| 2       | <b>GROUND</b>      |
| 3       | <b>INV VCC</b>     |
|         | <b>GROUND</b>      |
| 5       | <b>LCDBKTCT</b>    |

**Table 3-12: Inverter Power Connector Pinouts** 

### **3.2.10 IR Interface Connector**

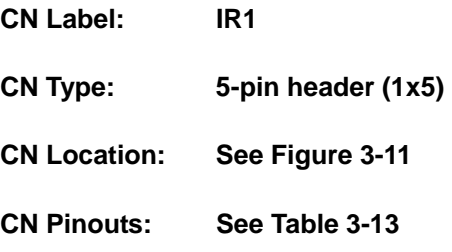

The integrated infrared (IrDA) connector supports both Serial Infrared (SIR) and Amplitude Shift Key Infrared (ASKIR) interfaces.

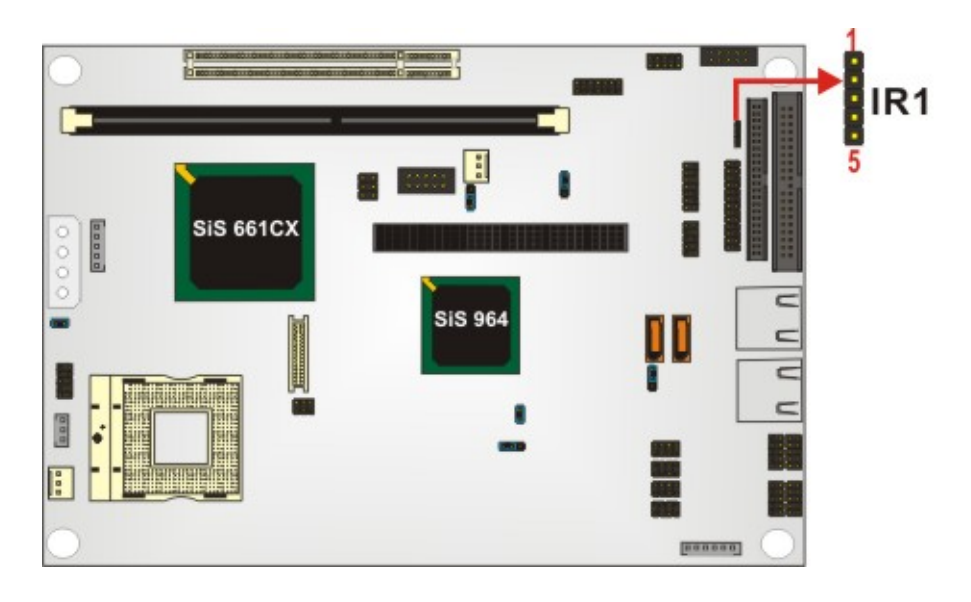

**Figure 3-11: IR Connector Location** 

| PIN NO. | <b>DESCRIPTION</b> |
|---------|--------------------|
|         | VCC5               |
| 2       | <b>CIRRX</b>       |
| 3       | <b>RX</b>          |
|         | <b>GND</b>         |
| 5       | <b>TX</b>          |

**Table 3-13: IR Connector Pinouts**

### **3.2.11 Keyboard/Mouse Connector**

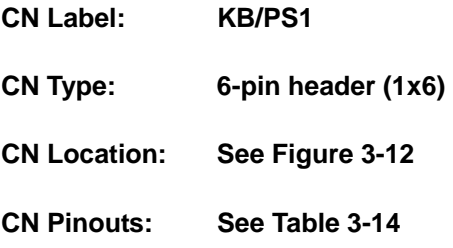

The Keyboard/PS2 mouse cable shipped with the NOVA-6612 board is connected to the keyoard/mouse connector.

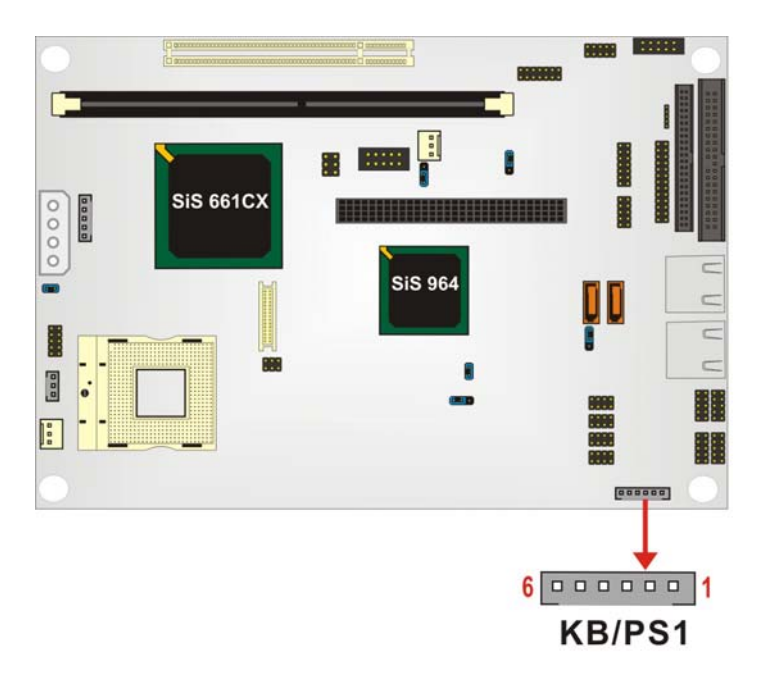

**Figure 3-12: KB/PS1 Connector Locations** 

| PIN NO. | <b>DESCRIPTION</b>  |
|---------|---------------------|
|         | VCC5                |
| 2       | <b>MOUSE DATA</b>   |
| 3       | <b>MOUSE CLK</b>    |
|         | KWYBOARD DATA       |
| 5       | <b>KEYBOARD CLK</b> |
|         | GND                 |

**Table 3-14: KB/PS1 Connector Pinouts** 

### **3.2.12 LCD LVDS Connector**

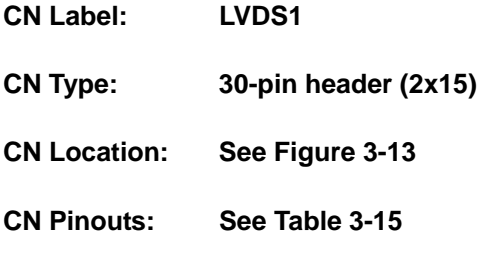

The LCD LVDS connector (LVDS1) connects to a one or two channel (18-bit or 24-bit) LVDS panel.

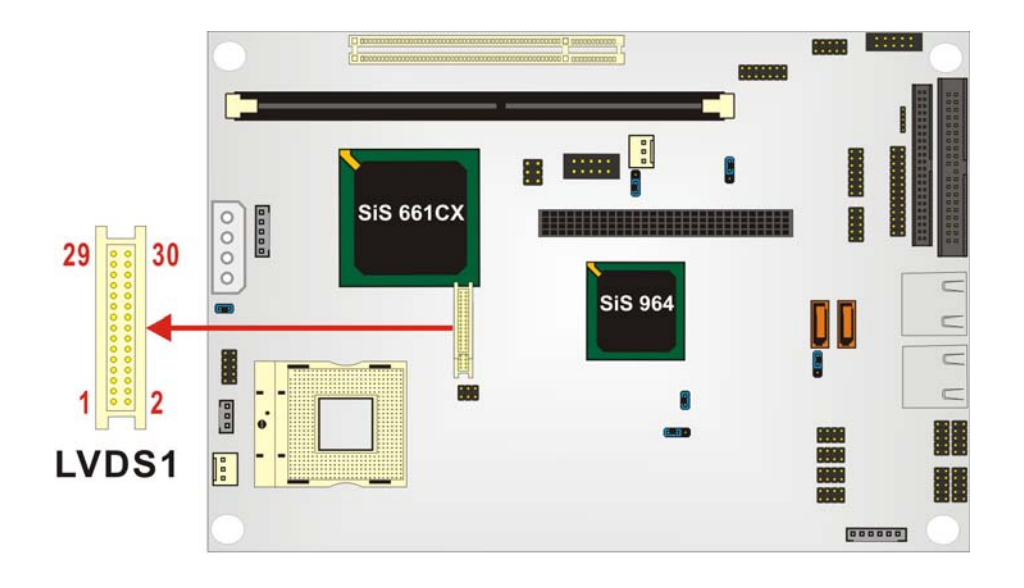

**Figure 3-13: LCD LVDS Connector Pinout Locations** 

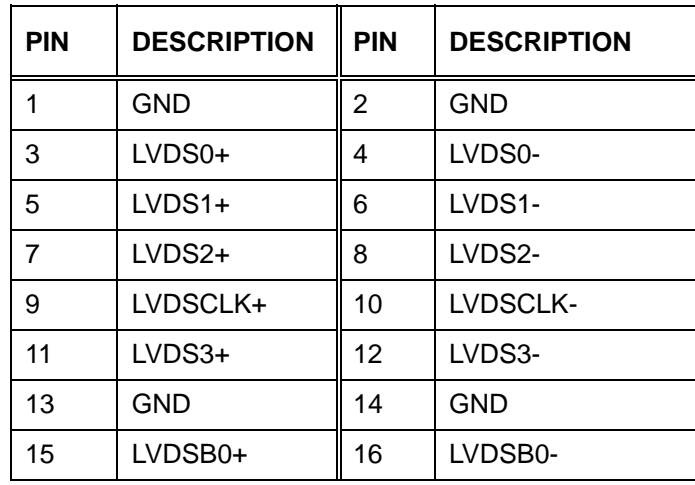

| 17 | LVDSB1+       | 18 | LVDSB1-       |
|----|---------------|----|---------------|
| 19 | LVDSB2+       | 20 | LVDSB2-       |
| 21 | LVDSBCLK+     | 22 | LVDSBCLK-     |
| 23 | LVDSB3+       | 24 | LVDSB3-       |
| 25 | <b>GND</b>    | 26 | <b>GND</b>    |
| 27 | <b>VCCLCD</b> | 28 | VCCLCD        |
| 29 | <b>VCCLCD</b> | 30 | <b>VCCLCD</b> |

**Table 3-15: LCD LVDS Connector Pinouts** 

#### **3.2.13 Parallel Port Connector**

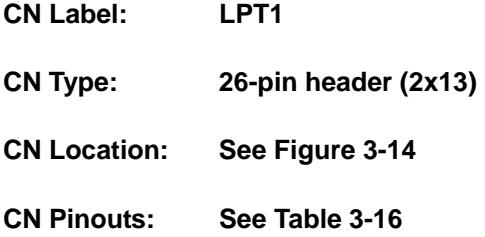

The parallel port connector is usually connected to a printer. A 26-pin flat-cable connector is used to connect the parallel port with a printer or other parallel communication devices.

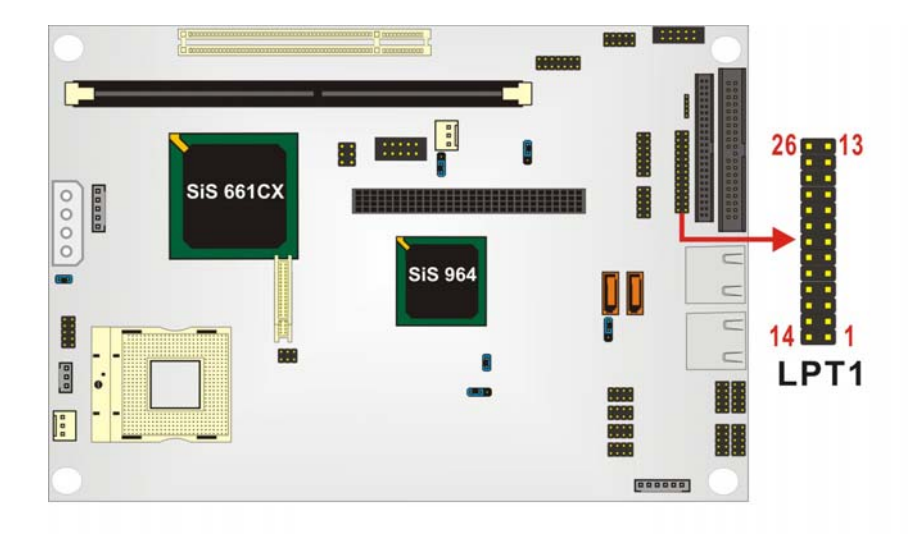

**Figure 3-14: Parallel Port Connector Location** 

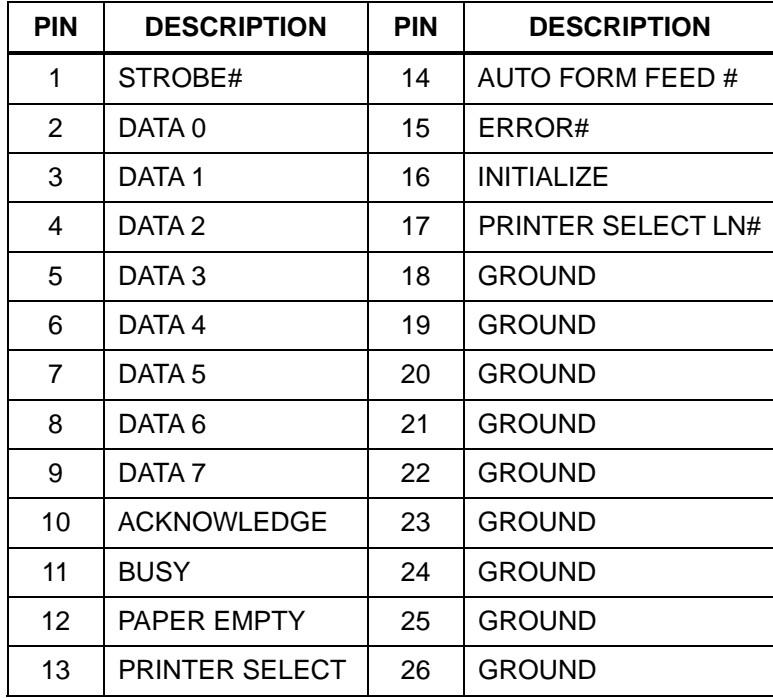

#### **Table 3-16: Parallel Port Connector Pinouts**

### **3.2.14 PCI-104 Connector**

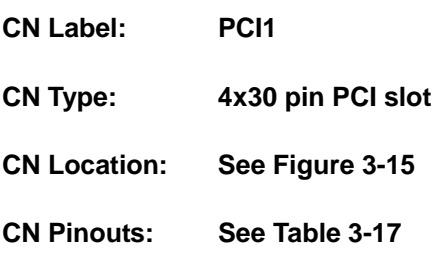

This connector supports the PCI-104 module.

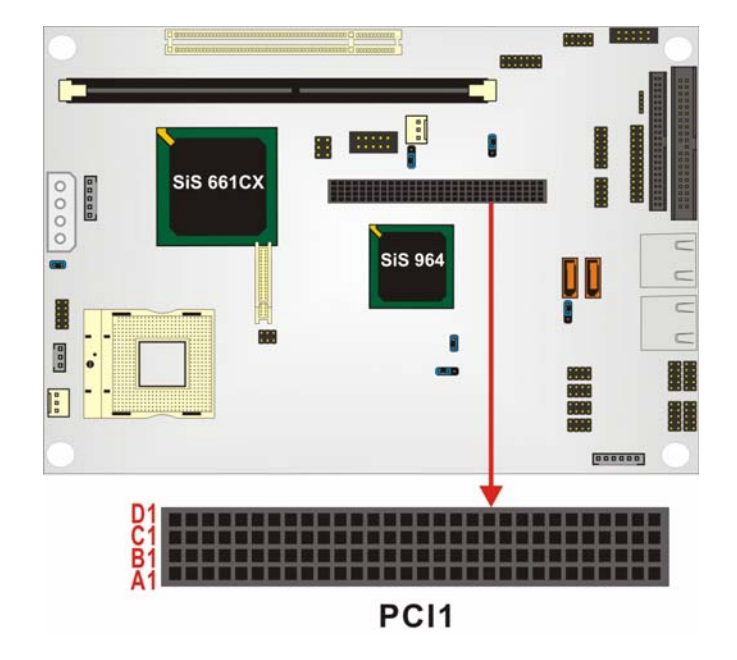

**Figure 3-15: PCI-104 Connector Location** 

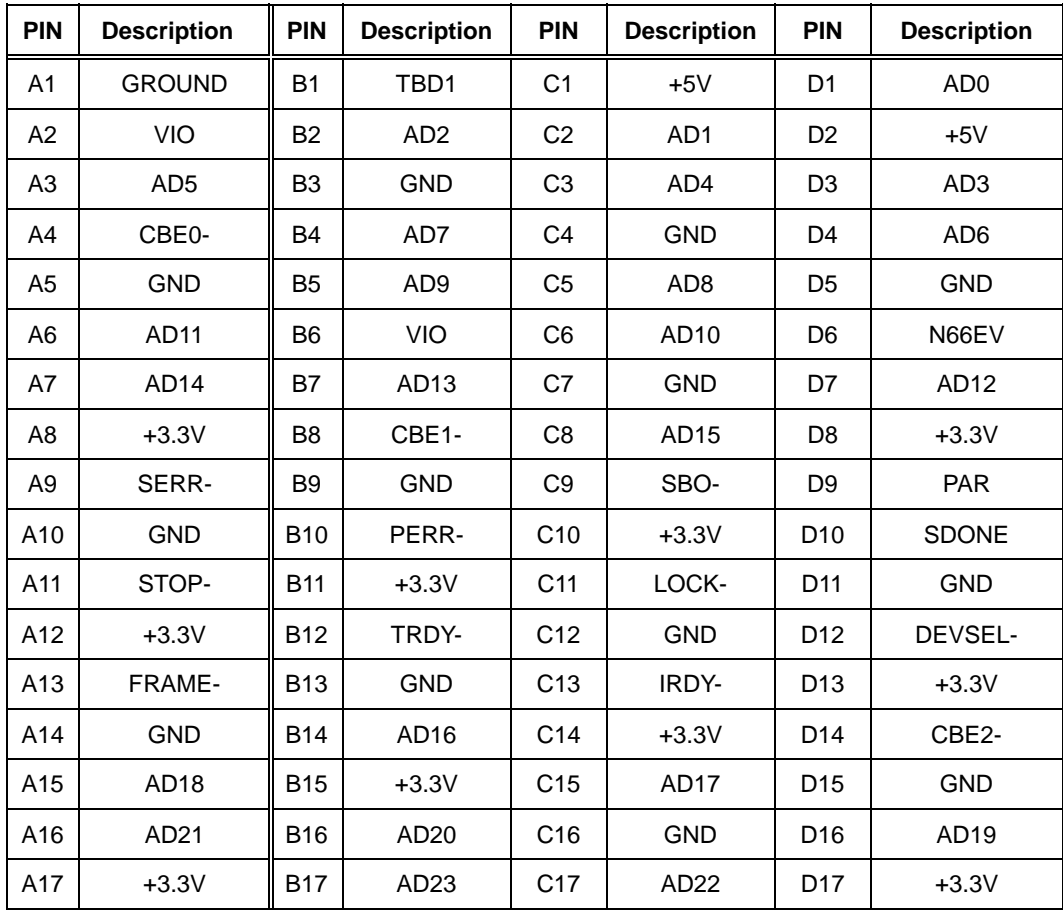

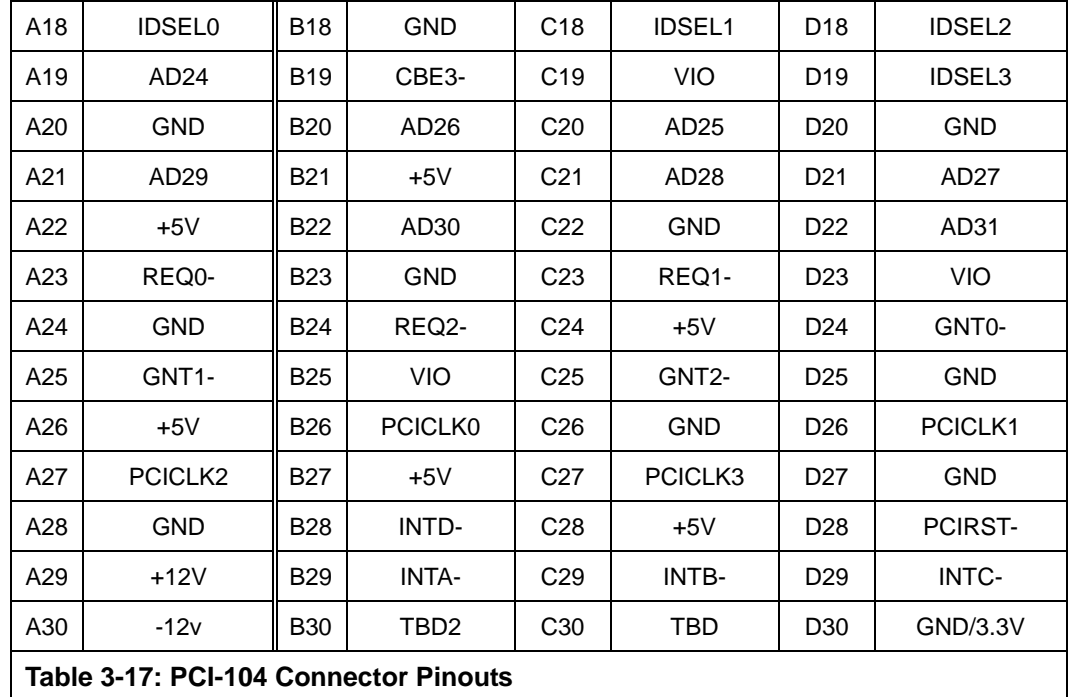

#### **3.2.15 RS-232 Serial Port Connectors**

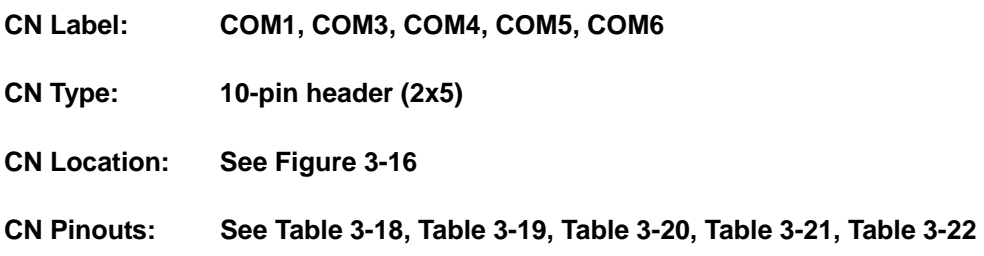

The COM1, COM3, COM4, COM5 and COM6 serial ports connectors connect to RS-232 serial port device.

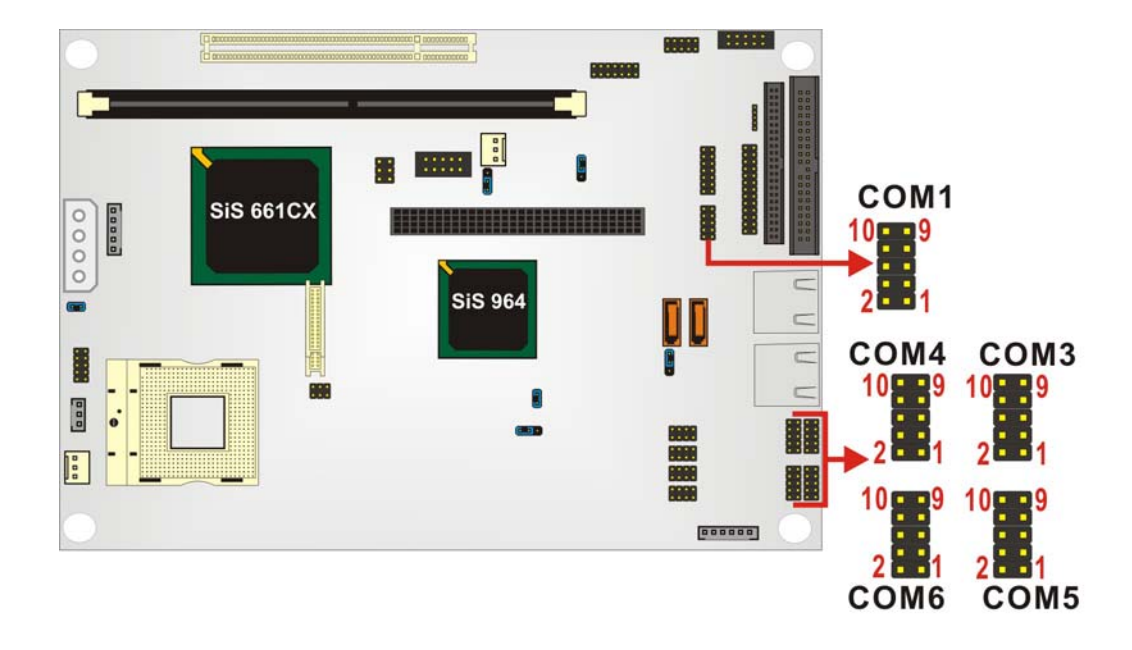

**Figure 3-16: Serial Port Connectors Pinout Locations** 

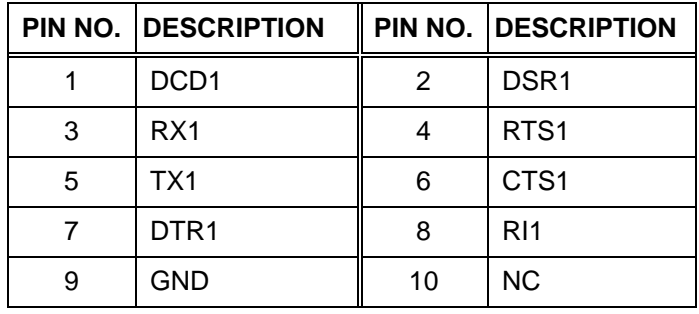

#### **Table 3-18: COM1 Pinouts**

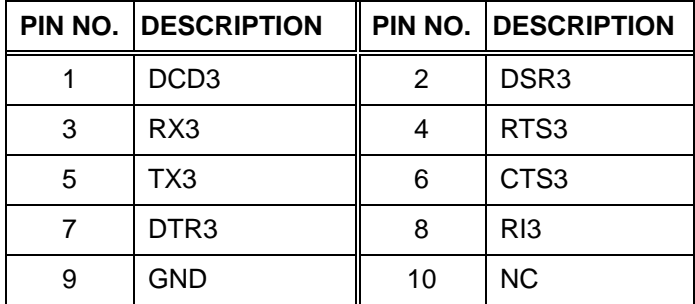

#### **Table 3-19: COM3 Pinouts**

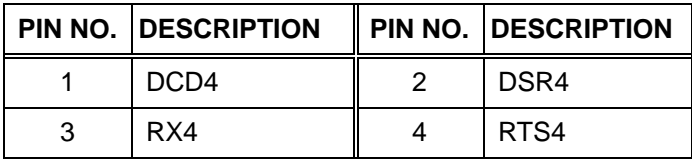

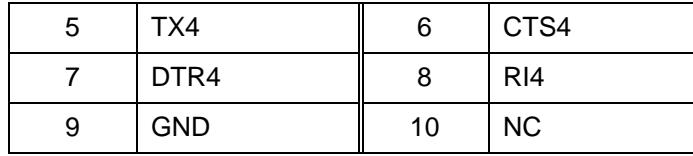

#### **Table 3-20: COM4 Pinouts**

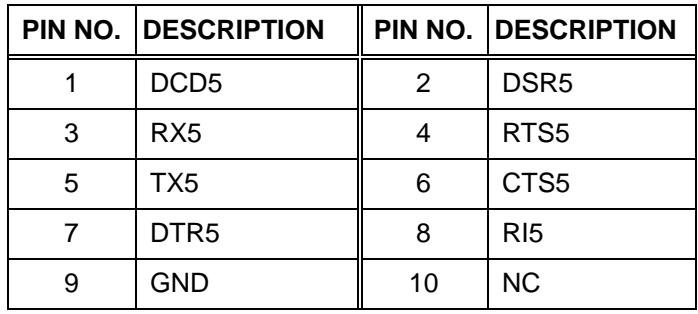

#### **Table 3-21: COM5 Pinouts**

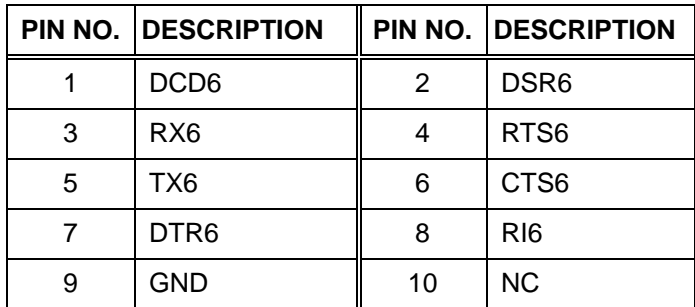

**Table 3-22: COM6 Pinouts** 

### **3.2.16 RS-232/422/485 Serial Port Connector**

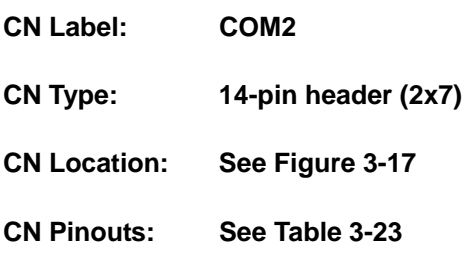

The COM2 serial port connector connects to an RS-232, RS-422 or RS-485 serial port devices.

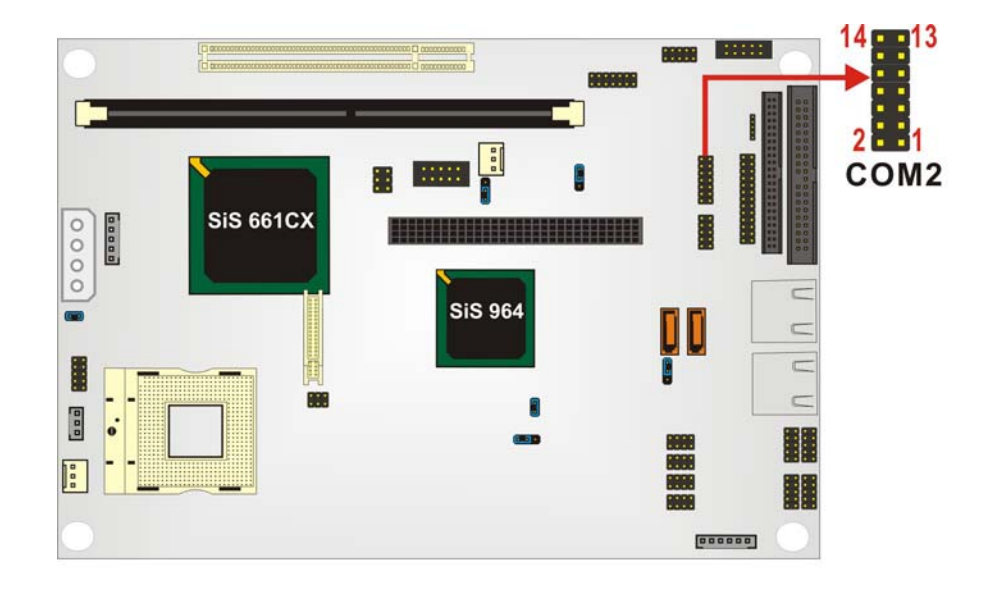

**Figure 3-17: RS-232/422/485 Serial Port Connector Pinout Locations** 

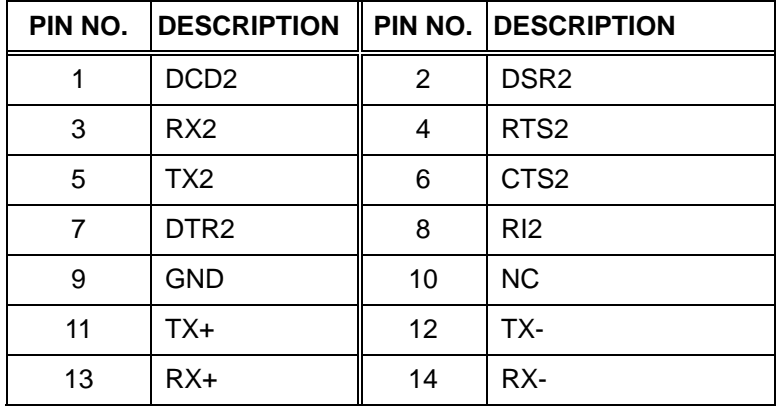

**Table 3-23: RS-232/422/485 Serial Port Connector Pinouts**

### **3.2.17 SATA Drive Connectors**

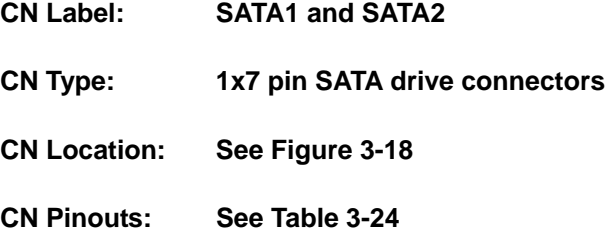

The two SATA drive connectors are connected to two first generation SATA drives. First generation SATA drives transfer data at speeds as high as 150MB/s.

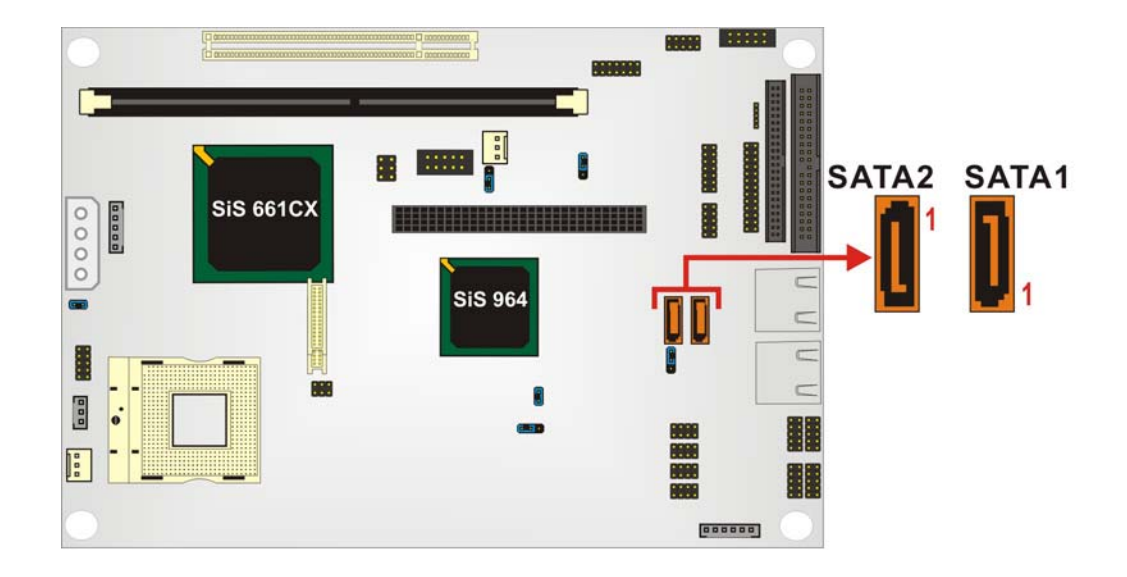

**Figure 3-18: SATA Drive Connector Pinout Locations** 

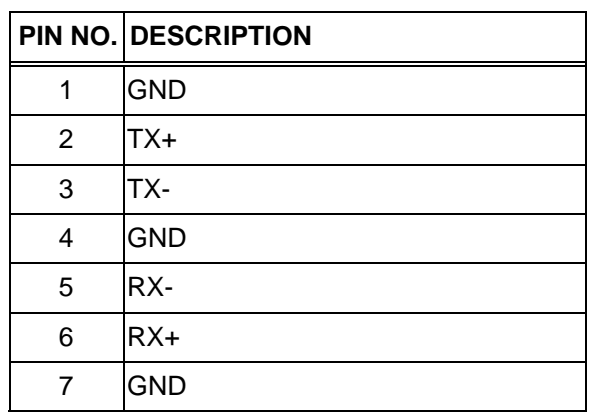

**Table 3-24: SATA Drive Connector Pinouts**

### **3.2.18 System Front Panel Connector**

- **CN Label: J1**
- **CN Type: 14-pin header (2x7)**
- **CN Location: See Figure 3-19**
- **CN Pinouts: See Table 3-25**

The system front panel connector (J1) connects to several external switches and indicators to monitor and control the motherboard. These indicators and switches include:

■ Power button

- Reset button
- Speaker
- HDD LED

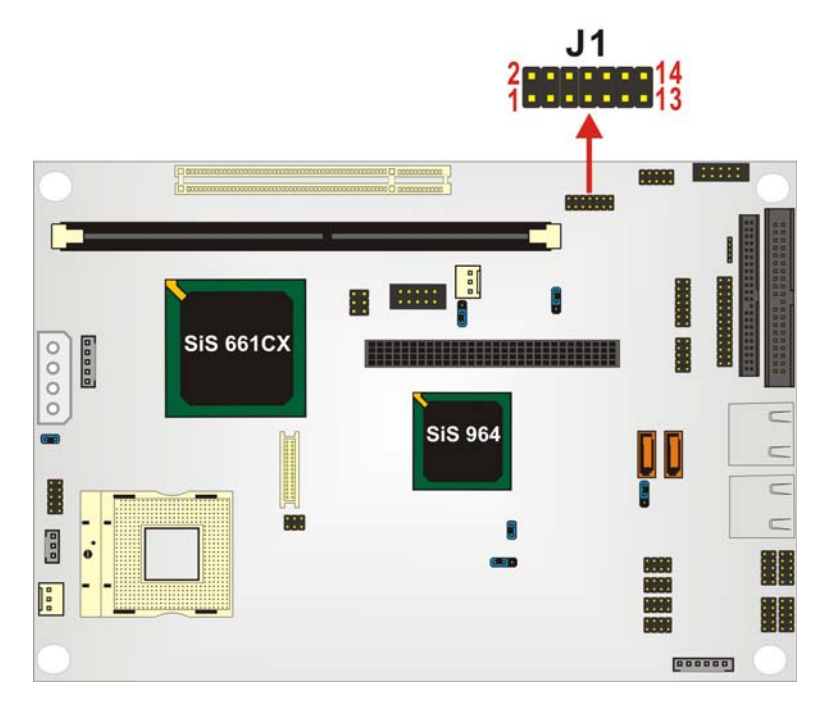

**Figure 3-19: System Front Panel Connector Pinout Locations** 

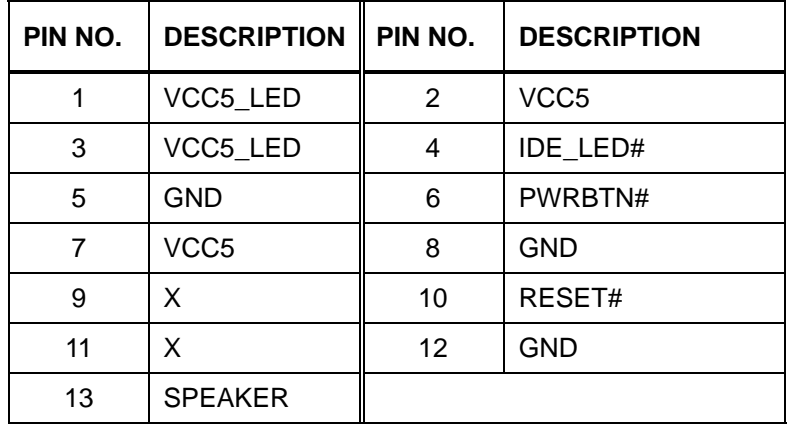

**Table 3-25: System Front Panel Connector Pinouts** 

#### **3.2.19 Power Connector**

**CN Label: PCN1** 

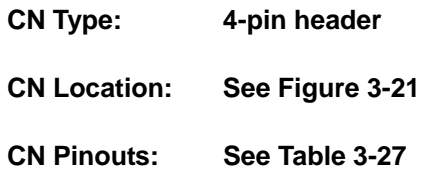

This connector supports the 12V power supply.

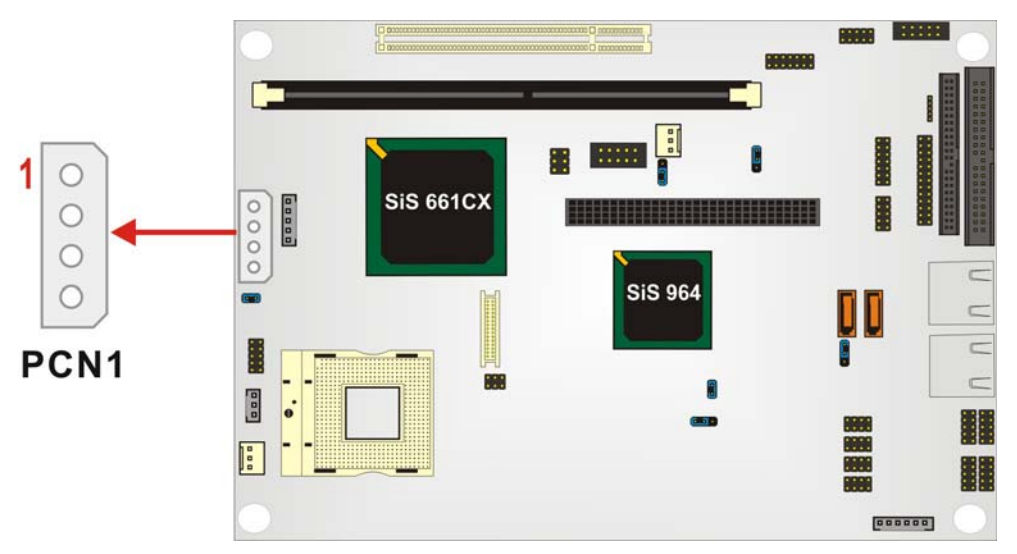

**Figure 3-20: Power Connector Pinout Locations** 

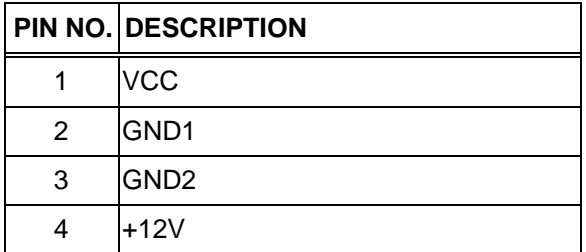

**Table 3-26: Power Connector Pinouts** 

# **3.2.20 TV Out Connector**

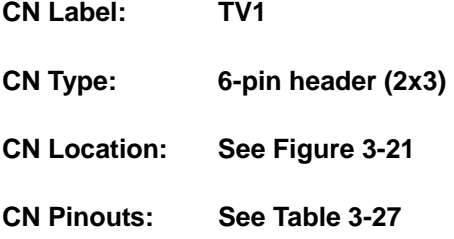

The 2x3 pin TV out connector connects to a TV.

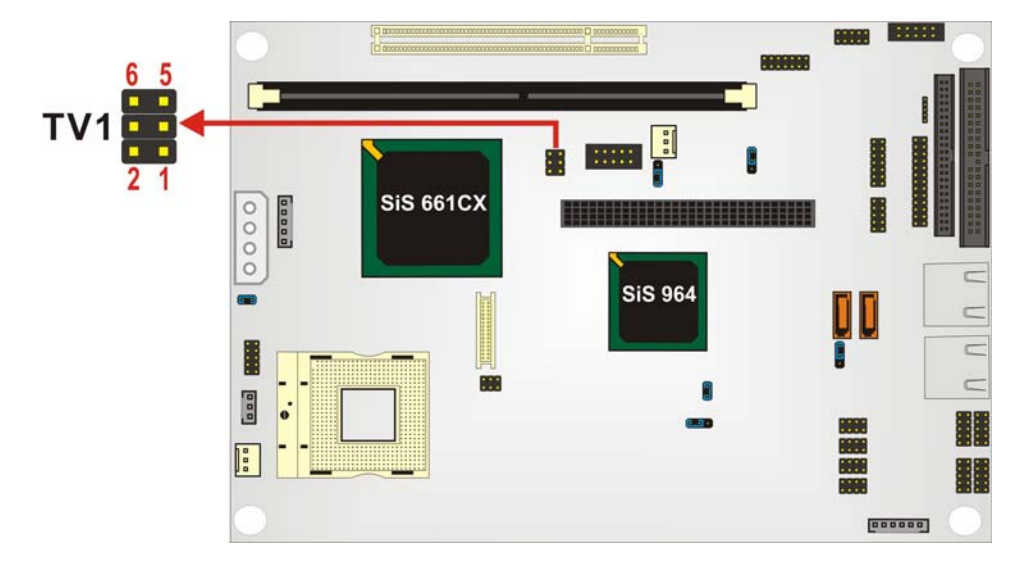

**Figure 3-21: TV Connector Pinout Locations** 

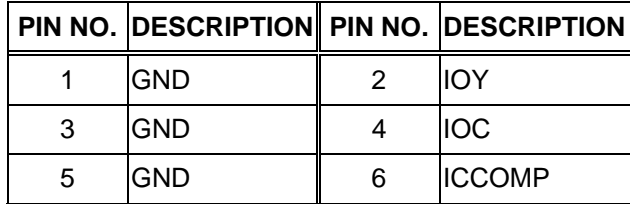

**Table 3-27: TV Connector Pinouts** 

# **3.2.21 Internal USB Connectors**

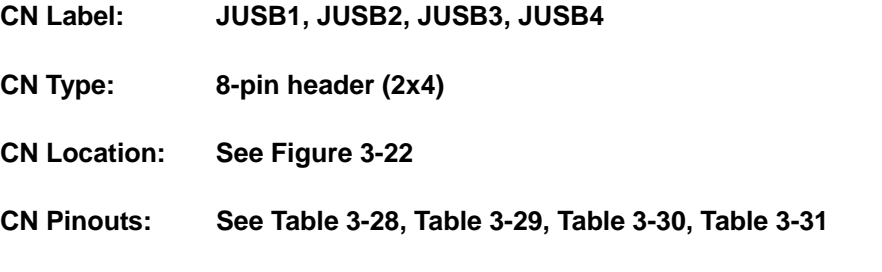

One 2x4 pin connector provides connectivity to two USB 2.0 ports. The USB ports are used for I/O bus expansion.

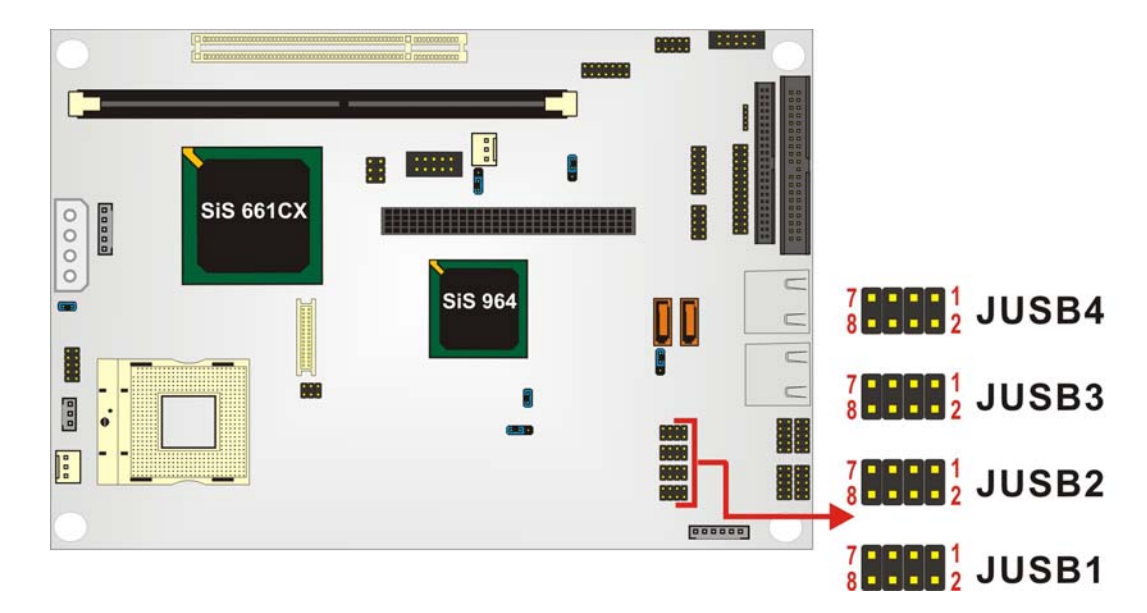

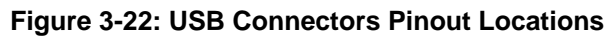

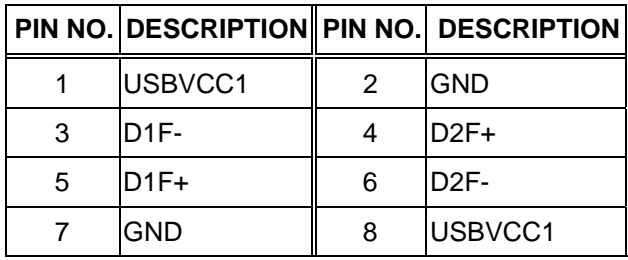

#### **Table 3-28: JUSB1 Pinouts**

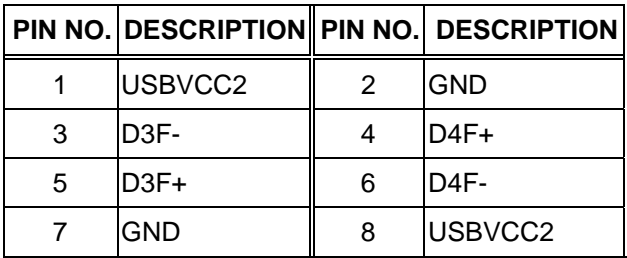

#### **Table 3-29: JUSB2 Pinouts**

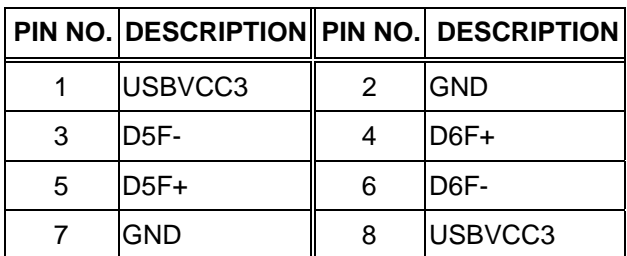

#### **Table 3-30: JUSB3 Pinouts**

|   |         |   | PIN NO. DESCRIPTION PIN NO. DESCRIPTION |
|---|---------|---|-----------------------------------------|
|   | USBVCC4 | 2 | <b>GND</b>                              |
| 3 | D7F-    |   | D <sub>8F+</sub>                        |
| 5 | $D7F+$  | 6 | D <sub>8</sub> F-                       |
|   | GND     | 8 | USBVCC4                                 |

**Table 3-31: JUSB4 Pinouts** 

# **3.3 External (Rear Panel) Connectors**

The peripheral connectors on the back panel are connected to devices externally when the NOVA-6612 is installed in a chassis. The peripheral connectors on the rear panel are:

■ 2 x RJ-45 GbE connectors

#### **3.3.1 LAN Connectors**

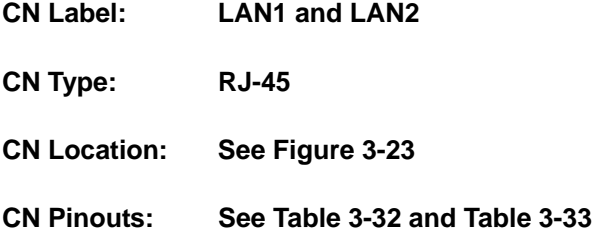

The NOVA-6612 is equipped with two built-in GbE Ethernet controllers. The controllers can connect to the LAN through two RJ-45 LAN connectors. There are two LEDs on the connector indicating the status of LAN. The pin assignments are listed in the following table:

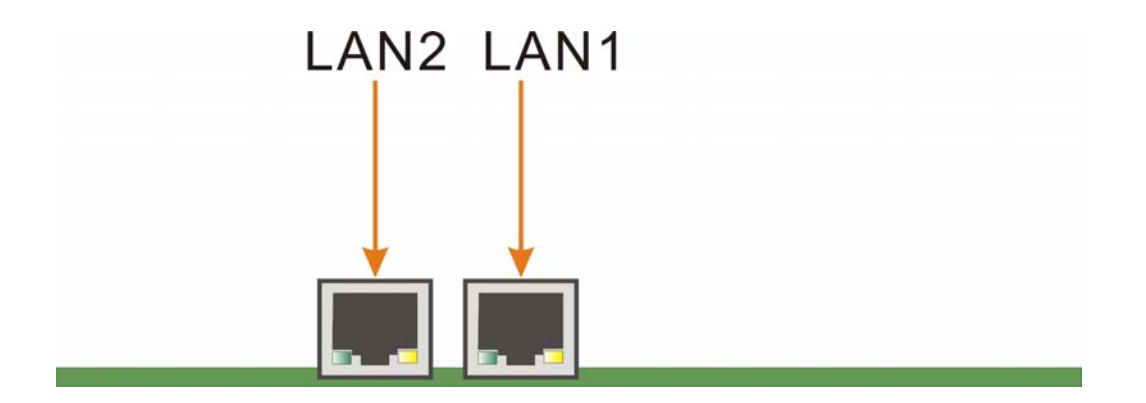

**Figure 3-23: NOVA-6612 Rear Panel**

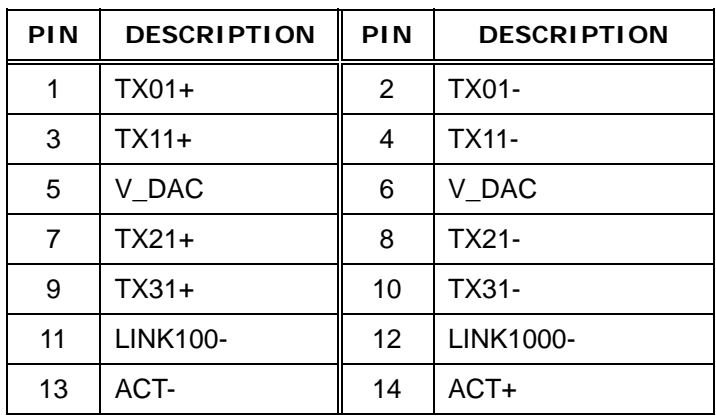

#### **Table 3-32: LAN1 Pinouts**

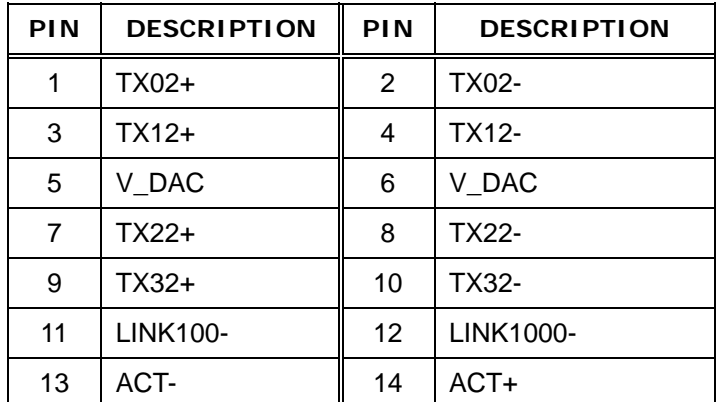

**Table 3-33: LAN2 Pinouts** 

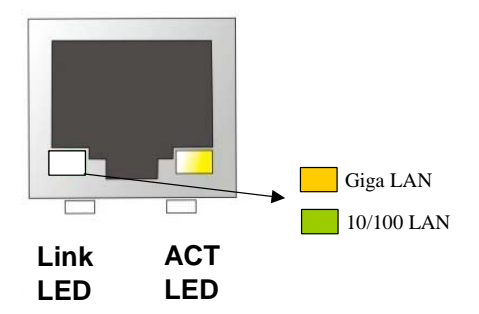

**Figure 3-24: RJ-45 Ethernet Connector** 

The RJ-45 Ethernet connector has two status LEDs, one green and one yellow. The yellow LED indicates activity on the port and the green LED indicates the port is linked. See **Table 3-34.** 

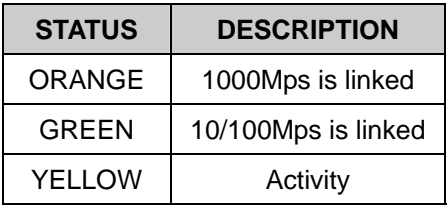

**Table 3-34: RJ-45 Ethernet Connector LEDs** 

# **3.4 Onboard Jumpers**

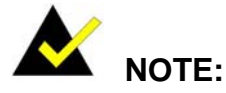

A jumper is a metal bridge that is used to close an electrical circuit. It consists of two metal pins and a small metal clip (often protected by a plastic cover) that slides over the pins to connect them. To CLOSE/SHORT a jumper means connecting the pins of the jumper with the plastic clip and to OPEN a jumper means removing the plastic clip from a jumper. **Figure 3-25 Jumper**

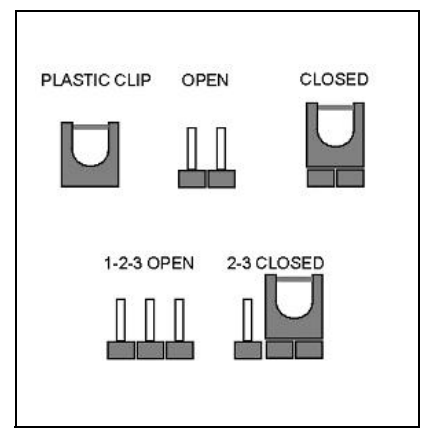

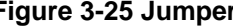

The NOVA-6612 motherboard has six onboard jumpers. The jumpers are described in **Table 3-35**.

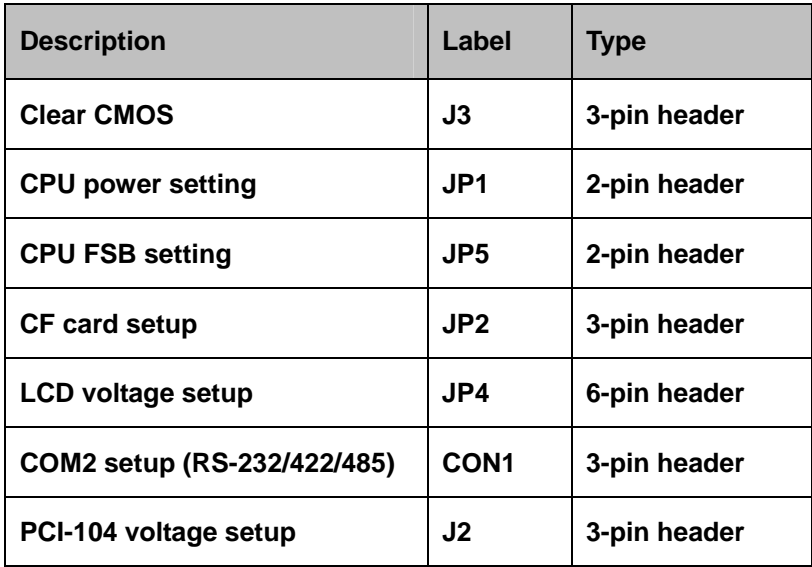

**Table 3-35: Onboard Jumpers** 

#### **3.4.1 Clear CMOS Jumper**

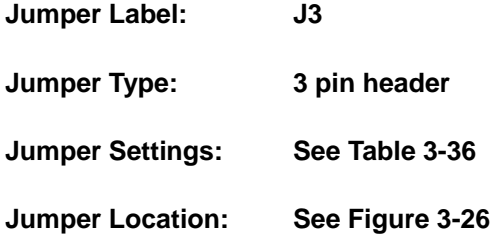

If the NOVA-6612 fails to boot due to improper BIOS settings, use this jumper to clear the CMOS data and reset the system BIOS information. To do this, use the jumper cap to close pins 2 and 3 for a few seconds then reinstall the jumper clip back to pins 1 and 2.

If the "CMOS Settings Wrong" message is displayed during the boot up process, the fault may be corrected by pressing the F1 to enter the CMOS Setup menu. Do one of the following:

- Enter the correct CMOS setting
- Load Optimal Defaults
- Load Failsafe Defaults.

After having done one of the above, save the changes and exit the CMOS Setup menu.

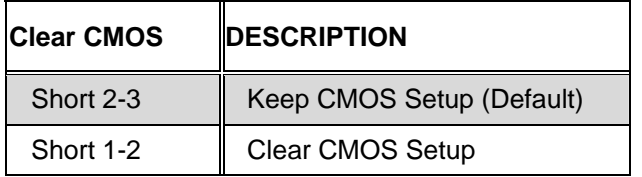

**Table 3-36: Clear CMOS Jumper Settings** 

The clear CMOS jumper is located in **Figure 3-26**.

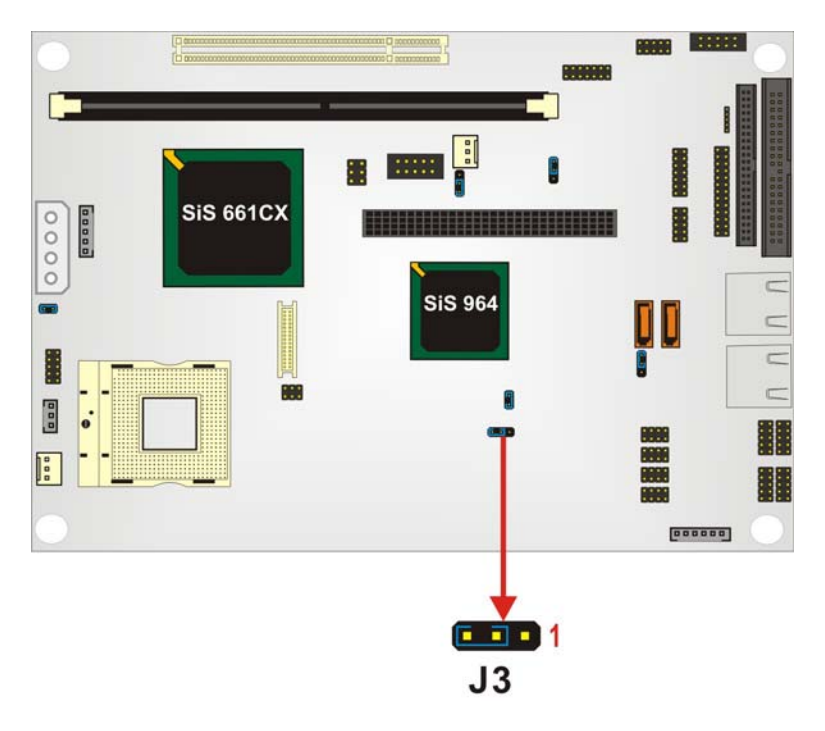

**Figure 3-26: Clear CMOS Jumper Pinout Locations** 

# **3.4.2 CPU Power Jumper**

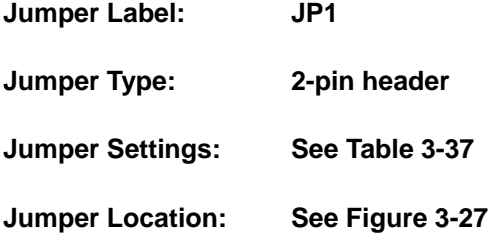

The CPU Power jumper allows the user to select the CPU power.

| JP1          | <b>IDESCRIPTION</b> |  |
|--------------|---------------------|--|
| <b>OPEN</b>  | 100MHz              |  |
| <b>CLOSE</b> | 133MHz (Default)    |  |

**Table 3-37: JP1 CPU Power Jumper Settings** 

The CPU Power jumper location is shown in **Figure 3-27**.

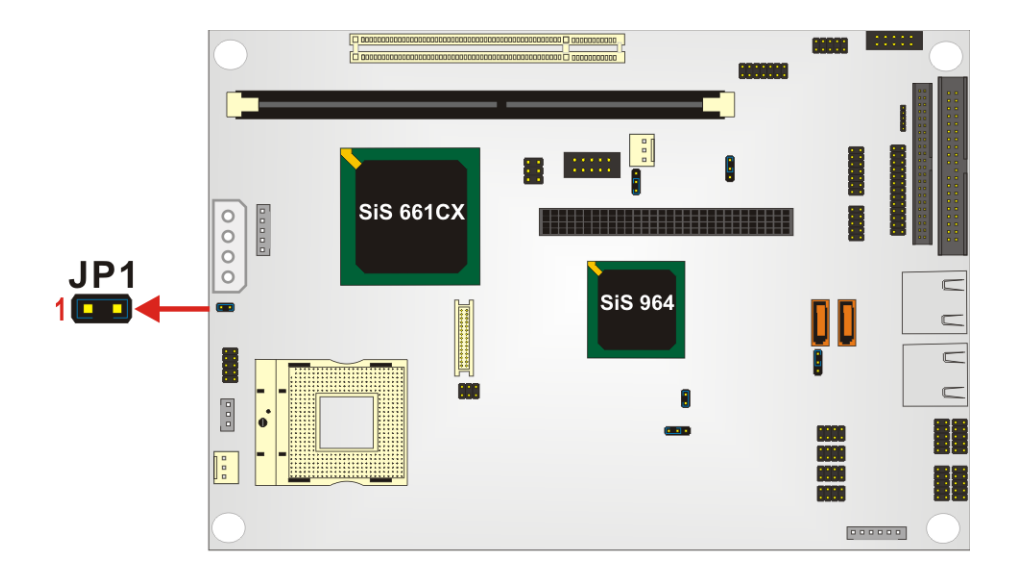

**Figure 3-27: JP1 CPU Power Jumper Locations** 

# **3.4.3 CPU FSB Settings Jumpers**

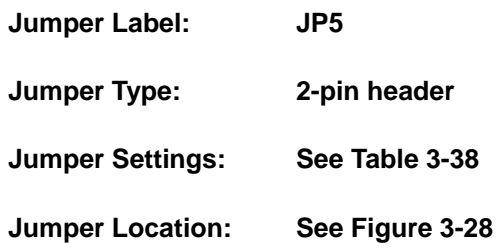

The CPU FSB Settings jumper allows the user to select the front side bus frequency between the CPU and the northbridge.

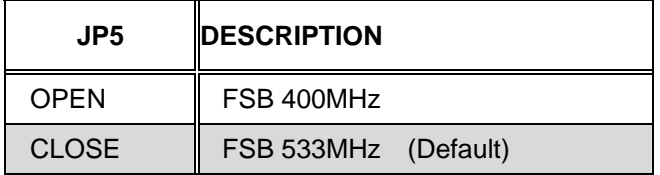

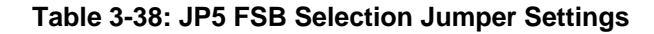

The CPU FSB Settings jumper location is shown in **Figure 3-27**.

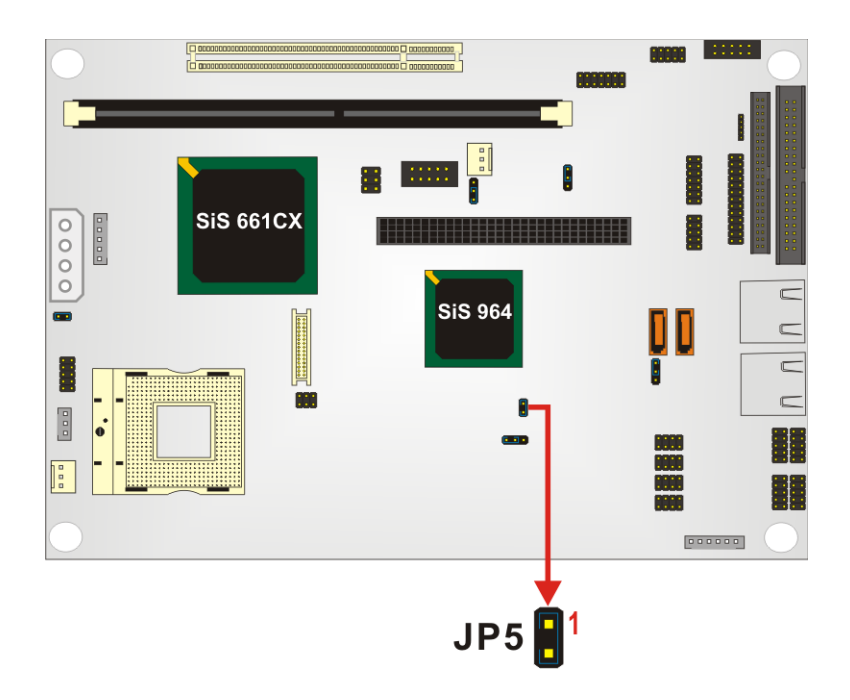

**Figure 3-28: JP5 FSB Selection Jumper Locations** 

# **3.4.4 CF Card Setup**

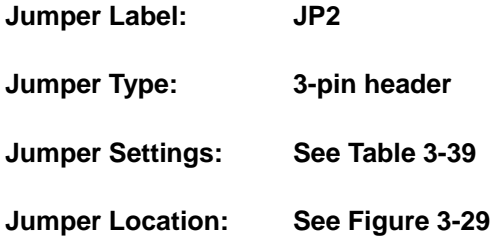

The CF Card Setup jumper sets the compact flash card as either the slave device or the master device.

| JP <sub>2</sub> | <b>IDESCRIPTION</b> |
|-----------------|---------------------|
| Short 1-2       | Master              |
| Short 2-3       | Slave (Default)     |

**Table 3-39: CF Card Setup Jumper Settings** 

The CF Card Setup jumper location is shown in **Figure 3-29**.

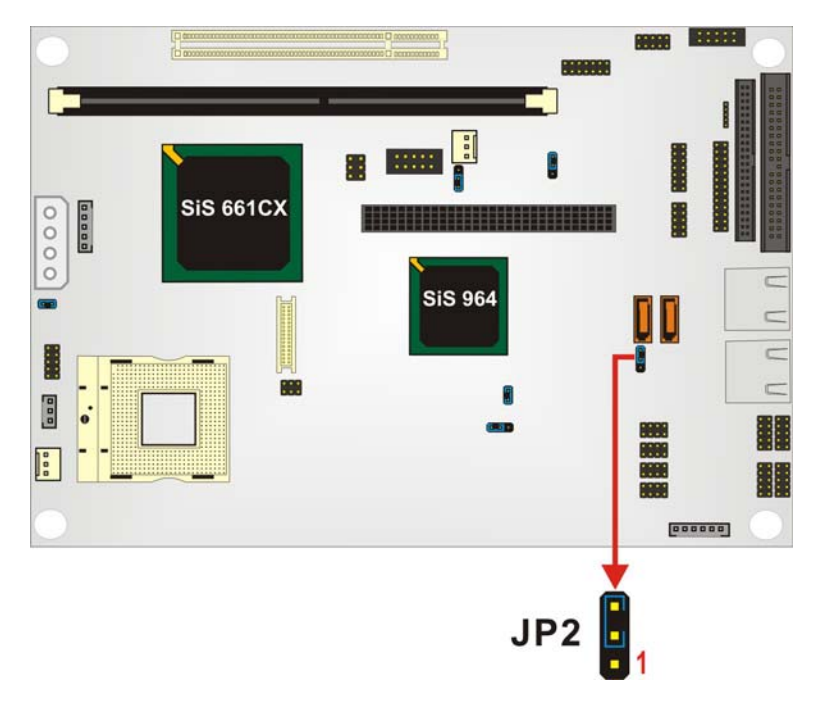

**Figure 3-29: JP2 Pinout Locations** 

### **3.4.5 LCD Voltage Setup Jumper**

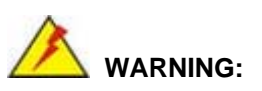

Making the wrong setting on this jumper may cause irreparable damage to both the motherboard and the LCD screen connected to the onboard connector.

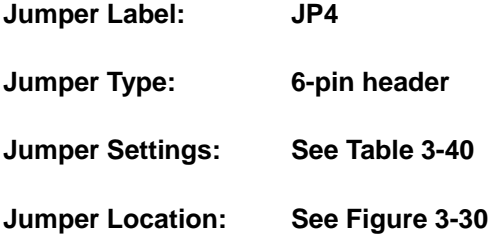

This jumper allows the user to set the voltage for the LCD panel. Before setting this jumper please refer to the LCD panel user guide to determine the required voltage. After the required voltage is known, make the necessary jumper setting in accordance with the settings shown in **Table 3-40**.

| IJP4      | <b>DESCRIPTION</b> |
|-----------|--------------------|
| Short 1-2 | 3.3V               |
| Short 3-4 | 5V                 |
| Short 5-6 | 12V                |

**Table 3-40: JP4 Jumper Settings** 

The LCD Voltage Setup jumper location is shown in **Figure 3-30** below.

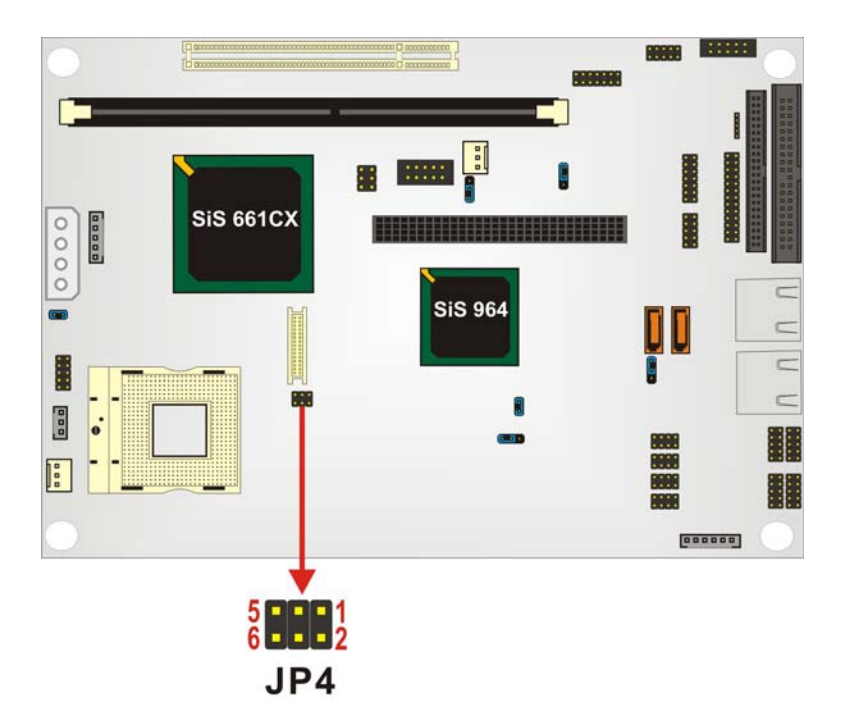

**Figure 3-30: JP4 Pinout Locations** 

### **3.4.6 COM2 Setup Jumper**

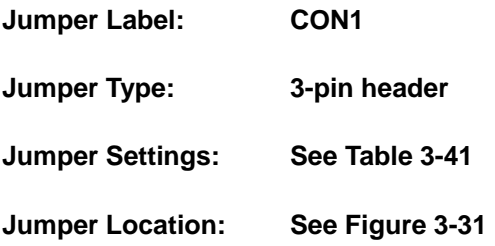

This jumper configures the COM2 connector as an RS-232 serial port, an RS-422 serial port or an RS-485 serial port. The selection options are shown in **Table 3-41**.

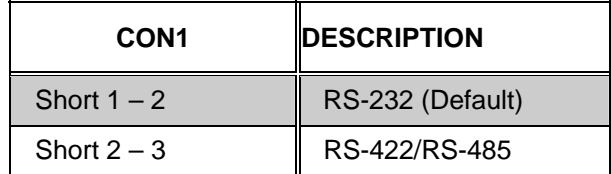

#### **Table 3-41: CON1 Jumper Settings**

The COM2 Setup jumper location is shown in **Figure 3-31** below.

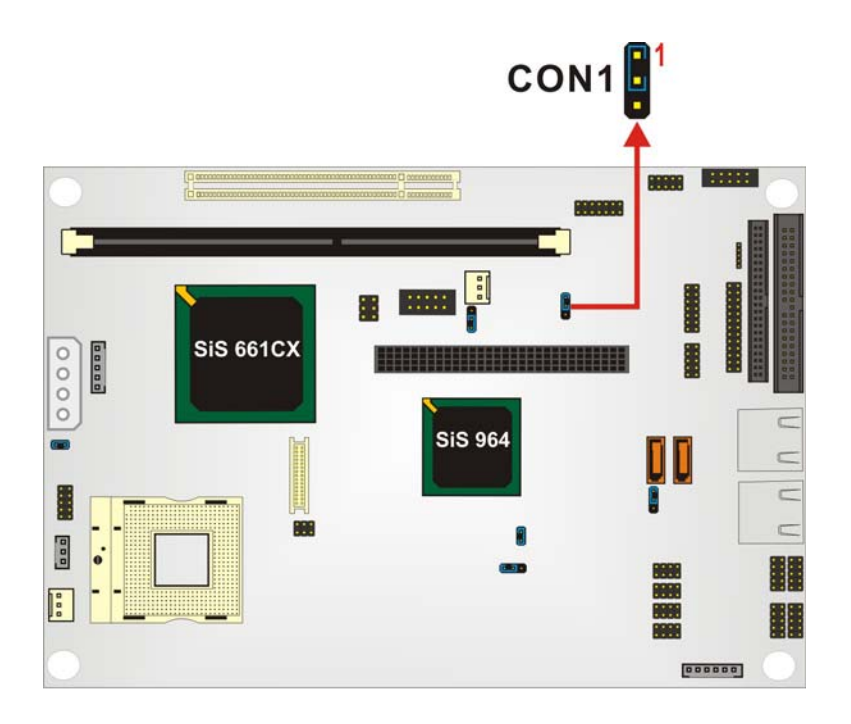

#### **Figure 3-31: CON1 Pinout Locations**
# **3.4.7 PCI-104 Voltage Setup Jumper**

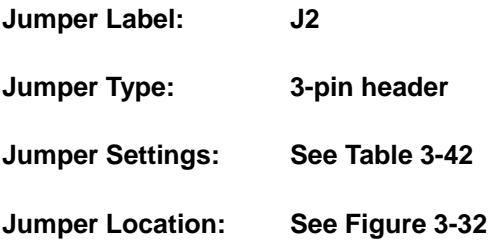

This jumper allows the user to set the voltage for the PCI-104 connector (PCI1). The selection options are shown in **Table 3-42**.

| .I2           | <b>IDESCRIPTION</b> |  |  |
|---------------|---------------------|--|--|
| Short $1 - 2$ | 5V (Default)        |  |  |
| Short $2 - 3$ | 3V                  |  |  |

**Table 3-42: J2 Jumper Settings** 

The PCI-104 voltage setup jumper location is shown in **Figure 3-32** below.

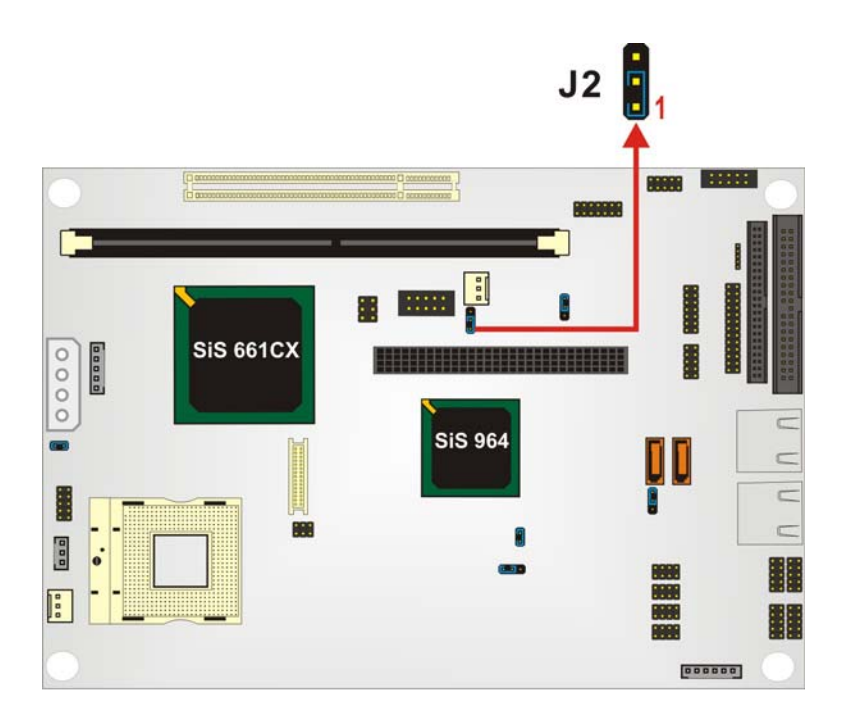

**Figure 3-32: J2 Pinout Locations** 

# **THIS PAGE IS INTENTIONALLY LEFT BLANK**

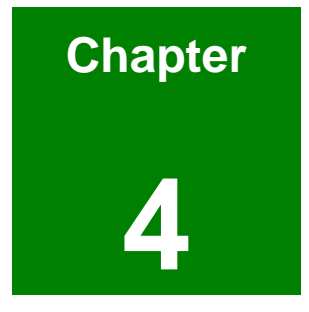

# **4 Installation and Configuration**

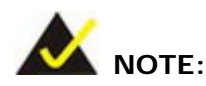

The following installation notices and installation considerations should be read and understood before the motherboard is installed. All installation notices pertaining to the installation of the motherboard should be strictly adhered to. Failing to adhere to these precautions may lead to severe damage of the motherboard and injury to the person installing the motherboard.

# **4.1.1 Installation Notices**

Before and during the installation of the NOVA-6612, please **do** the following:

- Read the user manual
	- o The user manual provides a complete description of the NOVA-6612, installation instructions and configuration options.
- Wear an electrostatic discharge cuff (ESD)
	- o Electronic components are easily damaged by ESD. Wearing an ESD cuff removes ESD from the body and helps prevent ESD damage.
- Place the motherboard on an antistatic pad
	- o When installing or configuring the motherboard, place it on an antistatic pad. This helps to prevent potential ESD damage.
- Turn off all power to the NOVA-6612
	- o When working with the motherboard, make sure that it is disconnected from all power supplies and that no electricity is being fed into the system.

Before and during the installation of the NOVA-6612 **DO NOT:** 

- **F** remove any of the stickers on the PCB board. These stickers are required for warranty validation.
- use the product before verifying all the cables and power connectors are

properly connected.

 allow screws to come in contact with the PCB circuit, connector pins, or its components.

# **4.2 Unpacking**

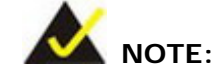

If any of the items listed below are missing when the NOVA-6612 is unpacked, do not proceed with the installation and contact the NOVA-6612 reseller or vendor.

# **4.2.1 Unpacking Precautions**

Before installing the NOVA-6612, unpack the motherboard. Some components on NOVA-6612 are very sensitive to static electricity and can be damaged by a sudden rush of power. To protect it from being damaged, follow these precautions:

- The user should ground them self to remove any static charge before touching the NOVA-6612. To do so wear a grounded wrist strap at all times or frequently touch any conducting materials that is connected to the ground.
- Handle the NOVA-6612 by its edges. Do not touch the IC chips, leads or circuitry if not necessary.

Do not place a PCB on top of an anti-static bag. Only the inside of the bag is safe from static discharge.

# **4.2.2 Checklist**

When unpacking the NOVA-6612, please make sure that the package contains the following items.

1 x NOVA-6612 single board computer

- 1 x IDE flat cable
- 2 x SATA cables
- 1 x SATA power cable
- 4 x RS232 cables
- 1 x Keyboard/mouse cable
- 1 x Audio cable
- 1 x USB cable
- 1 x VGA cable
- 1 x Mini jumper pack
- 1 x Utility CD
- 1 x Quick Installation Guide

If one or more of these items are missing, please contact the reseller or vendor the NOVA-6612 was purchased from and do not proceed any further with the installation.

# **4.3 NOVA-6612 motherboard Installation**

# **WARNING!**

- 1. Never run the motherboard without an appropriate heat sink and cooler that can be ordered from IEI Technology or purchased separately.
- 2. Be sure to use the CPU 12V power connector (CN10007) for the CPU power.

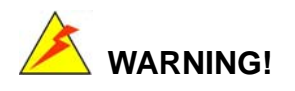

Please note that the installation instructions described in this manual should be carefully followed in order to avoid damage to the motherboard components and injury to the user.

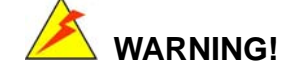

When installing electronic components onto the motherboard always take the following anti-static precautions in order to prevent ESD damage to the motherboard and other electronic components like the CPU and DIMM modules

The following components must be installed onto the motherboard or connected to the motherboard during the installation process.

- CPU
- CPU cooling kit
- DIMM modules
- Peripheral device connection

# **4.3.1 CPU Installation**

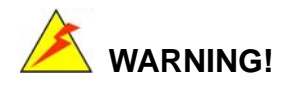

CPUs are expensive and sensitive components. When installing the CPU please be careful not to damage it in anyway. Make sure the CPU is installed properly and ensure that a heat sink and CPU cooling fan is properly installed before the motherboard is run or else both the CPU and the board may be damaged.

To install an Intel 479-pin CPU onto the motherboard, follow the steps below:

**Step 1: Is the CPU retention screw in an unlocked position?** When shipped, the retention screw of the CPU socket should be in the unlocked position. If it is not in the unlocked position, use a screwdriver to position it in an unlocked position. (See **Figure 4-1**)

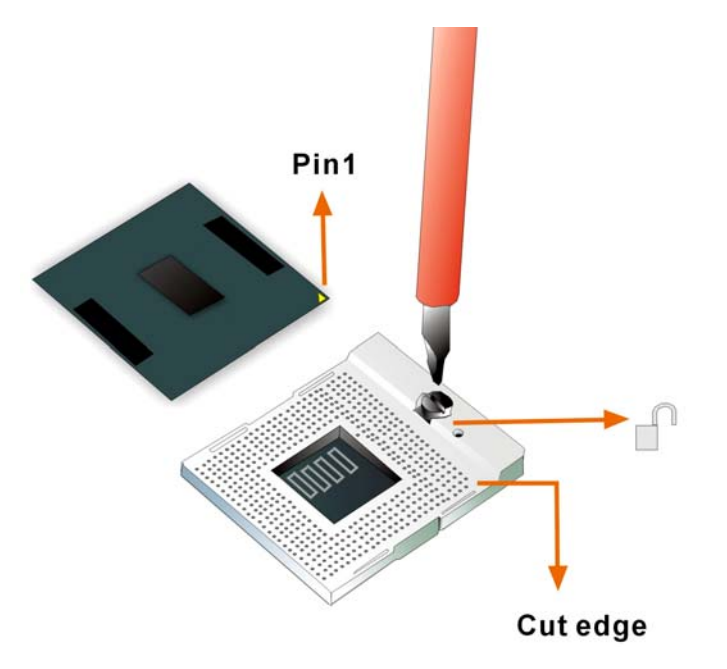

**Figure 4-1: Make sure the CPU socket retention screw is unlocked** 

- **Step 2: Inspect the CPU socket.** Make sure there are no bent pins and make sure the socket contacts are free of foreign material. If any debris is found, remove it with compressed air.
- **Step 3: Correctly position the CPU.** Make sure the pin 1 mark matches the cut edge on the CPU socket. Carefully place the CPU on top of the socket. When properly placed, the CPU should be easily inserted into the socket.
- **Step 4: Insert the CPU.** To insert the CPU into the socket, hold the CPU by its edges and follow the instructions below:
	- a. Correctly orientate the CPU with the IHS (Integrated Heat Sink) side facing upward.
	- b. Locate the pin 1 mark on the CPU.
	- c. Gently insert the CPU into the socket.
	- d. Rotate the retention screw into the locked position. (See **Figure 4-2**)

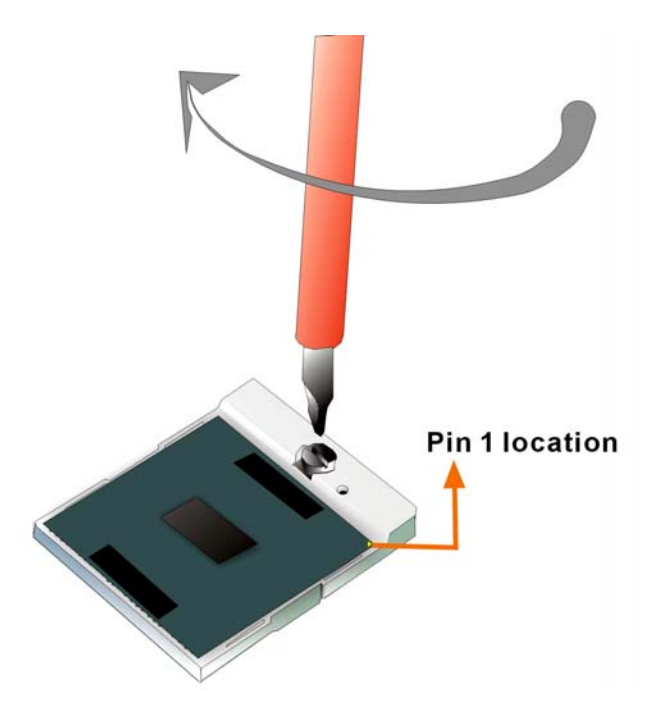

**Figure 4-2: Lock the CPU Socket Retention Screw** 

# **4.3.2 Cooling Kit (CF-479B-RS ) Installation**

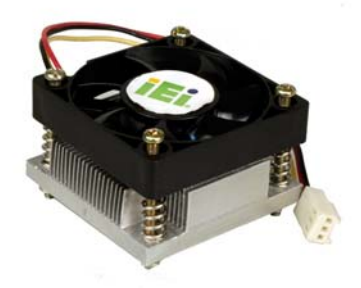

**Figure 4-3: IEI CF-479B-RS Cooling Kit** 

IEI provides a cooling kit designed for socket 479 CPUs. (See **Figure 4-3**) The cooling kit is comprised of a CPU heat sink and a cooling fan.

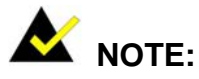

The CF-479B-RS heat sink comes with a sprayed layer of thermal paste. Make sure the paste is not accidentally wiped during the unpacking or installation of the heat sink. Thermal paste between the CPU and the heat sink is important for optimum heat dissipation.

To install the CF-479B-RS cooling kit, please follow the steps below.

- **Step 1:** Place the cooling kit onto the CPU. Make sure the CPU cable can be properly routed when the cooling kit is installed.
- **Step 2: Properly align the cooling kit**. Make sure its four threaded screw fasteners can pass through the pre-drilled holes on the PCB.
- **Step 3: Secure the cooling kit**. From the solder side of the PCB, align the provided nut caps to the heat sink screw threads that protrude through the PCB holes. Without over tightening the nut caps, insert them onto the protruding screw threads to secure the cooling kit to the PCB board. (See **Figure 4-4**)

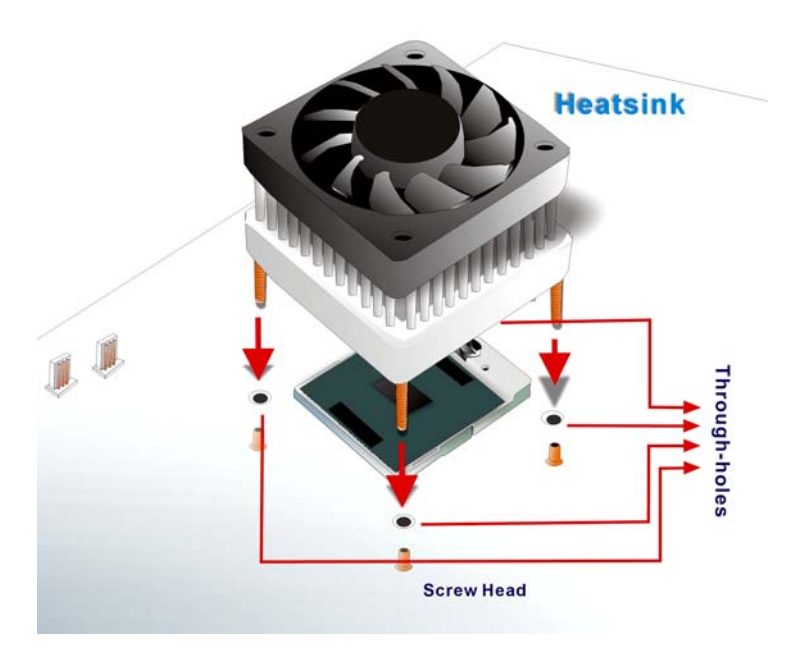

#### **Figure 4-4: Securing the Cooling Kit**

**Step 4: Connect the fan cable**. Connect the cooling kit fan cable to the fan connector

on the motherboard. Carefully route the cable and avoid heat generating chips and fan blades. (See Figure 4-5)

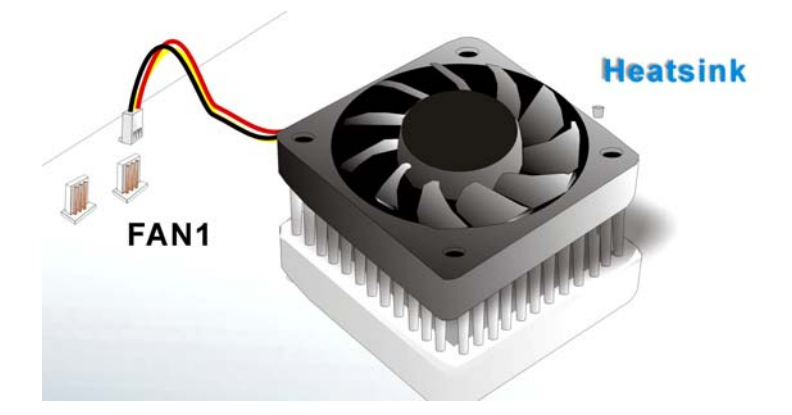

**Figure 4-5: Connect the cooling fan cable** 

### **4.3.3 Mounting the NOVA-6612 Embedded Module**

The NOVA-6612 embedded module has a standard PCI-104 connector on the front side. Baseboards can be designed by the end user, customized by IEI, or purchased from IEI. For more information visit the IEI webstie (www.ieiworld.com) or contact an IEI sales representative.

To install the module, follow the instructions below.

- **Step 1:** Align the PCI-104 connector with the corresponding connector on a compatible module.
- **Step 2:** Gently push the embedded module down to ensure the connectors are properly connected.

# **4.3.4 DIMM Module Installation**

# **4.3.4.1 Purchasing the Memory Module**

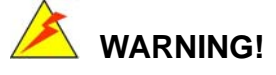

When purchasing the SODIMM modules, make sure the modules are compatible with the SODIMM slot specified in **Section 2.5 Memory** 

**Support**.

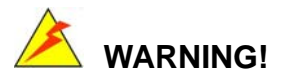

The DDR2 architecture is not compatible with DDR1 modules. If the system is installed with DDR1 modules, damage might occur and may become inaccessible

# **4.3.4.2 DIMM Module Installation**

The NOVA-6612 has one DDR SDRAM DIMM socket. Follow the steps below to install the DIMM module.

**Step 3:** Make sure the two handles of the DIMM socket are in the "open" position, leaning outward (**Figure 4-6**).

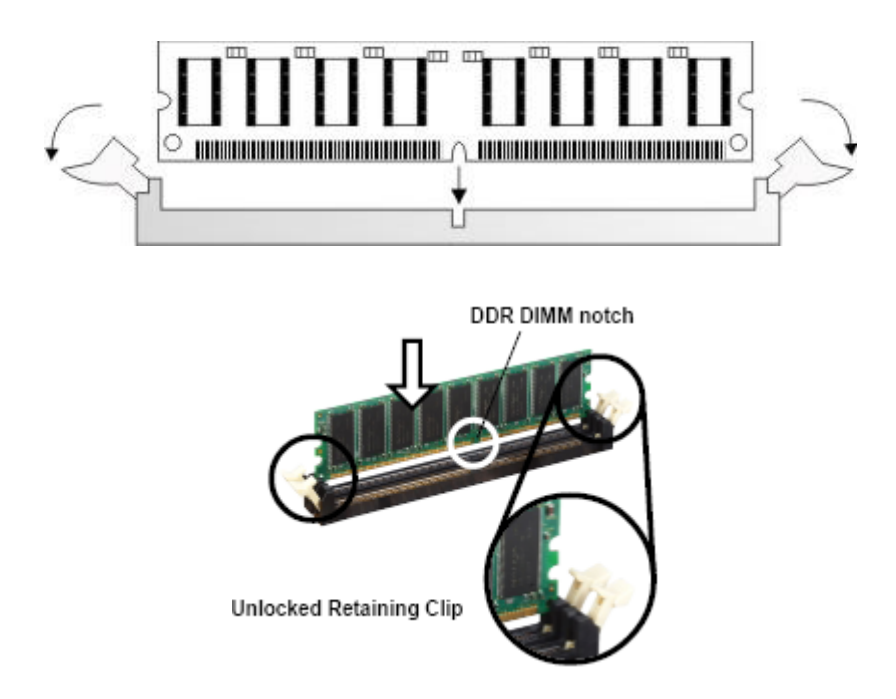

#### **Figure 4-6: Installing the DIMM Module**

**Step 4:** Slowly slide the DIMM module along the plastic guides on both ends of the socket. Press the DIMM module down into the socket until it clicks into position **Locked Retaining Clip** 

and the two handles have automatically locked the memory module into place

# **Figure 4-7: Locking the DIMM Module**

(**Figure 4-7**).

**Step 5:** To remove the memory module, push both handles outward, and the memory module is ejected by the mechanism in the socket.

# **4.3.5 Peripheral Device Connection**

Cables provided by IEI that connect peripheral devices to the motherboard are listed in **Table 4-1**. Cables not included in the kit must be separately purchased.

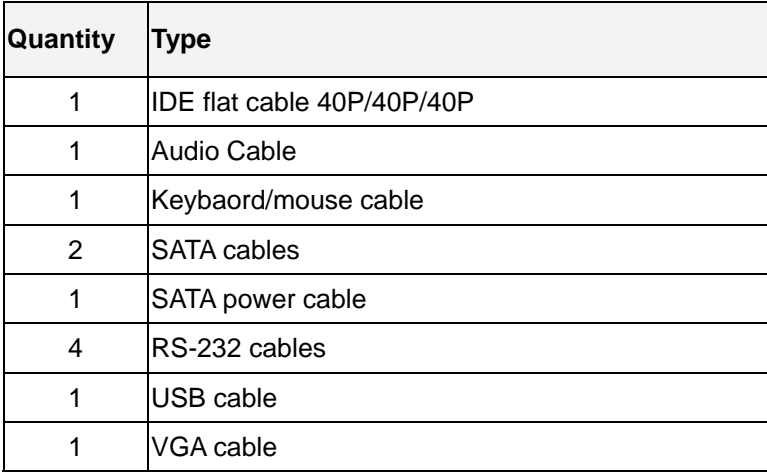

**Table 4-1: IEI Provided Cables** 

# **4.3.5.1 IDE Disk Drive Connector (IDE1)**

The cable used to connect the motherboard to the IDE HDD is a standard 40-pin ATA/100 flat cable. To connect an IDE HDD to the motherboard, follow the instructions below.

- **Step 1:** Find the IDE flat cable in the kit that came with the motherboard.
- **Step 2:** Connect one end of the cable to the IDE connector on the motherboard. A keyed pin on the IDE connector prevents it from being connected incorrectly.
- **Step 3:** Locate the red wire on the other side of the cable that corresponds to the pin 1 connector.
- **Step 4:** Connect the other side of the cable to the HDD making sure that the pin 1 cable corresponds to pin 1 on the connector.

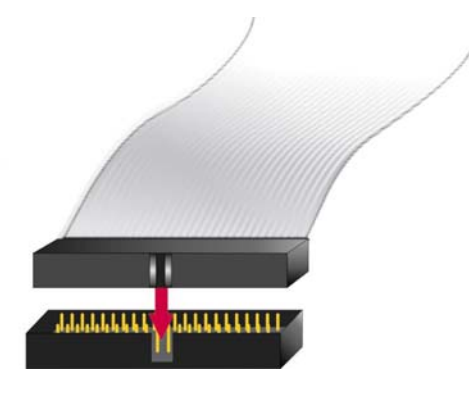

**Figure 4-8: Connection of IDE Connector** 

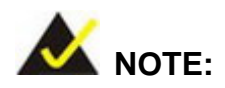

When two IDE disk drives are connected together, back-end jumpers on the drives must be used to configure one drive as a master and the other as a slave.

# **4.3.5.2 Compact Flash Disk**

When appropriately formatted, a compact Flash disk can serve as a bootable hard drive in applications where installation space is limited. The Compact Flash card occupies a secondary IDE channel. Configuration options can be found through the BIOS configuration utility.

#### **4.3.5.3 Parallel Port Connector (LPT1)**

The onboard parallel port connector (LPT1) connects to a printer. The NOVA-6612 comes with a multi-mode (ECP/EPP/SPP) parallel port. The parallel port interface features a 26-pin flat-cable connector that requires an adapter cable if a traditional DB-25 connector is used. The parallel port interface can be re-assigned to LPT2 or LPT3 through the BIOS configuration utility. The default interrupt channel is IRQ7. Select ECP or EPP DMA mode using the BIOS configuration utility.

# **4.3.5.4 Audio Interface**

AC'97 Audio signals are interfaced through a 10-pin flat-cable connector. The signals include microphone line-in, line-in stereo, line-out stereo and speaker out stereo. An audio 10-pin-to-phone-jack adapter kit is required.

# **4.3.5.5 COM Port Connectors [COM1, COM2, COM3 and COM4]**

The NOVA-6612 provides six serial ports (COM1, COM3, COM4, COM5, COM6: RS-232; COM2: RS-232/422/485) interfaced through three 10-pin male headers (COM1, COM3, COM4, COM5, COM6) and one 14-pin male header (COM2). The serial ports facilitate the connection to serial devices or a communications network, e.g., terminal console.

# **4.4 Chassis Installation**

After the CPU, the cooling kit, and the DIMM modules have been installed and after the internal peripheral connectors have been connected to the peripheral devices and the jumpers have been configure, the motherboard can be mounted into chassis.

To mount the motherboard into a chassis please refer to the chassis user guide that came with the product.

# **4.5 Rear Panel Connectors**

# **4.5.1 Ethernet Connection**

The rear panel RJ-45 connectors can be connected to an external LAN and communicate with data transfer rates up to 1Gb/s.

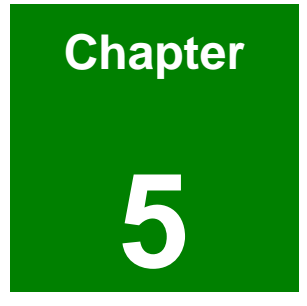

# **5 AMI BIOS Setup**

# **5.1 Introduction**

A licensed copy of AMI BIOS is preprogrammed into the ROM BIOS. The BIOS setup program allows users to modify the basic system configuration. This chapter describes how to access the BIOS setup program and the configuration options that may be changed.

# **5.1.1 Starting Setup**

The AMI BIOS is activated when the computer is turned on. The setup program can be activated in one of two ways.

- 1. Press the **DELETE** key as soon as the system is turned on or
- 2. Press the **DELETE** key when the "**Press Del to enter SETUP**" message appears on the screen.

If the message disappears before, restart the computer and try again.

# **5.1.2 Using Setup**

Use the arrow keys to highlight items, press **ENTER** to select, use the PageUp and PageDown keys to change entries, press **F1** for help and press **ESC** to quit. Navigation keys are shown in.

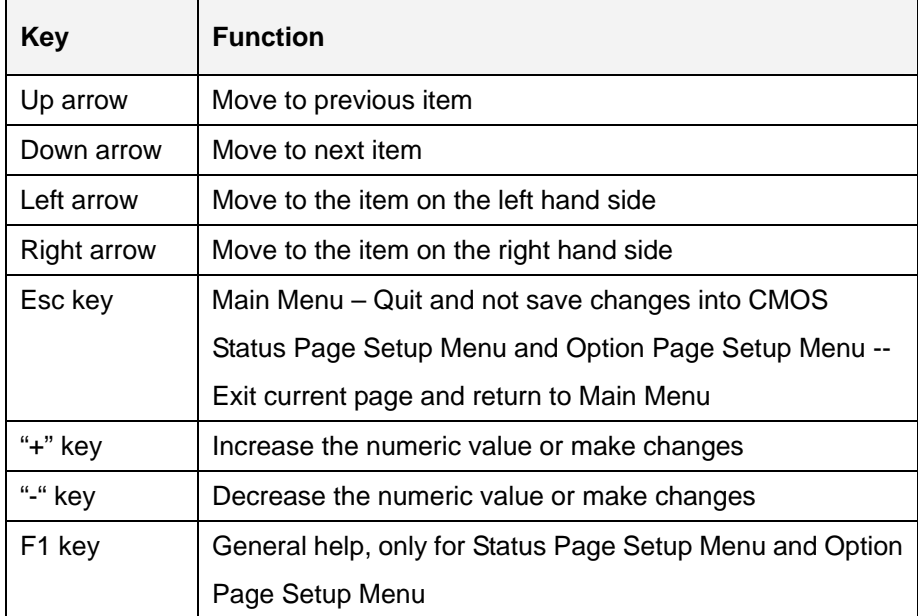

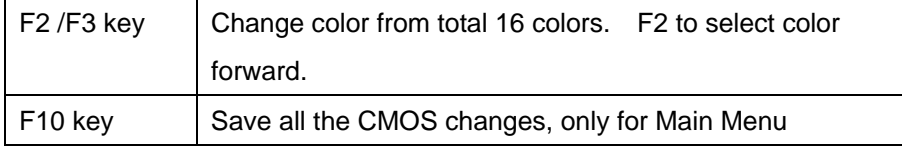

#### **Table 5-1: BIOS Navigation Keys**

# **5.1.3 Getting Help**

When **F1** is pressed a small help window describing the appropriate keys to use and the possible selections for the highlighted item appears. To exit the Help Window press **ESC** or the **F1** key again.

# **5.1.4 Unable to Reboot After Configuration Changes**

If the computer cannot boot after changes to the system configuration is made, CMOS defaults. Use the jumper described in Chapter **Chapter 3**, **Section 3.4.1**.

# **5.1.5 BIOS Menu Bar**

The **menu bar** on top of the BIOS screen has the following main items:

- **Main** Changes the basic system configuration.
- **Advanced** Changes the advanced system settings.
- **PCIPnP** Changes the advanced PCI/PnP Settings
- **Boot** Changes the system boot configuration.
- **Security** Sets User and Supervisor Passwords.
- **Chipset** Changes the chipset settings.
- **Power** Changes power management settings.
- **Exit** Selects exit options and loads default settings

The following sections completely describe the configuration options found in the menu items at the top of the BIOS screen and listed above.

# **5.2 Main**

When the **BIOS Setup** program is entered, the **Main** menu (**BIOS Menu 1**) appears. The **Main** menu gives an overview of the basic system information.

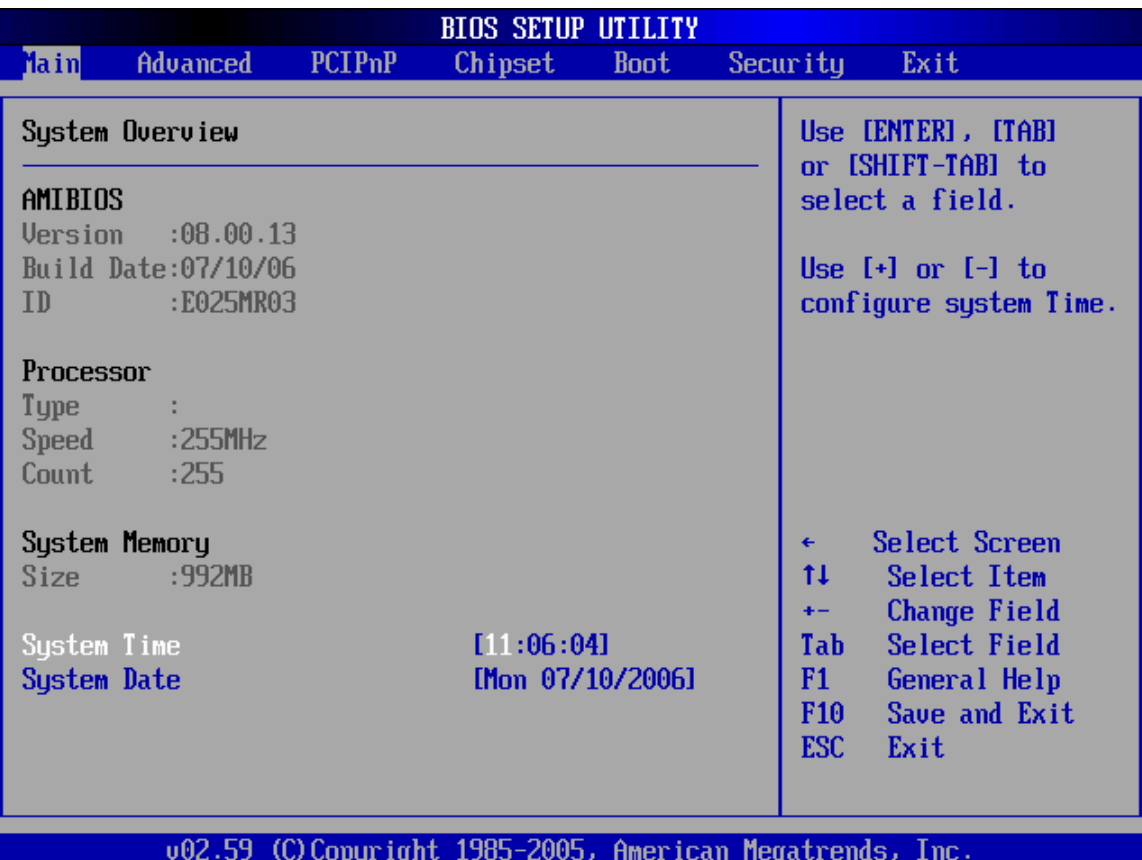

**BIOS Menu 1: Main**

#### $\rightarrow$  System Overview

The **System Overview** lists a brief summary of different system components. The fields in **System Overview** cannot be changed. The items shown in the system overview include:

- **AMI BIOS:** Displays auto-detected BIOS information
	- o **Version**: Current BIOS version
	- o **Build Date**: Date the current BIOS version was made
	- o **ID**: Installed BIOS ID
- **Processor**: Displays auto-detected CPU specifications
- o **Type**: Names the currently installed processor
- o **Speed**: Lists the processor speed
- o **Count**: The number of CPUs on the motherboard
- **System Memory**: Displays the auto-detected system memory.
	- o **Size**: Lists memory size

The **System Overview** field also has two user configurable fields:

- **System Time [xx:xx:xx]:** The system time is set here.
- **System Date [Day xx/xx/xxxx]:** The system date is set here.

# **5.3 Advanced**

The **Advanced** menu (**BIOS Menu 2**) allows access to the CPU and peripheral device configuration options through the following sub-menus:

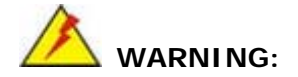

Setting the wrong values in the sections below may cause the system to malfunction. Make sure that the settings made are compatible with the hardware.

- CPU Configuration (see Section 5.3.1)
- IDE Configuration (see Section 5.3.2)
- SuperIO Configuration (see Section 5.3.3)
- Hardware Health Configuration (see Section 0)
- **ACPI Configuration (see Section 5.3.5)**
- MPS Configuration (see Section 5.3.6)
- **Power Configuration (see Section 5.3.7)**
- USB Configuration (see Section 5.3.8)

| <b>BIOS SETUP UTILITY</b>                                                                                                    |                                                 |                          |         |             |  |                                                              |                                         |  |
|----------------------------------------------------------------------------------------------------|-------------------------------------------------|--------------------------|---------|-------------|--|--------------------------------------------------------------|-----------------------------------------|--|
| Main                                                                                                    | <b>Advanced</b>                                 | <b>PCIP<sub>nP</sub></b> | Chipset | <b>Boot</b> |  | Security                                                     | Exit                                    |  |
|                                                                                                    | Advanced Settings                               |                          |         |             |  |                                                              | Options for CPU                         |  |
|                                                                                                    | WARNING: Setting wrong values in below sections |                          |         |             |  |                                                              |                                         |  |
| may cause system to malfunction.<br>CPU Configuration<br><b>IDE</b> Configuration<br>▶ SuperIO Configuration<br>Hardware Health Configuration<br>$\triangleright$ ACPI Configuration<br><b>MPS Configuration</b><br>Power Configuration<br><b>USB</b> Configuration |                                                 |                          |         |             |  | Select Screen<br>Select Item<br>tı<br>Enter Go to Sub Screen |                                         |  |
|                                                                                                    |                                                 |                          |         |             |  | F1<br>F10 =<br><b>ESC</b>                                    | General Help<br>Save and Exit<br>- Exit |  |
| 002.59 (C) Copyright 1985-2005, American Megatrends, Inc.                                                                                                    |                                                 |                          |         |             |  |                                                              |                                         |  |

**BIOS Menu 2: Advanced**

# **5.3.1 CPU Configuration**

The **CPU Configuration** menu (**BIOS Menu 3**) shows detailed CPU specifications and CPU configuration options.

|                                                                                       | <b>BIOS SETUP UTILITY</b><br><b>Advanced</b>             |                                                  |                                                                       |
|---------------------------------------------------------------------------------------|----------------------------------------------------------|--------------------------------------------------|-----------------------------------------------------------------------|
| Module Version -13.02                                                                 | Configure advanced CPU settings                          |                                                  |                                                                       |
| Manufacturer: Intel<br><b>Brand String:</b><br>Frequency :255MHz<br>FSB Speed :533MHz |                                                          |                                                  |                                                                       |
| Cache $L1$ :0 KB<br>Cache L2 :0 KB                                                    |                                                          |                                                  |                                                                       |
|                                                                                       |                                                          | ٠<br>tI.<br>F1<br><b>F10</b><br>ESC <sub>1</sub> | Select Screen<br>Select Item<br>General Help<br>Save and Exit<br>Exit |
|                                                                                       | 002.59 (C)Copyright 1985-2005, American Megatrends, Inc. |                                                  |                                                                       |

**BIOS Menu 3: CPU Configuration**

The CPU Configuration menu (**BIOS Menu 3**) lists the following CPU details:

- **Manufacturer**: Lists the name of the CPU manufacturer
- **Brand String:** Lists the brand name of the CPU being used
- **Frequency:** Lists the CPU processing speed
- **FSB Speed:** Lists the FSB speed
- **Cache L1**: Lists the CPU L1 cache size
- **Cache L2**: Lists the CPU L2 cache size

# **5.3.2 IDE Configuration**

The **IDE Configuration** menu (**BIOS Menu 4**) allows changes to the configurations for the IDE devices installed in the system.

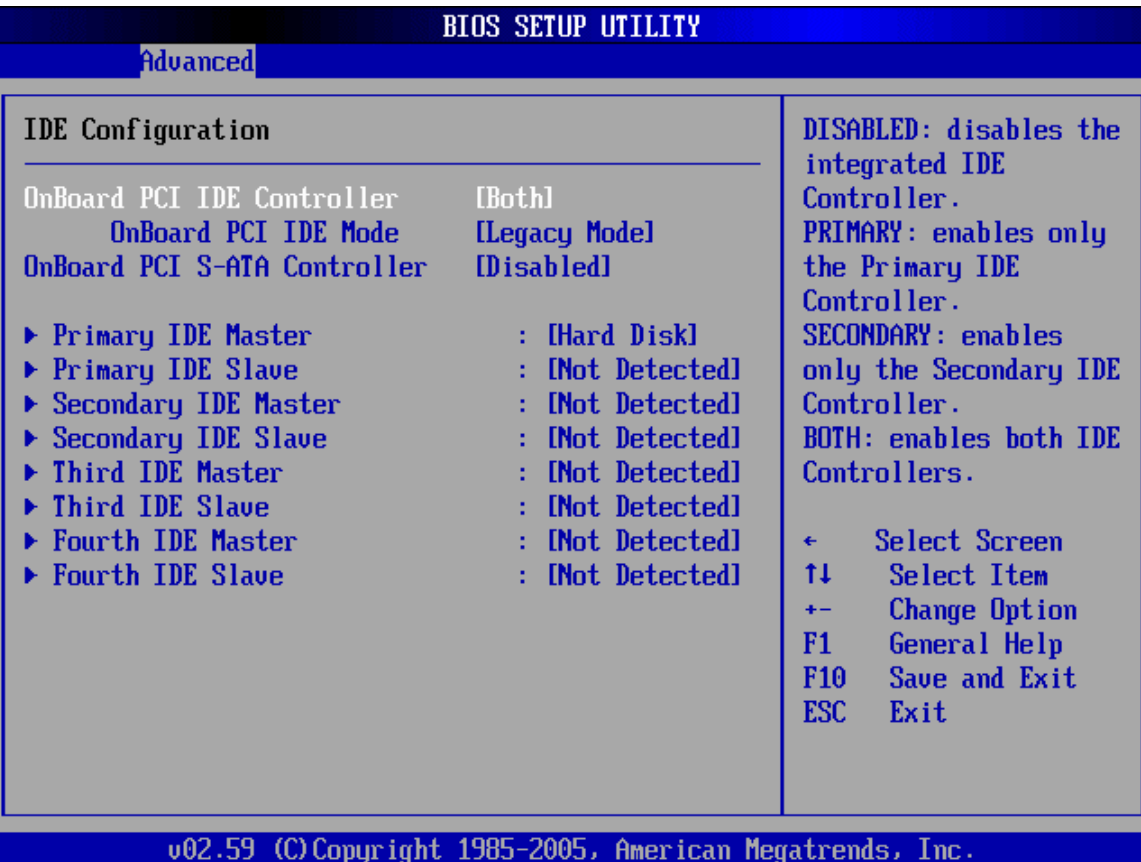

# **BIOS Menu 4: IDE Configuration**

# → OnBoard PCI IDE Controller [Both]

The **OnBoard PCI IDE Controller** BIOS option specifies the IDE channels used by the onboard PCI IDE controller. The following configuration options are available.

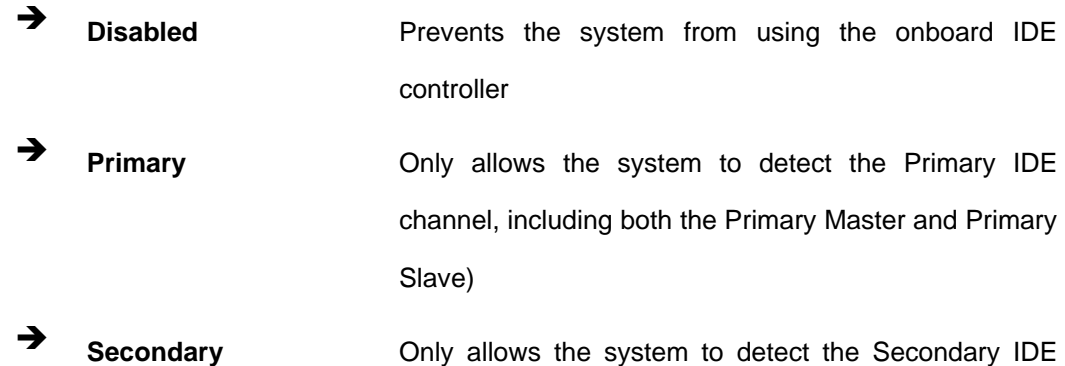

channel, including both the Secondary Master and Secondary Slave)

**Both** (Default) Allows the system to detect both the Primary and Secondary IDE channels including the Primary Master, Primary Slave, Secondary Master and Secondary Slave.

#### → Onboard PCI IDE Mode [Legacy Mode]

The **Onboard PCI IDE Mode** BIOS option sets the running mode for the PCI IDE.

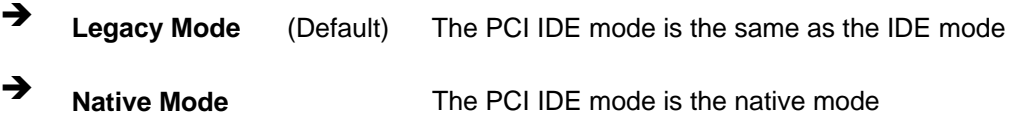

### Î **Onboard PCI S-ATA Controller [Disabled]**

The **Onboard PCI S-ATA Controller** option sets the onboard SATA controller. If the RAID function is going to be used (see **Appendix E**) this option must be set in the **RAID** mode.

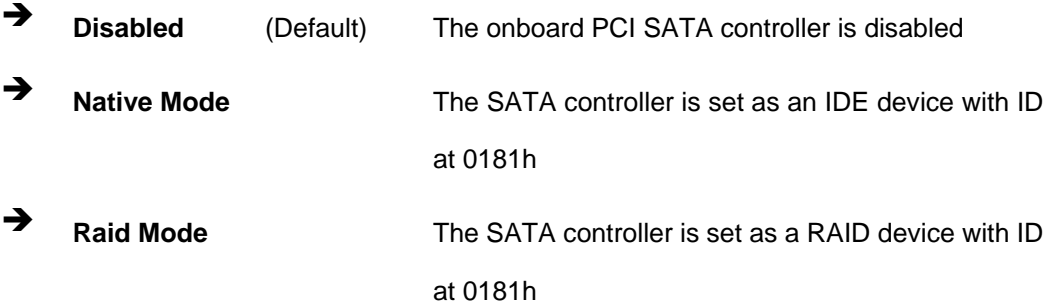

#### $\rightarrow$  **IDE Master and IDE Slave**

When entering setup, BIOS auto detects the presence of IDE devices. This displays the status of the auto detected IDE devices. The following IDE devices are detected and are shown in the **IDE Configuration** menu:

- **Primary IDE Master**
- Primary IDE Slave
- Secondary IDE Master
- Secondary IDE Slave
- **Third IDE Master**
- Third IDE Slave
- Fourth IDE Master
- **Fourth IDE Slave**

The **IDE Configuration** menu (**BIOS Menu 4**) allows changes to the configurations for the IDE devices installed in the system. If an IDE device is detected, and one of the above listed four BIOS configuration options are selected, the IDE configuration options shown in **Section 5.3.2.1** appear.

# **5.3.2.1 IDE Master, IDE Slave**

IDE Master and IDE Slave configuration options for both primary and secondary IDE devices are shown in the BIOS menu below.

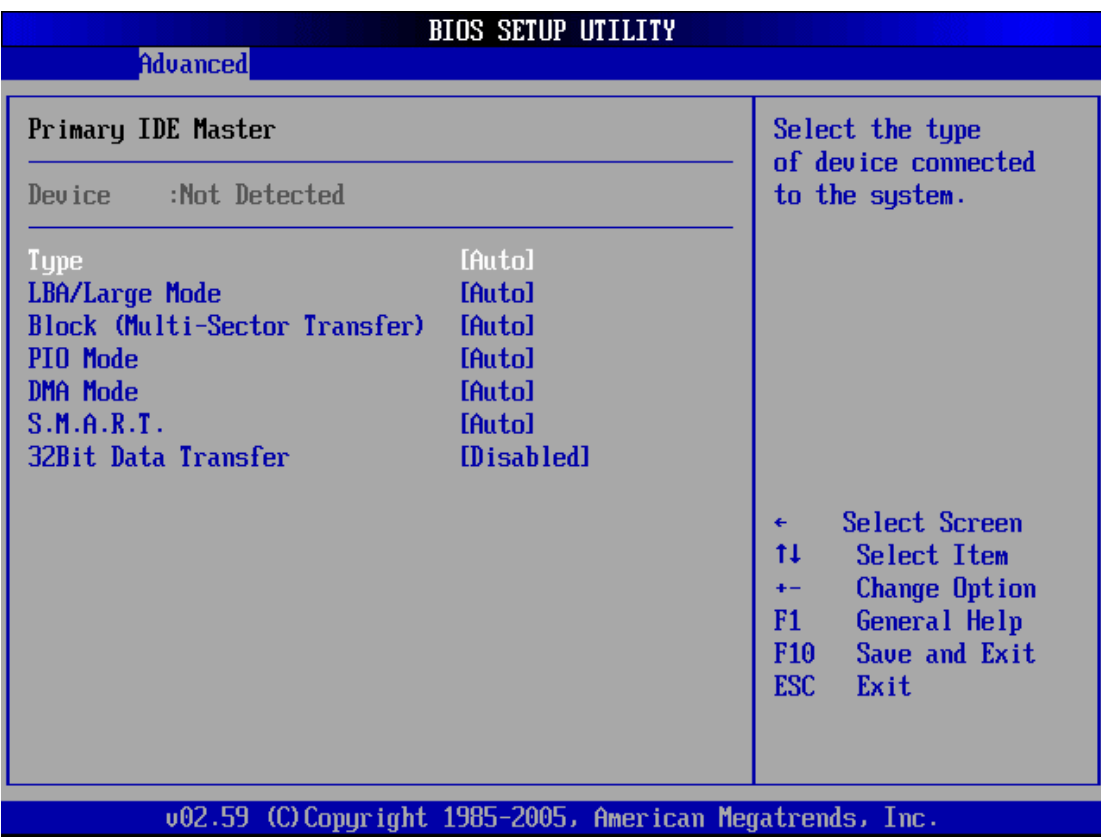

**BIOS Menu 5: IDE Master and IDE Slave Configuration**

#### **→** Auto-Detected Drive Parameters

The "grayed-out" items in the left frame are IDE disk drive parameters automatically detected from the firmware of the selected IDE disk drive. The drive parameters are listed as follows:

- **Device**: Lists the device type (e.g. hard disk, CD-ROM etc.)
- **Vendor**: Lists the device manufacturer
- **Size**: The size of the device.
- **LBA Mode**: Indicates whether the LBA (Logical Block Addressing) is a method of addressing data on a disk drive is supported or not.
- **Block Mode**: Block mode boosts IDE drive performance by increasing the amount of data transferred. Only 512 bytes of data can be transferred per interrupt if block mode is not used. Block mode allows transfers of up to 64 KB per interrupt.
- **PIO Mode**: Indicates the PIO mode of the installed device.
- **Async DMA:** Indicates the highest Asynchronous DMA Mode that is supported.
- **Ultra DMA:** Indicates the highest Synchronous DMA Mode that is supported.
- **S.M.A.R.T.:** Indicates whether or not the Self-Monitoring Analysis and Reporting Technology protocol is supported.

# Î **Type [Auto]**

The **Type** BIOS option determines the type of device that the AMIBIOS attempts to boot from after the Power-On Self-Test (POST) has completed.

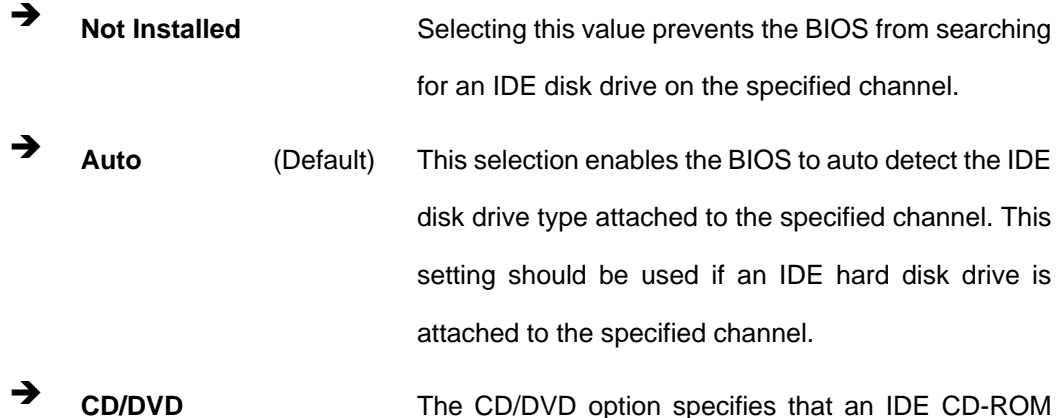

drive is attached to the specified IDE channel. The BIOS does not attempt to search for other types of IDE disk drives on the specified channel.

**ARMD This option specifies an ATAPI Removable Media** Device. These include, but are not limited to:

 $\rightarrow$  ZIP

 $\rightarrow$  LS-120

# → LBA/Large Mode [Auto]

The **LBA/Large Mode** BIOS option disables or auto detects LBA (Logical Block Addressing). LBA is a method of addressing data on a disk drive. In LBA mode, the maximum drive capacity is 137 GB.

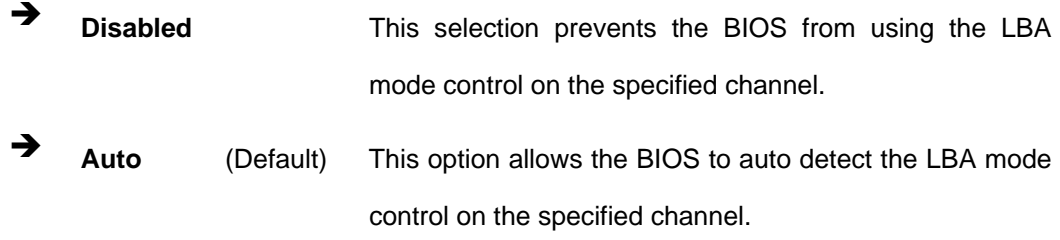

## **→** Block (Multi Sector Transfer) [Auto]

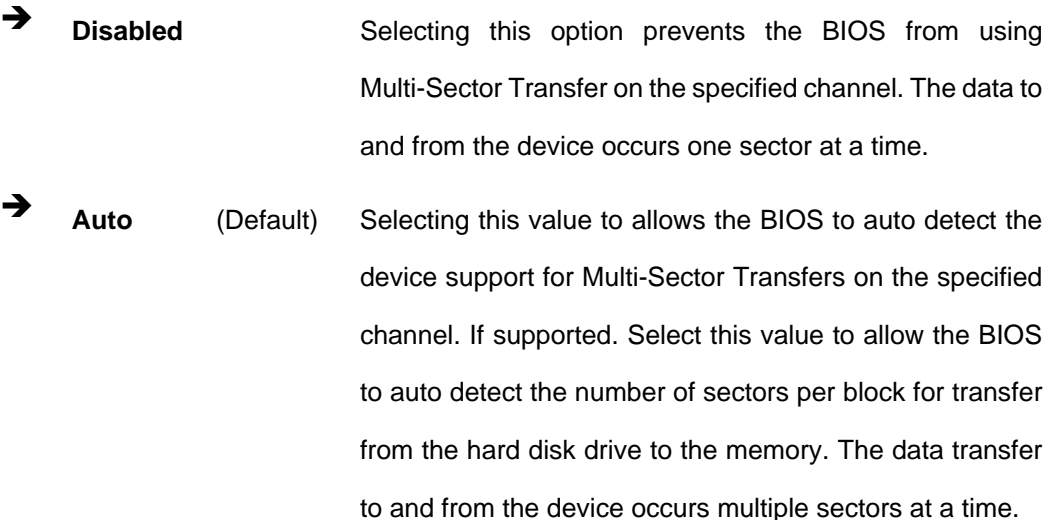

# **→** PIO Mode [Auto]

The **PIO Mode** option selects the IDE PIO (Programmable I/O) mode program timing cycles between the IDE drive and the programmable IDE controller. As the PIO mode increases, the cycle time decreases.

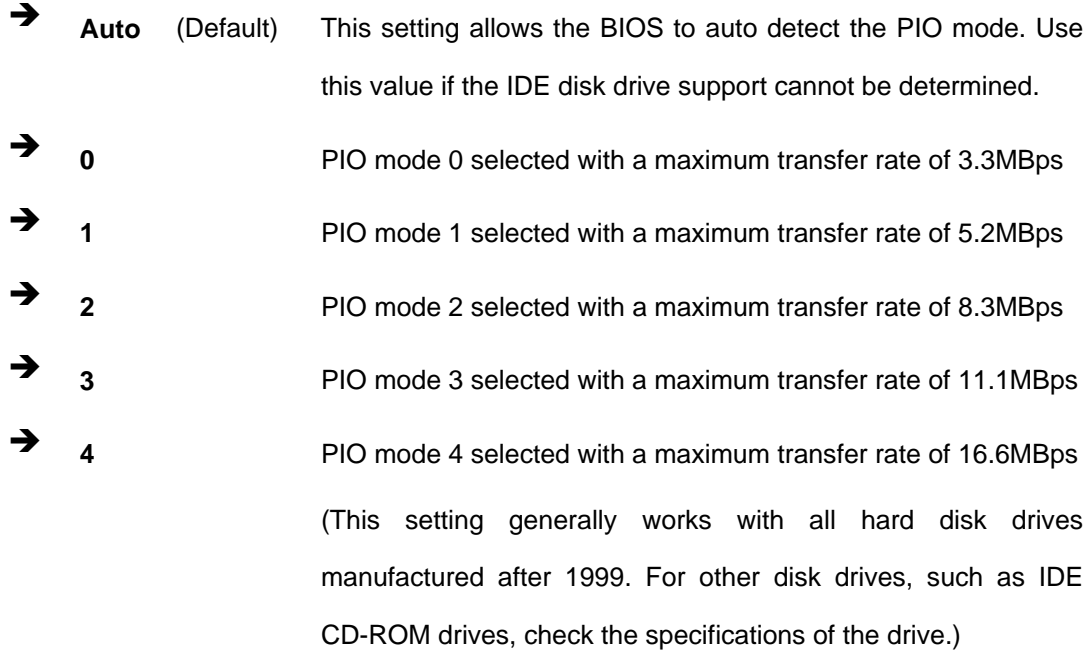

#### → DMA Mode [Auto]

The **DMA Mode** BIOS selection adjusts the DMA mode options.

Auto (Default) The BIOS auto detects the DMA mode. Use this value if the IDE disk drive support cannot be determined.

#### $\rightarrow$  S.M.A.R.T [Auto]

Self-Monitoring Analysis and Reporting Technology (SMART) feature can help predict impending drive failures. The **S.M.A.R.T** BIOS option enables or disables this function.

Auto (Default) BIOS to auto detects if the hard disk drive supports S.M.A.R.T. Use this setting if the IDE disk drive support cannot be determined.

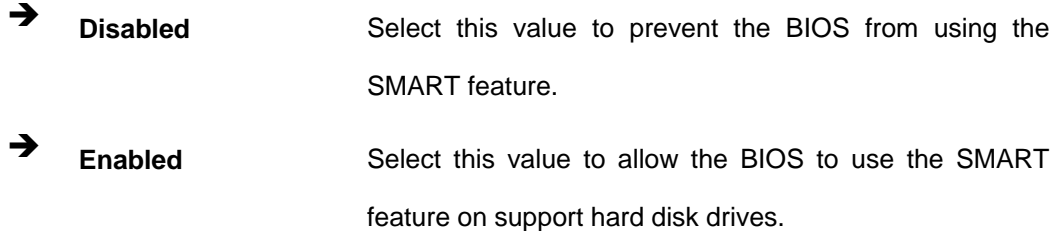

# **→ 32Bit Data Transfer [Disabled]**

The **32Bit Data Transfer** BIOS option enables or disables 32-bit data transfers.

disk drives.

**EXECUTE:** Disabled (Default) Prevents the BIOS from using 32-bit data transfers. Î **Enabled** Allows BIOS to use 32-bit data transfers on support hard

# **5.3.3 Super IO Configuration**

The **Super IO Configuration** menu (**BIOS Menu 6**) sets or changes the configurations for the FDD controllers, parallel ports and serial ports.

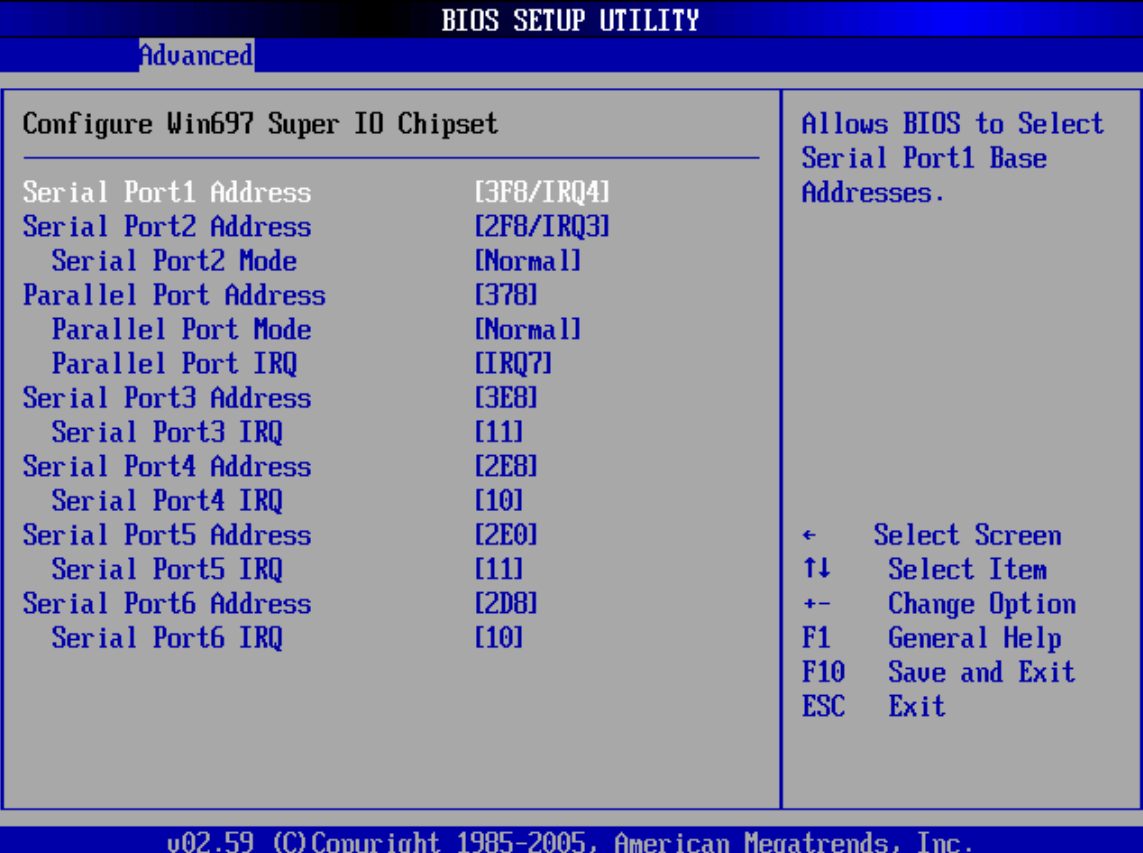

# **BIOS Menu 6: Super IO Configuration**

# → Serial Port1 Address [3F8/IRQ4]

The **Serial Port1 Address** option allows BIOS to select the Serial Port 1 base address.

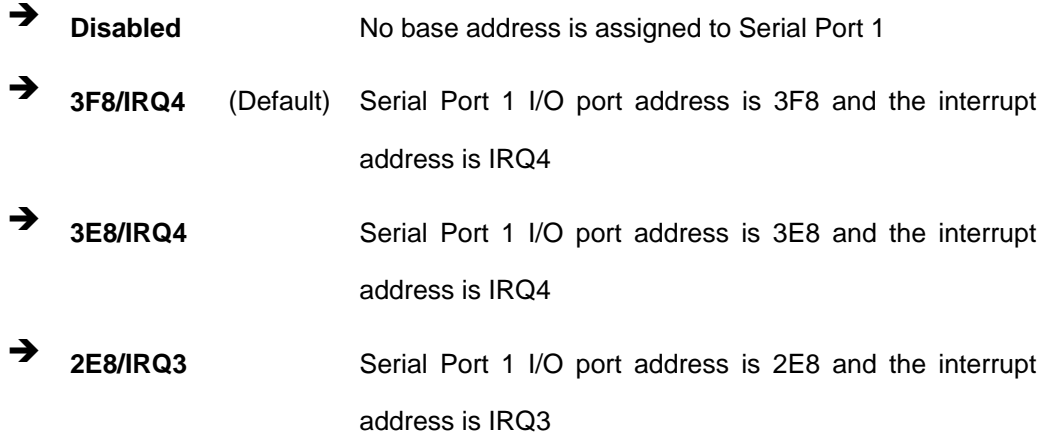

# → Serial Port2 Address [2F8/IRQ3]

The **Serial Port2 Address** option allows BIOS to select the Serial Port 2 base address.

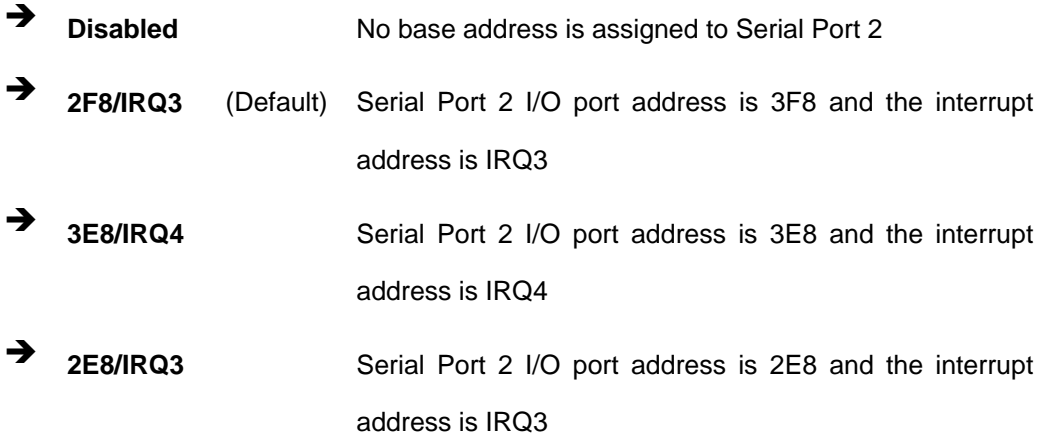

## → Serial Port2 Mode [Normal]

Allows BIOS to select the mode for Serial Port 2

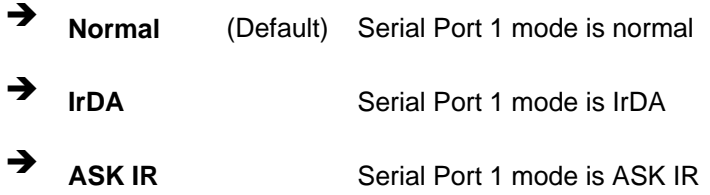

#### → Parallel Port Address [378]

This option allows BIOS to select the base addresses for the Parallel Port

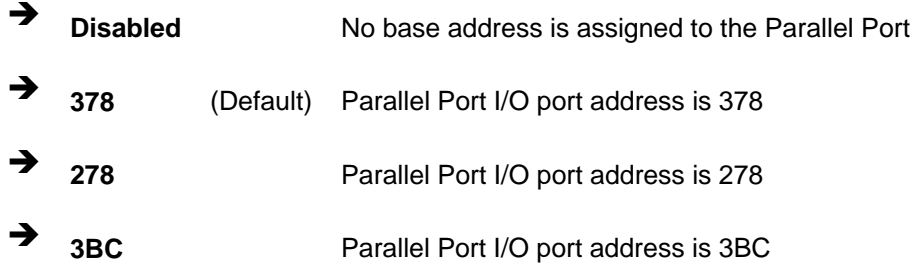

# **→** Parallel Port Mode [Normal]

The Parallel Port Mode selection selects the mode the parallel port operates in.

- **I Normal** (Default) The normal parallel port mode is the standard mode for parallel port operation.
	- **Bi-Directional Bi-Directional parallel port is able to receive 8 lines** of data into the computer.

**EPP** The parallel port operates in the enhanced parallel port mode (EPP). The EPP mode supports bi-directional communication between the system and the parallel port device and the transmission rates between the two are much faster than the Normal mode.

Î **ECP+EPP** The parallel port operates in the extended capabilities port (ECP) mode. The ECP mode supports bi-directional communication between the system and the parallel port device and the transmission rates between the two are much faster than the Normal mode The parallel port becomes compatible with EPP

devices described above

#### → Parallel Port IRQ [IRQ7]

The **Parallel Port Address** BIOS option assigns the parallel port interrupt address. The following address options are available.

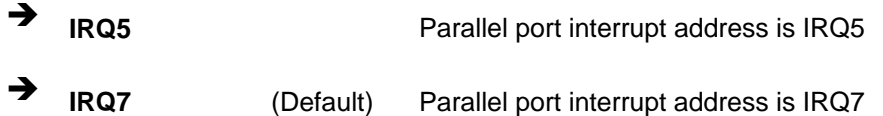

#### → Serial Port3 Address [3E8]

This option allows BIOS to select the base addresses for serial port 3

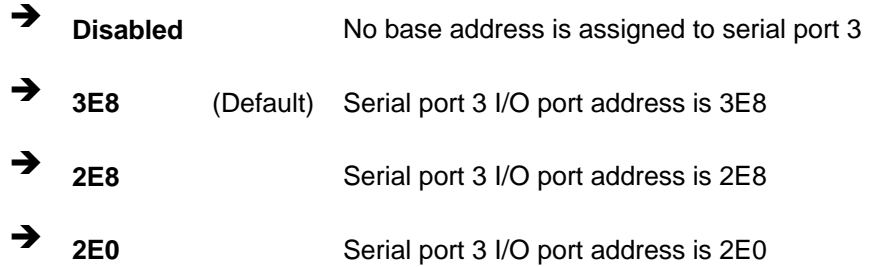

# → Serial Port3 IRQ [11]

The **Serial Port3 IRQ** selection sets the interrupt address for serial port 3.

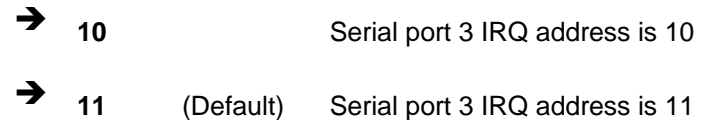

### → Serial Port4 Address [2E8]

This option allows BIOS to select the base addresses for serial port 4.

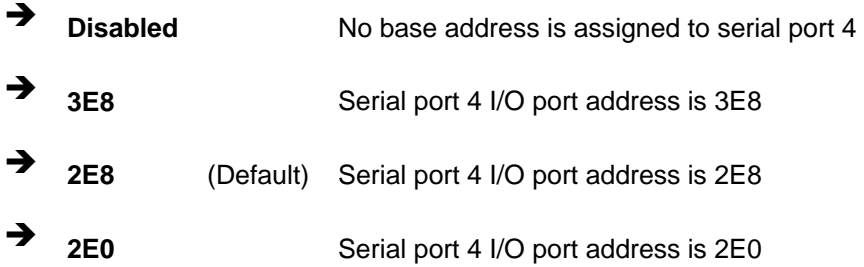

# → Serial Port4 IRQ [10]

The **Serial Port4 IRQ** selection sets the interrupt address for serial port 4.

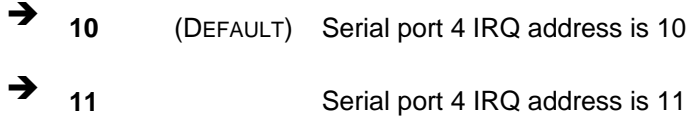

### → Serial Port5 Address [2E0]

This option allows BIOS to select the base addresses for serial port 5.

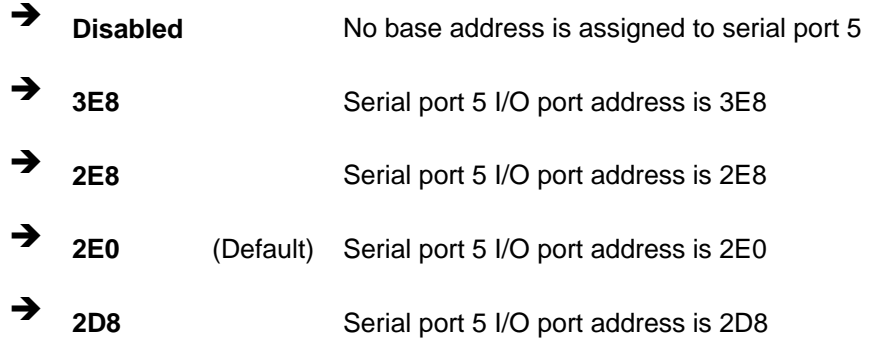

# → Serial Port5 IRQ [11]

The **Serial Port5 IRQ** selection sets the interrupt address for serial port 5.

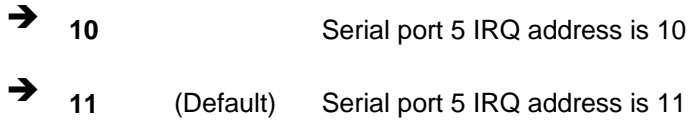

# → Serial Port6 Address [2D8]

This option allows BIOS to select the base addresses for serial port 6.

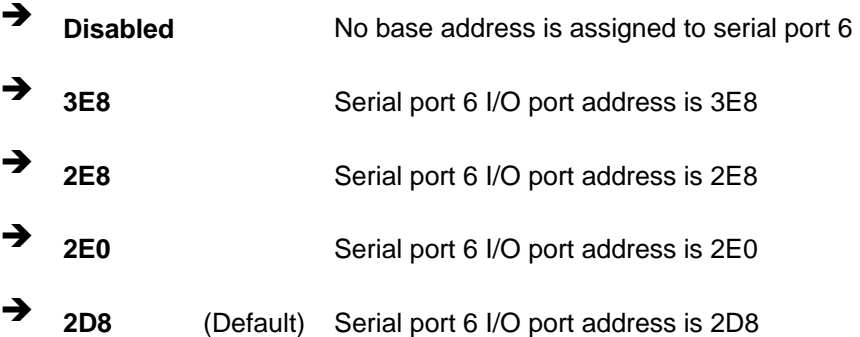

## → Serial Port6 IRQ [10]

The **Serial Port6 IRQ** selection sets the interrupt address for serial port 6.

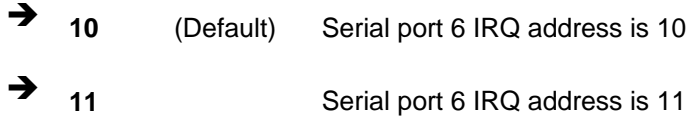

# **5.3.4 Hardware Health Configuration**

The **Hardware Health Configuration** menu (**BIOS Menu 7**) shows the operating temperature, fan speeds and system voltages.

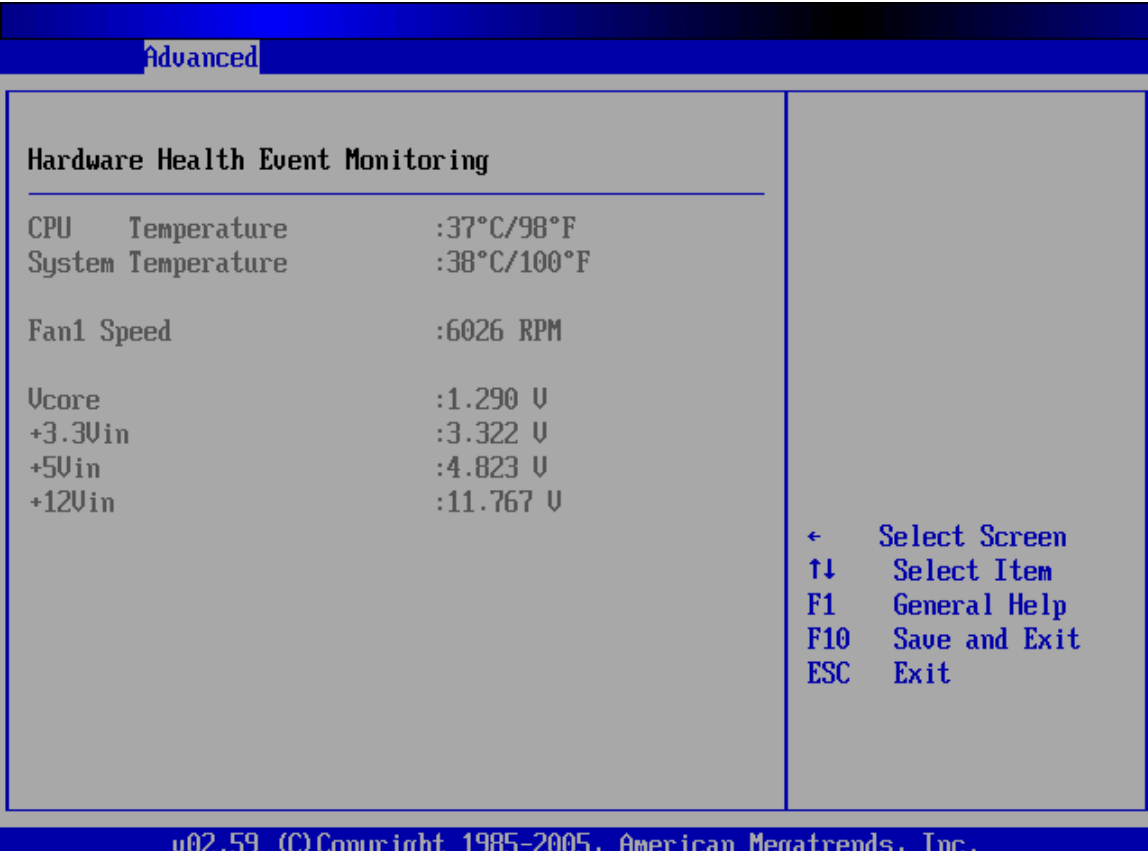

#### **BIOS Menu 7: Hardware Health Configuration**

The following system parameters and values are shown. The system parameters that are monitored are:

- **System Temperatures:** The following system temperatures are monitored
	- o CPU Temperature
	- o System Temperature
- **Fan Speeds**: The CPU cooling fan speed is monitored.
	- o Fan1 Speed
- **Voltages:** The following system voltages are monitored
- o Vcore
- o +3.30Vin
- o +5.00Vin
- o +12Vin

## **5.3.5 ACPI Configuration**

The **ACPI Configuration** menu (**BIOS Menu 8**) configures the Advanced Configuration and Power Interface (ACPI) and Power Management (APM) options.

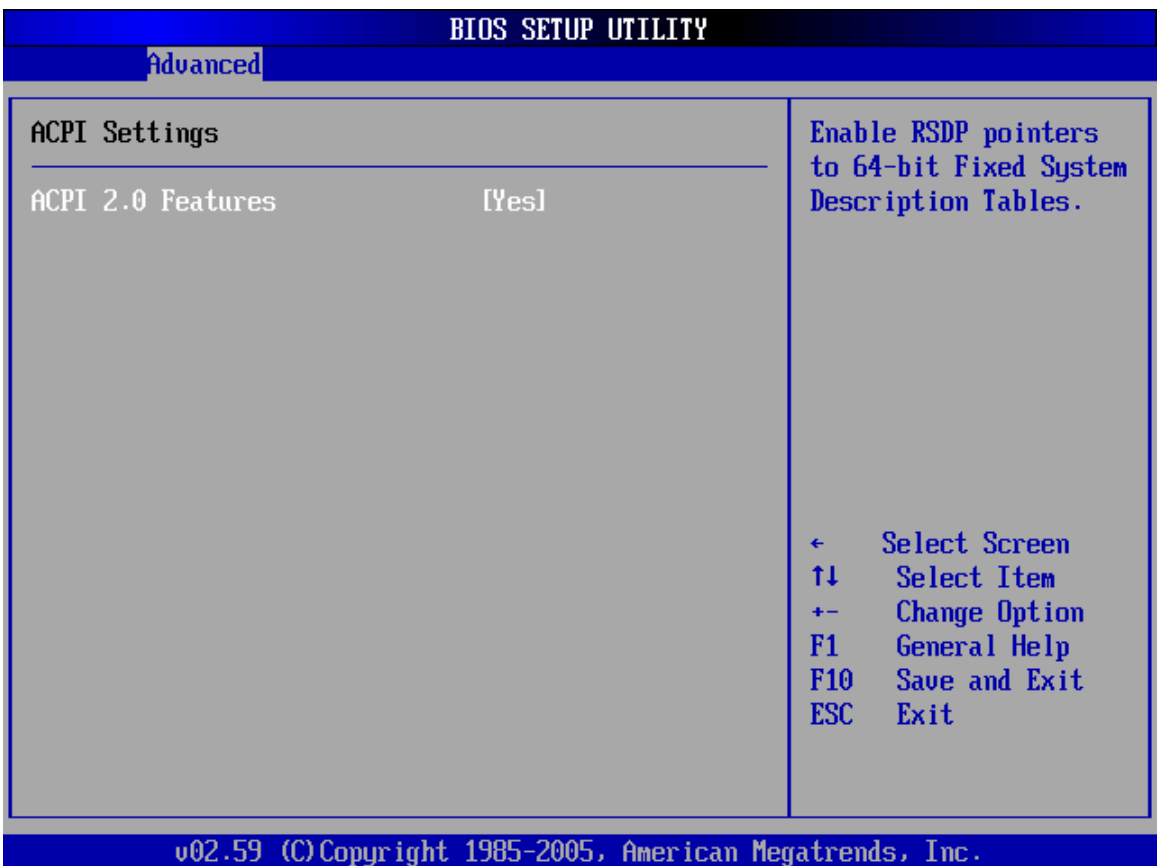

**BIOS Menu 8: ACPI Configuration**

#### → ACPI 2.0 Features [Yes]

The **ACPI 2.0 Features** BIOS enables the ACPI (Advanced Configuration and Power Interface) features. If enabled the system RSDP (Root System Description Pointer) can obtain physical addresses for other 64-bit fixed system description tables.

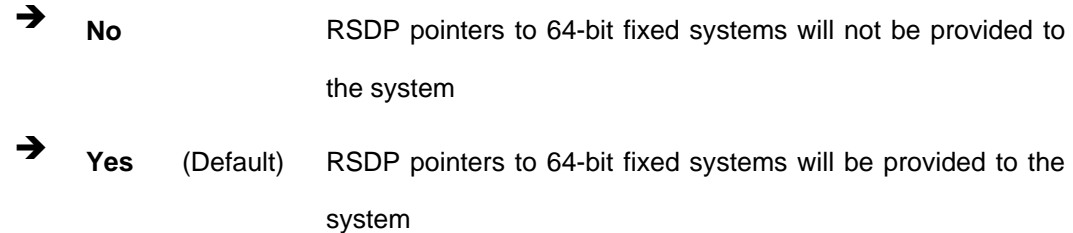

## **5.3.6 MPS Configuration**

The **MPS Configuration** menu (**BIOS Menu 9**) configures the multi-processor table.

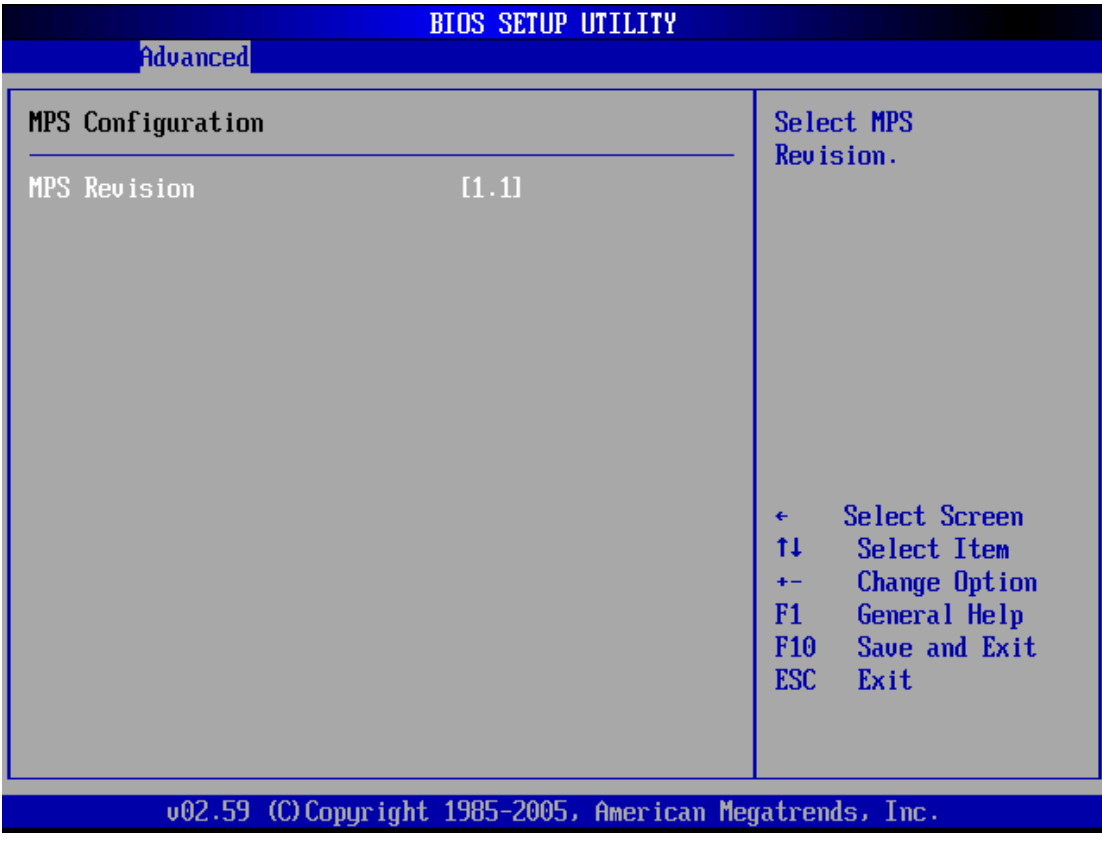

**BIOS Menu 9: MPS Configuration** 

#### → MPS Revision [1.1]

The **Multiprocessor Specification (MPS) for OS** specifies the MPS version to be used.

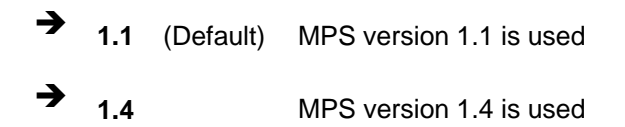

# **5.3.7 Power Configuration**

The **Power Configuration** menu (**BIOS Menu 10**) gives power configuration information and configures some power features.

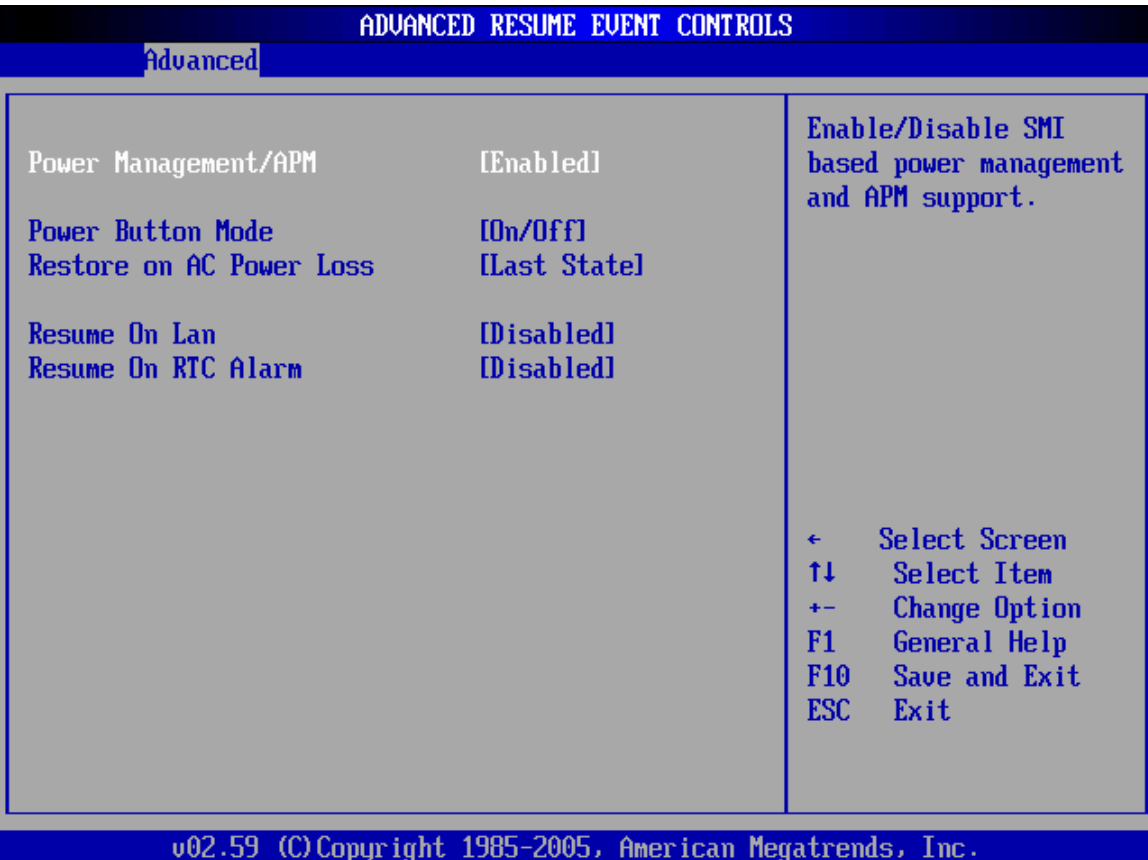

**BIOS Menu 10: Power Configuration**

#### → Power Management/APM [Enabled]

The **Power Management/APM** BIOS option accesses the advanced power management features.

**Example 1** Disables the Advanced Power Management (APM) feature

**Enabled** (Default) Enables the APM feature

#### **Power Button Mode [On/Off]**

The **Power Button Mode** BIOS specifies how the power button functions.

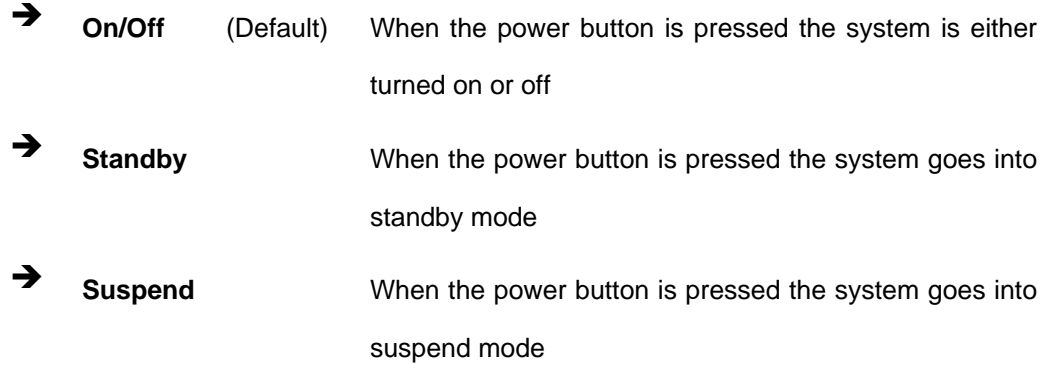

#### **→** Restore on AC Power Loss [Last State]

The Restore on AC Power Loss BIOS option specifies what state the system returns to if there is a sudden loss of power to the system.

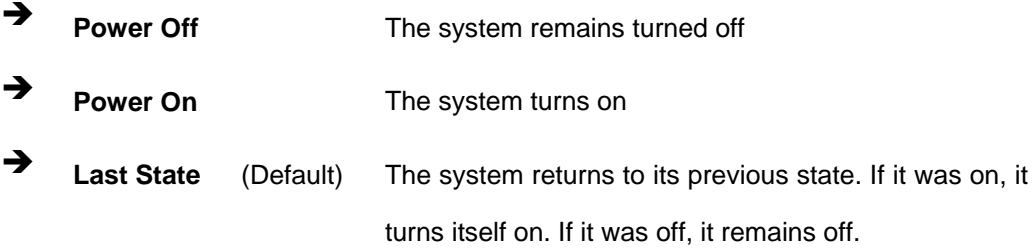

#### **→** Resume on Lan [Disabled]

The **Resume on Lan** BIOS option specifies if the system is roused from a suspended or standby state when there is activity on the LAN.

- **Exampled** (Default) Wake event not generated by LAN activity
- **Enabled Enabled Wake event generated by LAN activity**

#### **→** Resume On RTC Alarm [Disabled]

The **Resume On RTC Alarm** determines when the computer will be roused from a suspended state.

**E Disabled** (Default) The real time clock (RTC) cannot generate a wake event **Enabled If** selected, the following will appear with values that can be selected: **→** RTC Alarm Date (Days)  $\rightarrow$  System Time

> After setting the alarm, the computer will turn itself on from a suspend state when the alarm goes off.

#### **5.3.8 USB Configuration**

The **USB Configuration** menu (**BIOS Menu 11**) gives USB configuration information and configures some USB features.

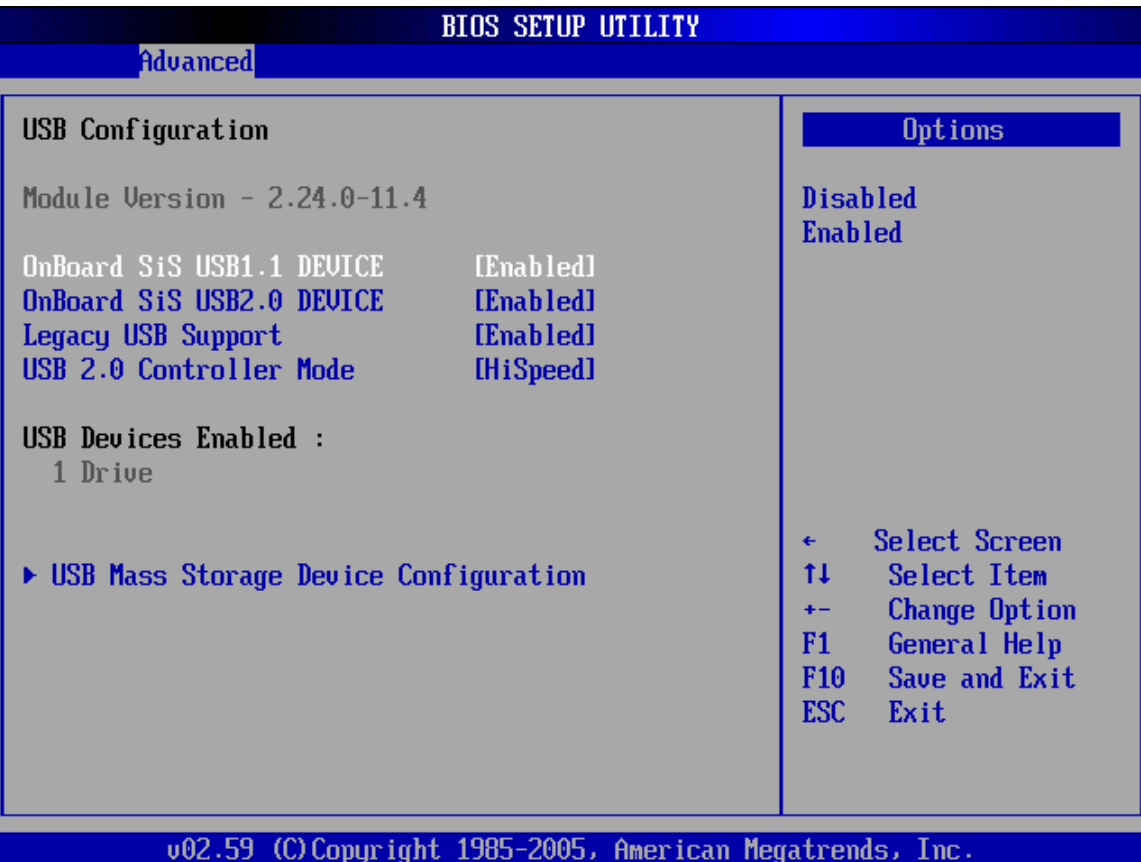

#### **BIOS Menu 11: USB Configuration**

#### $\rightarrow$  Onboard SiS USB1.1 DEVICE [Enabled]

The Onboard **SiS USB1.1 DEVICE** BIOS option enables or disables the onboard SiS USB1.1 controller. If disabled, USB1.1 devices cannot be used.

**EXECUTE:** Disabled **Disabled** USB 1.1 interface is disabled and cannot be used.

**Enabled** (Default) USB 1.1 interface is enabled and can be used.

#### → Onboard SiS USB2.0 DEVICE [Enabled]

The Onboard **SiS USB2.0 DEVICE** BIOS option enables or disables the onboard SiS USB2.0 controller. If disabled, USB2.0 devices cannot be used.

- **EXECUTE:** Disabled **Disabled** USB 2.0 interface is disabled and cannot be used.
	- **Enabled** (Default) USB 2.0 interface is enabled and can be used.

#### Î **Legacy USB Support [Enabled]**

The **Legacy USB Support** BIOS option refers to USB mouse and USB keyboard support. Normally if this option is not enabled, any attached USB mouse or USB keyboard does not become available until a USB compatible operating system is fully booted with all USB drivers loaded. When this option is enabled, any attached USB mouse or USB keyboard can control the system even when there is no USB driver loaded on the system.

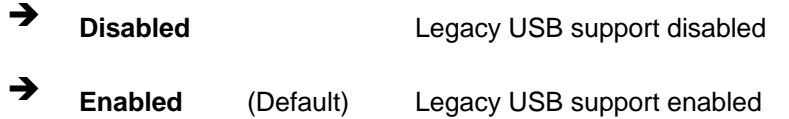

#### → USB2.0 Controller Mode [HiSpeed]

The **USB2.0 Controller Mode** BIOS option sets the speed of the USB2.0 controller.

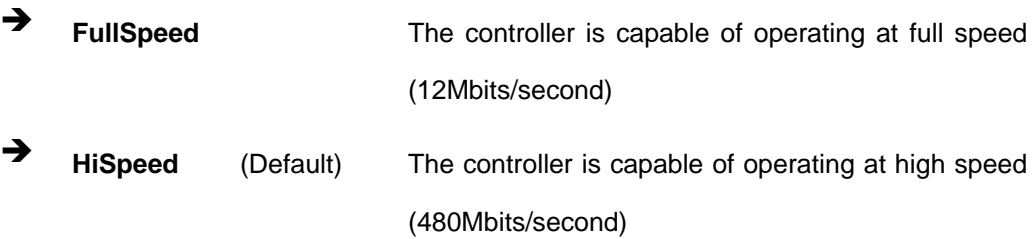

# **5.4 PCI/PnP**

The **PCI/PnP** menu (**BIOS Menu 12**) configures advanced PCI and PnP settings.

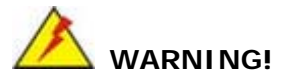

Setting wrong values for the BIOS selections in the PCIPnP BIOS menu may cause the system to malfunction.

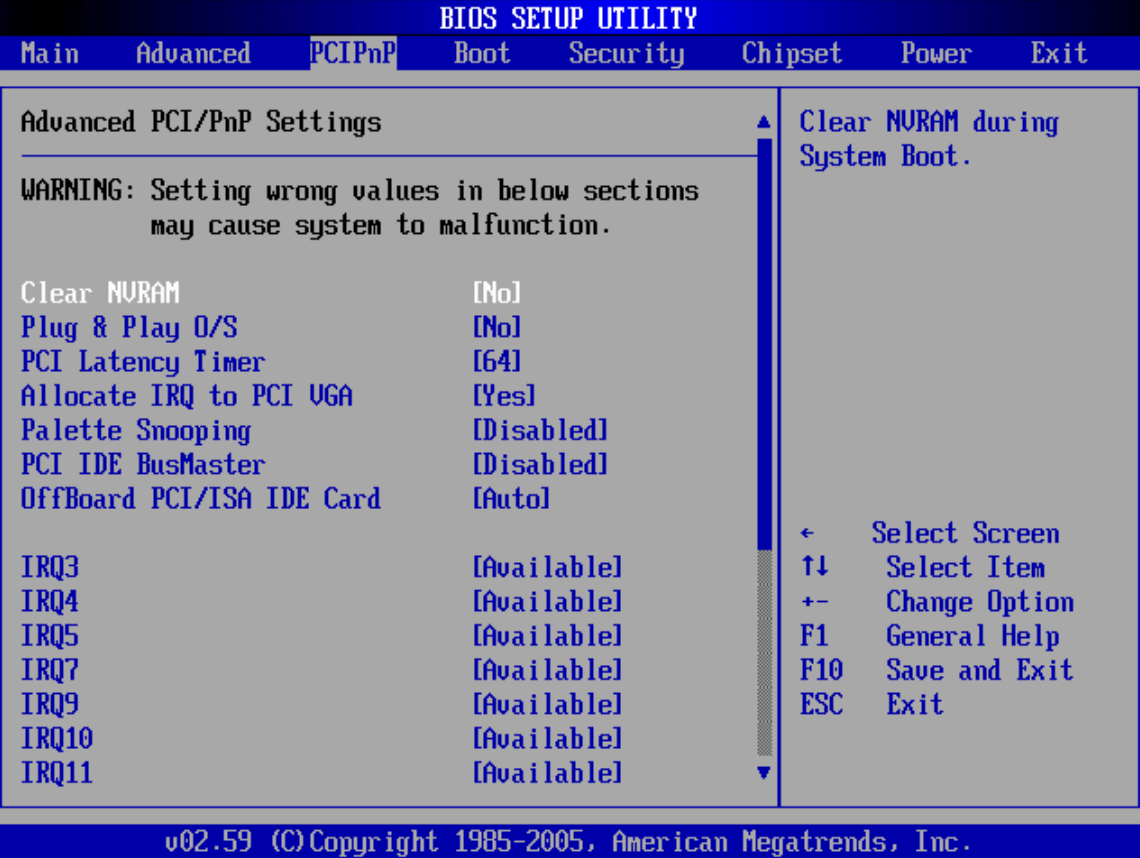

#### **BIOS Menu 12: PCI/PnP Configuration**

#### → Clear NVRAM [No]

The **Clear NVRAM** option specifies whether the contents of the NVRAM (Non-Volatile RAM) when the power is turned off.

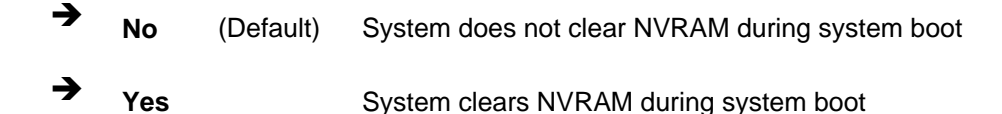

#### → Plug & Play O/S [No]

The **Plug & Play O/S** BIOS option determines whether the Plug and Play devices connected to the system is configured by the operating system or the BIOS.

- **I No** (Default) If the operating system does not meet the Plug and Play specifications, this option allows the BIOS to configure all the devices in the system.
- **This setting allows the operating system to change the** interrupt, I/O, and DMA settings. Set this option if the system is running Plug and Play aware operating systems.

#### **→** PCI Latency Timer [64]

The values stipulated in the PCI Latency Timer are in units of PCI clock cycles for the PCI device latency timer register. Configuration options are:

- 32
- 64 (Default)
- 96
- 128
- 160
- 192
- 224
- 248

#### Allocate IRQ to PCI VGA [Yes]

The **Allocate IRQ to PCI VGA** option restricts the system from giving the VGA adapter card an interrupt address.

Yes (Default) Assigns an IRQ to a PCI VGA card if card requests IRQ **T** No **Does not assign IRQ to a PCI VGA card even if the card** requests an IRQ

#### **→** Palette Snooping [Disabled]

The **Palette Snooping** BIOS option enables or disables the palette snooping function.

- **E Disabled** (Default) Unless the VGA card manufacturer requires palette snooping to be enabled, this option should be disabled.
- Î **Enabled** PCI devices are informed that an ISA based Graphics device is installed in the system so the ISA based Graphics card functions correctly. This does not necessarily indicate a physical ISA adapter card. The graphics chipset can be mounted on a PCI card. Always check with the adapter card manual first, before modifying the default settings in the BIOS.

#### **→** PCI IDE BusMaster [Disabled]

The **PCI IDE BusMaster** BIOS option enables or prevents the use of PCI IDE busmastering. The Optimal and

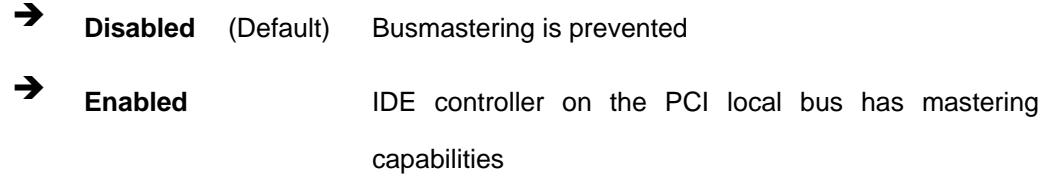

#### → OffBoard PCI/ISA IDE Card [Auto]

The **OffBoard PCI/ISA IDE Card** BIOS option selects the OffBoard PCI/ISA IDE Card.

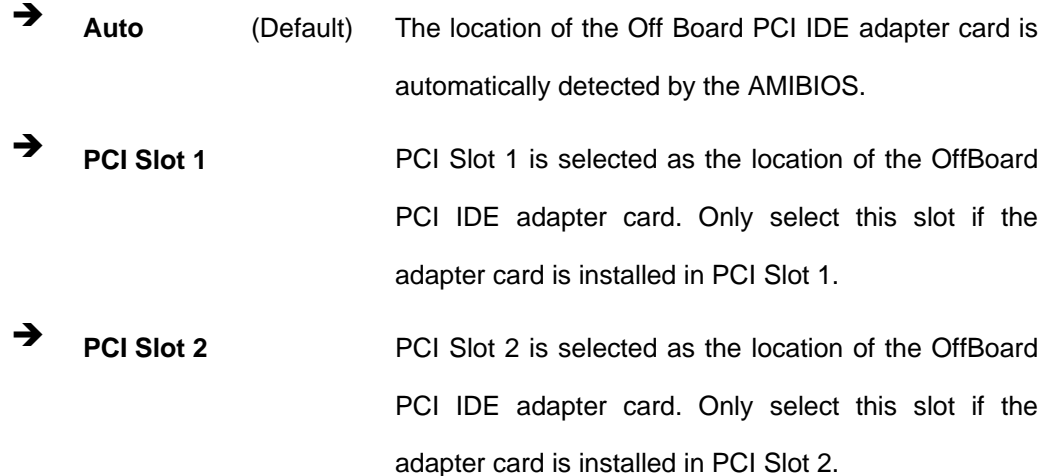

- **PCI Slot 3** PCI Slot 3 is selected as the location of the OffBoard PCI IDE adapter card. Only select this slot if the adapter card is installed in PCI Slot 3.
- → **PCI Slot 4 PCI Slot 4** is selected as the location of the OffBoard PCI IDE adapter card. Only select this slot if the adapter card is installed in PCI Slot 4.
- → **PCI Slot 5 PCI Slot 5 PCI** Slot 5 is selected as the location of the OffBoard PCI IDE adapter card. Only select this slot if the adapter card is installed in PCI Slot 5.
- **PCI Slot 6** PCI Slot 6 is selected as the location of the OffBoard PCI IDE adapter card. Only select this slot if the adapter card is installed in PCI Slot 6.

#### Î **IRQ# [Available]**

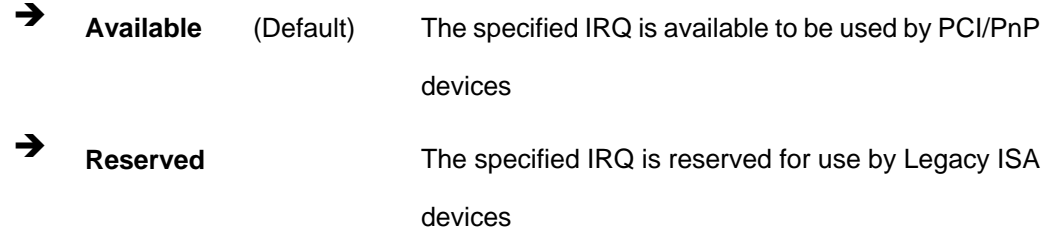

Available IRQ addresses are:

- IRQ3
- IRQ4
- IRQ5
- IRQ7
- IRQ9
- IRQ10
- IRQ 11
- IRQ 14
- $\blacksquare$  IRQ 15

#### → DMA Channel# [Available]

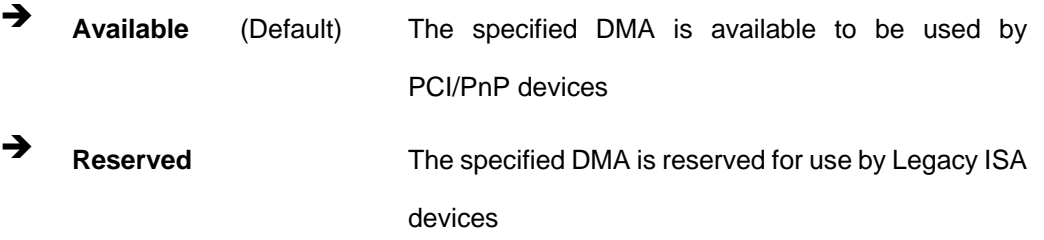

Available DMA Channels are:

- **DM Channel 0**
- DM Channel 1
- DM Channel 3
- DM Channel 5
- DM Channel 6
- **DM Channel 7**

#### $\rightarrow$  Reserved Memory Size [Disabled]

The **Reserved Memory Size** BIOS option specifies the amount of memory that should be reserved for legacy ISA devices.

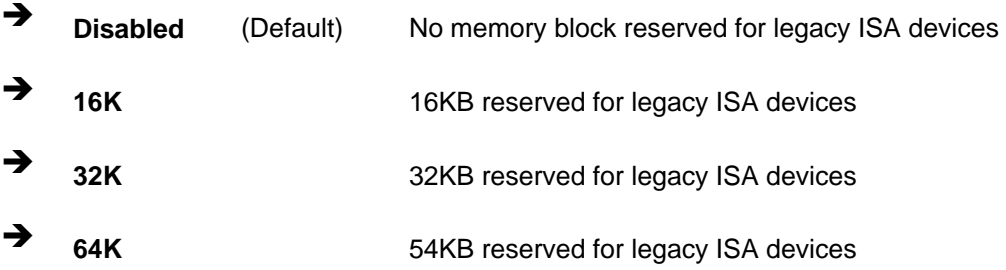

# **5.5 Chipset**

The Chipset menu (**BIOS Menu 13**) has two sub-menus, NorthBridge Configuration and SouthBridge Configuration. The NorthBridge Configuration menu configures the northbridge chipset and the SouthBridge Configuration menu configures the southbridge chipset.

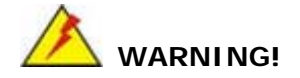

Setting the wrong values for the Chipset BIOS selections in the Chipset BIOS menu may cause the system to malfunction.

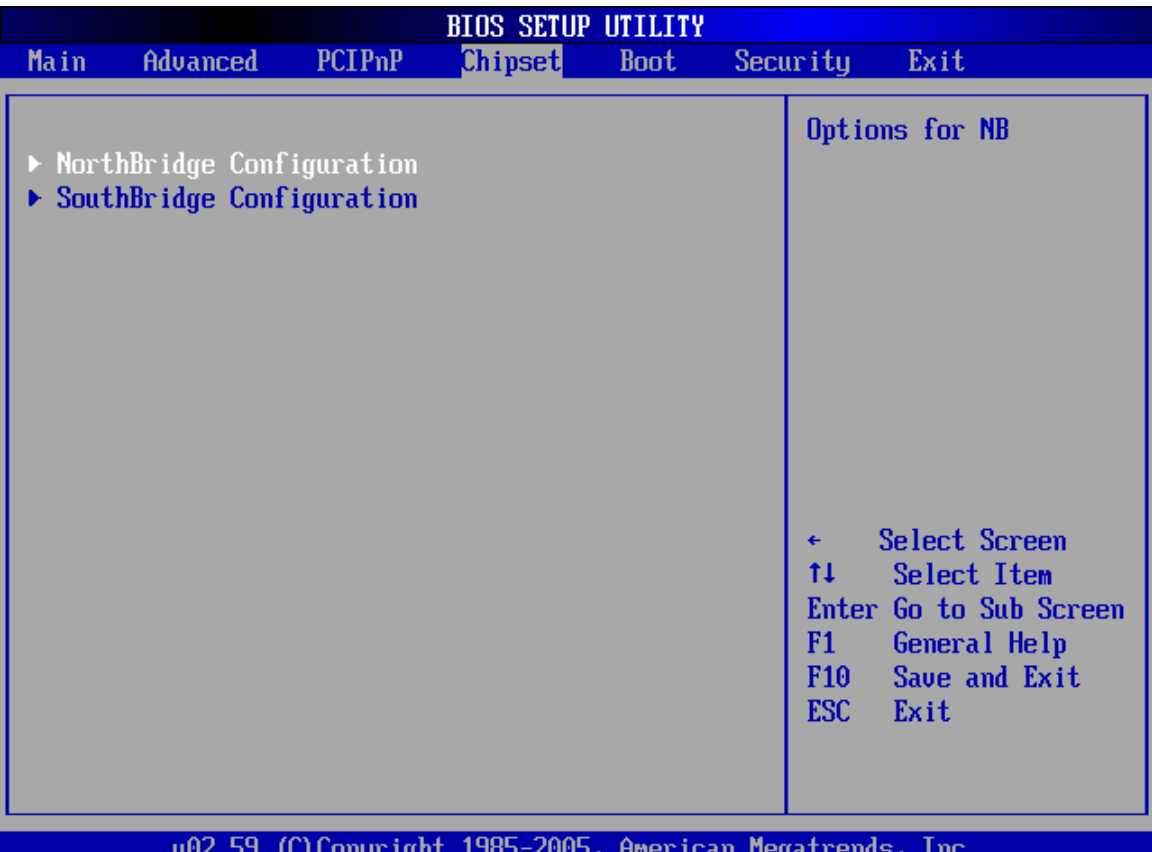

**BIOS Menu 13: Chipset**

# **5.5.1 NorthBridge Configuration**

The **NorthBridge Configuration** menu (**BIOS Menu 14**) allows the northbridge chipset to be configured.

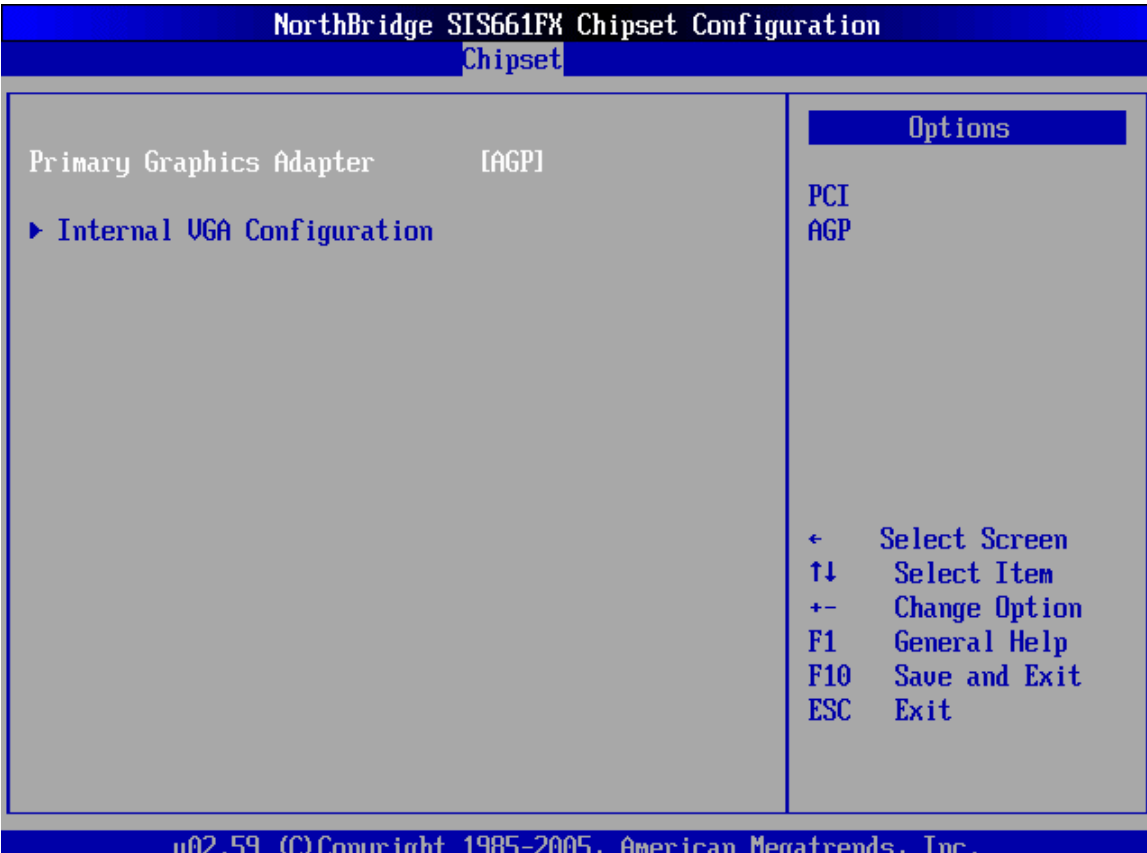

#### **BIOS Menu 14: NorthBridge Chipset Configuration**

#### $\rightarrow$  Primary Graphics Adapter [AGP]

The **Primary Graphics Adapter** option selects the graphics adapter the system uses.

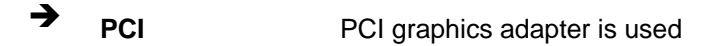

**AGP** (Default) AGP graphics adapter is used

# **5.5.1.1 Internal VGA Settings**

## → Share Memory Size [32MB]

The **Share Memory Size** BIOS feature allocates the maximum amount of system memory to the integrated graphics processor. The options are:

- 16MB
- 32MB (Default)
- 64MB
- 128MB
- Disabled

#### → Display Device Select [CRT only]

The **Display Device Select** BIOS feature determines what displays are used. Dual display functionality is enabled here. Dual display configuration options are listed below:

- CRT only (Default)
- CRT + LCD
- CRT + TV

#### → LCD Display Type [Full Screen]

The **LCD Display Type** BIOS determines the screen display type. Configuration options are listed below:

- Full Screen (Default)
- Center Screen

#### → LCD Panel Resolution Type [1024 X 768]

The **LCD Panel Resolution Type** determines the LCD panel resolution. Configuration options are listed below:

- 1024 x 768 (Default)
- 1280 x 1024
- 1400 x 1050
- 1280 x 768 (HT x VT = 1688 x 806)
- 1600 x 1200
- $1280 \times 768$  (HT x VT = 1408 x 806)

#### **→** TV Display Device [Composite]

The **LCD Display Device** determines the TV display device connected to the system. Configuration options are listed below:

- Composite (Default)
- S-Video
- **SCART**
- Hi-Vision
- YPbPr
- Composite and +SVideo

#### $\rightarrow$  TV NTSC/PAL Display [NTSC]

The **TV NTSC/PAL Display** specifies what TV format is used:

- NTSC (Default)
- **PAL**

#### → Different PAL TV [PAL]

The **Different PAL TV** specifies the PAL format of the TV graphics card use. Configuration options are listed below.

- PAL (Default)
- PAL-M
- PAL-N

#### → TV UnderScan/OverScan [UNDERSCAN]

The **TV UnderScan/OverScan** specifies whether overscan or underscan functionalities are enabled on the system. Configuration options are listed below.

- **UNDERSCAN** (Default)
- **OVERSCAN**

#### → Different YpbPrTV [525i]

The **Different YPbPrTV** specifies YPbPr TV settings. Configuration options are listed below.

- 515i (Default)
- 525p
- 750p

■ 1080i

# **5.5.2 SouthBridge Configuration**

The **SouthBridge Configuration** menu (**BIOS Menu 15**) the southbridge chipset to be configured.

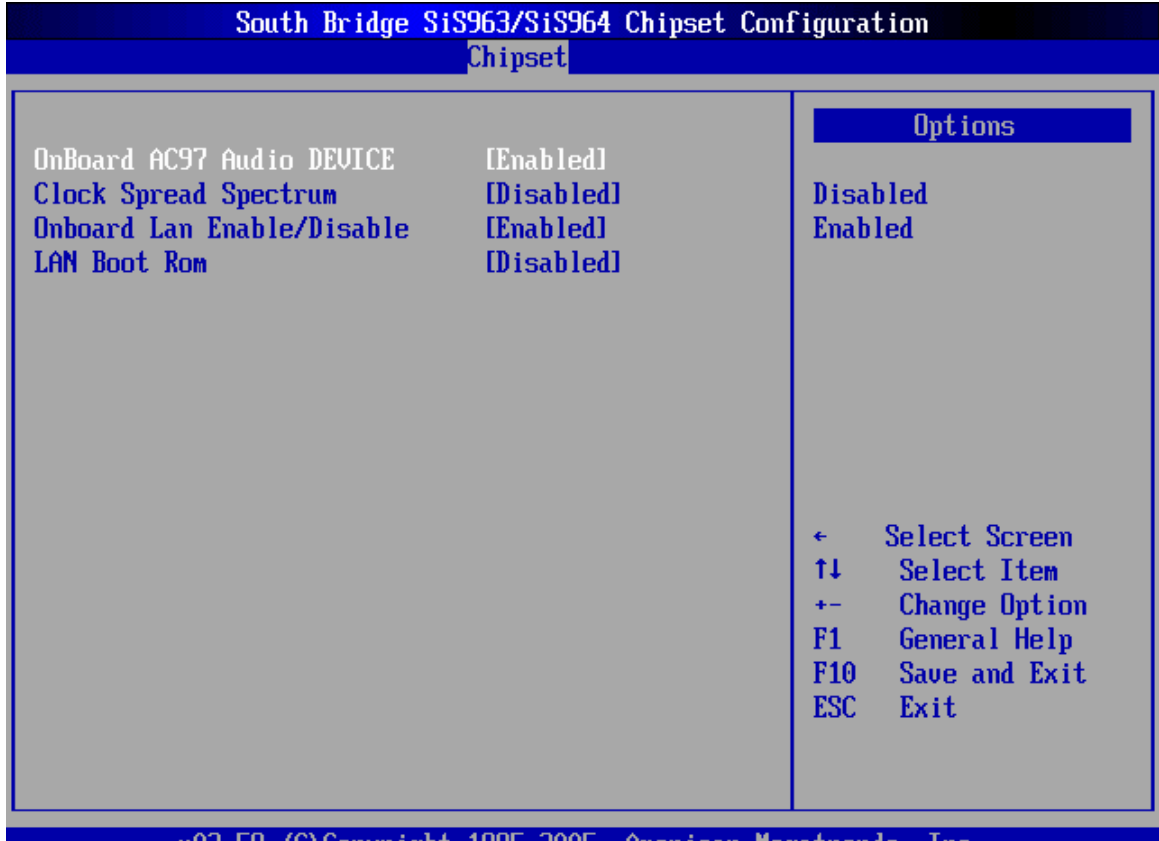

002.59 (C)Copyright 1985-2005, American Megatrends, Inc.

**BIOS Menu 15: SouthBridge Chipset Configuration**

#### $\rightarrow$  OnBoard AC97 Audio DEVICE [Enabled]

The **OnBoard AC97 Audio DEVICE** option enables or disables the AC'97 CODEC.

- → **Disabled** The onboard AC'97 is disabled
- **→** Enabled (Default) The onboard AC'97 is enabled

#### Î **Clock Spread Spectrum [Disabled]**

The **Clock Spread Spectrum** BIOS option can help to improve CPU EMI issues.

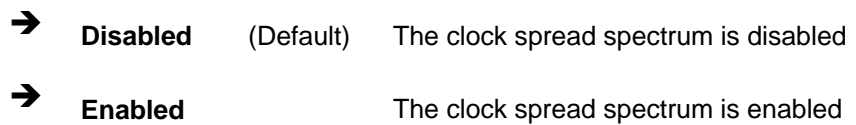

#### → OnBoard LAN Enable/Disable [Enabled]

The **OnBoard LAN Enable/Disable** option enables or disables the onboard LAN1.

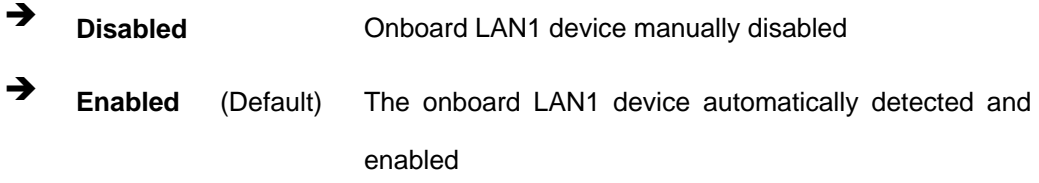

#### → LAN Boot Rom [Disabled]

The **LAN Boot Rom** option enables the system to be booted from a remote system.

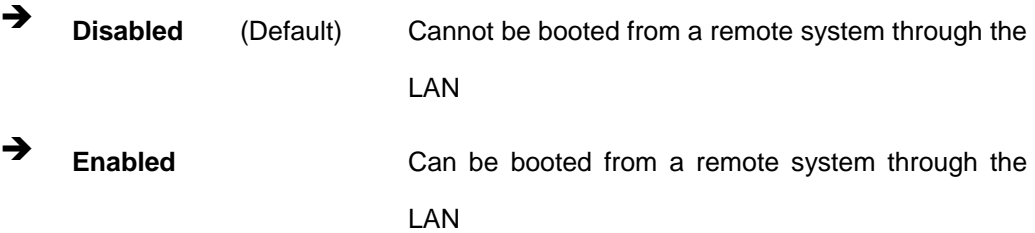

# **5.6 Boot**

The Boot menu (**BIOS Menu 16**) configures system boot options.

| <b>BIOS SETUP UTILITY</b> |                                                                                                    |               |         |             |  |                                                                                                    |  |
|---------------------------|----------------------------------------------------------------------------------------------------|---------------|---------|-------------|--|----------------------------------------------------------------------------------------------------|--|
| Main                      | Advanced                                                                                                    | <b>PCIPnP</b> | Chipset | <b>Boot</b> |  | Security<br>Exit                                                                                                    |  |
|                           | <b>Boot Settings</b><br>$\blacktriangleright$ Boot Settings Configuration<br>$\blacktriangleright$ Boot Device Priority<br>$\blacktriangleright$ Hard Disk Drives<br>$\blacktriangleright$ Removable Drives |               |         |             |  | Configure Settings<br>during System Boot.                                                                                                   |  |
|                           |                                                                                                    |               |         |             |  | Select Screen<br>٠<br>t1.<br>Select Item<br>Enter Go to Sub Screen<br>F1<br>General Help<br>F <sub>10</sub><br>Save and Exit<br>ESC<br>Exit |  |
|                           | 002.59                                                                                                    |               |         |             |  | (C) Copyright 1985-2005, American Megatrends, Inc.                                                                                          |  |

**BIOS Menu 16: Boot** 

# **5.6.1 Boot Settings Configuration**

The **Boot Settings Configuration** menu (**BIOS Menu 17**) configures advanced system boot options.

| <b>BIOS SETUP UTILITY</b>                                                                          |                                                           |                                                                                                    |  |  |  |  |  |
|----------------------------------------------------------------------------------------------------|-----------------------------------------------------------|----------------------------------------------------------------------------------------------------|--|--|--|--|--|
|                                                                                                    | <b>Boot</b>                                               |                                                                                                    |  |  |  |  |  |
| Boot Settings Configuration                                                                        | Allows BIOS to skip<br>certain tests while                |                                                                                                    |  |  |  |  |  |
| Quick Boot<br>Quiet Boot<br>AddOn ROM Display Mode<br><b>Bootup Num-Lock</b><br>PS/2 Mouse Support | [Enabled]<br>[Disabled]<br>[Force BIOS]<br>[0n]<br>[Auto] | booting. This will<br>decrease the time<br>needed to boot the<br>system.<br>Select Screen<br>۰<br>Select Item<br>ti<br><b>Change Option</b><br>$+ -$<br>General Help<br>F1<br>F <sub>10</sub><br>Save and Exit<br><b>ESC</b><br>Exit |  |  |  |  |  |
|                                                                                                    | 002.59 (C)Comuright 1985-2005, American Megatrends, Inc.  |                                                                                                    |  |  |  |  |  |

**BIOS Menu 17: Boot Settings Configuration**

#### → Quick Boot [Enabled]

The **Quick Boot** BIOS option makes the computer speed up the boot process.

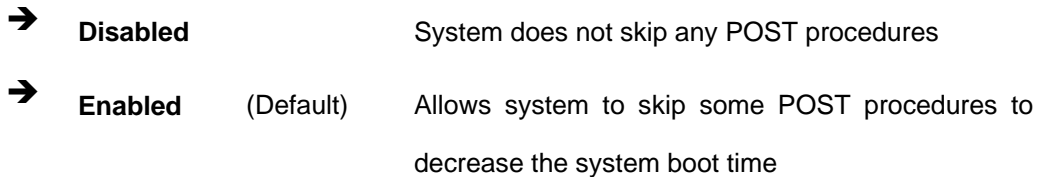

#### **→** Quiet Boot [Disabled]

The **Quiet Boot** BIOS option allows the boot up screen options to be modified between POST messages or an OEM logo.

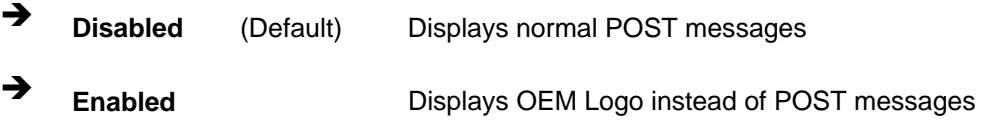

#### AddOn ROM Display Mode [Force BIOS]

The **AddOn ROM Display Mode** option allows add-on ROM (read-only memory) messages to be displayed.

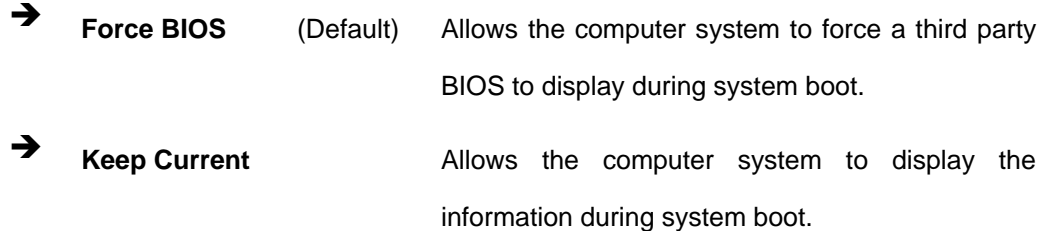

#### → Bootup Num-Lock [On]

The **Bootup Num-Lock** BIOS option allows the Number Lock setting to be modified during boot up.

→ Off **Does not enable the keyboard Number Lock automatically.** To use the 10-keys on the keyboard, press the Number Lock key located on the upper left-hand corner of the 10-key pad. The Number Lock LED on the keyboard lights up when the Number Lock is engaged.

**On** (Default) Allows the Number Lock on the keyboard to be enabled automatically when the computer system boots up. This allows the immediate use of the 10-key numeric keypad located on the right side of the keyboard. To confirm this, the Number Lock LED light on the keyboard is lit.

#### **→** PS/2 Mouse Support [Auto]

The **PS/2 Mouse Support** BIOS option allows the PS/2 mouse support to be adjusted.

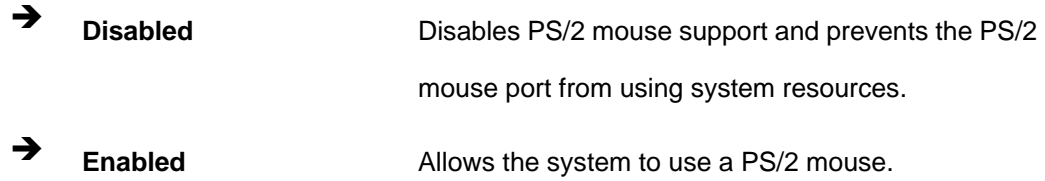

Auto (Default) Allows the system to automatically detect if a PS/2 mouse is being used.

## **5.6.2 Boot Device Priority**

The **Boot Device Priority** menu (**BIOS Menu 18**) specifies the boot sequence from the available devices. Possible boot devices may include:

- HDD
- CD/DVD

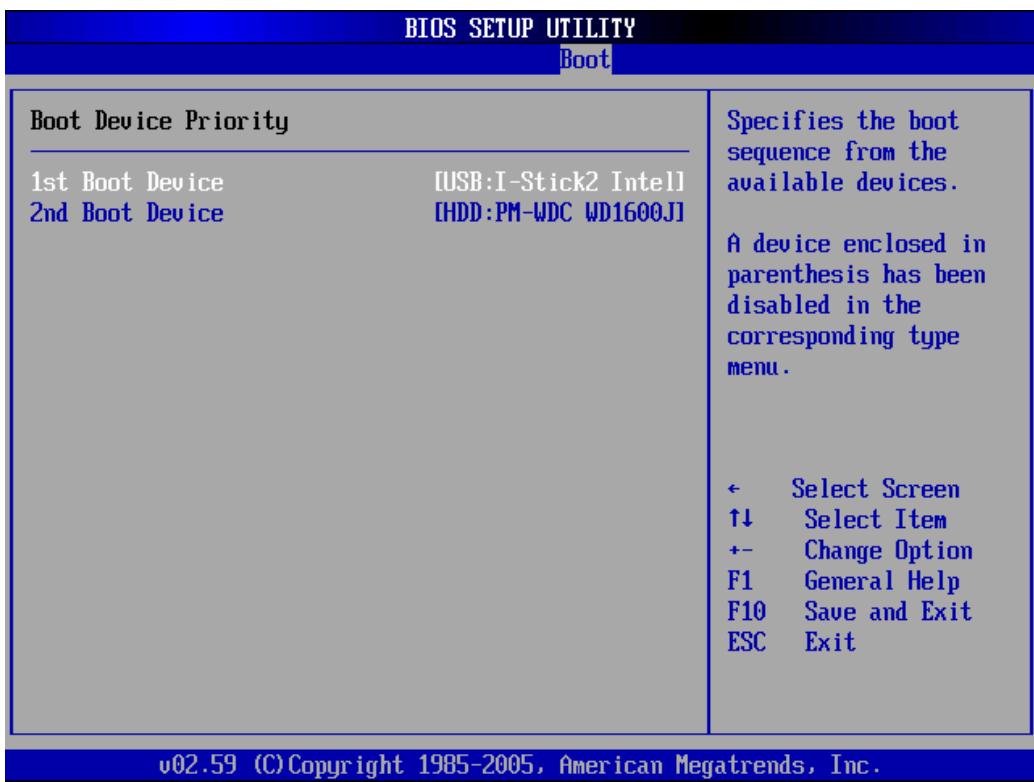

**BIOS Menu 18: Boot Device Priority Settings** 

#### **5.6.3 Hard Disk Drives**

The **Hard Disk Drives** menu is similar to the **Removable Drives BIOS Menu 19** and it specifies the boot sequence of the available HDDs. When the menu is opened, the HDDs connected to the system are listed as shown below:

■ 1st Drive [HDD: PM-(part number)]

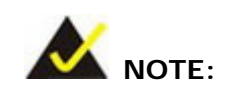

Only the drives connected to the system are shown.

The boot sequence from the available devices is selected. If the "**1st Drive**" option is selected a list of available HDDs is shown. Select the first HDD system boots from. If the "**1st Drive**" is not used for booting this option may be disabled.

#### **5.6.4 Removable Drives**

The **Removable Drives** menu (**BIOS Menu 19**) specifies the boot sequence of the available USB drive. When the menu is opened, the USB drive connected to the system are listed as shown below:

■ 1st Drive [1st USB DRIVE]

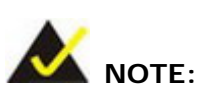

Only the drives connected to the system are shown. For example, if only one USB is connected only "**1st Drive**" is listed.

The boot sequence from the available devices is selected. If the "**1st Drive**" option is selected a list of available USBs is shown. Select the first USB system boots from. If the "**1st Drive**" is not used for booting this option may be disabled.

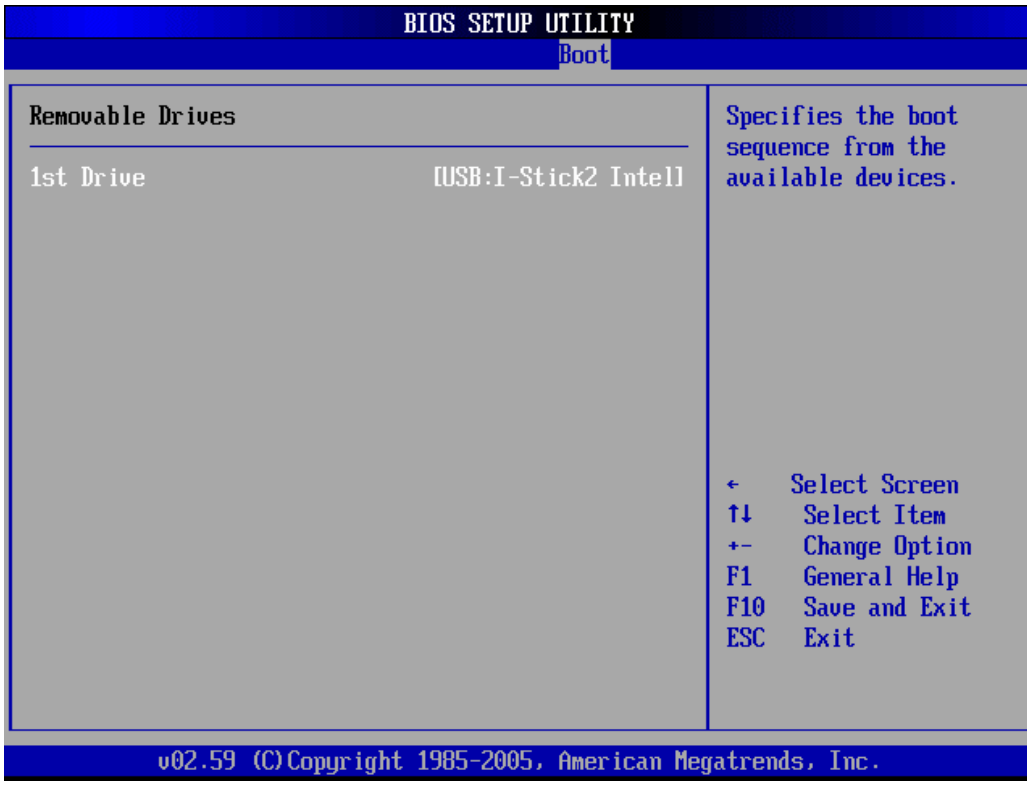

#### **BIOS Menu 19: Removable Drives**

# **5.7 Security**

The **Security** menu (**BIOS Menu 20**) allows system security settings including passwords to be configured.

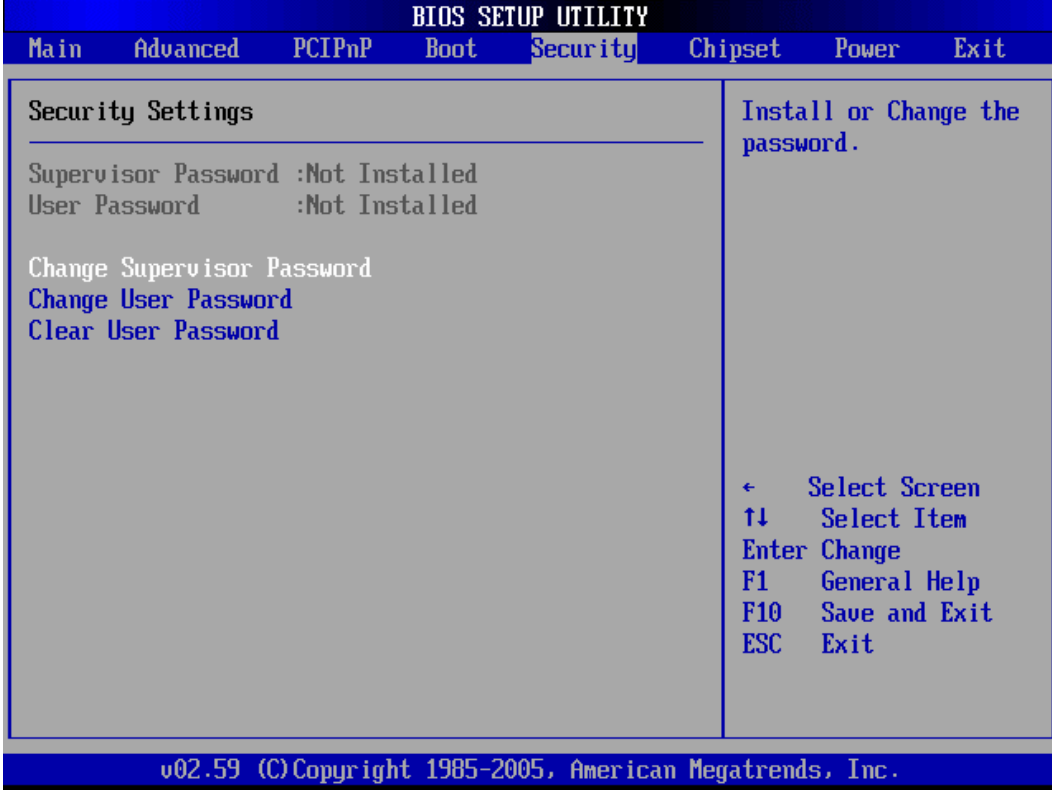

#### **BIOS Menu 20: Security**

#### $\rightarrow$  Change Supervisor Password

The default setting for the **Change Supervisor Password** is **Not Installed**. If a supervisor password must be installed, select this field and enter the password. After the password has been added, **Install** appears next to **Change Supervisor Password**.

#### $\rightarrow$  Change User Password

The default setting for the **Change User Password** is **Not Installed**. If a user password must be installed, select this field and enter the password. After the password has been added, **Install** appears next to **Change User Password**.

# **5.8 Exit**

The **Exit** menu (**BIOS Menu 21**) loads default BIOS values, optimal failsafe values and to save configuration changes.

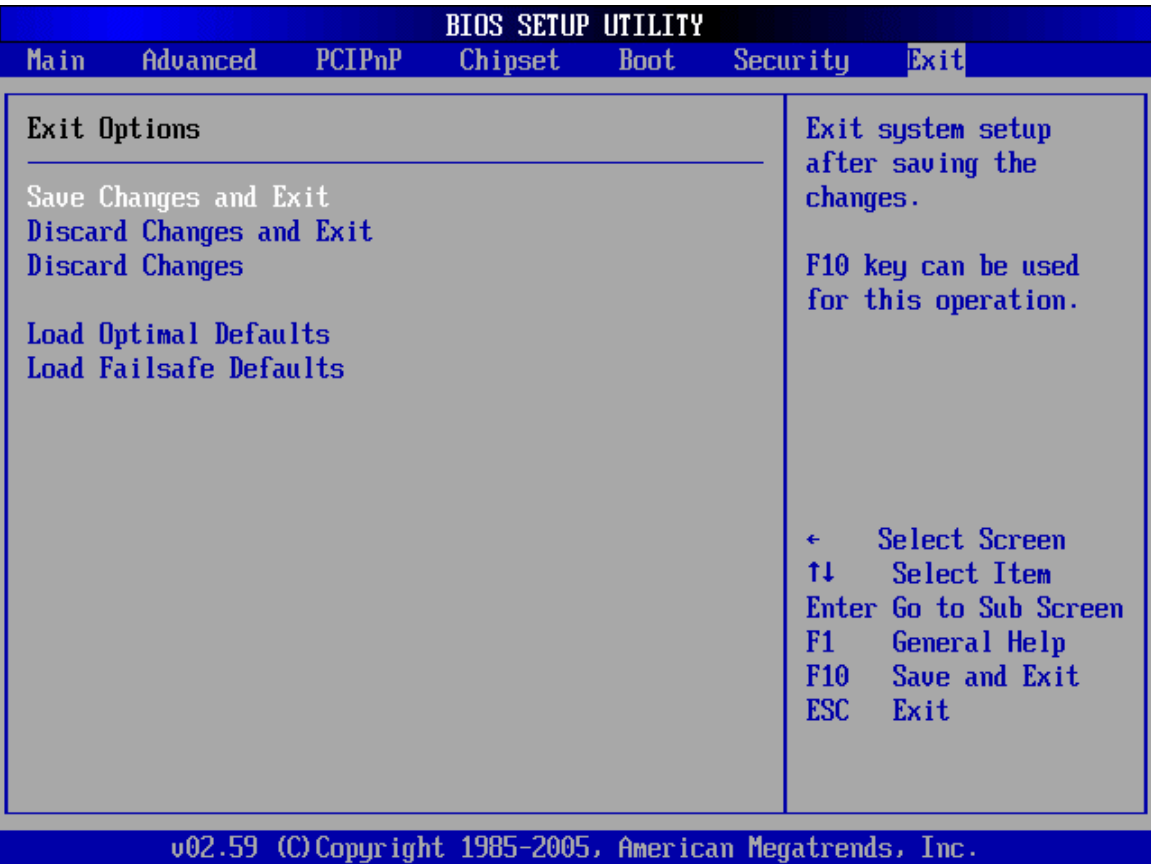

#### **BIOS Menu 21: Exit**

#### **→** Save Changes and Exit

If configuration changes are complete, select this option to save them and exit the BIOS menus.

#### $\rightarrow$  Discard Changes and Exit

If configuration changes are complete but do need to be saved, select this option to exit the BIOS menus.

#### **→** Discard Changes

If configuration changes are complete but do need to be saved but BIOS still needs to be run , select this option.

#### $\rightarrow$  Load Optimal Defaults

This option loads optimal default values for each of the parameters on the Setup menus. **F9 key can be used for this operation.**

#### $\rightarrow$  Load Failsafe Defaults

This option loads failsafe default values for each of the parameters on the Setup menus. **F8 key can be used for this operation.** 

# **THIS PAGE IS INTENTIONALLY LEFT BLANK**

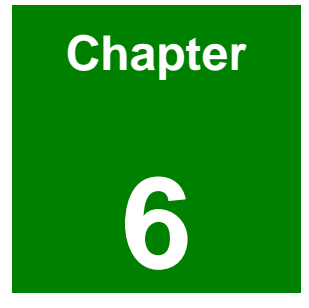

# **6 Software Drivers**

# **6.1 Available Software Drivers**

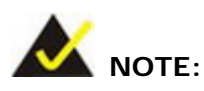

The content of the CD may vary throughout the life cycle of the product and is subject to change without prior notice. Visit the IEI website or contact technical support for the latest updates.

The NOVA-6612 motherboard has the following software drivers:

- RealTek Audio Driver (ALC655) Installation
- Realtek LAN Driver (for GbE LAN) Installation
- SiS AGP Driver Installation
- SiS IDE Driver Installation
- SiS VGA Utilities Driver
- SiS RAID Driver Installation

All drivers can be found on the CD that came with the motherboard. To install the drivers please follow the instructions in the sections below. (The RAID Driver Installation is fully described in Appendix E.)

# **6.2 RealTek Audio Driver (ALC655) Installation**

To install the Realtek Audio driver, please follow the steps below.

**Step 1:** Insert the Utility CD that came with the motherboard into the system CD drive. Open the **X:\4-Audio\** directory (where **X:\** is the system CD drive) and double-click the **WDM\_A384.exe** installation file to begin extracting files (**Figure 6-1**).

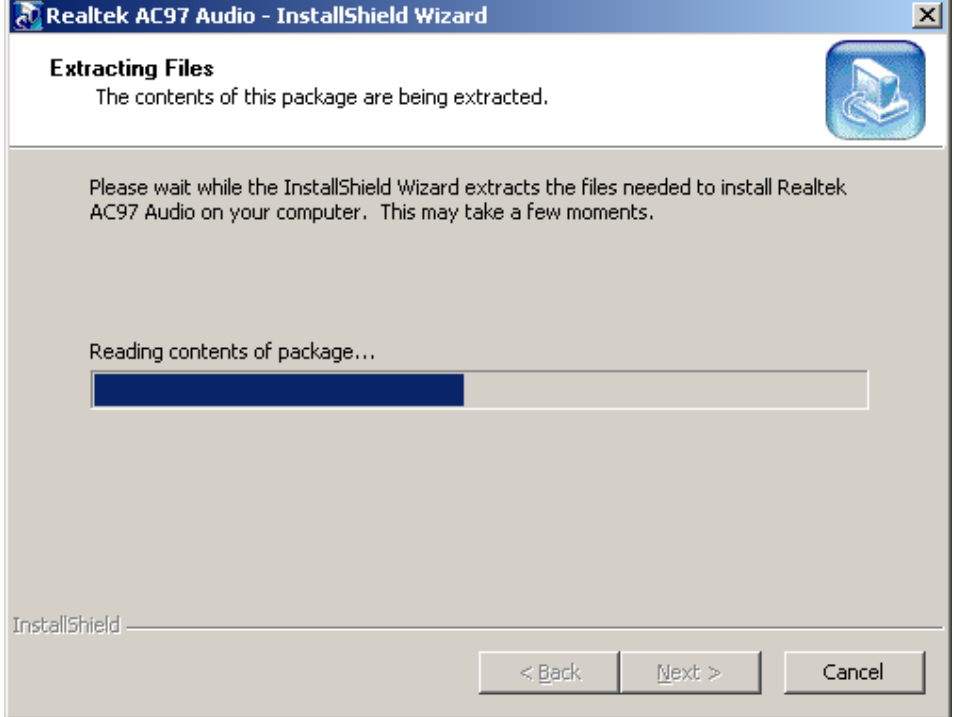

**Figure 6-1: InstallShield Wizard Extracting Files** 

**Step 2:** The **Realtek AC'97 Audio Setup** prepares the **InstallShield Wizard** (**Figure** 

**6-2**).

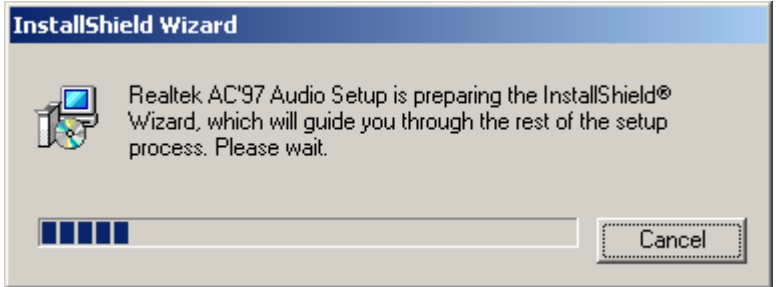

**Figure 6-2: Audio Driver Install Shield Wizard Starting** 

**Step 3:** The **Setup Status** screen appears as the driver is installed (**Figure 6-3**).

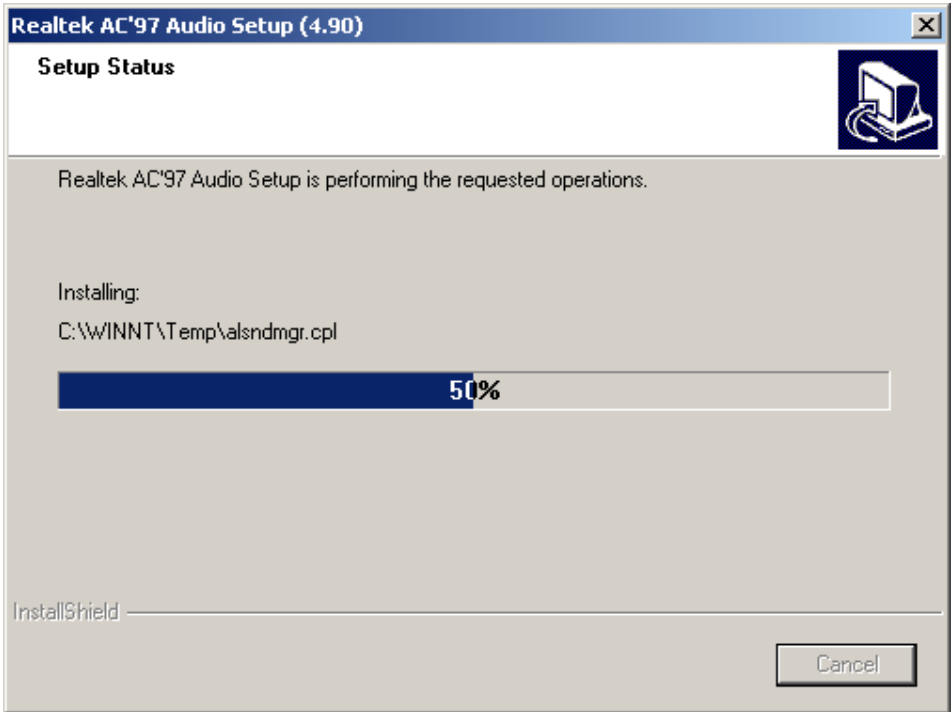

#### **Figure 6-3: Audio Driver Setup Preparation**

# **Step 4:** At this stage the **Digital Signal Not Found** screen appears (**Figure 6-4**). Click

**YES** to continue.

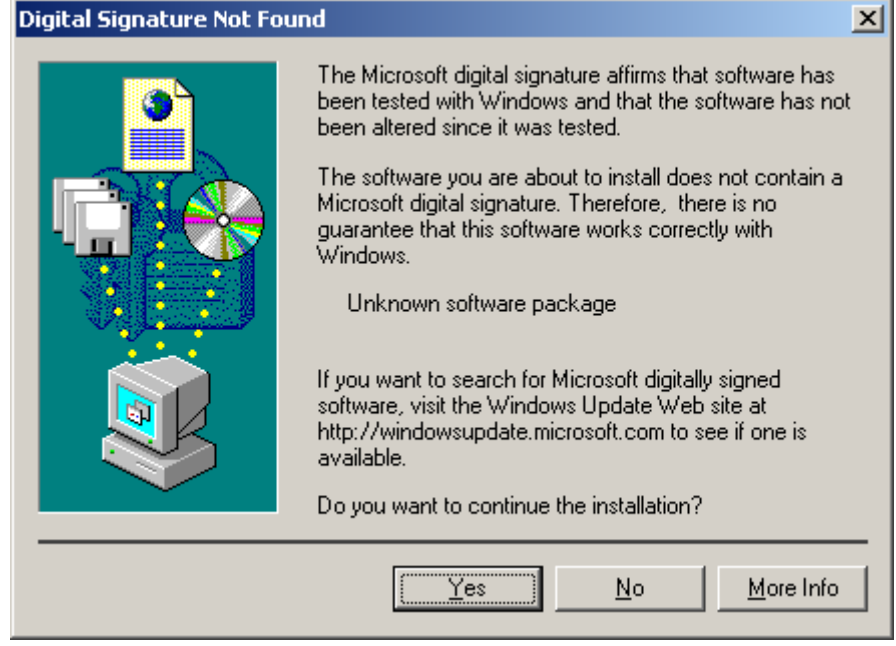

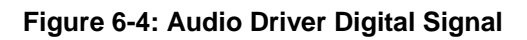

**Step 5:** The audio driver installation continues (**Figure 6-5**).

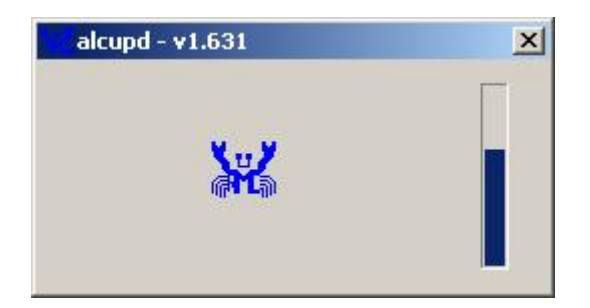

**Figure 6-5: Audio Driver Installation Continues** 

**Step 6:** After the driver installation process is complete, a confirmation screen appears

(**Figure 6-6**).

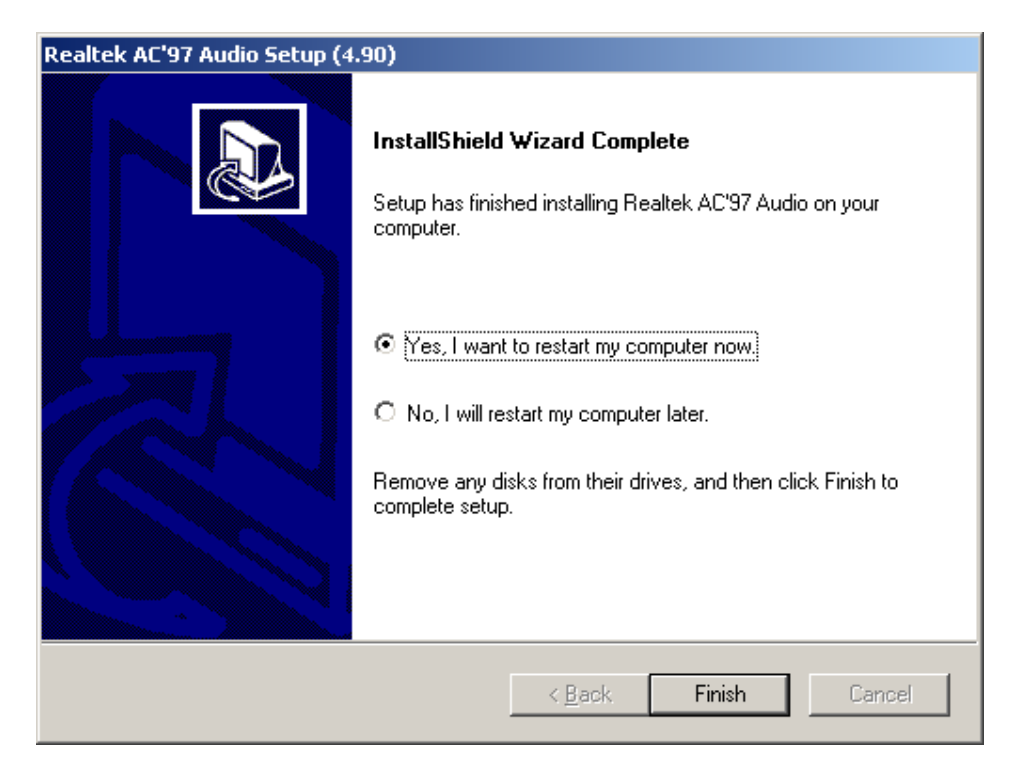

#### **Figure 6-6: Audio Driver Installation Complete**

**Step 7:** The confirmation screen offers the option of restarting the computer now or later. For the settings to take effect, the computer must be restarted. Click **FINISH** to restart the computer.

# **6.3 Realtek LAN Driver (for GbE LAN) Installation**

To install the Realtek LAN driver, please follow the steps below.

**Step 1:** Insert the Utility CD that came with the motherboard into the system CD drive. Open the **X:\3-LAN\Realtek\** directory (where **X:\** is the system CD drive) and double-click the **setup.exe** installation file to initiate the **InstallShield Wizard** (**Figure 6-7**).

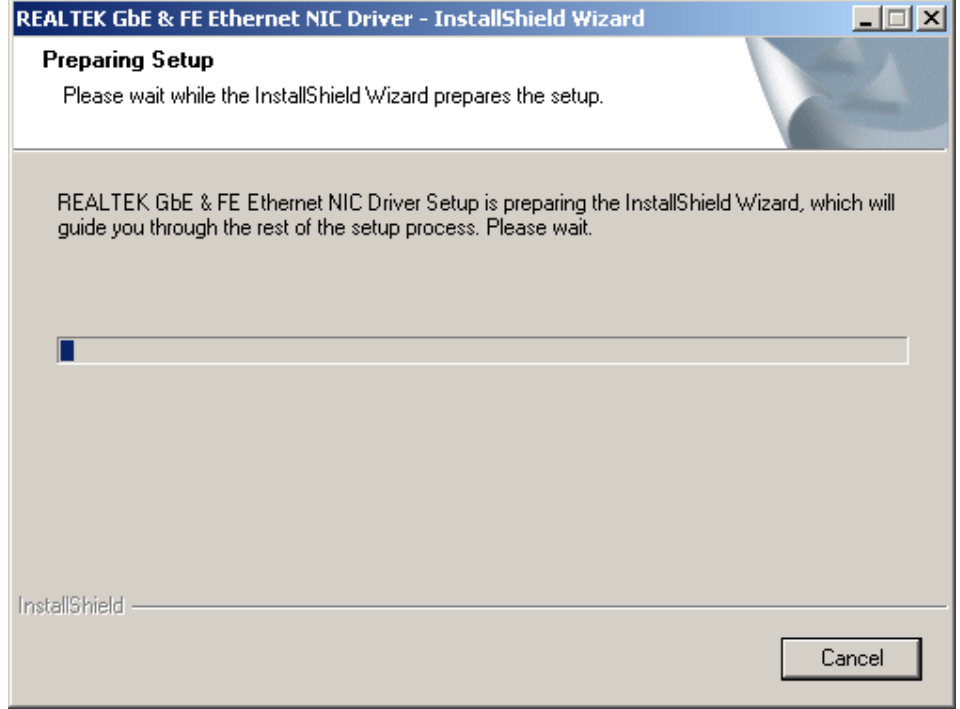

**Figure 6-7: Realtek LAN Driver InstallShield Wizard** 

**Step 2:** The **InstallShield Wizard Welcome** screen appears (**Figure 6-8**).

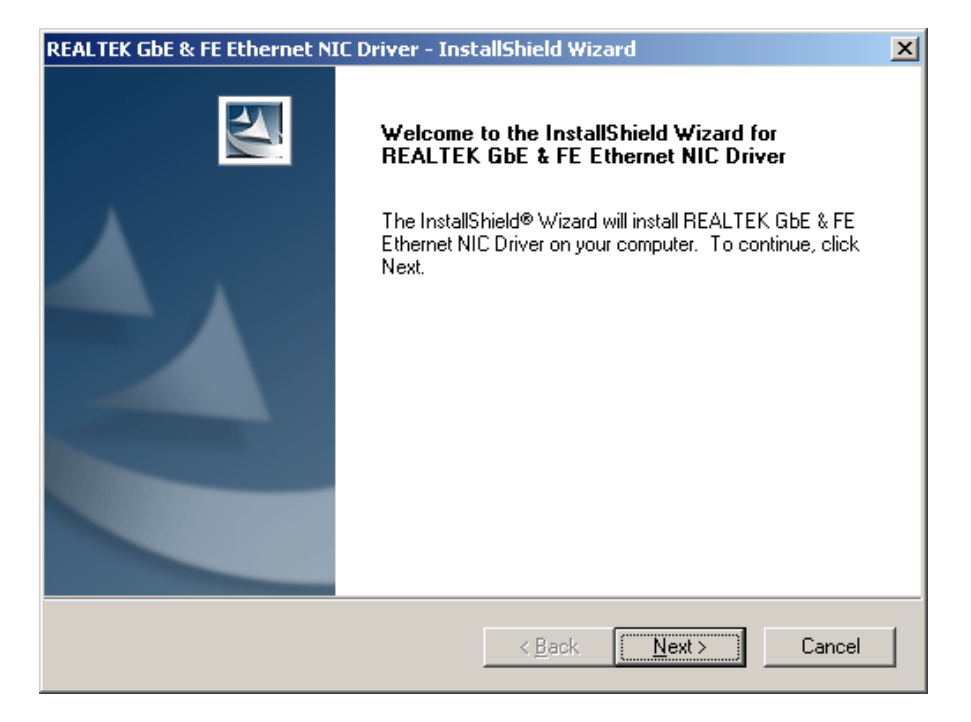

#### **Figure 6-8: Realtek LAN Driver Welcome**

**Step 3:** Click **NEXT** and the **Ready to Install** screen appears (**Figure 6-9**).

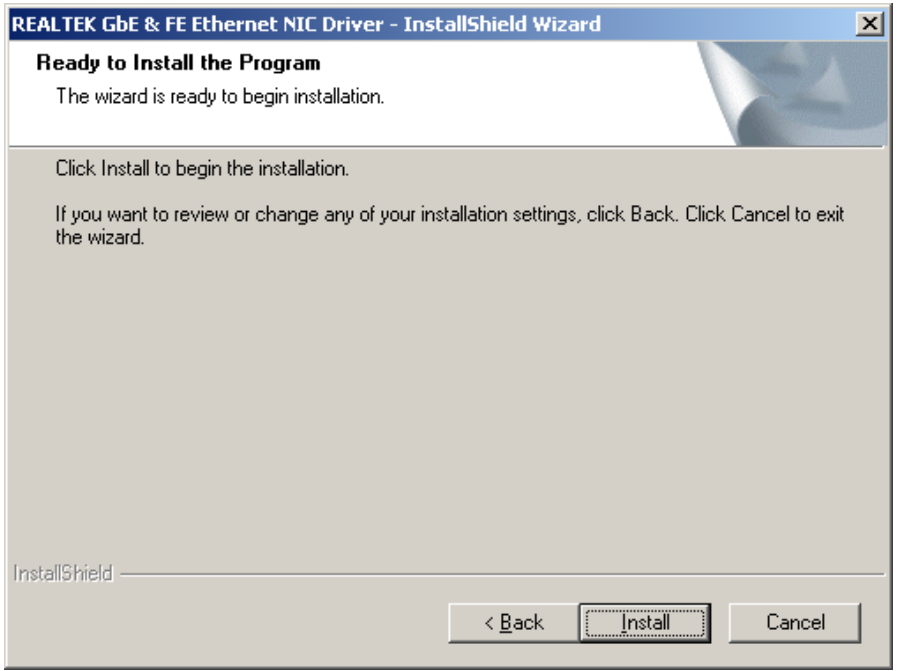

#### **Figure 6-9: Realtek LAN Driver Ready to Install**

**Step 4:** Click **INSTALL** and the **Setup Status** screen appears as the driver is installed (**Figure 6-10**).

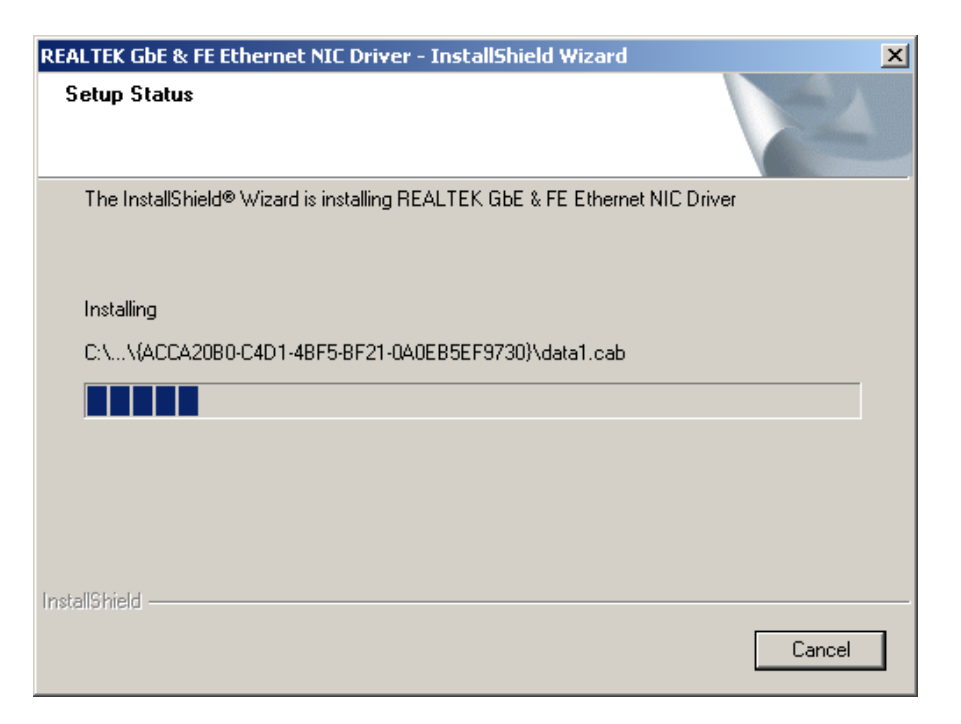

**Figure 6-10: Realtek LAN Driver Setup Status** 

**Step 5:** After the driver installation process is complete, a confirmation screen appears

(**Figure 6-11**).

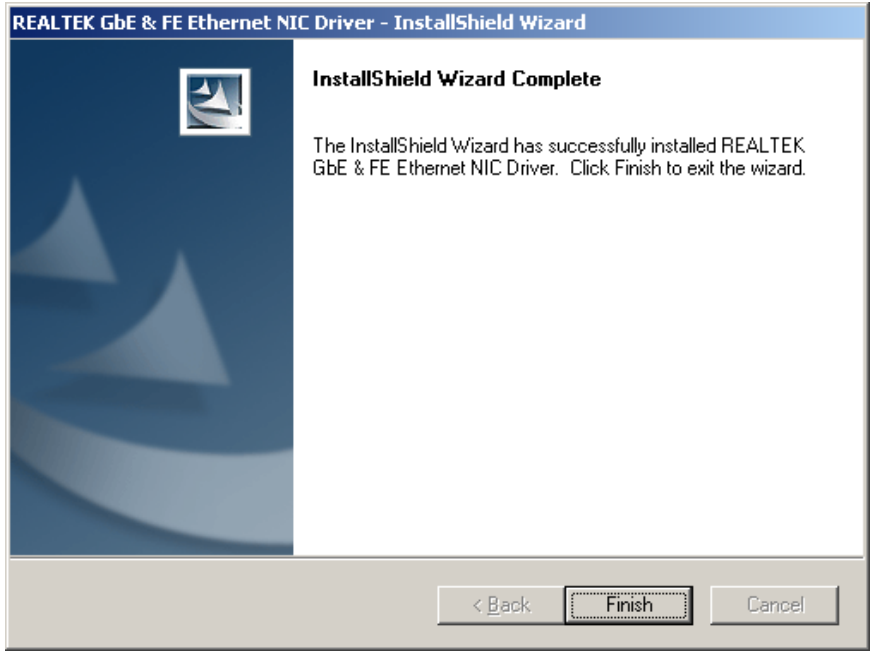

**Figure 6-11: Realtek LAN Driver Installation Complete** 

**Step 6:** Click **FINISH** to exit the **InstallShield** wizard.
## **6.4 SiS AGP Driver Installation**

To install the SiS AGP driver, please follow the steps below:

- **Step 1:** Insert the Utility CD that came with the motherboard into the system CD drive.
- **Step 2:** Open the **AGP 121** directory and double-click the **Setup.exe** installation file.
- **Step 3:** The **Starting Install Shield Wizard** appears (**Figure 6-12**).

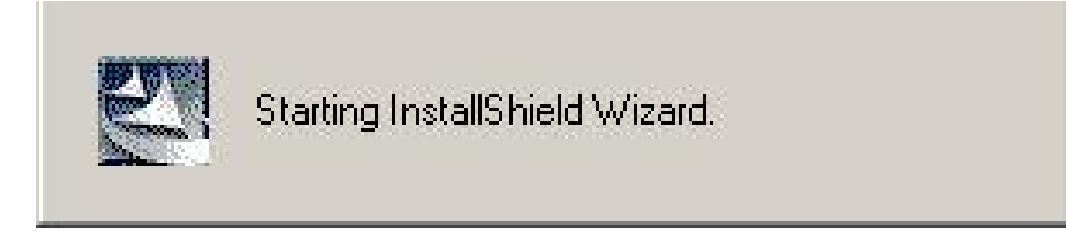

#### **Figure 6-12: Starting Install Shield Wizard Screen**

**Step 4:** The **Preparing Setup** window appears next (**Figure 6-13**).

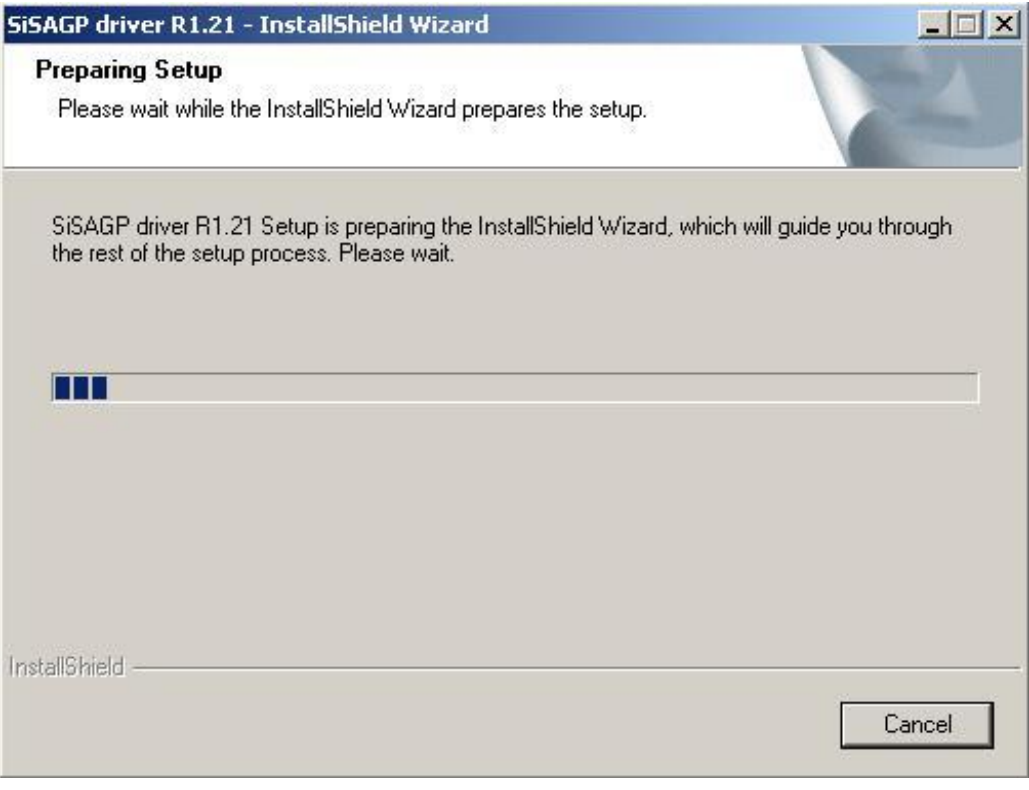

**Figure 6-13: Preparing Setup Screen** 

## **Step 5:** The **InstallShield** window appears next (**Figure 6-14**). Click **NEXT** to continue

the installation.

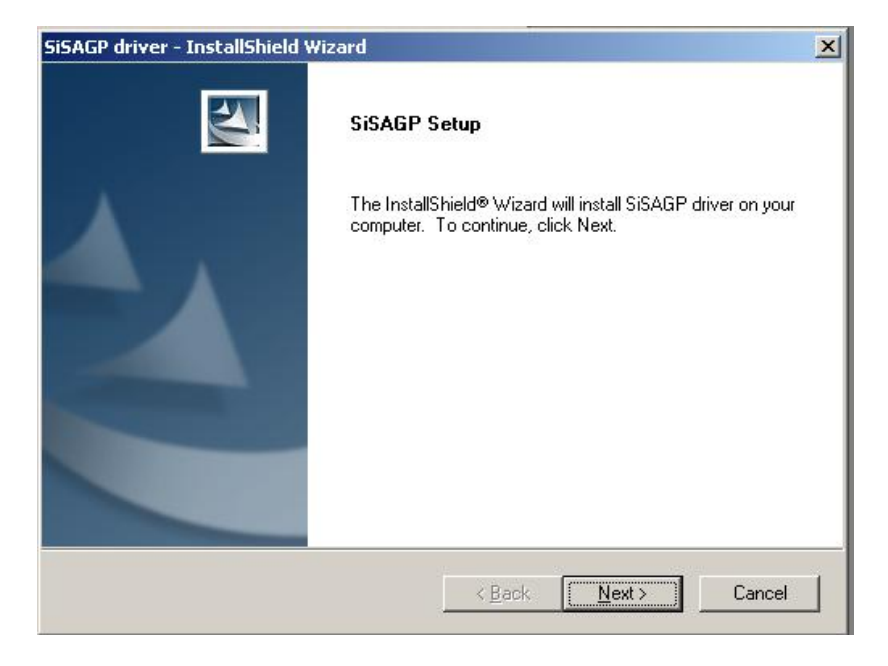

## **Figure 6-14: Install Shield Screen**

**Step 6:** The installation shield starts to extract and install files (**Figure 6-15**).

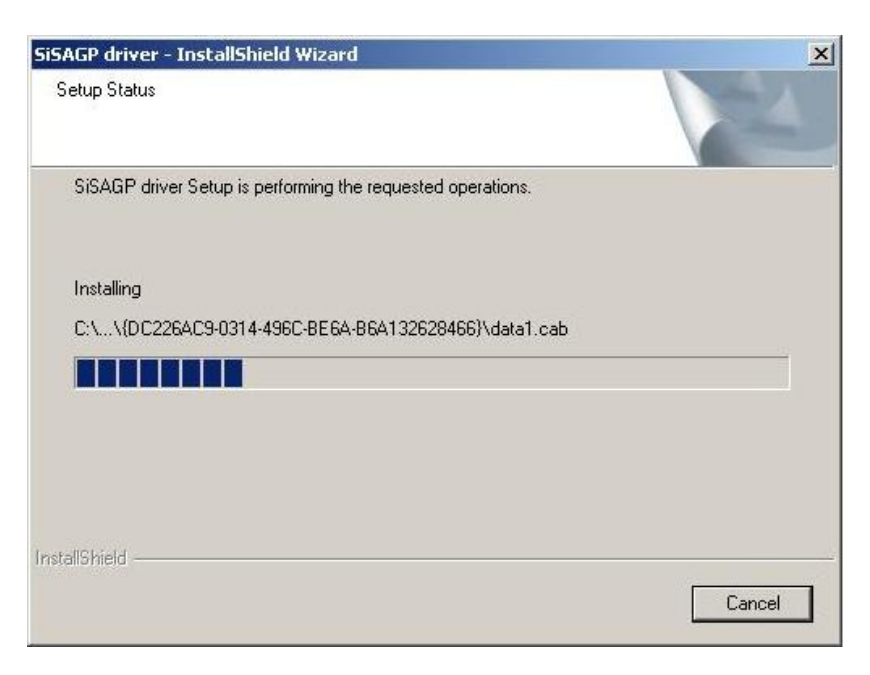

**Figure 6-15: Installing Screen** 

**Step 7:** The confirmation screen offers the option of restarting the computer now or later (**Figure 6-16**). For the settings to take effect, the computer must be restarted. **Click FINISH to restart the computer.** 

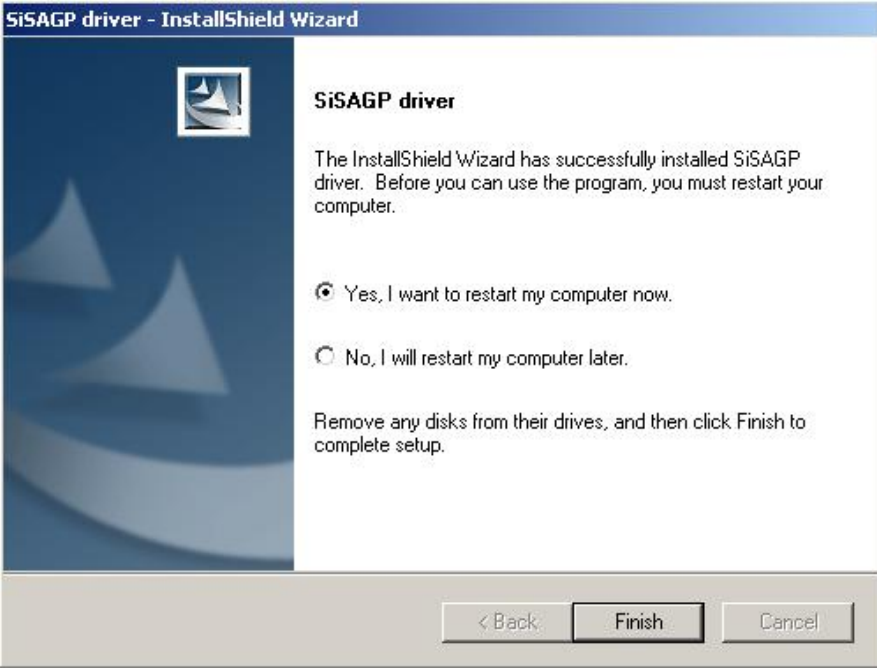

**Figure 6-16: Restart the Computer** 

## **6.5 SiS IDE Driver Installation**

To install the **SiS IDE** driver, please follow the steps below.

- **Step 1:** Insert the Utility CD that came with the motherboard into the system CD drive. Navigate to the **IDE R204a** directory and double-click the **setup.exe** installation file to initiate the installation.
- **Step 2:** The **Choose Setup Language** screen appears (**Figure 6-17**). Select the preferred setup language and click **OK** to continue the installation.

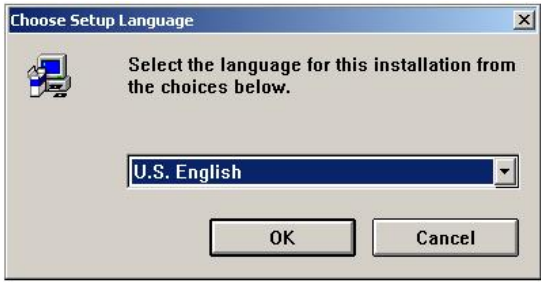

### **Figure 6-17: Select a Language**

**Step 3:** The driver **Welcome** screen appears (**Figure 6-18**). Click **NEXT** to continue the installation.

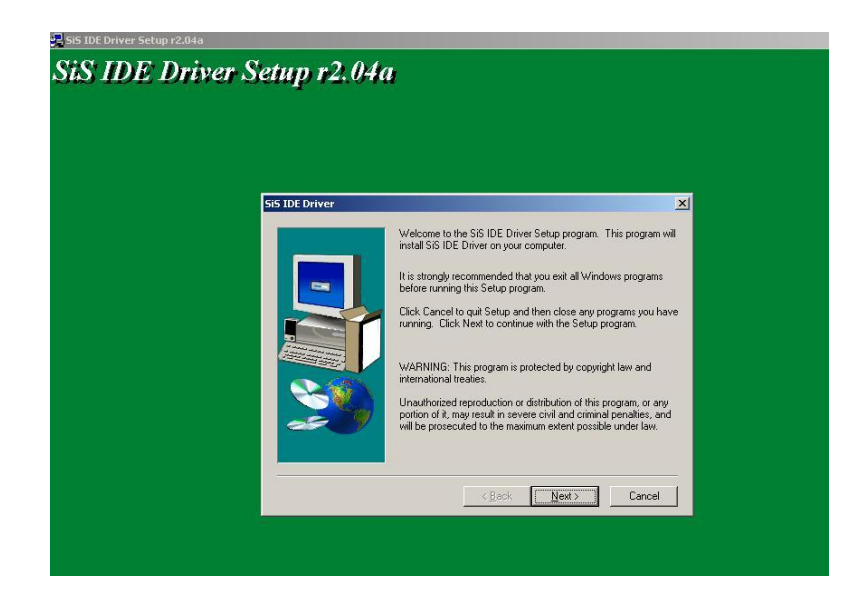

**Figure 6-18: Welcome Screen** 

**Step 4:** The **Select Components** screen appears (**Figure 6-19**). Select the appropriate component and click **NEXT** to continue the installation.

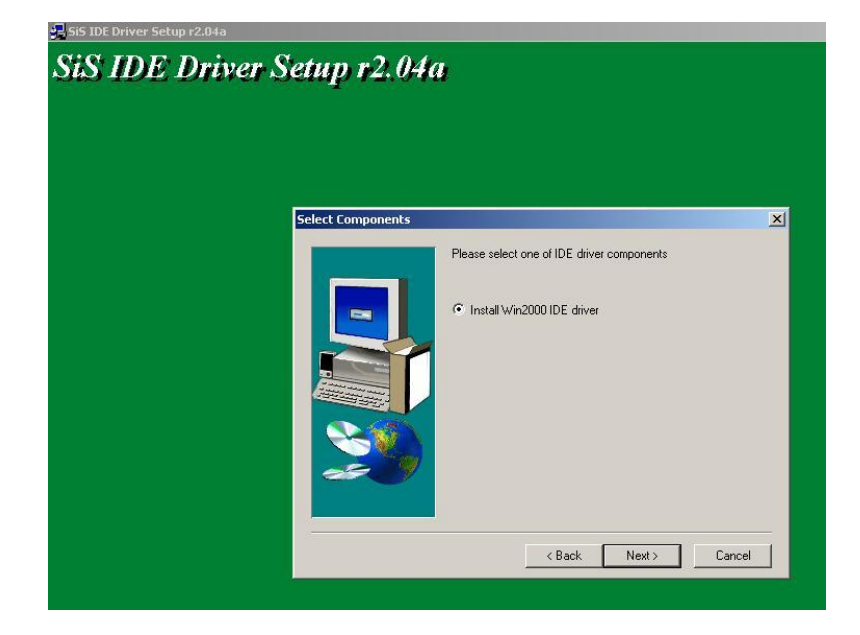

## **Figure 6-19: Chipset Driver Readme File Information**

**Step 5:** The driver installation begins (**Figure 6-20)**

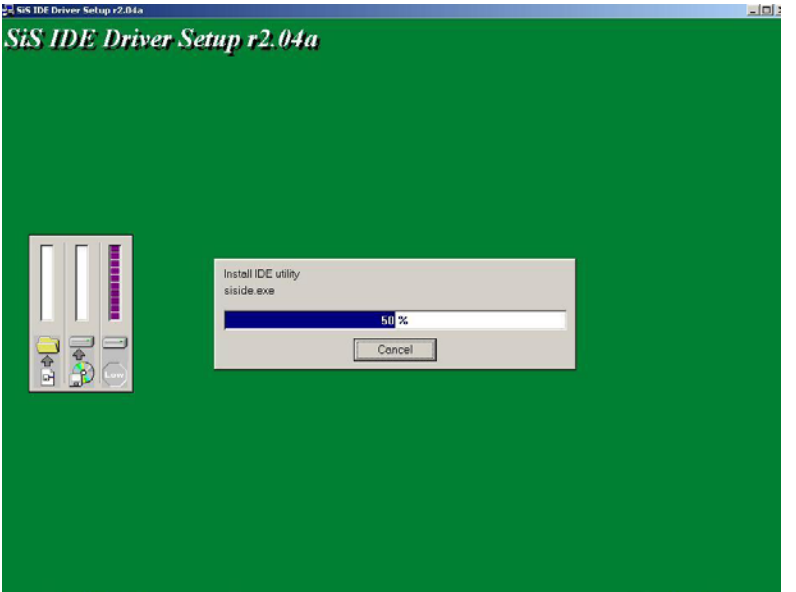

## **Figure 6-20: Chipset Driver Installation Complete**

**Step 6:** The confirmation screen appears and offers the option of restarting the computer now or later. For the settings to take effect, the computer must be restarted. Click FINISH to restart the computer.

## **6.6 SiS VGA Utilities Driver**

To install the **SiS VGA Utilities** driver, please follow the steps below.

**Step 1:** Insert the Utility CD that came with the motherboard into the system CD drive. Navigate to the **Chipset\_VGA 3.72logo** directory and double-click the **setup.exe** installation file to initiate the **InstallShield Wizard** (**Figure 6-21**).

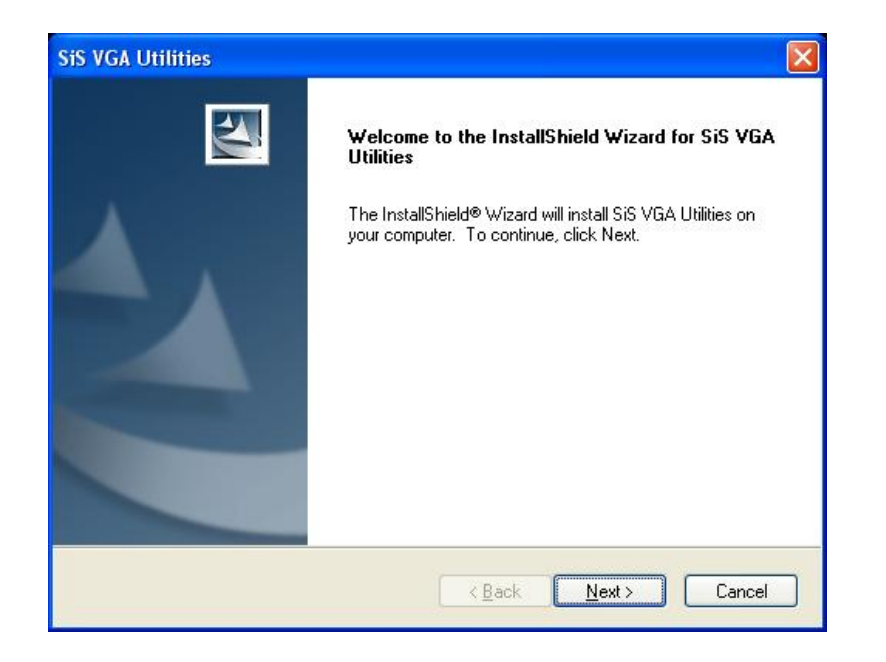

**Figure 6-21: VGA Utilities Welcome Screen** 

**Step 2:** The **Setup Type** screen appears (**Figure 6-22**). Select the preferred setup type and click **NEXT** to continue the installation.

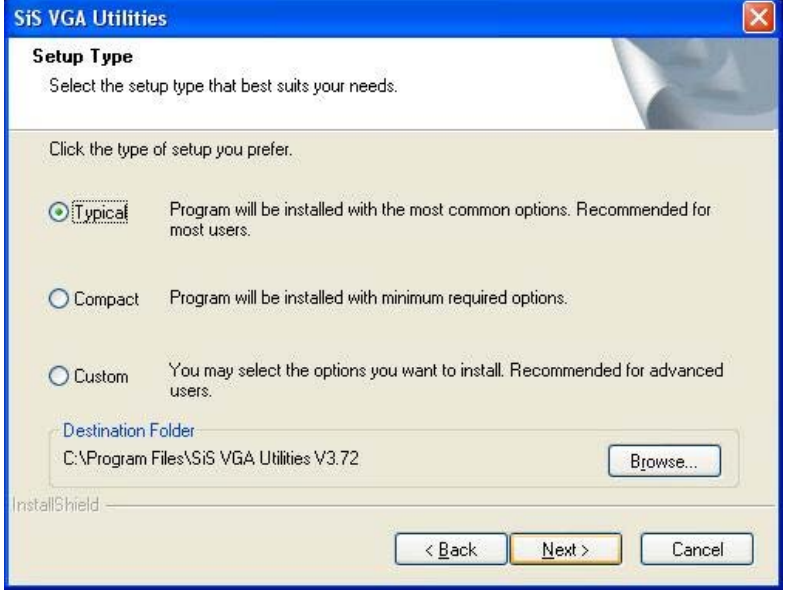

**Figure 6-22: Select Setup Installation Type** 

**Step 3:** The **Select Program Folder** screen appears (**Figure 6-23**). Select a destination

folder for the program and click **NEXT** to continue the installation.

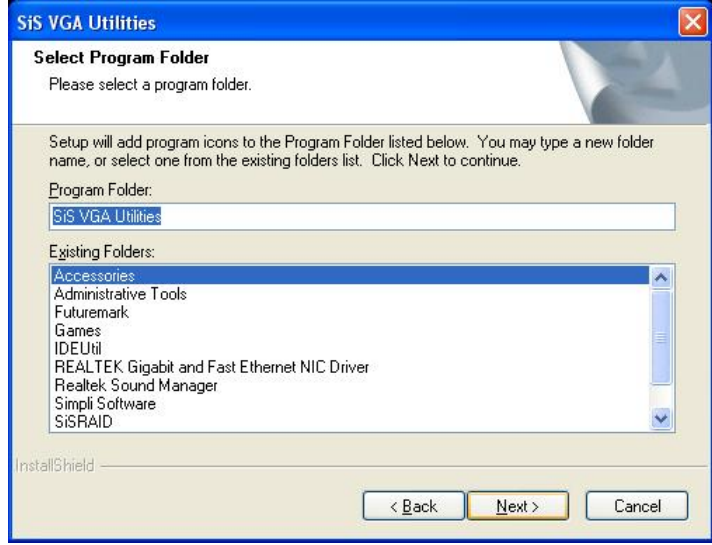

## **Figure 6-23: Select Folders to Copy Files**

**Step 4:** The **Start Copying Files** screen appears (**Figure 6-24**). Review the selected

settings and click **NEXT** to continue the installation.

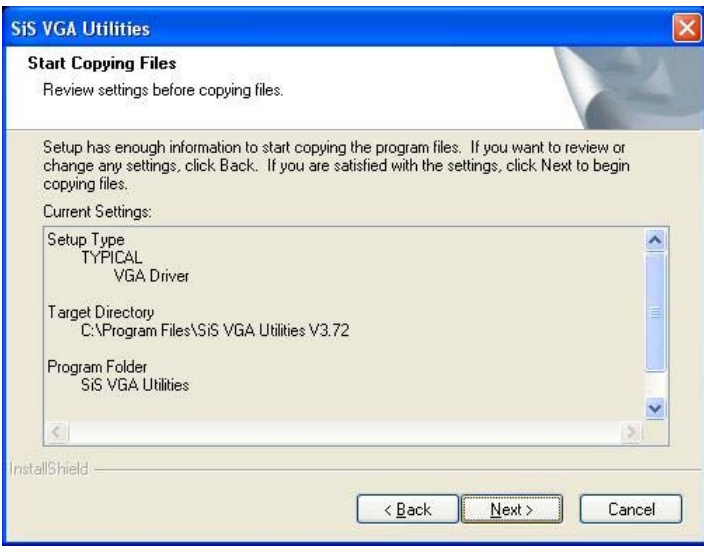

## **Figure 6-24: Review Settings**

**Step 5:** The driver installation begins. Once the installation is complete, the **Setup Type** screen appears (**Figure 6-25**). Click **NEXT** to read the ReadMe file.

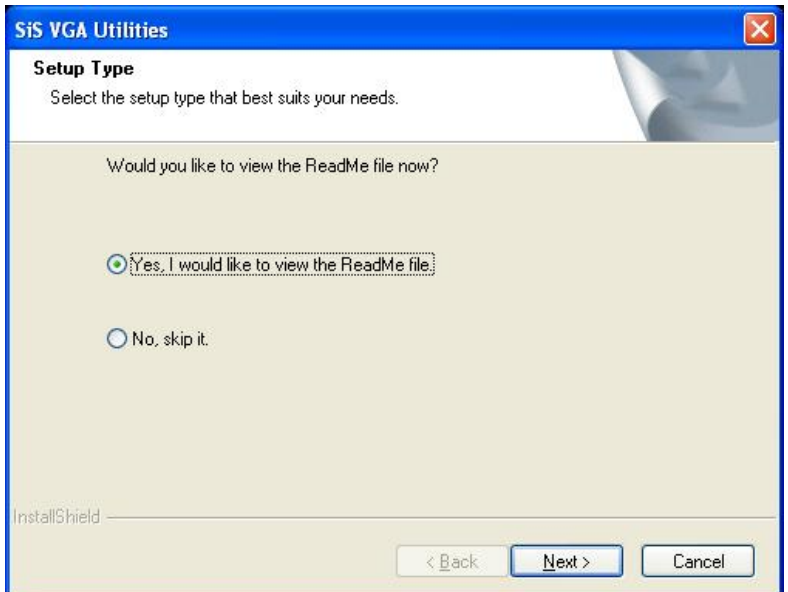

### **Figure 6-25: Read ReadMe File**

**Step 6:** After reading the ReadMe file, the confirmation screen appears and offers the option of restarting the computer now or later (**Figure 6-26**). For the settings to take effect, the computer must be restarted. Click **FINISH** to restart the computer.

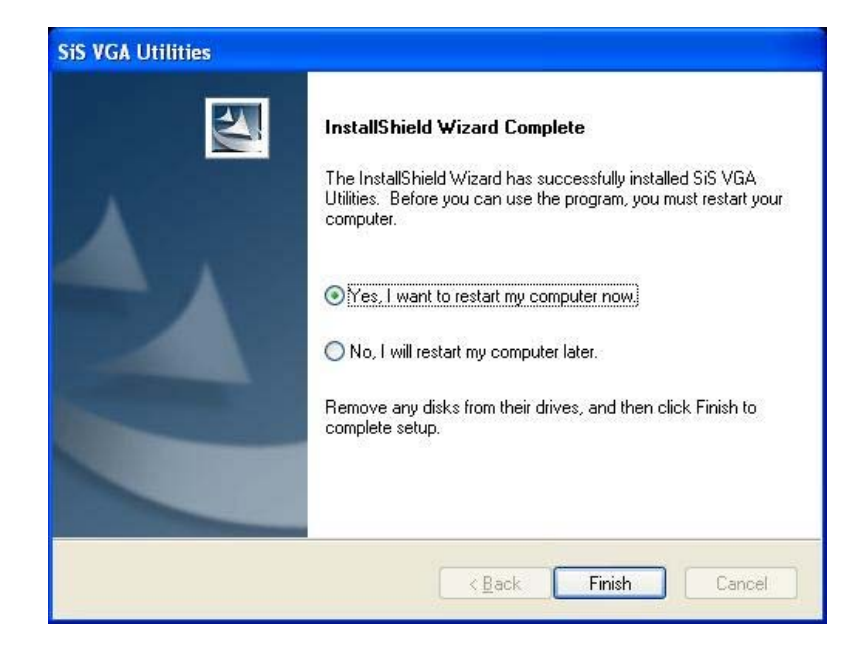

**Figure 6-26: Restart the Computer** 

## **THIS PAGE IS INTENTIONALLY LEFT BLANK**

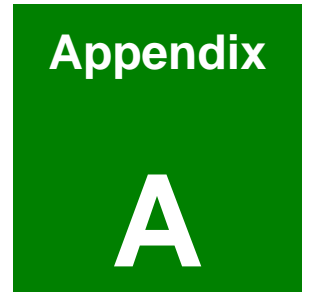

# **A BIOS Configuration Options**

#### **BIOS Configuration Options A.1**

Below is a list of BIOS configuration options described in Chapter 5.

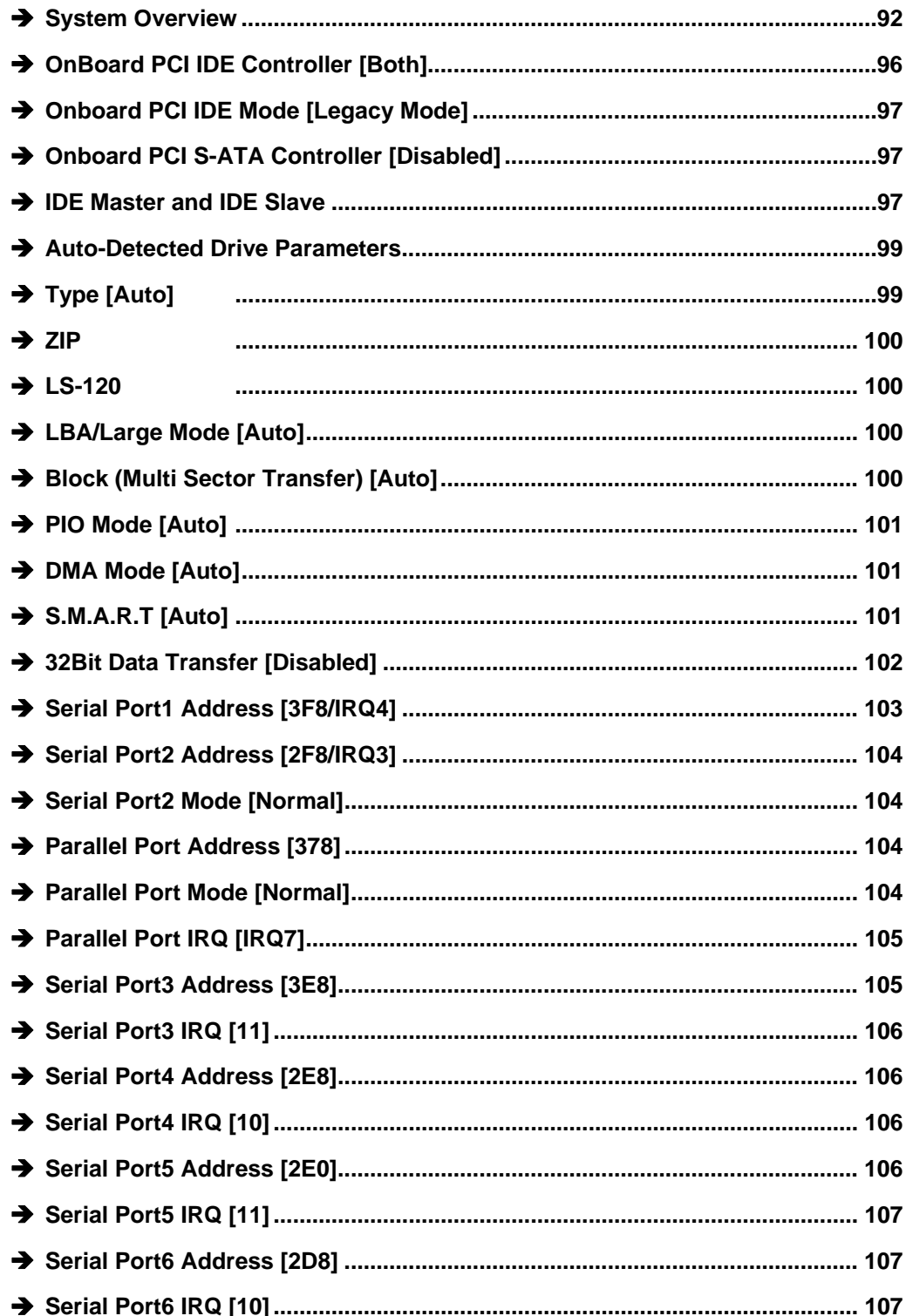

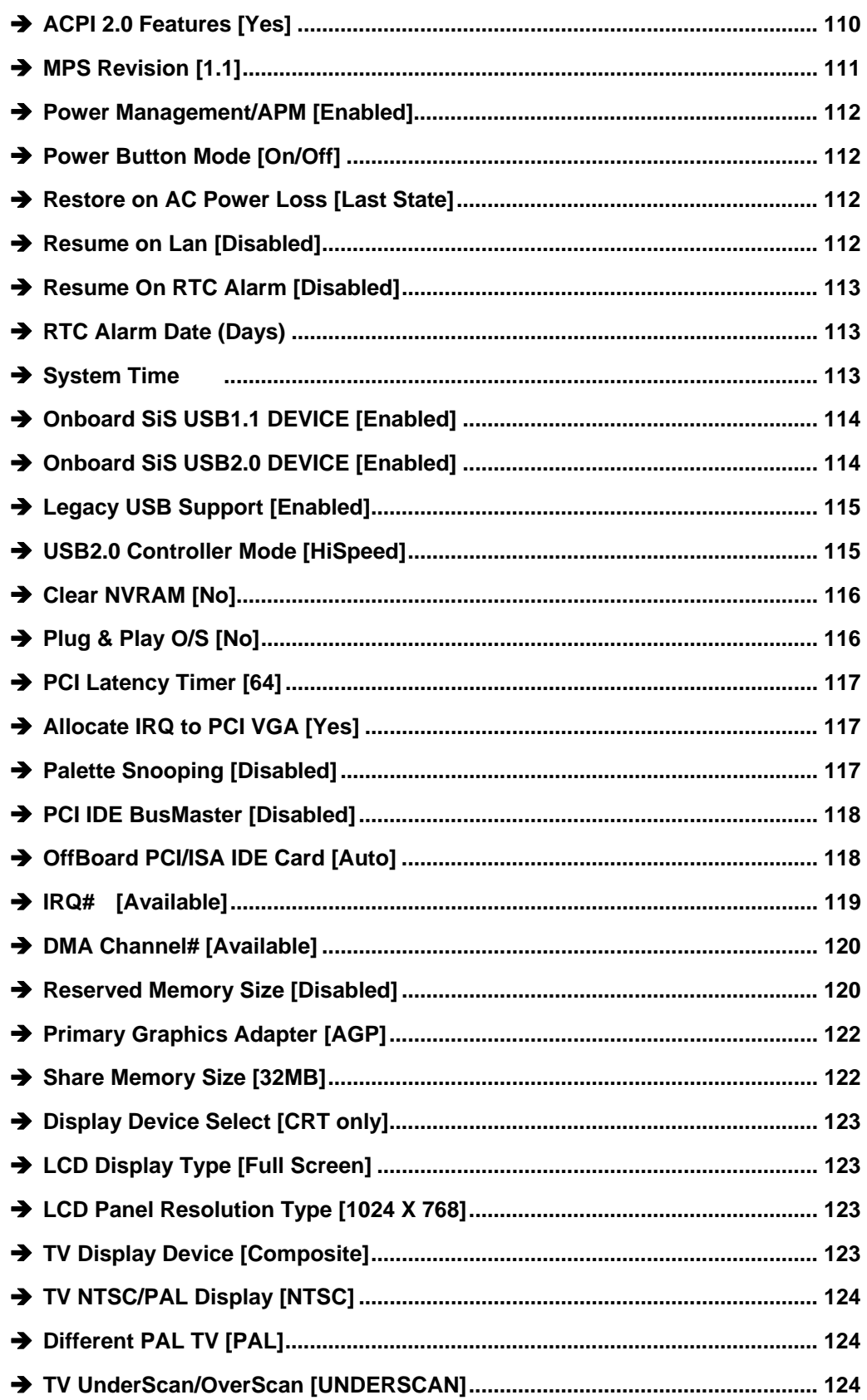

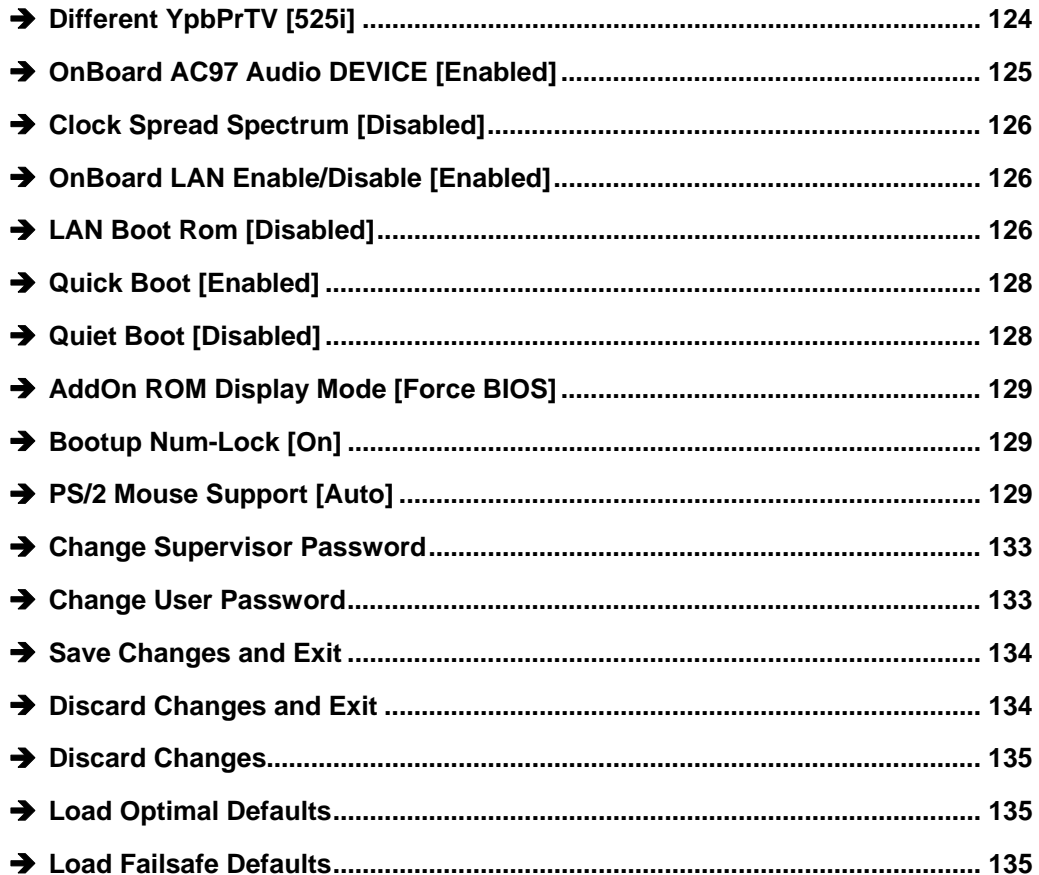

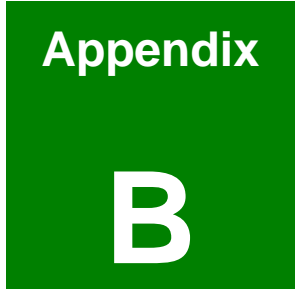

## **Watchdog Timer**

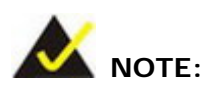

The following discussion applies to DOS environment. IEI support is contacted or the IEI website visited for specific drivers for more sophisticated operating systems, e.g., Windows and Linux.

The Watchdog Timer is provided to ensure that standalone systems can always recover from catastrophic conditions that cause the CPU to crash. This condition may have occurred by external EMI or a software bug. When the CPU stops working correctly, Watchdog Timer either performs a hardware reset (cold boot) or a Non-Maskable Interrupt (NMI) to bring the system back to a known state.

A BIOS function call (INT 15H) is used to control the Watchdog Timer:

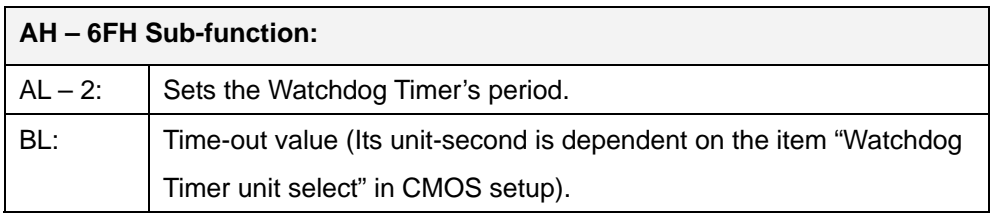

## **INT 15H:**

#### **Table B-1: AH-6FH Sub-function**

Call sub-function 2 to set the time-out period of Watchdog Timer first. If the time-out value is not zero, the Watchdog Timer starts counting down. While the timer value reaches zero, the system resets. To ensure that this reset condition does not occur, calling sub-function 2 must periodically refresh the Watchdog Timer. However, the Watchdog timer is disabled if the time-out value is set to zero.

A tolerance of at least 10% must be maintained to avoid unknown routines within the operating system (DOS), such as disk I/O that can be very time-consuming.

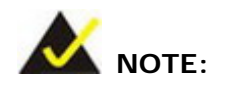

When exiting a program it is necessary to disable the Watchdog Timer, otherwise the system resets.

## **Example program:**

## ; **INITIAL TIMER PERIOD COUNTER**

W\_LOOP:

;

;

;

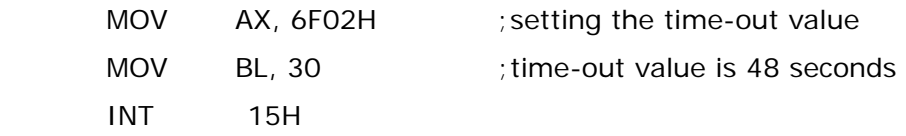

#### ; **ADD THE APPLICATION PROGRAM HERE**

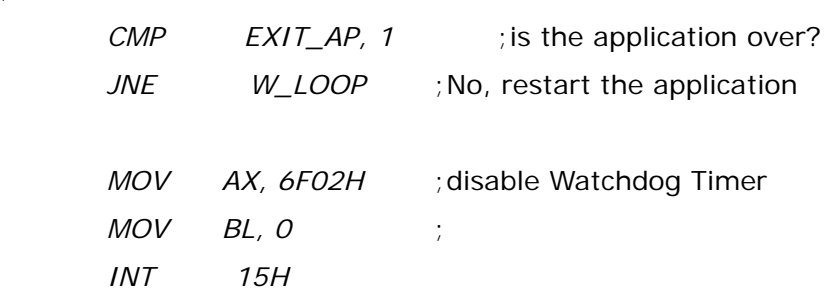

### ; **EXIT** ;

;

Digital IO DOS Debug.exe Input I A21 00H ;Input signal off

## **THIS PAGE IS INTENTIONALLY LEFT BLANK**

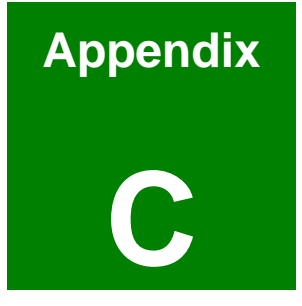

## **C Address Mapping**

## **C.1 IO Address Map**

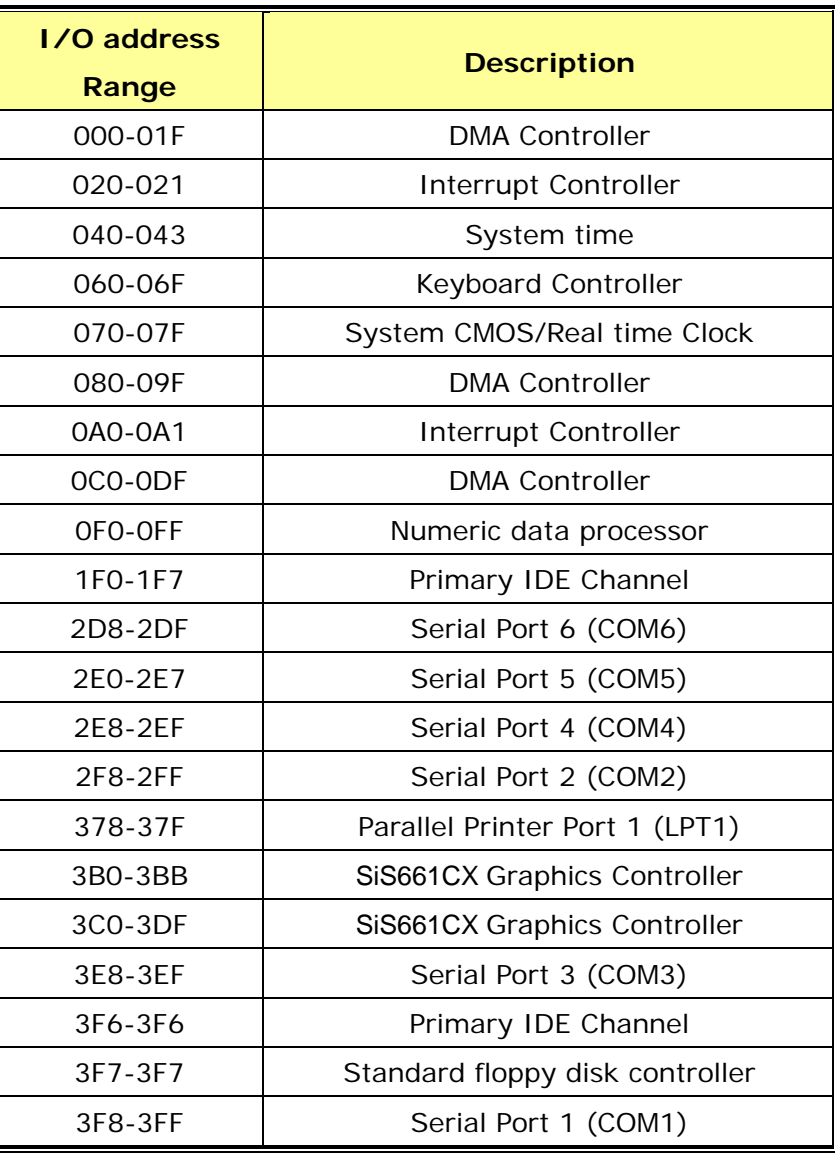

**Table C-1: IO Address Map**

## **C.2 1st MB Memory Address Map**

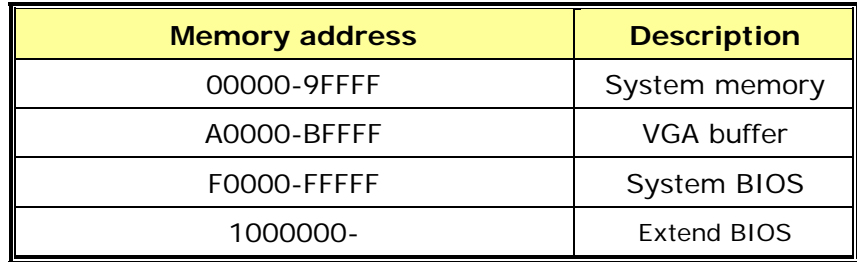

**Table C-2: 1st MB Memory Address Map**

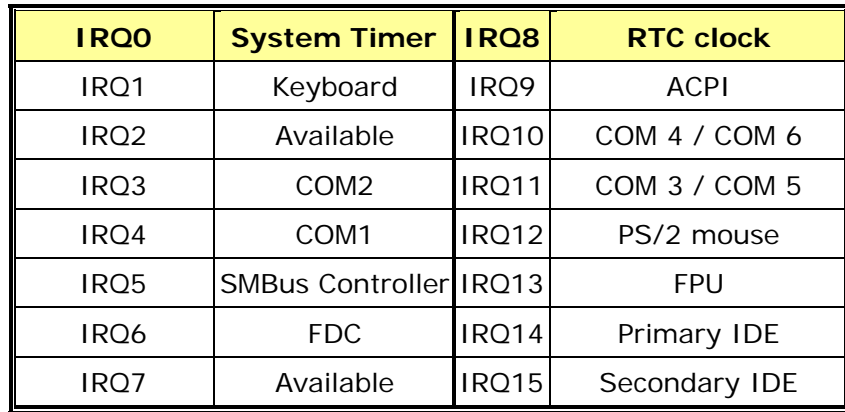

## **C.3 IRQ Mapping Table**

**Table C-3: IRQ Mapping Table** 

## **C.4 DMA Channel Assignments**

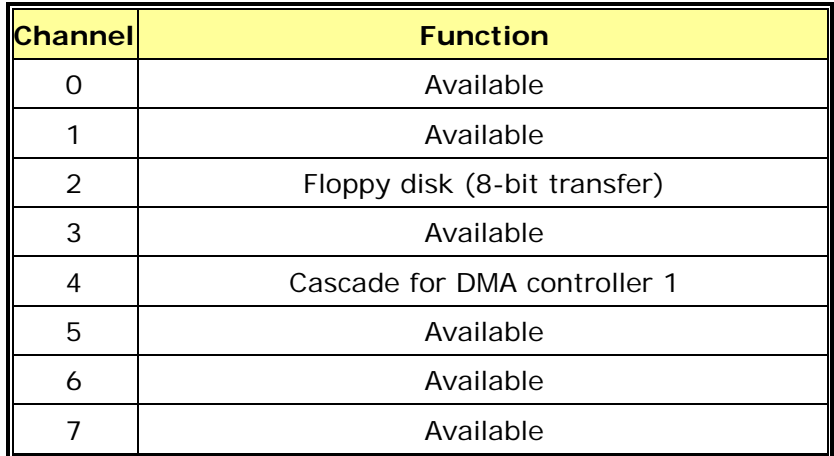

**Table C-4: DMA Channel Assignments** 

## **THIS PAGE IS INTENTIONALLY LEFT BLANK**

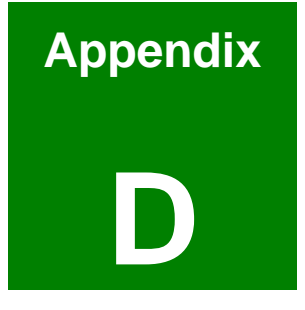

# **External AC'97 Audio CODEC**

## **D.1 Introduction**

The motherboard comes with an onboard Realtek ALC655 CODEC. Realtek ALC655 is a 16-bit, full duplex AC'97 Rev. 2.3 compatible audio CODECwith a sampling rate of 48KHz.

## **D.1.1 Accessing the AC'97 CODEC**

The CODEC is accessed through three phone jacks on the rear panel of the motherboard. The phone jacks include:

- 1. A LINE input shared with surround output
- 2. A MIC input shared with Center and LFE output
- 3. A LINE output
- 4. A MIC input line.

## **D.1.2 Driver Installation**

The driver installation has been described in **Chapter 6**, **Section** Error! Reference source not found.**.**

After rebooting the sound effect configuration utility appears in the Windows Control Panel (see **Figure 6-27**). If the peripheral speakers are properly connected, sound effects should be heard.

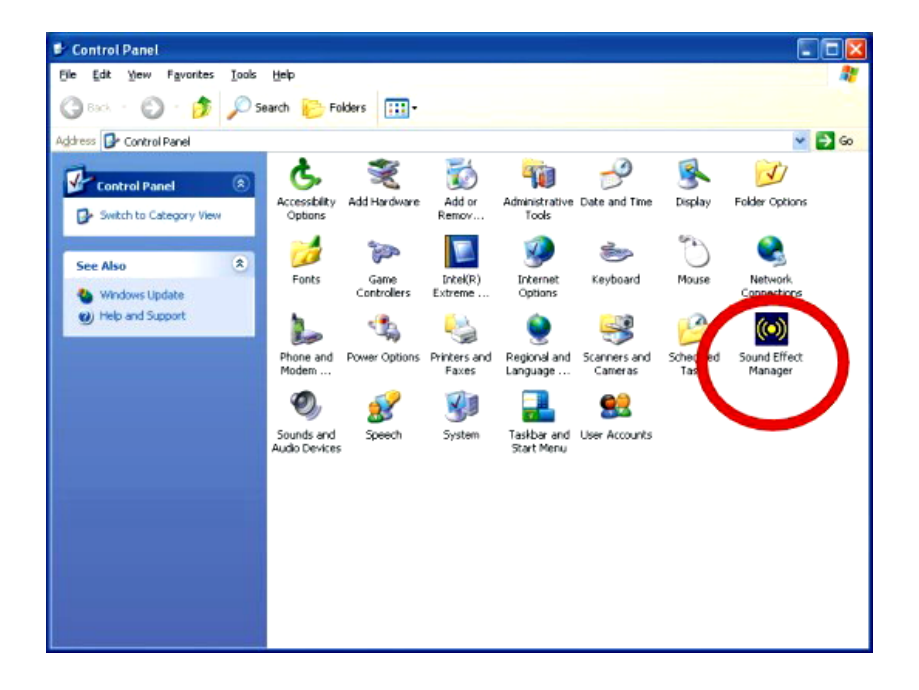

**Figure 6-27: Sound Effect Manager con** 

## **D.2 Sound Effect Configuration**

## **D.2.1 Accessing the Sound Effects Manager**

To access the **Sound Effects Manager**, please do the following:

- **Step 1:** Install the audio CODEC driver.
- **Step 2:** Click either:
	- The Sound Effect Manager icon in the Notification Area of the system task bar (see Figure 6-28), or
	- The Sound Effect Manager icon in the Control Panel (Figure 6-29).

**Sound Effect Manager** 9 % © ■ 9 10:01 AM

**Figure 6-28: Sound Effect Manager Icon [Task Bar]** 

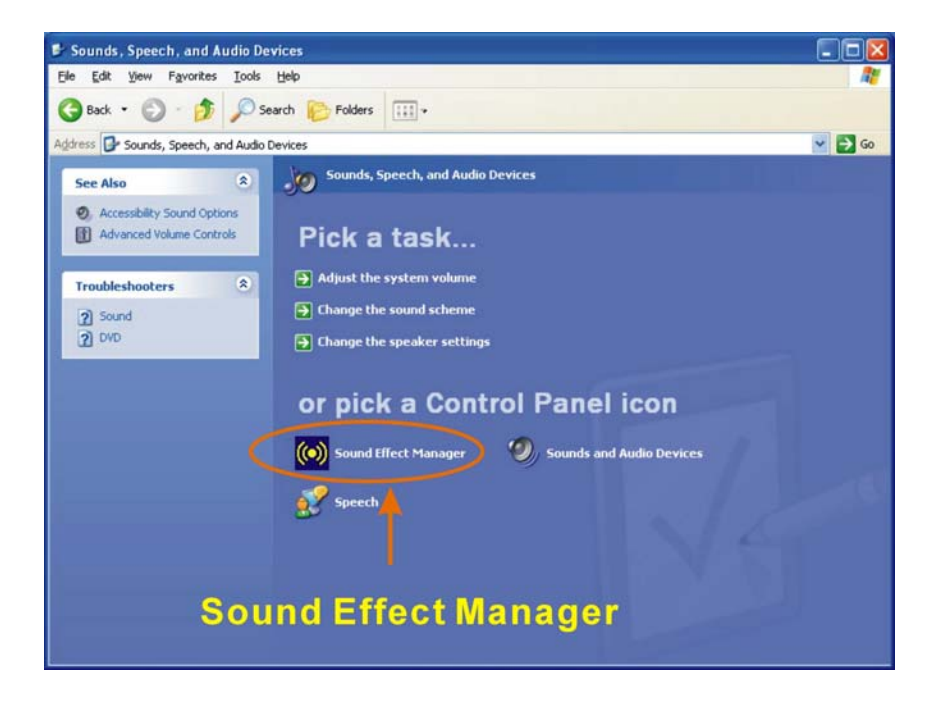

**Figure 6-29: Sound Effect Manager Icon [Control Panel]** 

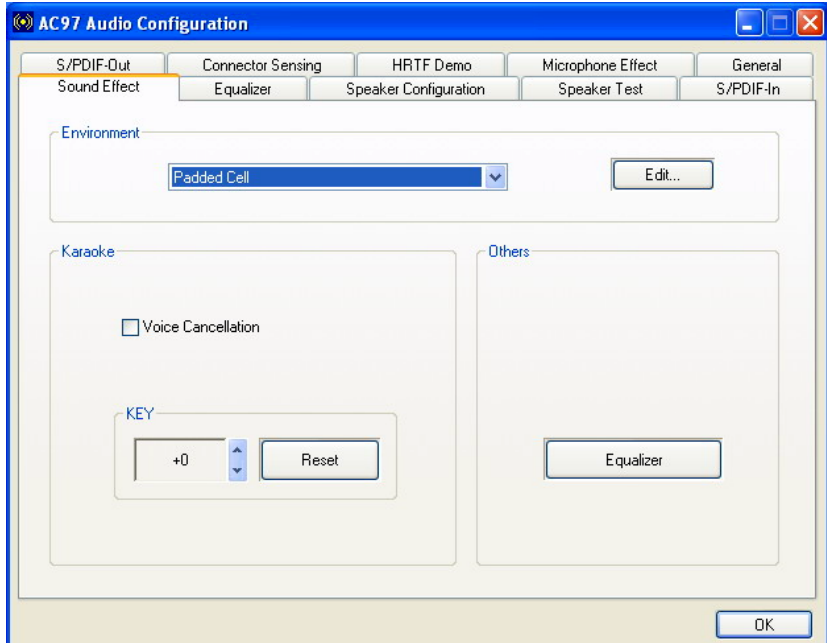

**Step 3:** The sound effect manager appears. (See **Figure 6-30**)

**Figure 6-30: Sound Effects Manager (ALC655)** 

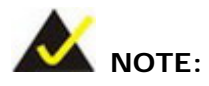

The Sound Effect Manager shown in **Figure 6-30** is for the RealTek ALC655 audio CODEC. Different CODECs may have different sound manager appearances.

The following section describes the different configuration options in the Sound Effect Manager.

## **D.2.2 Sound Effect Manager Configuration Options**

The **Sound Effects Manager** enables configuration of the items listed below. To configure these items click the corresponding menu tab in the **Sound Effects Manager** in **Figure 6-30**.

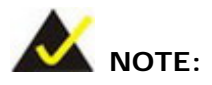

The **Karaoke Mode** is configured in the **Sound Effect** menu. To access Karaoke configuration settings, click on the **Sound Effect** menu tab.

- Sound Effect
- Karaoke Mode
- **Equalizer**
- Speaker Configuration
- Speaker Test
- S/PDIF-In
- S/PDIF-Out
- Connector Sensing
- HRTF Demo
- Microphone Effect
- **General**

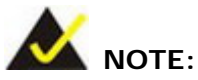

Not all RealTek **Sound Effect Managers** have all the above listed options. The Sound Effect Manager loaded onto the system may only have some of the options listed above.

Below is a brief description of the available configuration options in the **Sound Effects Manager**.

- **Sound Effect**:- Select a sound effect from the 23 listed options in the drop down menu. Selected sound effect properties can be edited. To edit the sound effect click "**EDIT**."
- *Karaoke Mode*:- The **Karaoke Mode** is accessed in the Sound Effect window. The **Voice Cancellation** disables the vocal part of the music being played. The **Key adjustment** up or down arrow icons enables

users to define a key that fits a certain vocal range.

- *Equalizer Selection*:- Preset equalizer settings enable easy audio range settings. Ten frequency bands can be configured.
- *Speaker Configuration*:- Multi-channel speaker settings are configured in this menu. Configurable options include:
	- o Headphone
	- o Channel mode for stereo speaker output
	- o Channel mode for 4 speaker output
	- o Channel mode for 5.1 speaker output
	- o Synchronize the phonejack switch with speakers settings
- **Speaker Test:-** Each speaker connected to the system is tested individually to see if the 4-channel or 6-channel audio operates properly.
- *S/PDIF-In & S/PDIF-Out*:- These functions are currently not supported.
- *Connector Sensing*:- Realtek ALC655 detects if an audio device is plugged into the wrong connector. If an incorrect device is plugged in a warning message appears.
- *HRTF Demo*:- Adjust HRTF (Head Related Transfer Functions) 3D positional audio here before running 3D applications.
- *Microphone Effect*:- Microphone noise suppression is enabled in this menu.
- *General*:- General information about the installed AC'97 audio configuration utility is listed here.

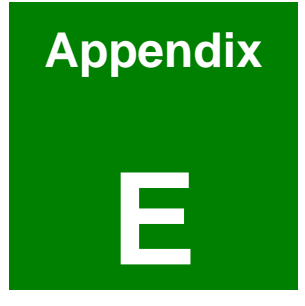

## **E RAID Setup**

## **E.1 Introduction**

## **E.1.1 RAID Support**

The SiS964 southbridge chipset integrated controller supports the following three SATA RAID levels:

- JBOD
- RAID0
- RAID1

## **E.1.2 What is RAID**

RAID, or redundant array of inexpensive disks, is a method of saving data on multiple disks so that if one of the disks is damaged or destroyed, the data on the disks is not lost. Only the three RAID levels listed above can be implemented on the system

- **JBOD stands for Just a Bunch Of Disks. This is not a RAID level. If any** thing happens to one hard drive, all the information on that drive is lost.
- RAID0 refers to disk striping. Data is distributed (striped) over multiple disks. This increases the overall disk performance but the data is not redundantly stored and therefore any damage to the system disks results in a loss of information.
- RAID1 refers to disk mirroring. The information on one disk is completely mirrored onto a second disk. The effective storage capacity of the hard disks is halved but the data on the disks is safe. If one of the disks is destroyed or damaged in any way the information on that disk is retrievable from the second disk.

## **E.2 RAID Setup**

## **E.2.1 Introduction**

To setup the RAID, the following procedures must be completed.

- **Step 4:** Two SATA drives must be installed onto the system.
- **Step 5:** The RAID BIOS must be configured.

**Step 6:** RAID drivers must be copied onto a floppy disk.

## **E.2.2 Copy the RAID Driver**

Before configuring the RAID on the system, copy the RAID driver from the driver CD that came with the system onto a floppy disk. To do this, follow the steps below.

- **Step 1:** Insert the CD into a computer.
- **Step 2:** Open the "**ROCKY Driver**" CD directory.
- **Step 3:** Open the **RAID 304c** directory (see **Figure E-1**)**.**

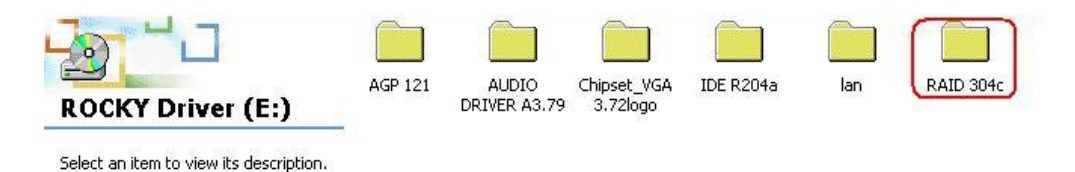

## **Figure E-1: RAID 304C Subdirectory**

**Step 4:** Select the **964\_180** subdirectory (see **Figure E-2**).

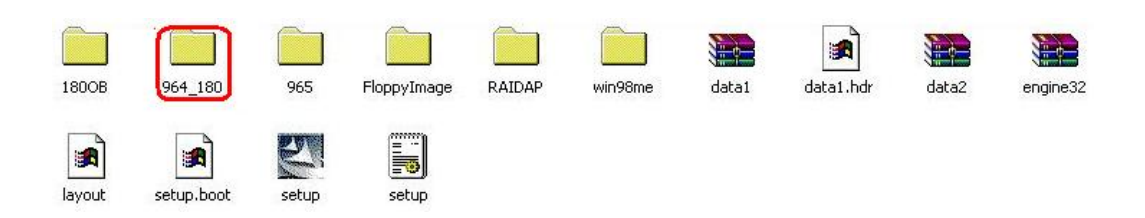

### **Figure E-2: RAID 304C Subdirectory**

**Step 5:** The following subdirectories appear (see **Figure E-3**)

- Srv2003
- Win2000
- Winxp
- WS03XP64

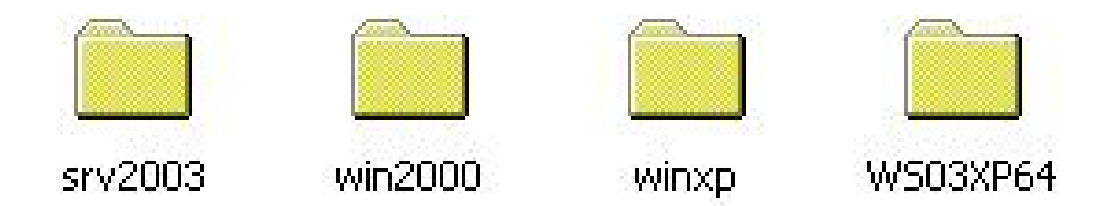

### **Figure E-3: Select OS Directory Corresponding to the OS**

**Step 6:** These directories all contain drivers compatible with different OSes. Select the directory for the OS used on the system and copy all the files onto a separate floppy disk drive.

## **E.2.3 Install SATA Drives**

To implement the on-chip RAID function, two SATA drives must be connected to the system. Use the SATA drive cables that came with the system to connect the SATA drives.

## **E.2.4 Configure the SATA Controller in BIOS**

To configure the RAID BIOS, follow the steps below:

- **Step 1:** Turn on the motherboard and enter the BIOS setup utility. Do this by clicking **DELETE** when the system boots up.
- **Step 2:** Select the **Advanced** settings menus.
- **Step 3:** Select the **IDE Configuration** sub-menu.
- **Step 4:** In the **IDE Configuration** sub-menu select the "**Onboard PCI S-ATA Controller**" option.
- **Step 5:** Set the "**Onboard PCI S-ATA Controller**" option to the "**Raid Mode**" and hit **ENTER**.
- **Step 6:** Save the changes and exit the BIOS setup utility. To do this, hit the escape key and select the **Exit** menu from the top menu bar in the BIOS utility setup.
- **Step 7:** When the **Exit** menu appears, select the "**Save Changes and Exit**" menu option.

## **E.2.5 Configure the RAID BIOS**

The next step is to configure the BIOS RAID. To do this, follow the steps below.

- **Step 1:** Restart the system. Wait for the POST to be complete.
- **Step 2:** The system prompts the user to press <**CTRL>** and <**S**> to enter the BIOS RAID Setup Utility (see **Figure E-4**).

|                                                           | * Current Created Raid *<br>RAID 1 : ??? Disk 2 | <b>Disk Status</b>   |                                        |                             |  |  |  |  |
|-----------------------------------------------------------|-------------------------------------------------|----------------------|----------------------------------------|-----------------------------|--|--|--|--|
| [R] : Enter Raid setup utility<br>[Q] : Exit current menu |                                                 |                      |                                        |                             |  |  |  |  |
| <b>Location</b>                                           | Model                                           | Capacity             | Mode                                   | RAID Type                   |  |  |  |  |
| Disk 1                                                    | ST3160812AS<br>Disk 2 ST3808110AS               | 149GB<br><b>74GB</b> | UDMA <sub>6</sub><br>UDMA <sub>6</sub> | Single<br>RAID <sub>1</sub> |  |  |  |  |

**Figure E-4: BIOS RAID Utility** 

**Step 3:** To setup the RAID, press "**R**." The RAID setup screen appears (see **Figure E-5**).

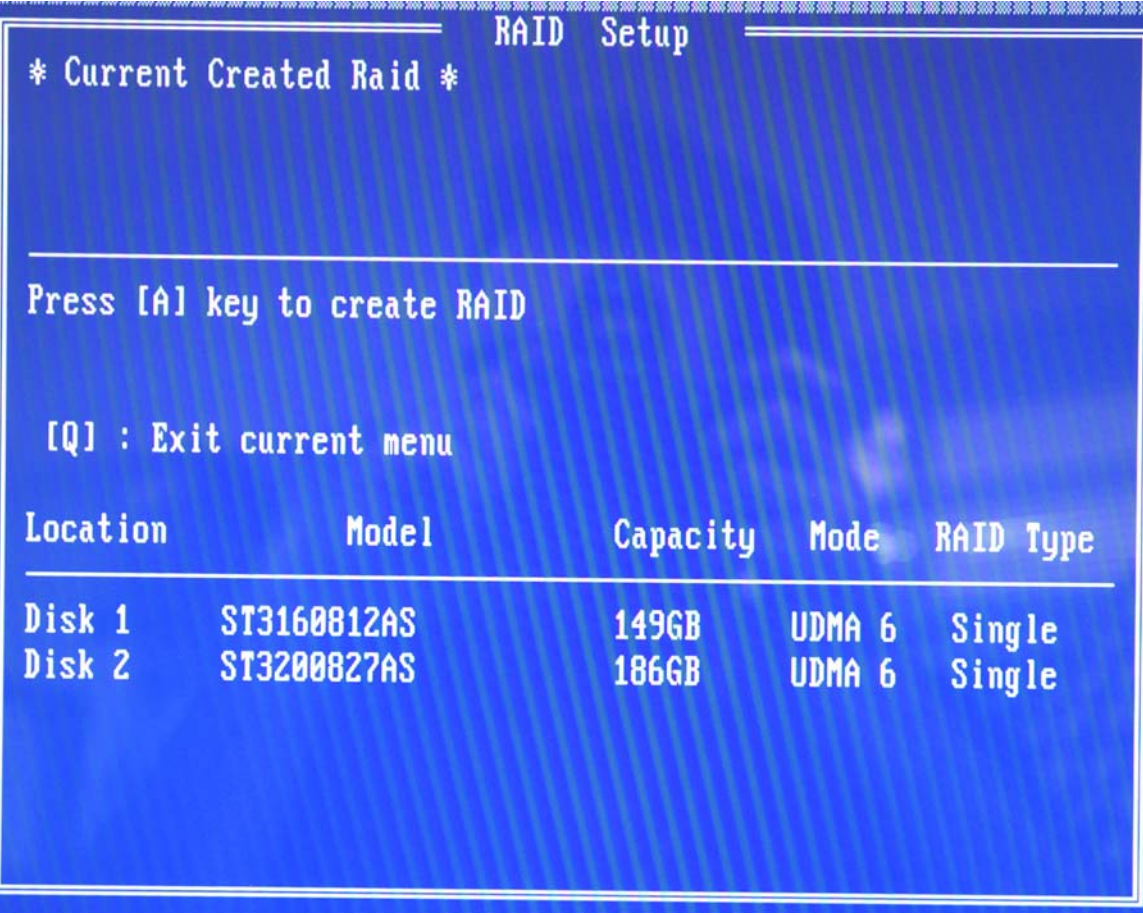

## **Figure E-5: Create RAID**

**Step 4:** Click "**A**" to setup the RAID(see **Figure E-5**).

**Step 5:** The system then prompts the user to select the RAID configuration type. JBOD,

RAID0 or RAID1. Select the desired RAID configuration (see **Figure E-6**).

| *                                                                                                    | Current Created Raid *     | RAID<br>Setup  |                                        |                  |  |  |  |  |
|----------------------------------------------------------------------------------------------------|----------------------------|----------------|----------------------------------------|------------------|--|--|--|--|
| RAID Type $\langle 1 \rangle$ JBOD $\langle 2 \rangle$ RAID 0 $\langle 3 \rangle$ RAID 1 :<br>[Q] : Exit current menu |                            |                |                                        |                  |  |  |  |  |
| <b>Location</b>                                                                                                    | Mode <sub>1</sub>          | Capacity       | Mode                                   | RAID Type        |  |  |  |  |
| Disk 1<br>Disk 2                                                                                                    | ST3160812AS<br>ST3200827AS | 149GB<br>186GB | UDMA <sub>6</sub><br>UDMA <sub>6</sub> | Single<br>Single |  |  |  |  |

**Figure E-6: Create RAID** 

**Step 6:** The system then prompts the user to "**Auto Create**" or "**Manual Create**" (see

**Figure E-7**).

|                                                                                      | * Current Created Raid *   | RAID<br>Setup                |                                        |                                |  |  |  |
|--------------------------------------------------------------------------------------|----------------------------|------------------------------|----------------------------------------|--------------------------------|--|--|--|
| RAID <sub>1</sub><br><1> Auto Create <2> Manual Create :1<br>[Q] : Exit current menu |                            |                              |                                        |                                |  |  |  |
| <b>Location</b>                                                                      | Mode 1                     | <b>Capacity</b>              | <b>Mode</b>                            | RAID Type                      |  |  |  |
| Disk 1<br>Disk 2                                                                     | ST3160812AS<br>ST3200827AS | <b>149GB</b><br><b>186GB</b> | UDMA <sub>6</sub><br>UDMA <sub>6</sub> | <b>Single</b><br><b>Single</b> |  |  |  |

**Figure E-7: Select "Auto"** 

**Step 7:** The user is prompted to **Auto Create** or **Manual Create**. Select **Auto Create**  (see **Figure E-8**).
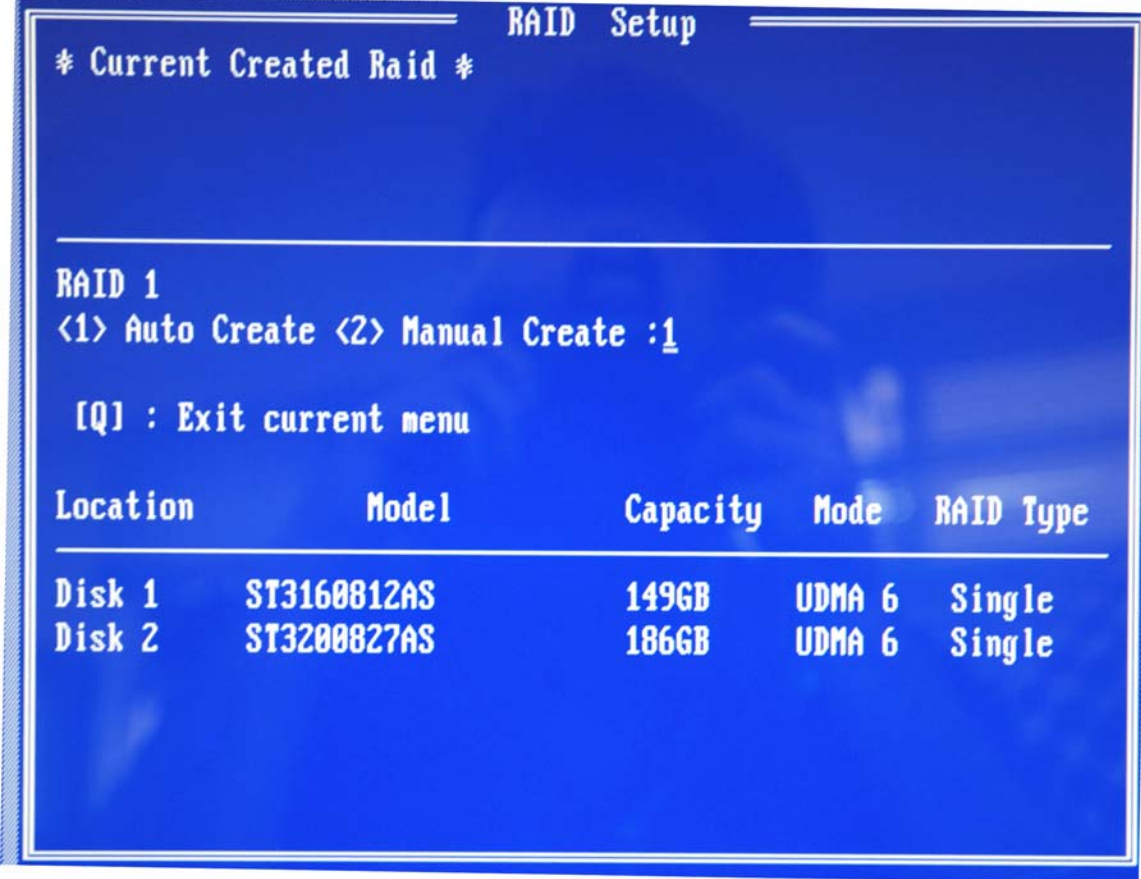

## **Figure E-8: Select "Auto"**

**Step 8:** After the RAID configuration is complete, save the changes and exit the RAID configuration utility.

## **E.2.6 Install the OS**

Now install the OS onto the SATA drives. To do this, follow the steps below.

- **Step 1:** Insert the OS installation CD into the CD drive attached to the IDE device.
- **Step 2:** Restart the system.
- **Step 3:** When prompted, press "**F6**" to install the RAID controller device. Next, press "**F2**" to continue the installation.
- **Step 4:** A message informs the user the OS is unable to determine the mass storage device installed on the system. At this point, insert the FDD with the copied RAID

driver files into the FDD drive. The OS accesses the SATA drives through this disk.

- **Step 5:** Next, select the driver for the OS being installed into the system. Once selected, press Enter.
- **Step 6:** The OS and the RAID drivers are then installed into the system. The SATA drives are configured as RAID drives as stipulated in the above selection.
- **Step 7:** The OS continues to be installed and the RAID on the SATA drives configured.

## **Index**

479-pin CPU, 81 ACPI, 7, 15, 110, 111, 112, 178 Address Mapping, 176, 186 Advanced Hardware Acceleration, 22 Advanced Power Management, 7, 21, 139 AGP, 22, 133, 134, 145, 147 ALC655 CODEC, 26 AMI flash BIOS, 15, 26 ASKIR, 7, 25 ATA, 7, 14, 24, 47, 49, 80, 86, 87 ATX power button, 37 ATX power connector, 12, 33, 38 Audio, 33 audio connector, 12 Auto-Negotiation, 23 battery voltage, 25 BIOS, 6, 7, 15, 25, 26, 42, 70, 89, 90, 91, 92, 93, 94, 95, 96, 98, 99, 105, 106, 107, 108, 109, 110, 111, 112, 113, 114, 115, 117, 118, 122, 123, 124, 125, 127, 128, 129, 130, 131, 132, 133, 137, 138, 139, 141, 142, 166, 167, 172, 177 bus masters, 23 Celeron M, 10 CF card setup, 73 CF-518-RS, 83, 84 CFII, 41 chipset driver, 145 Chipsets, 14, 19, 20 clear CMOS, 70 CMOS, 70, 71 CMOS RAM, 14, 25 CODEC, 180 COM1, 66

Compact Flash, 7, 12, 33, 39, 40 cooling fan, 26, 42, 81, 83, 85, 110 cooling fan connector, 42 Cooling fans, 15 cooling kit, 81, 88 Cooling Kit, 83 CPU board, 2, 11, 18 motherboard, 87 CPU frequency setting jumper, 72 CPU FSB settings jumper, 71 CPU socket, 82 data flow, 21 DDR, 11, 14 DDR Digital Interface, 22 DDR2, 85 DIMM modules, 81, 86, 88 DIO, 7, 39 DOS environment, 172 dual display, 11 embedded memory, 23 NOVA-6612, 2, 10, 11, 12, 13, 18, 19, 23, 24, 25, 26, 28, 29, 32, 33, 34, 35, 36, 41, 47, 48, 52, 64, 65, 66, 67, 68, 69, 70, 78, 79, 80, 81, 86, 145, 149, 154 EPIC, 10, 11 Ethernet, 88 Ethernet Controller, 21 Ethernet transceiver, 23 Example program, 174 fan connector, 12, 33 Fast Ethernet, 21 Fast Write support, 22 FDD, 7, 14, 24, 105 floppy disk connector, 12, 33, 43 floppy disk drive, 11, 43, 189

COM4, 66

Floppy Disk Drive, 7, 14, 24 FSB, 7, 11, 28, 95 GbE Ethernet controllers, 67 General Purpose Input Output connector, 46 Gigabit Ethernet, 11, 15 gigabit Ethernet controller driver, 145 GPIO, 12, 33, 46, 47 GPIO connector, 12, 33 graphics features, 22 HDD, 7, 14, 24, 87 HDD Interface, 14 Head Related Transfer Functions, 185 heat dissipation, 84 heat sink, 26 host interface, 20 Human Machine Interface, 11 IDE, 87 IDE channel, 14 IDE device connectors, 47, 48 IDE interface connectors, 12 industrial PC applications, 11 infrared, 51, 52, 55 inverter power connector, 12, 33 IR interface connector, 12 IrDA, 7, 15, 25, 107 keyboard/ PS2 mouse cable, 52 keyboard/mouse, 34 LCD LVDS, 53 LCD LVDS interface Connector, 12 LCD Panel, 88 LCD voltage setup, 74, 75 LED, 55 LGA775, 2 locked position, 83 low power, 11 low voltage, 18

## LPT, 7

maximum operating temparature, 26 Media Access Controller, 7, 23 Microphone Effect, 185 mini jumper, 80 minimum operating temperature, 26 motherboard, 47, 48, 69 multi-mode I/Os, 10 Northbridge, 14, 20 operating temperature, 26 parallel port, 34, 56 parallel port connector, 34, 56, 57 PCI bus, 23 PCI Bus Interface, 14, 23 Pentium, 18, 19 Pentium M, 2, 10, 11 peripheral connectors, 35, 64, 88 peripheral interface connectors, 33 PIO IDE, 24 power button connector, 37 Power Button Mode, 139, 140 power connector, 36 power source, 36 Pre-Boot Execution Environment, 26 PS/2, 80 PS/2 connector, 65, 88 PS/2 keyboard and mouse connector, 64 Real Time Clock, 14, 25 REALTEK ALC655 CODEC, 26 RealTek Audio Driver, 149 rear panel connectors, 34 remote wake-up support, 23 RJ-45, 67, 68 RJ-45 Ethernet connector, 67 RoHS, 11 RPM, 25

RS-232, 13, 25, 34, 35, 57, 59, 60, 61, 66, 70, 75, 76, 80, 87 RS-232 serial port connector, 13, 34 RS-232/485 serial port connector, 13, 34 RS-485, 34, 60, 61 SATA cable, 80 SATA channels, 12, 14 SATA drive connectors, 61 SATA drives, 24 SATA power cable, 80, 87 SATA RAID, 11, 187 SDRAM, 41 Serial ATA, 13 Serial Infrared, 7, 25 serial port connectors, 57, 59, 60 Serial Ports, 14, 24 Shift Keyed Infrared, 7, 25 SIR, 7, 25 SIS 661CX, 14 SIS 964, 14 SiS IDE driver, 159 SiS Mirage™ Graphic Engine, 14 SiS VGA utilities driver, 154 SiS661CX, 20, 22, 177 SiS964, 20, 21, 132, 137, 187 six-channel audio CODEC, 26 SMIBIOS, 26 socket 479, 10, 11, 83

SODIMM, 33, 41, 42, 86 SODIMM SDRAM, 41 SODIMM socket, 41, 86 software drivers, 145 Southbridge, 14, 20 SpeedStep, 7 storage, 11, 187, 194 system voltages, 15, 109, 110 technical specifications, 13 temperature, 15, 26, 109 thermal paste, 26, 84 through holes, 84 UART, 8, 25 ultra low voltage, 18 Unpacking, 79 USB, 8, 12, 14, 25, 26, 62, 64, 80, 87, 88, 114, 115, 116 USB 2.0, 68 USB 2.0 controller, 21 USB connector, 13 USB ports, 13, 62 VGA connector, 64, 65 VGA1, 65 Wake-on-LAN, 23 Watchdog Timer, 171, 172, 174 WSB-9154, 2 Y cable, 80